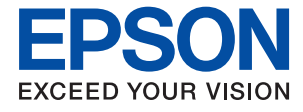

# ET-4700 Series / L5190 Series **Vartotojo vadovas**

### *Turinys*

### *[Apie šį vadovą](#page-6-0)*

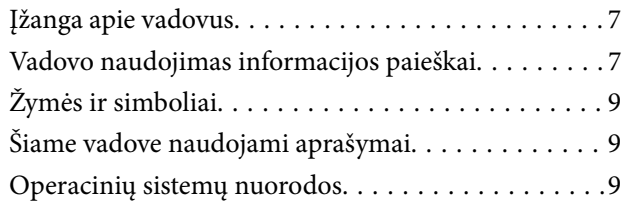

### *[Svarbios instrukcijos](#page-10-0)*

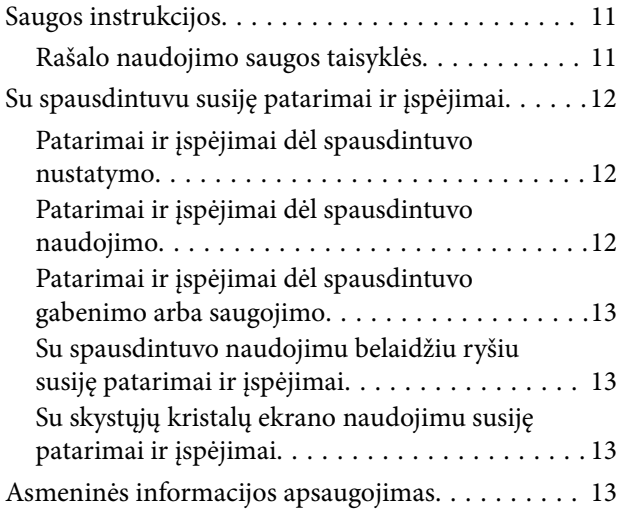

### *[Pagrindinė spausdintuvo informacija](#page-13-0)*

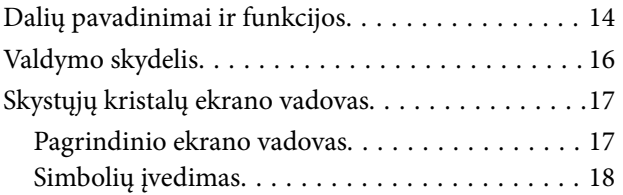

### *[Tinklo nustatymai](#page-19-0)*

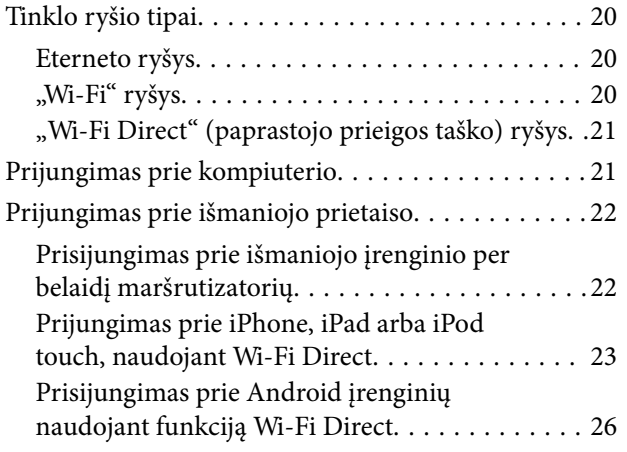

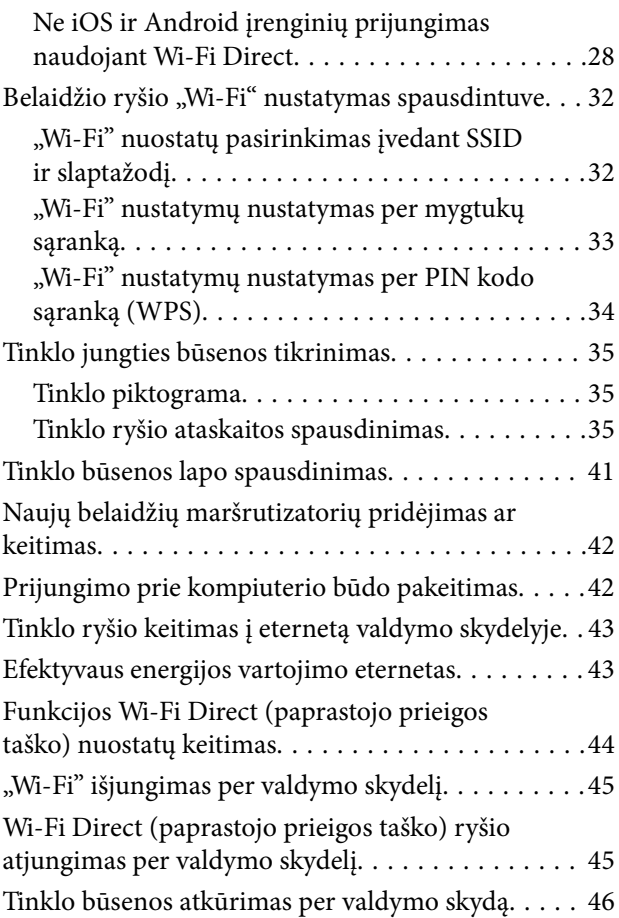

### *[Spausdintuvo paruošimas](#page-46-0)*

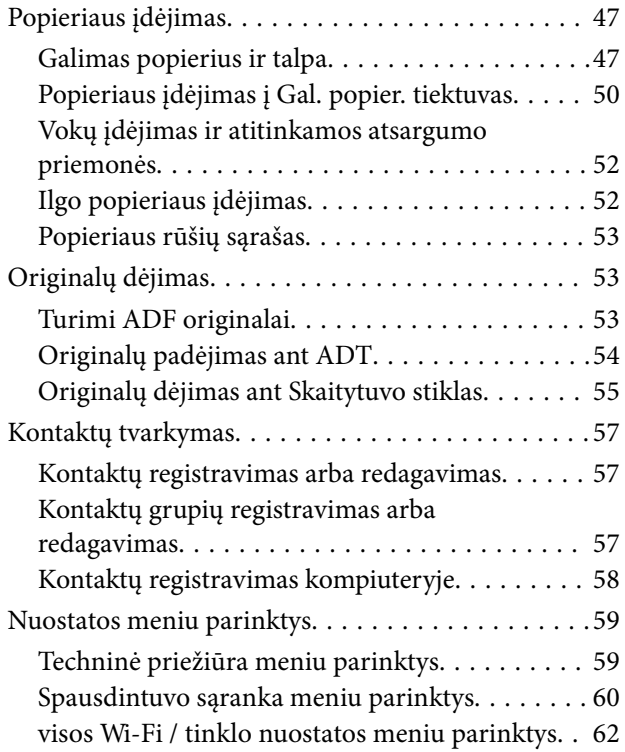

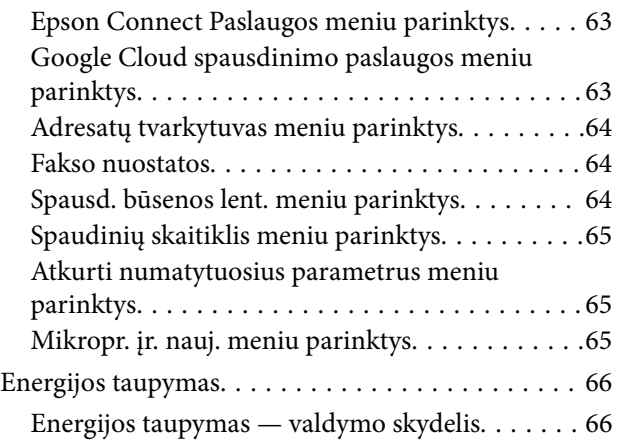

### *[Faksogramų nustatymai](#page-66-0)*

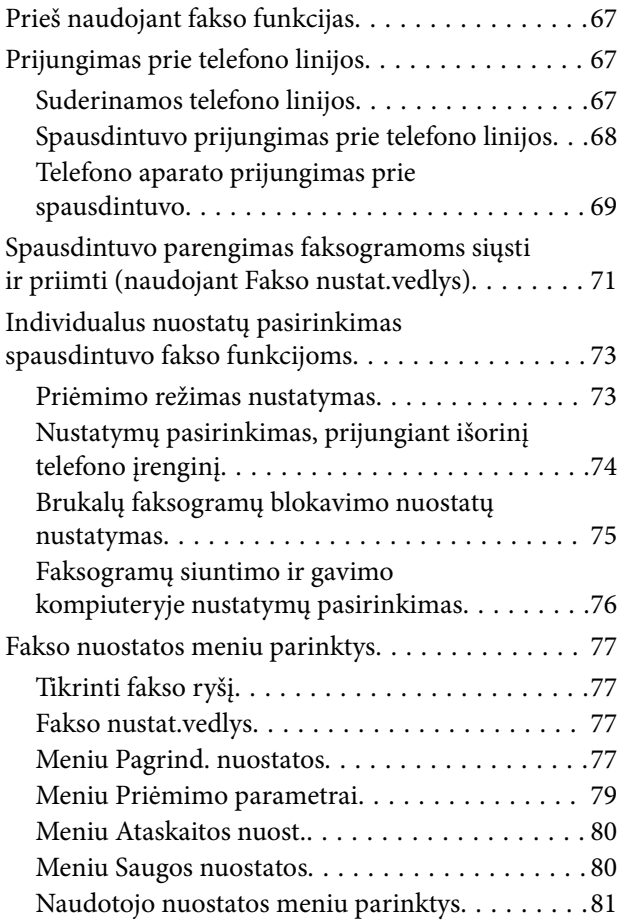

### *[Spausdinimas](#page-81-0)*

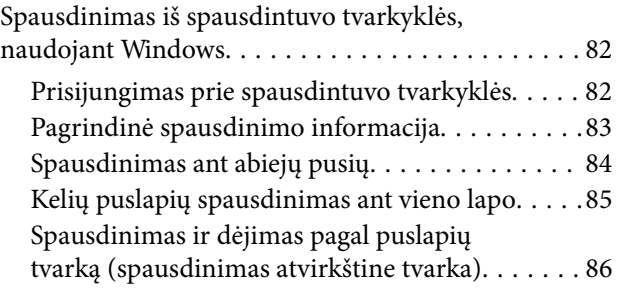

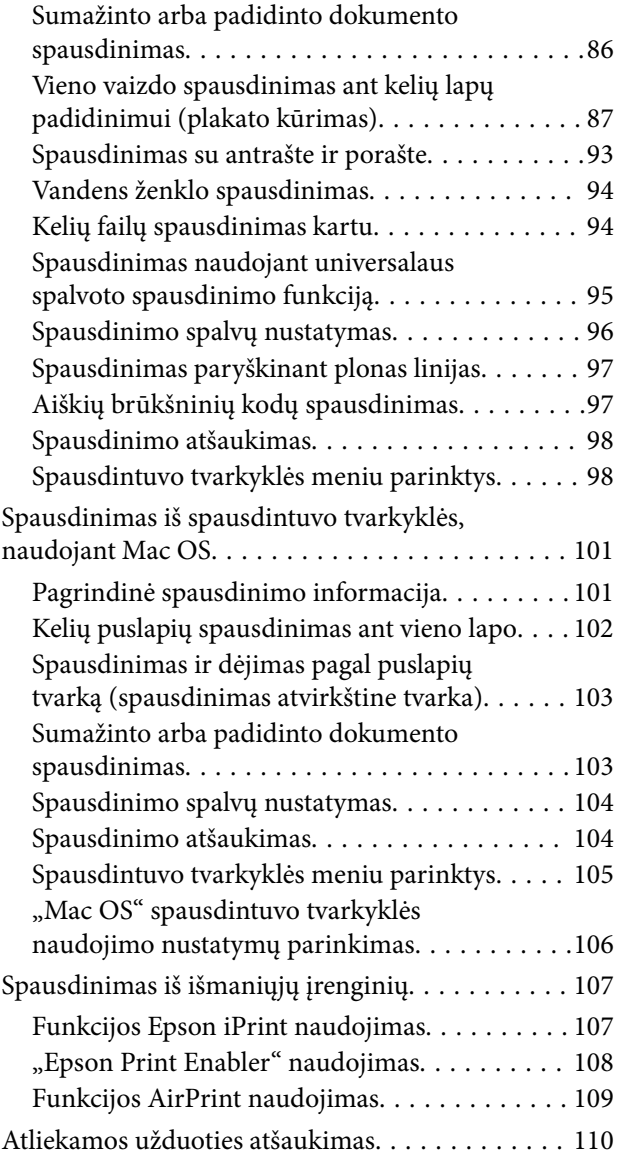

### *[Kopijavimas](#page-110-0)*

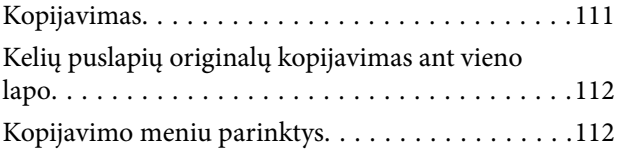

### *[Nuskaitymas](#page-113-0)*

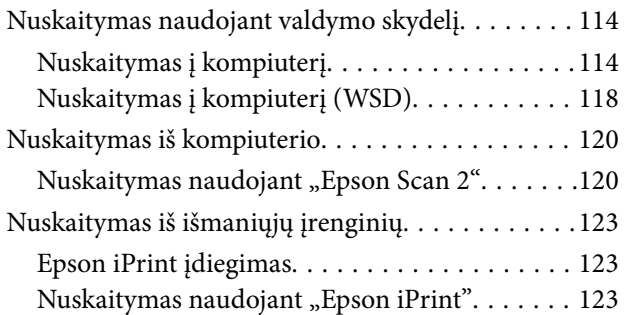

### *[Faksogramų siuntimas](#page-124-0)*

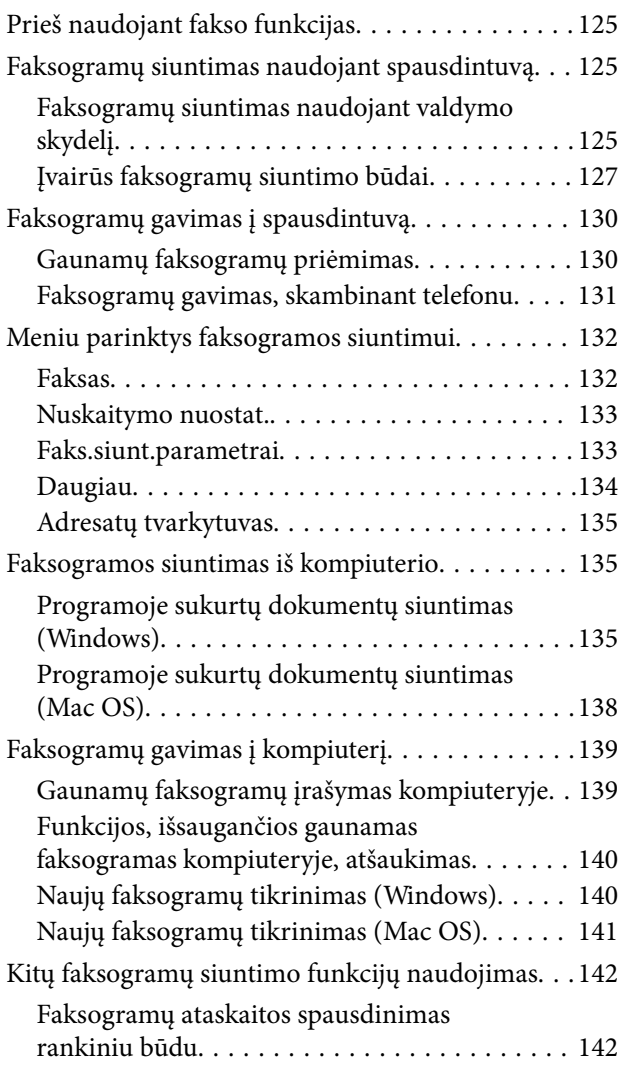

### *[Rašalo lygio papildymas](#page-142-0)*

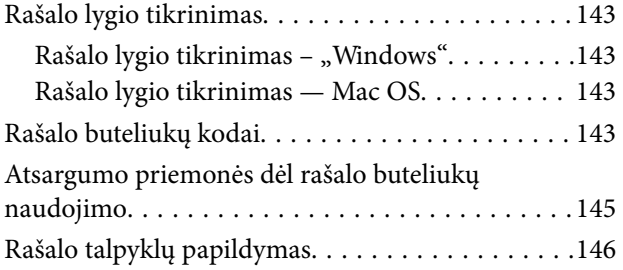

### *[Spausdintuvo priežiūra](#page-149-0)*

### **[Spausdinimo galvutės apsaugojimas nuo](#page-149-0)**

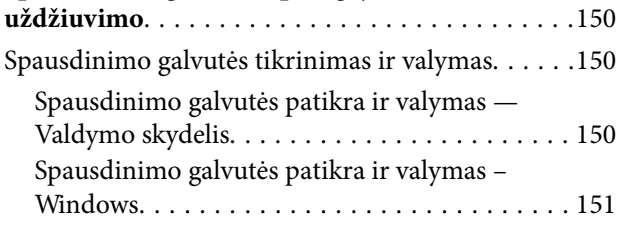

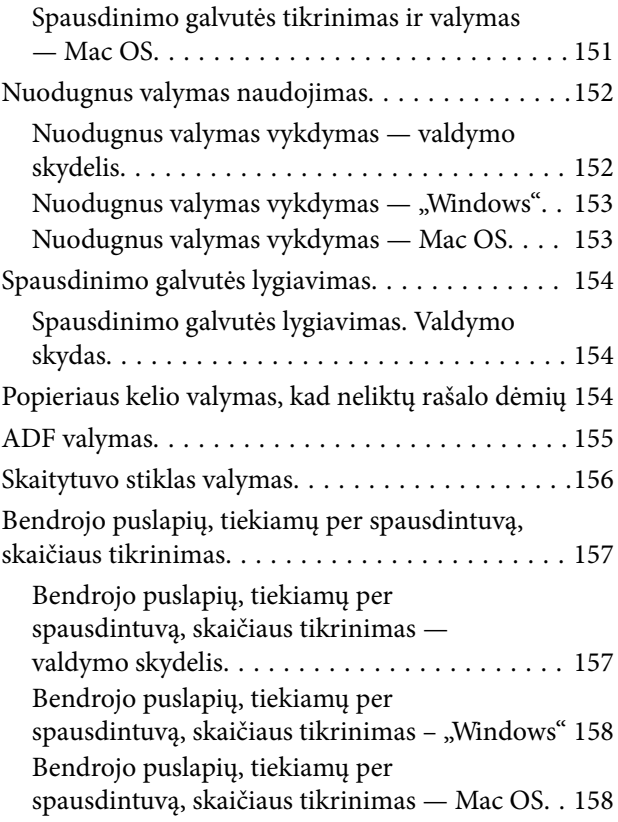

### *[Informacija apie tinklo paslaugą ir](#page-158-0)  [programinę įrangą](#page-158-0)*

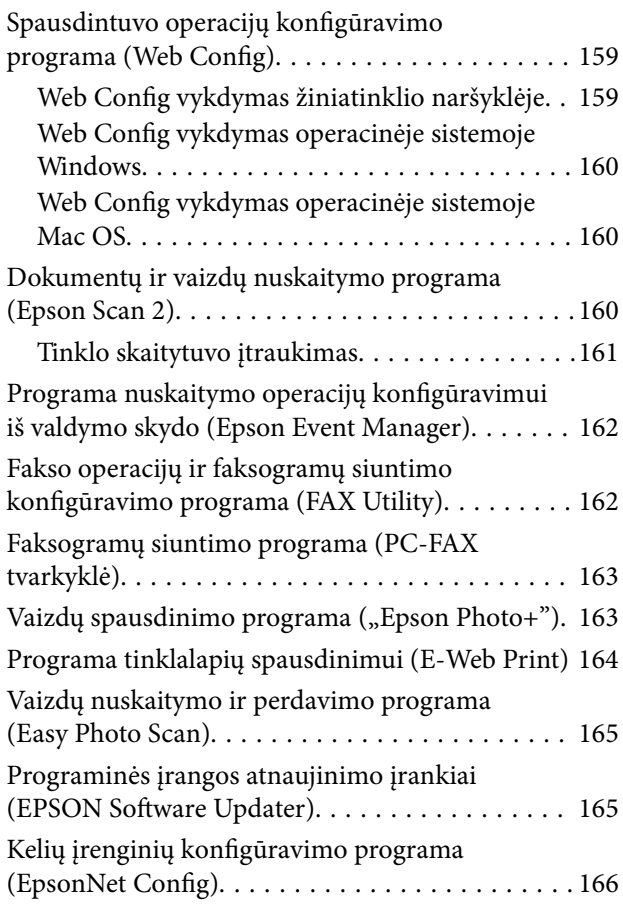

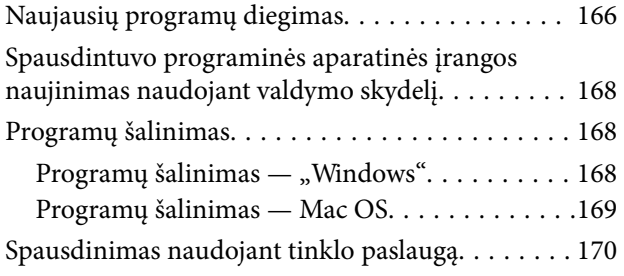

### *[Problemų sprendimas](#page-170-0)*

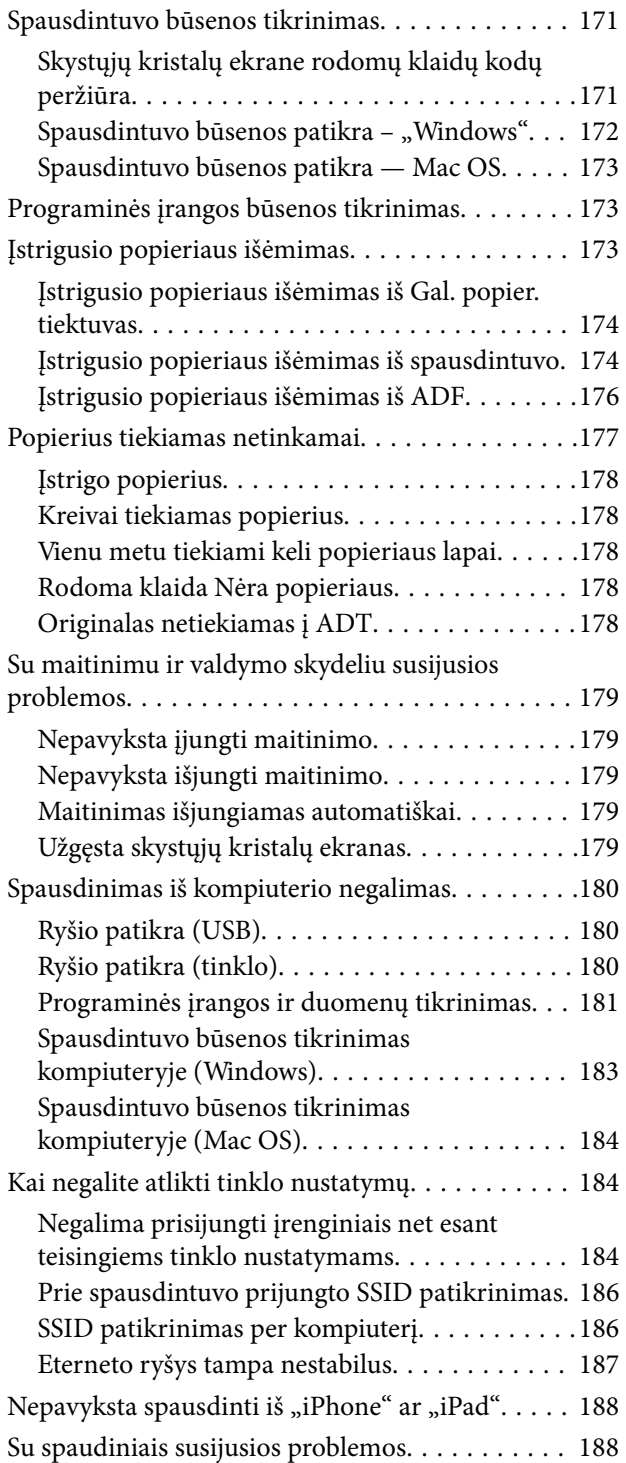

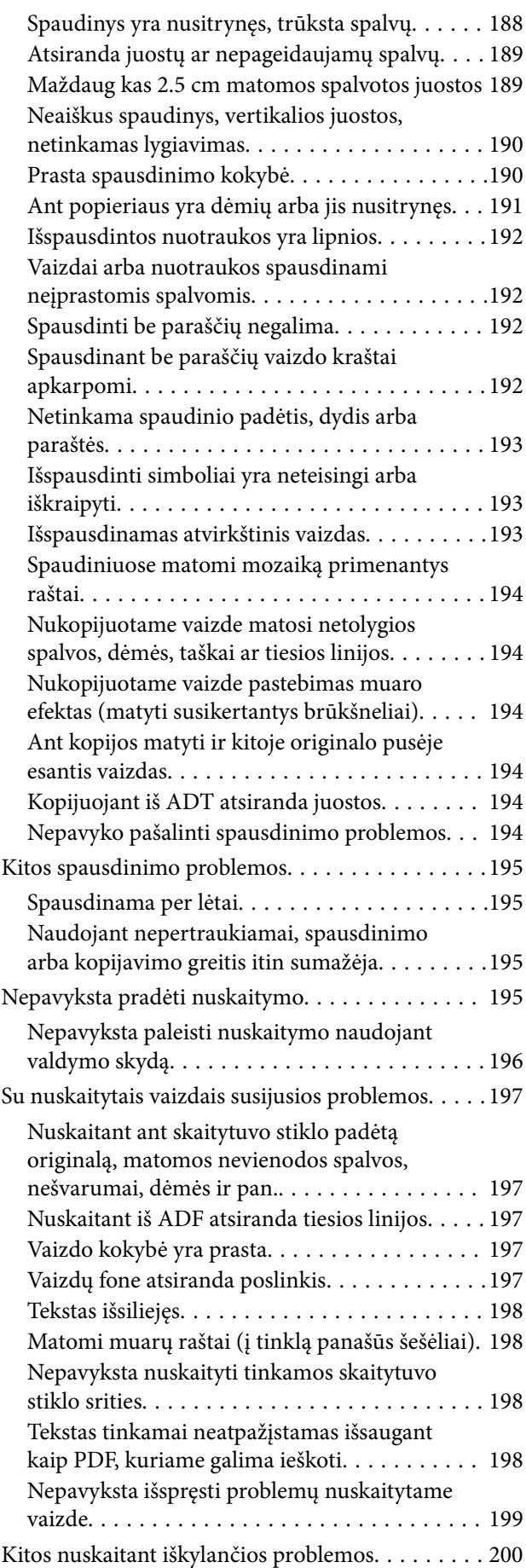

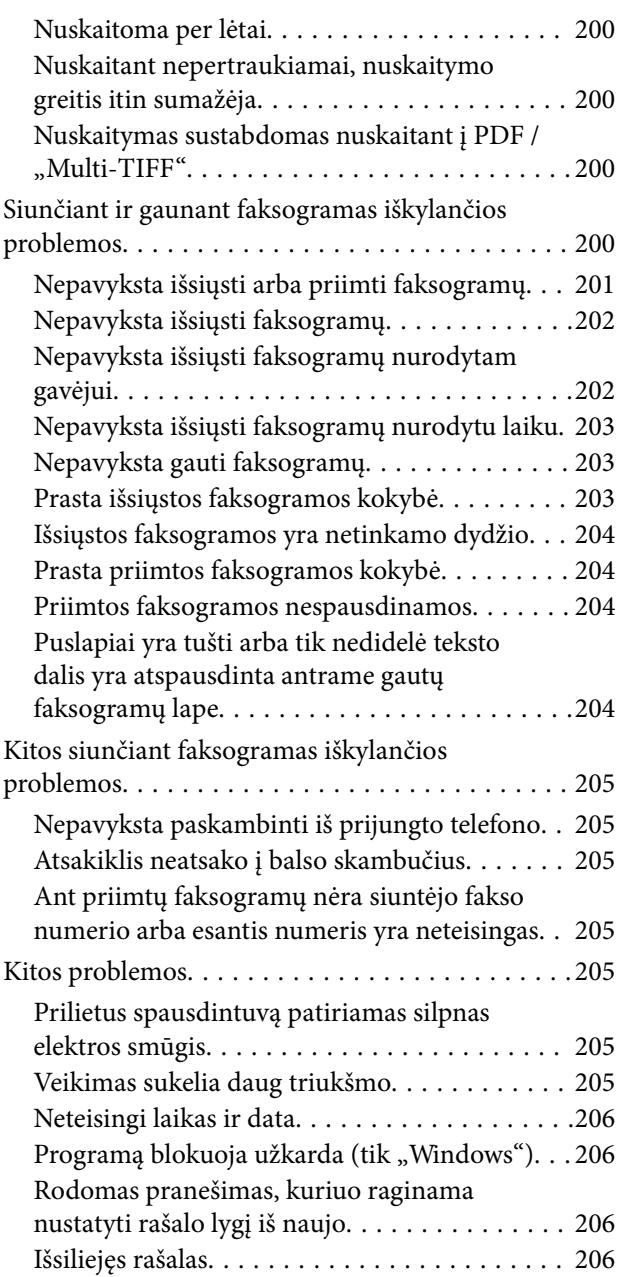

### *[Priedas](#page-206-0)*

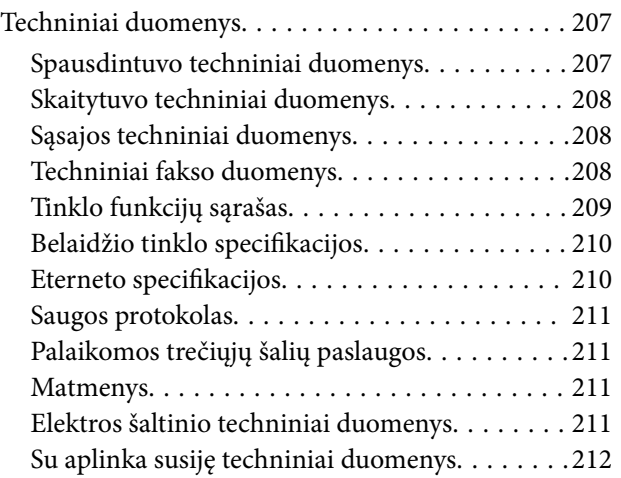

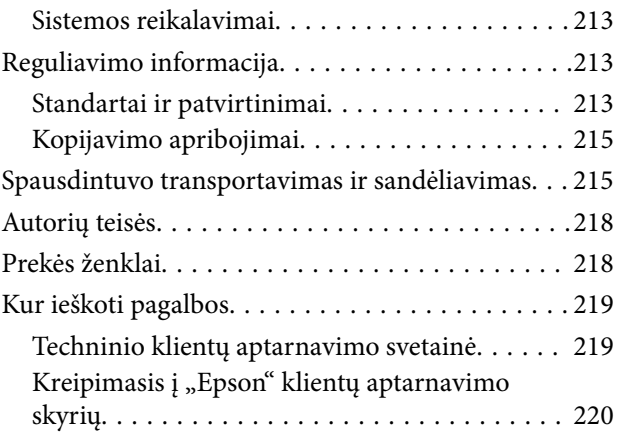

# <span id="page-6-0"></span>**Apie šį vadovą**

# **Įžanga apie vadovus**

Su "Epson" spausdintuvu pateikiami toliau nurodyti vadovai. Įvairios pagalbinės informacijos ieškokite ne tik šiuose vadovuose, bet ir spausdintuvo bei "Epson" programų žinynuose.

❏ Svarbios saugos instrukcijos (popierinis vadovas)

Pateikiamos instrukcijos, užtikrinančios saugų spausdintuvo naudojimą.

❏ Pradėkite čia (popierinis vadovas)

Suteikia informacijos apie spausdintuvo nustatymą, programinės įrangos įdiegimą, spausdintuvo naudojimą ir kt.

❏ Vartotojo vadovas (skaitmeninis vadovas)

Šis vadovas. Suteikia bendrosios informacijos ir instrukcijų apie spausdintuvo naudojimą, tinklo nustatymus naudojant spausdintuvą tinkle ir apie problemų sprendimą.

Naujausias pirmiau minėtų vadovų versijas galite įsigyti vienu iš toliau nurodytų būdų.

❏ Popierinis vadovas

Naujausios informacijos rasite Europos "Epson" pagalbos svetainėje <http://www.epson.eu/Support> arba "Epson" pagalbos visame pasaulyje svetainėje <http://support.epson.net/>.

❏ Skaitmeninis vadovas

Savo kompiuteryje paleiskite EPSON Software Updater. EPSON Software Updater tikrina, ar yra naujų "Epson" programinės įrangos programų versijų bei skaitmeninių vadovų, ir leidžia jums atsisiųsti naujausius.

#### **Susijusi informacija**

 $\blacktriangleright$  ["Programinės įrangos atnaujinimo įrankiai \(EPSON Software Updater\)" puslapyje 165](#page-164-0)

# **Vadovo naudojimas informacijos paieškai**

PDF vadovas leidžia ieškoti informacijos pagal raktinį žodį arba peršokti tiesiai į konkrečius skyrius, naudojant žymes.Taip pat galite atspausdinti tik reikalingus puslapius.Šiame skyriuje paaiškinama, kaip naudotis PDF vadovu, kuris kompiuteryje atidarytas su "Adobe Reader X".

#### **Paieška pagal raktinį žodį**

Spustelėkite **Redaguoti** > **Išplėstinė paieška**.Paieškos lange įveskite ieškomos informacijos raktinį žodį (tekstą), tada spustelėkite **Ieškoti**.Rezultatai rodomi sąraše.Spustelėkite vieną iš rodomų rezultatų, norėdami peršokti į tą puslapį.

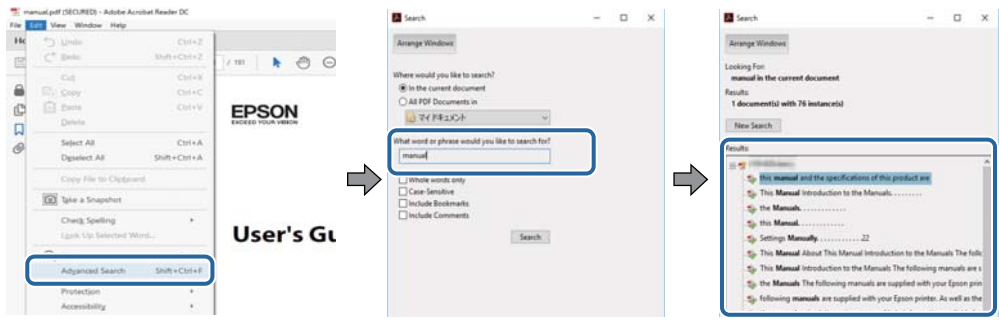

#### **Tiesioginis peršokimas iš žymių**

Spustelėkite antraštę, norėdami peršokti į tą puslapį.Spustelėkite + arba >, norėdami peržiūrėti to skyriaus žemesnio lygio antraštes.Norėdami grįžti į ankstesnį puslapį, klaviatūra atlikite šią operaciją.

- ❏ Windows: laikykite nuspaudę **Alt** ir paspauskite **←**.
- ❏ Mac OS: laikykite nuspaudę komandos klavišą ir paspauskite **←**.

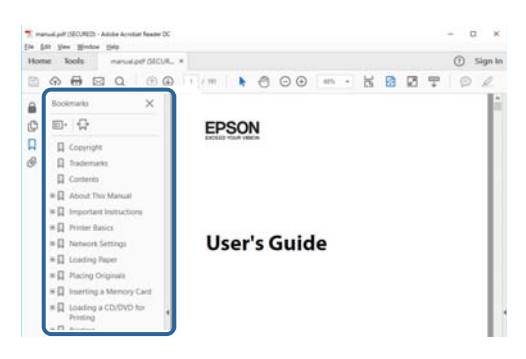

#### **Tik reikalingų puslapių spausdinimas**

Galite išrinkti ir atspausdinti tik reikalingus puslapius.Meniu **Failas** spustelėkite **Spausdinti**, tada nurodykite norimus spausdinti puslapius ties **Puslapiai**, esančiame **Spausdinami puslapiai**.

- ❏ Norėdami nurodyti puslapių seriją, įveskite brūkšnelį tarp pradinio puslapio ir pabaigos puslapio. Pavyzdys: 20-25
- ❏ Norėdami nurodyti ne iš eilės einančius puslapius, atskirkite juos kableliais.

Pavyzdys: 5, 10, 15

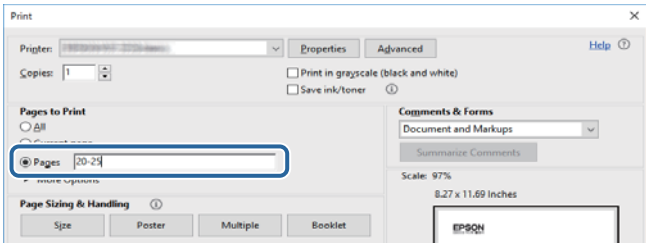

# <span id="page-8-0"></span>**Žymės ir simboliai**

### !*Perspėjimas:*

Kad būtų išvengta sužalojimų, būtina atidžiai laikytis instrukcijų.

### c*Svarbu:*

Kad būtų išvengta žalos įrangai, būtina laikytis instrukcijų.

#### *Pastaba:*

Suteikia papildomą informaciją.

#### **Susijusi informacija**

 $\rightarrow$  Nuorodos į susijusius skyrius.

# **Šiame vadove naudojami aprašymai**

- ❏ Spausdintuvo tvarkyklės ir "Epson Scan 2" (skaitytuvo tvarkyklės) ekranų momentinės nuotraukos padarytos, kai naudojama "Windows 10" arba "macOS High Sierra". Koks turinys rodomas ekranuose, lemia modelis ir aplinkybės.
- ❏ Šiame vadove naudojami paveikslėliai yra tik pavyzdžiai. Nors, atsižvelgiant į modelį, gali būti nedidelių skirtumų, tačiau naudojimo būdas nesiskiria.
- ❏ Kokie meniu punktai yra rodomi skystųjų kristalų ekrane, lemia modelis ir nustatymai.
- ❏ QR kodą galite nuskaityti specialia programėle.

## **Operacinių sistemų nuorodos**

#### **Windows**

Šiame vadove sąvokos, pavyzdžiui, "Windows 10", "Windows 8.1" "Windows 8", "Windows 7", "Windows Vista", "Windows XP", "Windows Server 2016", "Windows Server 2012 R2", "Windows Server 2012", "Windows Server 2008 R2", "Windows Server 2008", "Windows Server 2003 R2" ir "Windows Server 2003", reiškia šias operacines sistemas. Be to, "Windows" naudojama, kai turimos omenyje visos versijos.

- □ "Microsoft® Windows® 10" operacinė sistema
- □ "Microsoft® Windows® 8.1" operacinė sistema
- □ "Microsoft® Windows® 8" operacinė sistema
- □ "Microsoft® Windows® 7" operacinė sistema
- □ "Microsoft® Windows Vista®" operacinė sistema
- □ "Microsoft® Windows® XP" operacinė sistema
- □ "Microsoft® Windows® XP Professional x64 Edition" operacinė sistema
- □ "Microsoft® Windows Server® 2016" operacinė sistema
- □ "Microsoft® Windows Server® 2012 R2" operacinė sistema
- □ "Microsoft® Windows Server® 2012" operacinė sistema
- ❏ "Microsoft® Windows Server® 2008 R2" operacinė sistema
- ❏ "Microsoft® Windows Server® 2008" operacinė sistema
- ❏ "Microsoft® Windows Server® 2003 R2" operacinė sistema
- □ "Microsoft® Windows Server® 2003" operacinė sistema

#### **Mac OS**

Šiame vadove "Mac OS" naudojama, kai turima omenyje "macOS High Sierra", "macOS Sierra" "OS X El Capitan", "OS X Yosemite", "OS X Mavericks", "OS X Mountain Lion", "Mac OS X v10.7.x" ir "Mac OS X v10.6.8".

# <span id="page-10-0"></span>**Svarbios instrukcijos**

# **Saugos instrukcijos**

Kad šiuo spausdintuvu naudotumėtės saugiau, perskaitykite šias instrukcijas ir jų laikykitės. Šį vadovą saugokite ateičiai. Be to, būtinai vadovaukitės visais ant spausdintuvo nurodytais įspėjimais ir instrukcijomis.

❏ Kai kurie ant šio spausdintuvo nurodyti simboliai skirti saugai užtikrinti ir spausdintuvui tinkamai naudoti. Norėdami sužinoti šių simbolių reikšmę, apsilankykite toliau nurodytoje interneto svetainėje.

<http://support.epson.net/symbols>

- ❏ Naudokite tik su spausdintuvu patiektą maitinimo laidą. Šio laido nenaudokite su jokiu kitu gaminiu. Su šiuo spausdintuvu naudojant kitus laidus arba naudojant šį laidą su kitais įrenginiais, gali kilti gaisras arba įvykti elektros smūgis.
- ❏ Įsitikinkite, kad naudojamas kintamosios srovės elektros laidas atitinka taikomus vietinius saugos standartus.
- ❏ Niekada neišrinkite, nekeiskite ir nemėginkite patys remontuoti elektros laido, kištuko, spausdintuvo arba jo priedų, nebent spausdintuvo vadove būtų ypač aiškiai nurodyta, kaip tai daryti.
- ❏ Toliau nurodytais atvejais atjunkite spausdintuvą ir pristatykite jį remontuoti kvalifikuotiems aptarnavimo skyriaus darbuotojams:

Pažeistas elektros laidas arba kištukas; į spausdintuvą pateko skysčio; spausdintuvas nukrito arba pažeistas jo korpusas; spausdintuvas neveikia kaip įprastai arba jo veikimas akivaizdžiai pakito. Nereguliuokite valdiklių, jei tai nenurodyta naudojimo instrukcijose.

- ❏ Pastatykite spausdintuvą šalia sieninio lizdo, nuo kurio lengva atjungti kištuką.
- ❏ Nestatykite ir nelaikykite spausdintuvo lauke, labai nešvariose arba dulkėtose vietose, arti vandens ir šilumos šaltinių, taip pat ten, kur juntamas smūgių poveikis, vibracija, aukšta temperatūra arba didelis drėgnis.
- ❏ Neapliekite spausdintuvo ir nenaudokite jo šlapiomis rankomis.
- ❏ Šį spausdintuvą reikia laikyti ne arčiau kaip per 22 cm nuo širdies stimuliatorių. Šio spausdintuvo skleidžiamos radijo bangos gali sutrikdyti širdies stimuliatorių veikimą.
- ❏ Jei pažeisite skystųjų kristalų ekraną, kreipkitės į platintoją. Skystųjų kristalų tirpalui patekus ant rankų, jas kruopščiai nuplaukite muilu ir vandeniu. Skystųjų kristalų tirpalui patekus į akis, jas nedelsdami išplaukite vandeniu. Jei kruopščiai praplovę akis jausite diskomfortą arba pastebėsite, kad suprastėjo regėjimas, nedelsdami kreipkitės į gydytoją.
- ❏ Nenaudokite telefono per perkūniją. Žaibuojant kyla elektros smūgio pavojus.
- ❏ Jei telefonu reikia praneštumėte apie dujų nuotėkį, išeikite iš patalpos, kurioje yra dujų.

### **Rašalo naudojimo saugos taisyklės**

- ❏ Būkite atsargūs, kad dirbdami su rašalo talpyklomis, rašalo talpyklų dangteliais ir atidarytais rašalo buteliukais ar rašalo buteliukų dangteliais, nepaliestumėte rašalo.
	- ❏ Jei rašalo patenka jums ant odos, kruopščiai nuplaukite suteptą sritį muilu ir vandeniu.
	- ❏ Jei rašalo patenka į akis, nedelsdami praplaukite vandeniu. Jei kruopščiai praplovus akis vis tiek jaučiamas diskomfortas ar regėjimo sutrikimai, nedelsdami kreipkitės į gydytoją.
	- ❏ Jei rašalo patenka į burną, iškart kreipkitės į gydytoją.
- ❏ Pernelyg nepurtykite rašalo buteliuko ir saugokite nuo stiprių smūgių, priešingu atveju gali pratekėti rašalas.

<span id="page-11-0"></span>❏ Rašalo buteliukus ir rašalo talpyklos bloką laikykite vaikams nepasiekiamoje vietoje.Neleiskite vaikams imti rašalo buteliukų, iš jų gerti ar nuimti rašalo buteliuko dangtelį.

# **Su spausdintuvu susiję patarimai ir įspėjimai**

Perskaitykite šias instrukcijas ir jų laikykitės, kad nesugadintumėte spausdintuvo arba kitų daiktų. Būtinai pasilikite šį vadovą, kad prireikus, vėliau galėtumėte paskaityti.

### **Patarimai ir įspėjimai dėl spausdintuvo nustatymo**

- ❏ Neuždenkite ir neužblokuokite spausdintuvo ventiliacijos ir kitų angų.
- ❏ Naudokite tik spausdintuvo etiketėje nurodyto tipo maitinimo šaltinį.
- ❏ Nejunkite prie lizdų, priklausančių esančių elektros grandinei, prie kurios prijungti reguliariai įjungiami ir išjungiami kopijavimo aparatai arba oro kondicionavimo sistemos.
- ❏ Nejunkite prie elektros lizdų, valdomų sieniniais jungikliais arba automatiniais laikmačiais.
- ❏ Laikykite visą kompiuterio sistemą atokiau nuo galimų elektromagnetinių trikdžių šaltinių, tokių kaip garsiakalbiai arba baziniai belaidžių telefonų įrenginiai.
- ❏ Elektros tiekimo laidai turi būti ištiesti taip, kad nebūtų braižomi, spaudžiami, nediltų, nebūtų susukti ir sumegzti. Ant elektros laidų nestatykite jokių daiktų, jų taip pat negalima mindyti arba ant jų važinėti. Itin svarbu, kad tose vietose, kur elektros laidai yra prijungti prie transformatoriaus (įvadai ir išvadai) jų galai būtų tiesūs.
- ❏ Jei spausdintuvą naudojate su ilgintuvu, įsitikinkite, kad bendra prie ilgintuvo prijungtų prietaisų galia neviršija leistinos laido galios. Taip pat įsitikinkite, kad bendra visų prietaisų, įjungtų į sieninį elektros lizdą, galia neviršytų sieninio lizdo galios.
- ❏ Jei planuojate naudoti spausdintuvą Vokietijoje, pastato instaliacija turi būti apsaugota 10 arba 16 amperų grandinės pertraukikliu, užtikrinant tinkamą apsaugą nuo trumpojo jungimosi ir spausdintuvo apsaugą nuo srovės perkrovų.
- ❏ Kai spausdintuvą kabeliu jungiate prie kompiuterio arba kito įrenginio, įsitikinkite, kad jungtys yra nukreiptos tinkama kryptimi. Kiekvieną jungtį galima jungti tik viena kryptimi. Prijungus jungtį netinkama kryptimi, galima sugadinti abu laidu sujungtus įrenginius.
- ❏ Statykite spausdintuvą ant lygaus, stabilaus paviršiaus, kuris būtų platesnis ir ilgesnis už spausdintuvo pagrindą. Pakrypęs spausdintuvas tinkamai neveikia.
- ❏ Palikite vietos virš spausdintuvo, kad galėtumėte iki galo pakelti dokumentų dangtį.
- ❏ Palikite užtektinai vietos iš priekio, kad popierius būtų išstumiamas iki galo.
- ❏ Stenkitės nelaikyti spausdintuvo tokiose vietose, kuriose dažni staigūs temperatūros ir drėgnio pokyčiai. Be to, saugokite jį nuo tiesioginių saulės spindulių, stiprių šviesos arba šilumos šaltinių.

### **Patarimai ir įspėjimai dėl spausdintuvo naudojimo**

- ❏ Nekiškite daiktų į spausdintuvo angas.
- ❏ Kai spausdinama, nekiškite į spausdintuvą rankų ir nelieskite rašalo kasečių.
- ❏ Nelieskite spausdintuvo viduje esančio balto plokščio laido ir rašalo vamzdelių.
- <span id="page-12-0"></span>❏ Į spausdintuvo vidų arba šalia spausdintuvo nepurkškite produktų, kurių sudėtyje yra degiųjų dujų. Taip galite sukelti gaisrą.
- ❏ Nemėginkite pajudinti rašalo galvutės ranka; taip elgiantis galima sugadinti spausdintuvą.
- ❏ Uždarydami dokumentų dangtį stenkitės neprisispausti pirštų.
- ❏ Dėdami originalus per stipriai nespauskite skaitytuvo stiklas.
- ❏ Jei kuri nors rašalo talpykla nėra užpildyta iki apatinės linijos, kaip galima greičiau užpildykite rašalu.Kai rašalo lygis nesiekia apatinės linijos, ilgai naudojant spausdintuvą jį galima sugadinti.
- ❏ Visada išjunkite spausdintuvą paspausdami mygtuką P. Atjungti spausdintuvą ir išjungti elektros tinklo lizdo srovę galima tik tada, kai nenustos mirksėti lemputė  $\mathcal{O}$ .
- ❏ Jei spausdintuvo ilgą laiką nenaudosite, ištraukite elektros laido kištuką iš sieninio lizdo.

### **Patarimai ir įspėjimai dėl spausdintuvo gabenimo arba saugojimo**

- ❏ Sandėliuodami arba transportuodami spausdintuvą, jo nepaverskite, nepastatykite vertikaliai ar neapverskite, nes gali ištekėti rašalas.
- ❏ Prieš transportuodami spausdintuvą įsitikinkite, kad spausdinimo galvutė yra pradinėje padėtyje (šalia dešiniojo krašto).

### **Su spausdintuvo naudojimu belaidžiu ryšiu susiję patarimai ir įspėjimai**

- ❏ Šio spausdintuvo skleidžiamos radijo bangos gali turėti neigiamo poveikio medicininės elektroninės įrangos veikimui, todėl ji gali sugesti.Kai šiuo spausdintuvu naudojatės medicinos įstaigose ar šalia medicininės įrangos, vykdykite medicinos įstaigą atstovaujančių įgaliotųjų darbuotojų nurodymus taip pat visų ant medicininės įrangos pateiktų įspėjimų ir nurodymų.
- ❏ Šio spausdintuvo skleidžiamos radijo bangos gali turėti neigiamo poveikio automatiškai valdomų įrenginių veikimui, pvz., automatinėms durims ar priešgaisrinei signalizacijai, o dėl jų sutrikimo gali įvykti nelaimingi atsitikimai.Besinaudodami šiuo spausdintuvu šalia automatiškai valdomų įrenginių, vykdykite visus ant šių įrenginių nurodytus įspėjimus ir nurodymus.

### **Su skystųjų kristalų ekrano naudojimu susiję patarimai ir įspėjimai**

- ❏ Skystųjų kristalų ekrane gali būti keli smulkūs šviesūs arba tamsūs taškeliai ir, priklausomai nuo veikimo, jo ryškumas gali būti netolygus. Tai yra normalu ir nerodo, kad ekranas sugedęs.
- ❏ Valykite tik sausu, minkštu audeklu. Nenaudokite skysčių arba cheminių valiklių.
- ❏ Jei stipriai sutrenksite, gali lūžti skystųjų kristalų ekrano išorinis gaubtas. Jei jutiklinio ekrano paviršiuje yra atplaišų arba įtrūkimų, susisiekite su prekybos atstovu ir nelieskite ar nemėginkite pašalinti sulūžusių dalių.

# **Asmeninės informacijos apsaugojimas**

Jei spausdintuvą ketinate atiduoti arba išmesti, ištrinkite visą spausdintuvo atmintyje saugomą asmeninę informaciją, valdymo skydelyje pasirinkdami **Nuostatos** > **Atkurti numatytąsias nuostatas** > **Pašalinti visus duomenis ir parametrus**.

# <span id="page-13-0"></span>**Pagrindinė spausdintuvo informacija**

# **Dalių pavadinimai ir funkcijos**

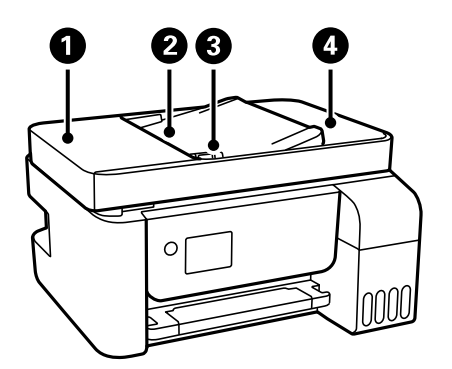

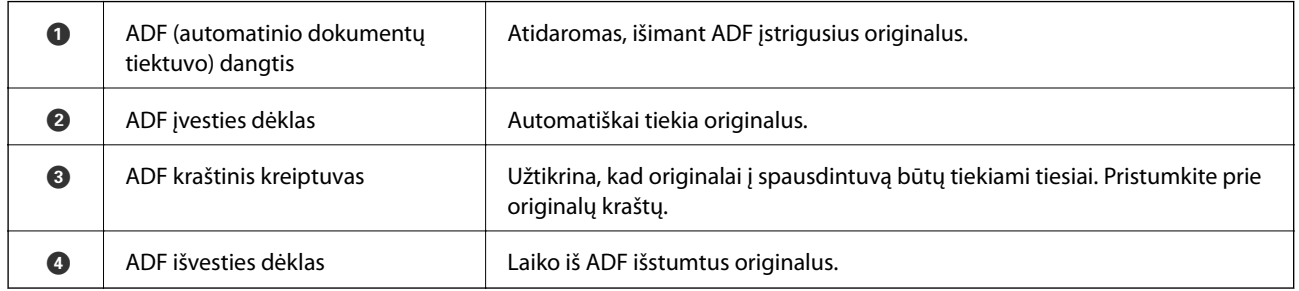

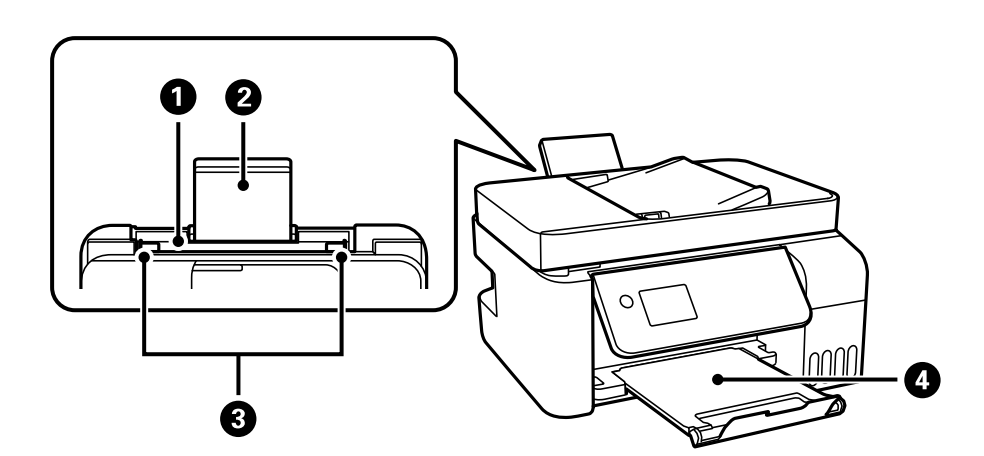

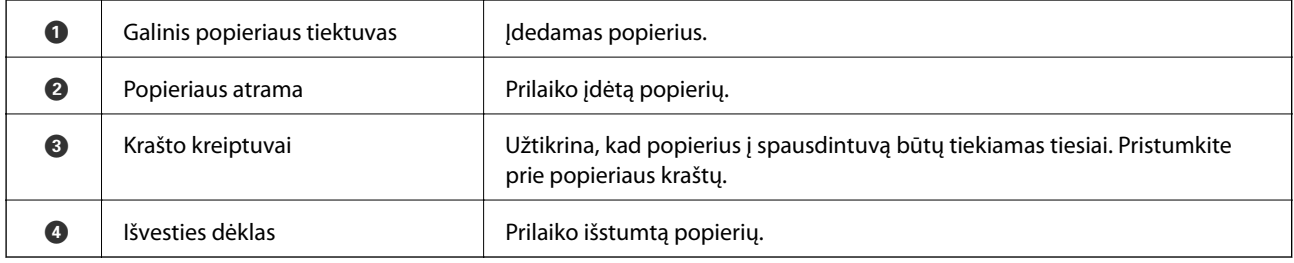

### **Pagrindinė spausdintuvo informacija**

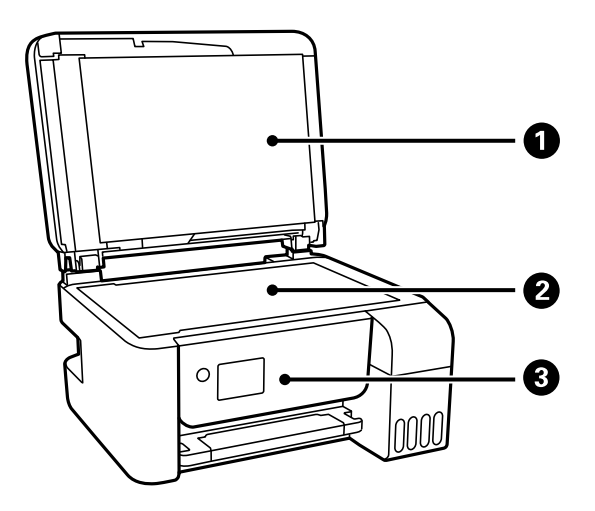

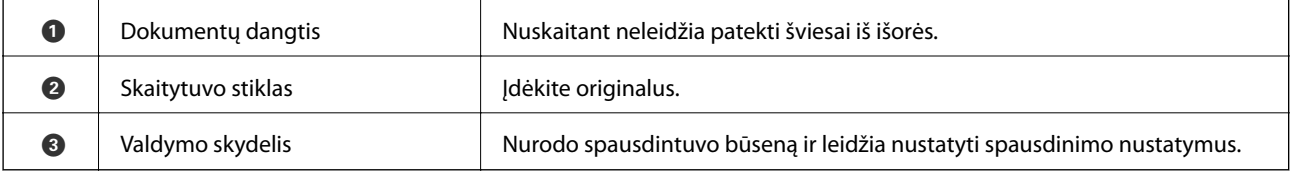

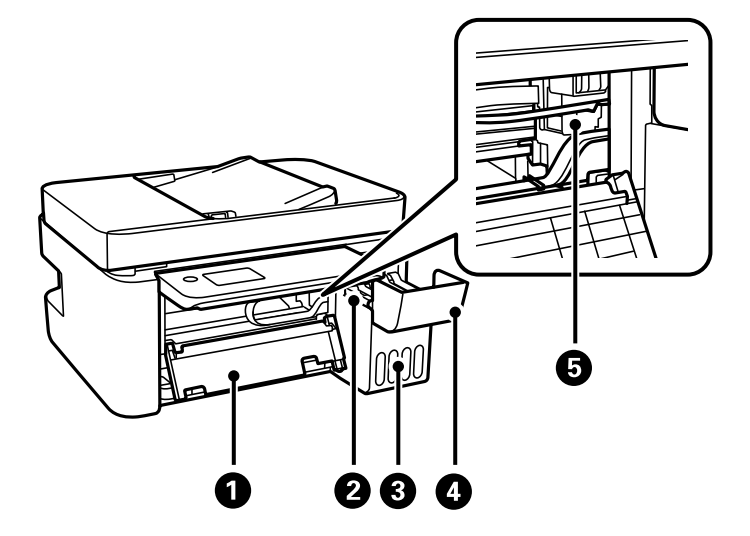

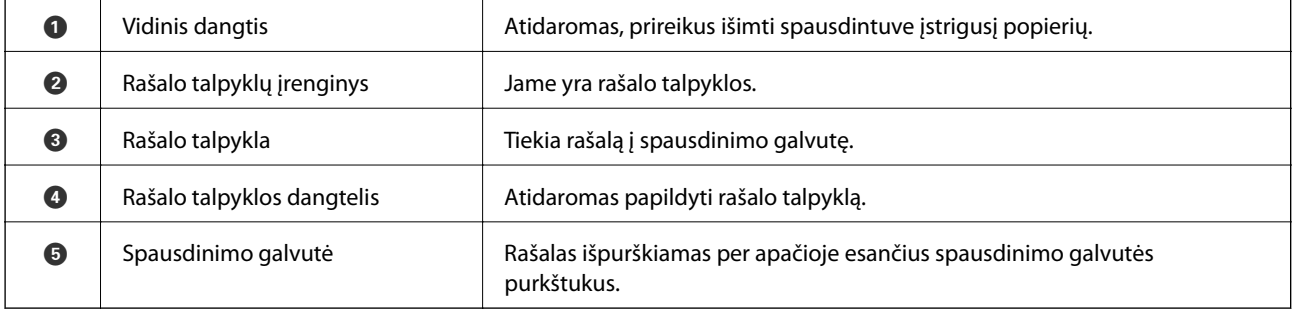

#### **Pagrindinė spausdintuvo informacija**

<span id="page-15-0"></span>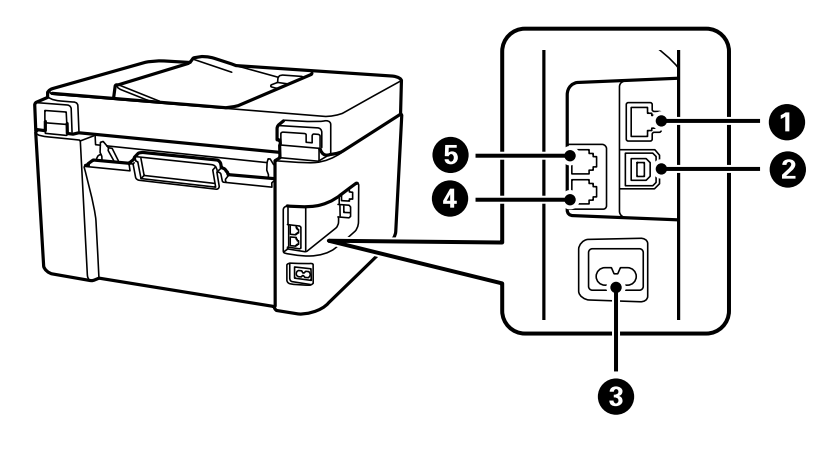

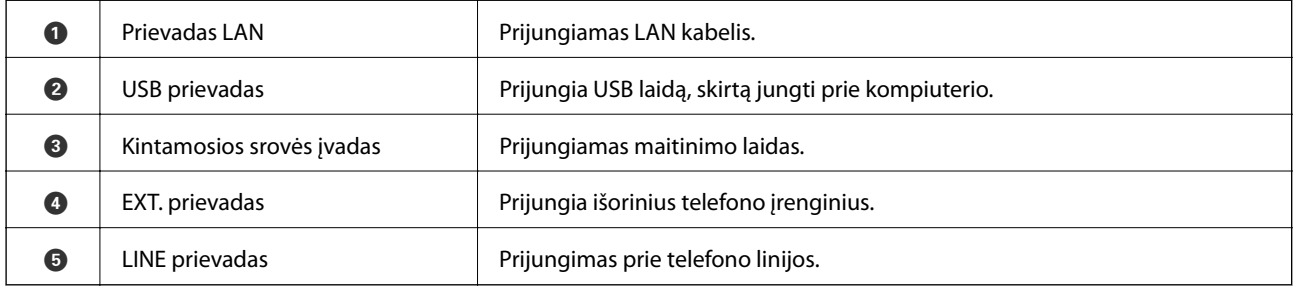

### **Susijusi informacija**

 $\rightarrow$  "Valdymo skydelis" puslapyje 16

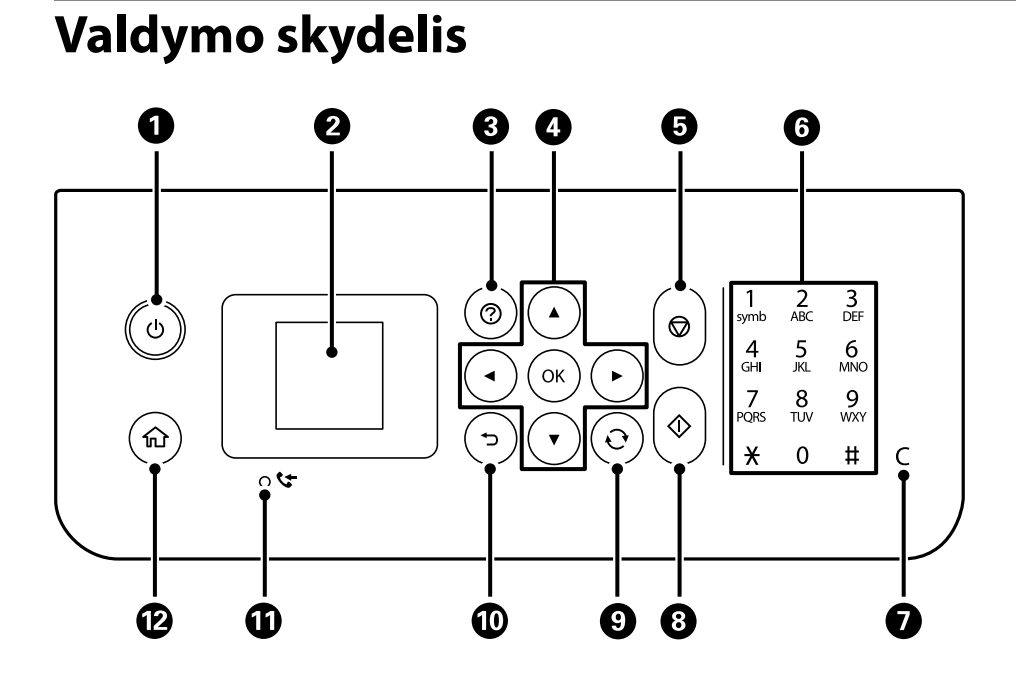

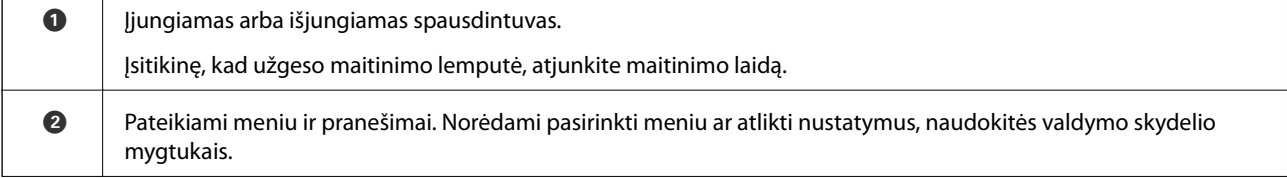

<span id="page-16-0"></span>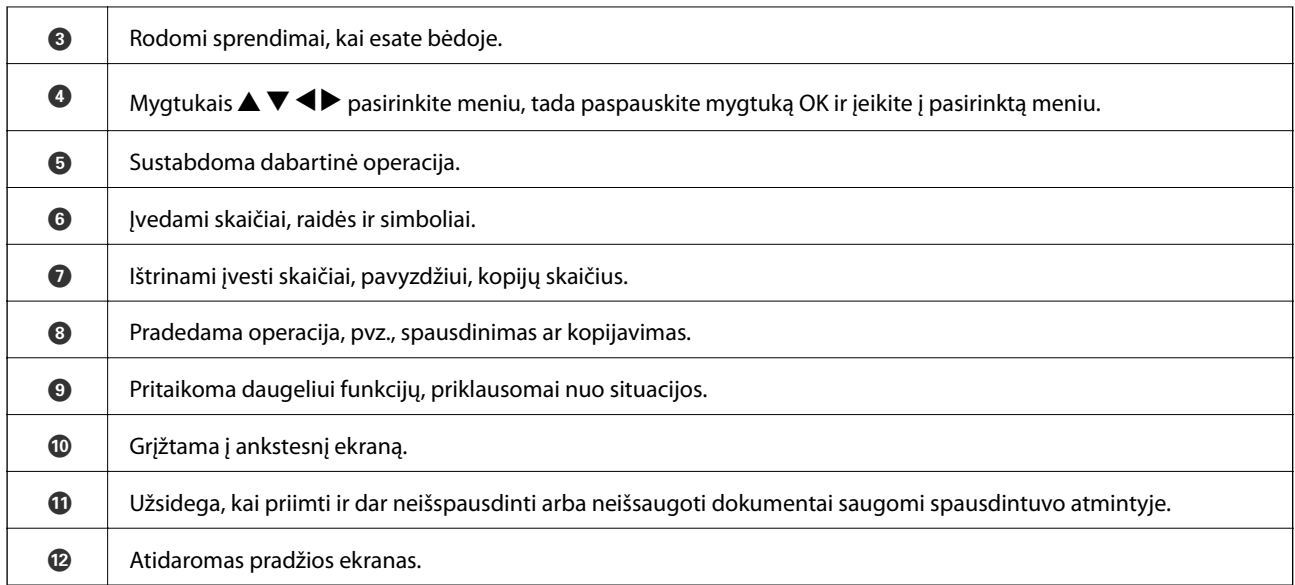

# **Skystųjų kristalų ekrano vadovas**

Skystųjų kristalų ekrane yra rodomi meniu ir pranešimai. Paspausdami mygtukus  $\blacktriangle \blacktriangledown \blacktriangle \blacktriangledown$ , pasirinkite meniu arba nustatymą.

### **Pagrindinio ekrano vadovas**

Programinės įrangos pagrindiniame ekrane rodomi toliau pateikti meniu ir piktogramos.

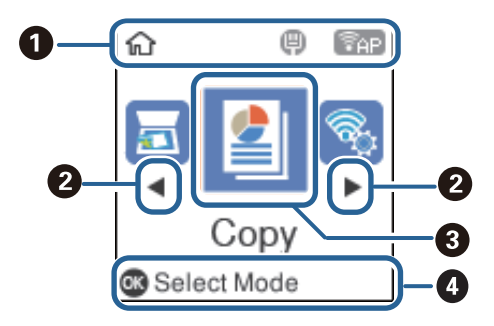

<span id="page-17-0"></span>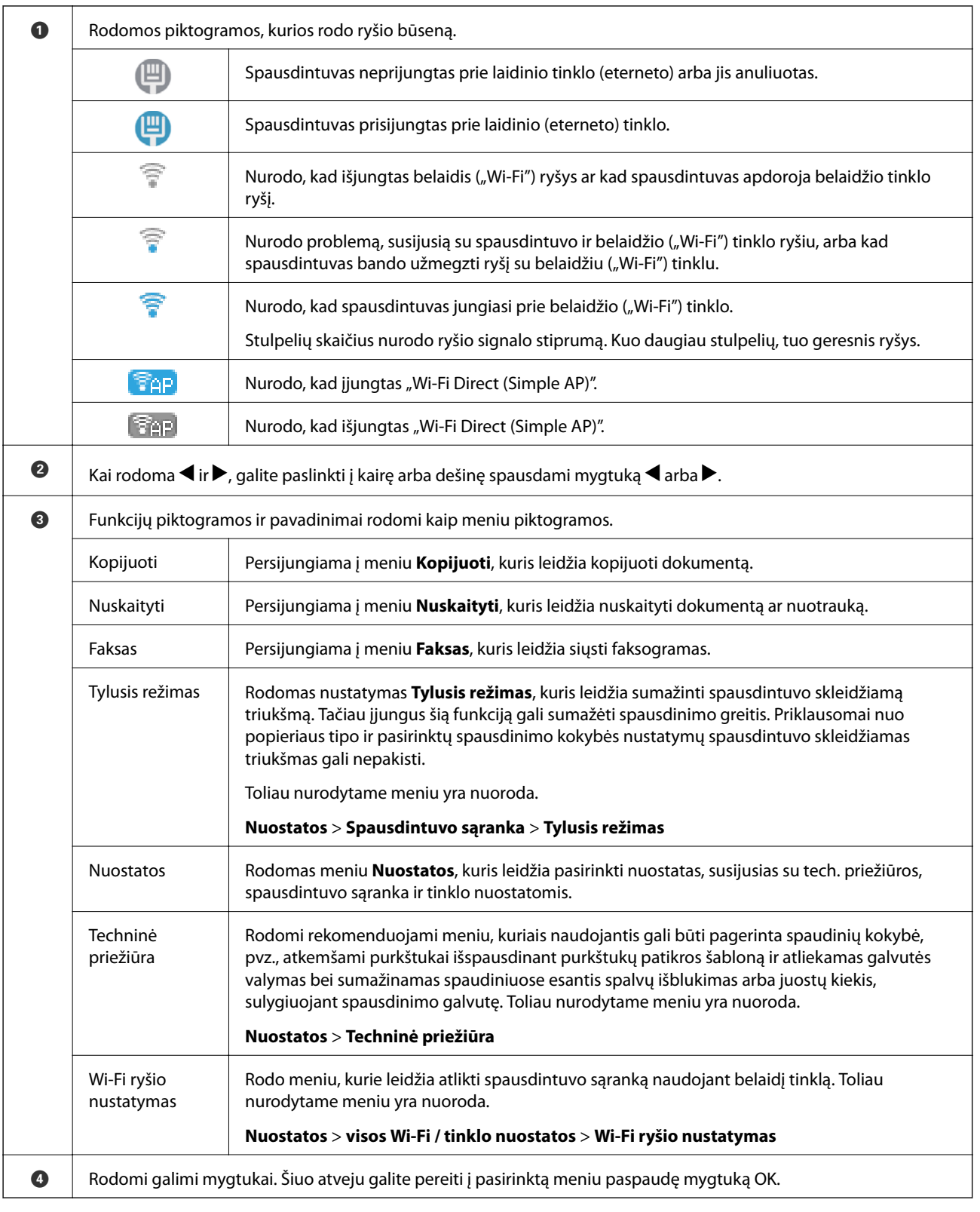

## **Simbolių įvedimas**

Norėdami įvesti raides ir simbolius tinklo nuostatoms iš valdymo skydelio įvesti bei adresatams registruoti, pasinaudokite 12 klavišų skaičių klaviatūra. Norėdami išvalyti visus simbolius, paspauskite mygtuką **C**.

Toliau pavaizduotas ekranas jūsų "Wi-Fi" tinklo slaptažodžiui įvesti. Rodomas ekranas gali skirtis, atsižvelgiant į nustatymų elementus.

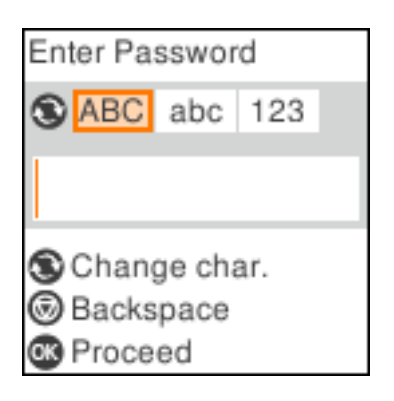

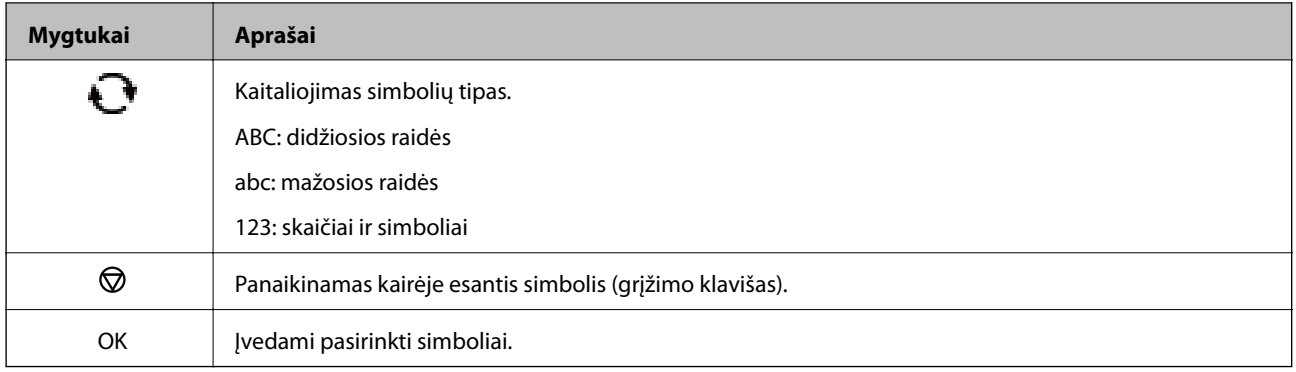

#### *Pastaba:*

- ❏ Paspaudus mygtukus l r, žymiklis perkeliamas į kairę arba dešinę.
- $□$  Paspaudus mygtuką  $□$  vėl įjungiamas ankstesnis ekranas.

# <span id="page-19-0"></span>**Tinklo nustatymai**

# **Tinklo ryšio tipai**

Galite naudoti šiuos ryšio būdus.

### **Eterneto ryšys**

Eterneto laidu prijunkite spausdintuvą prie koncentratoriaus.

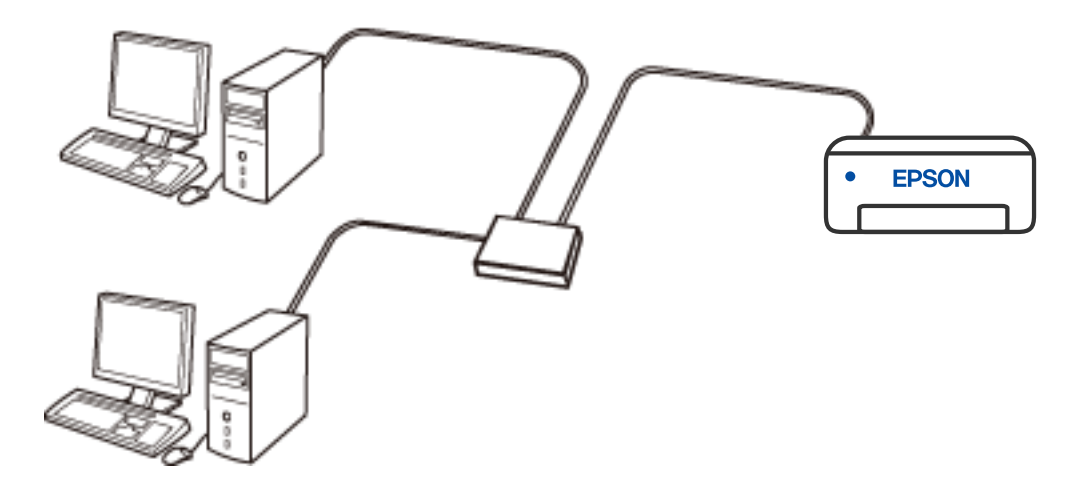

### **"Wi-Fi" ryšys**

Prijunkite spausdintuvą ir kompiuterį arba išmanųjį prietaisą prie belaidžio maršrutizatoriaus. Tai yra įprastas jungimo metodas, skirtas namų ir biuro tinklams sudaryti. Tokiuose tinkluose kompiuteriai yra jungiami ryšiu "Wi-Fi" ir belaidžiu maršrutizatoriumi.

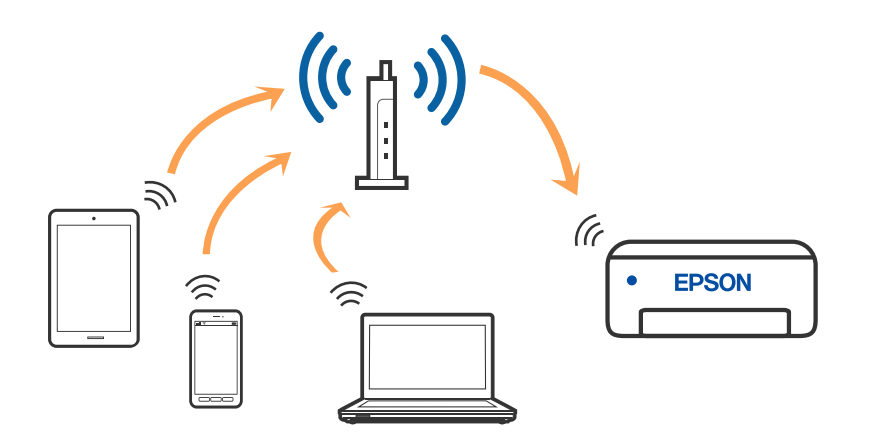

#### <span id="page-20-0"></span>**Susijusi informacija**

- $\rightarrow$  "Prijungimas prie kompiuterio" puslapyje 21
- $\blacktriangleright$  ["Prisijungimas prie išmaniojo įrenginio per belaidį maršrutizatorių" puslapyje 22](#page-21-0)
- $\blacktriangleright$  ["Belaidžio ryšio "Wi-Fi" nustatymas spausdintuve" puslapyje 32](#page-31-0)

### **"Wi-Fi Direct" (paprastojo prieigos taško) ryšys**

Naudokite šį ryšio metodą. kai namuose ar biure nenaudojate "Wi-Fi" ar kai norite tiesiogiai sujungti spausdintuvą su kompiuteriu ar išmaniuoju įrenginiu. Šiame režime spausdintuvas veikia kaip belaidis maršrutizatorius, todėl galite prie spausdintuvo prijungti įrenginius, nenaudodami standartinio belaidžio maršrutizatoriaus. Tačiau tiesiogiai prie spausdintuvo prijungti įrenginiai tarpusavyje komunikuoti per spausdintuvą negali.

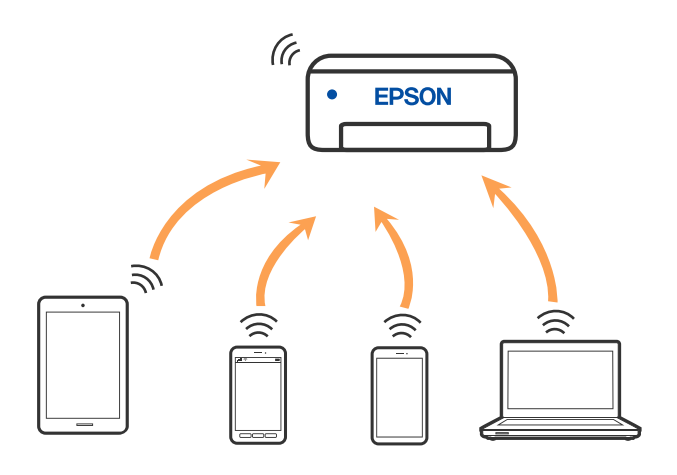

Spausdintuvas tuo pačiu metu gali būti prijungtas prie "Wi-Fi" ar eterneto ir prie "Wi-Fi Direct" (paprastojo prieigos taško). Tačiau jei užmezgate tinklo ryšį per "Wi-Fi Direct" (paprastojo prieigos taško) ryšį, kai spausdintuvas yra prisijungęs prie Wi-Fi, Wi-Fi yra laikinai atjungiamas.

### **Susijusi informacija**

- & ["Prijungimas prie iPhone, iPad arba iPod touch, naudojant Wi-Fi Direct" puslapyje 23](#page-22-0)
- $\rightarrow$  ["Prisijungimas prie Android įrenginių naudojant funkciją Wi-Fi Direct" puslapyje 26](#page-25-0)
- $\rightarrow$  ["Ne iOS ir Android įrenginių prijungimas naudojant Wi-Fi Direct" puslapyje 28](#page-27-0)

# **Prijungimas prie kompiuterio**

Spausdintuvo prijungimui prie kompiuterio rekomenduojame naudoti diegimo programą. Paleisti diegimo programą galite naudodami vieną iš šių būdų.

❏ Sąranka per tinklalapį

Eikite į toliau nurodytą tinklalapį ir įveskite produkto pavadinimą. Eikite į "**Sąranka**" ir tuomet pradėkite sąranką.

[http://epson.sn](http://epson.sn/?q=2)

❏ Nustatymas naudojant programinės įrangos diską (tik modeliams su pridėtu programinės įrangos disku ir naudotojams, kurių Windows kompiuteriai turi diskų skaitymo įrenginį.)

Įdėkite programinės įrangos diską į kompiuterį ir laikykitės ekrane esančių instrukcijų.

#### <span id="page-21-0"></span>**Prijungimo būdų pasirinkimas**

Laikykitės instrukcijų ekrane, kol pasirodys toliau pavaizduotas ekranas, ir pasirinkite spausdintuvo prijungimo prie kompiuterio būdą.

Pasirinkite ryšio tipą ir spustelėkite **Toliau**.

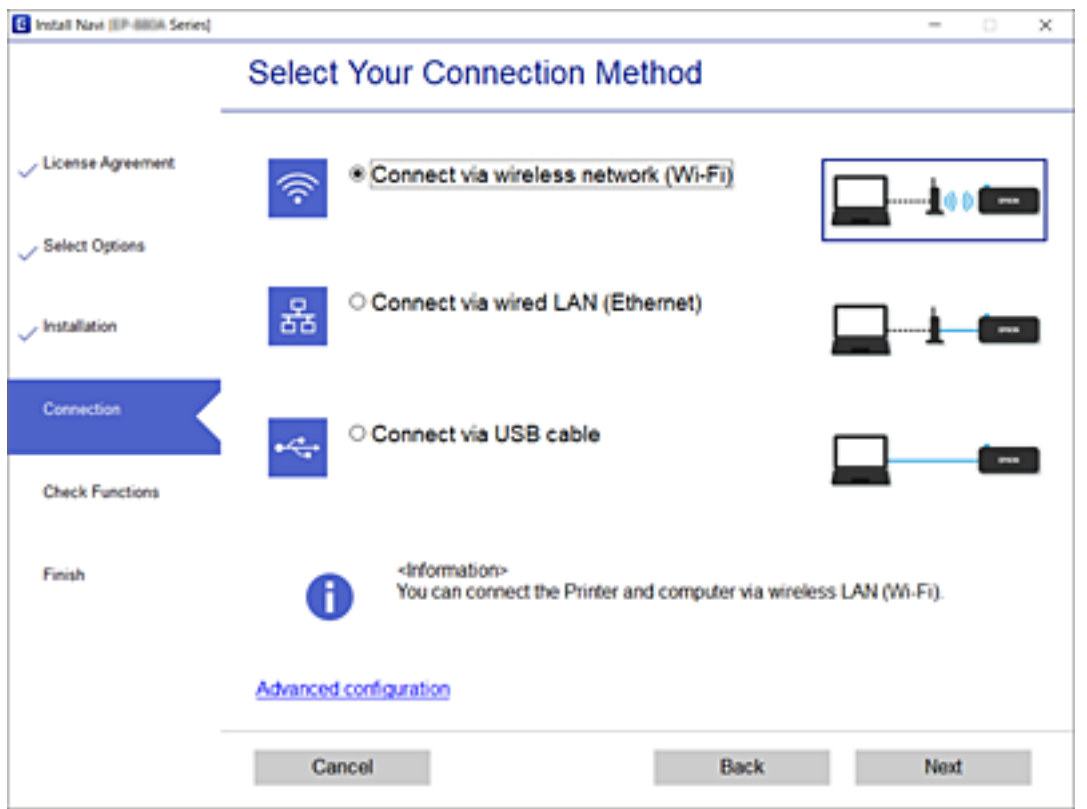

Vadovaukitės ekrane rodomomis instrukcijomis.

# **Prijungimas prie išmaniojo prietaiso**

### **Prisijungimas prie išmaniojo įrenginio per belaidį maršrutizatorių**

Galite naudoti spausdintuvą per išmanųjį įrenginį prijungę spausdintuvą prie to paties "Wi-Fi" tinklo (SSID) kaip ir išmanųjį įrenginį. Kad naudotumėte spausdintuvą per išmanųjį įrenginį, atlikite sąranką per šią svetainę. Prisijunkite prie svetainės per išmanųjį įrenginį, kurį norite prijungti prie spausdintuvo.

#### [http://epson.sn](http://epson.sn/?q=2) > **Sąranka**

#### *Pastaba:*

Jeigu norite tuo pačiu metu prijungti spausdintuvą prie kompiuterio ir išmaniojo įrenginio, pirmiausia pasinaudojant diegimo programa rekomenduojame nustatyti kompiuterį.

#### **Susijusi informacija**

 $\blacktriangleright$  ["Spausdinimas iš išmaniųjų įrenginių" puslapyje 107](#page-106-0)

### <span id="page-22-0"></span>**Prijungimas prie iPhone, iPad arba iPod touch, naudojant Wi-Fi Direct**

Šis būdas leidžia tiesiogiai prijungti spausdintuvą prie iPhone, iPad arba iPod touch, nenaudojant belaidžio ryšio maršruto parinktuvo. Norint prisijungti naudojant šį būdą, turi būti įvykdytos toliau nurodytos sąlygos. Jei aplinka neatitinka šių sąlygų, galite prijungti pasirinkdami **Kiti OS įrenginiai**. Išsamios su prisijungimu susijusios informacijos ieškokite toliau.

- □ "iOS 11" ar naujesnė
- ❏ Standartinės vaizdo kameros programėlės naudojimas QR kodui nuskaityti
- $\Box$  7.0 ar naujesnės versijos "Epson iPrint"

Epson iPrint yra naudojama spausdinant iš išmaniojo įrenginio. Iš anksto išmaniajame įrenginyje įdiekite Epson iPrint.

#### *Pastaba:*

Šiuos nustatymus turite parinkti tik norimam prijungti spausdintuvui ir išmaniajam įrenginiui. Kol neišjungsite "Wi-Fi Direct" ar neatkursite tinklo numatytųjų nustatymų, šių nustatymų nereikės pasirinkti iš naujo.

1. Pradžios ekrane pasirinkite **Wi-Fi ryšio nustatymas**.

Norėdami pasirinkti elementą, naudokitės mygtukais  $\blacktriangle \blacktriangledown \blacktriangle \blacktriangledown$ , tada spauskite mygtuką OK.

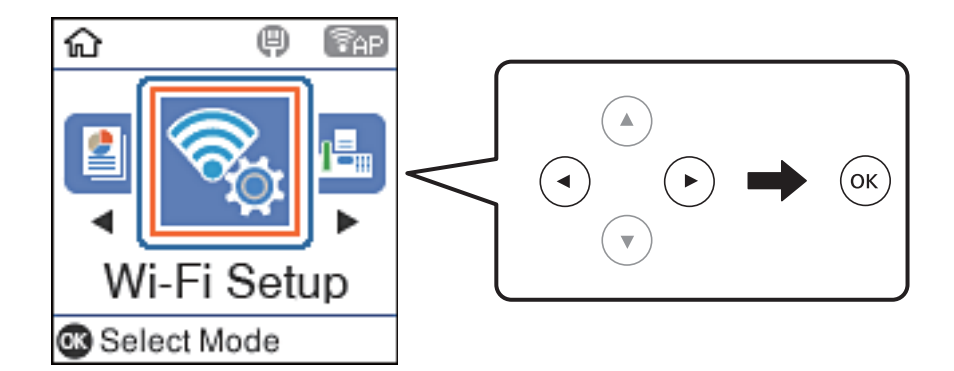

- 2. Pasirinkite **Wi-Fi Direct**.
- 3. Patikrinkite pranešimą ir paspauskite mygtuką "Gerai", kad galėtumėte tęsti.
- 4. Patikrinkite pranešimą ir paspauskite mygtuką "Gerai", kad galėtumėte tęsti.
- 5. Pasirinkite **iOS**.

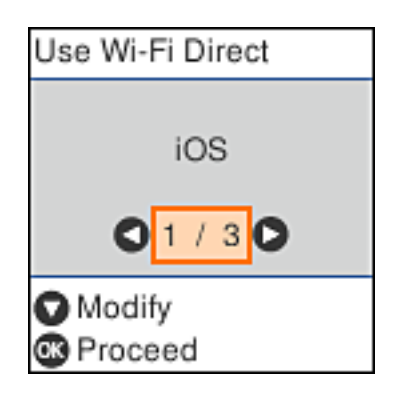

6. Patikrinkite pranešimą ir paspauskite mygtuką "Gerai", kad galėtumėte tęsti. QR kodas rodomas spausdintuvo valdymo skydelyje.

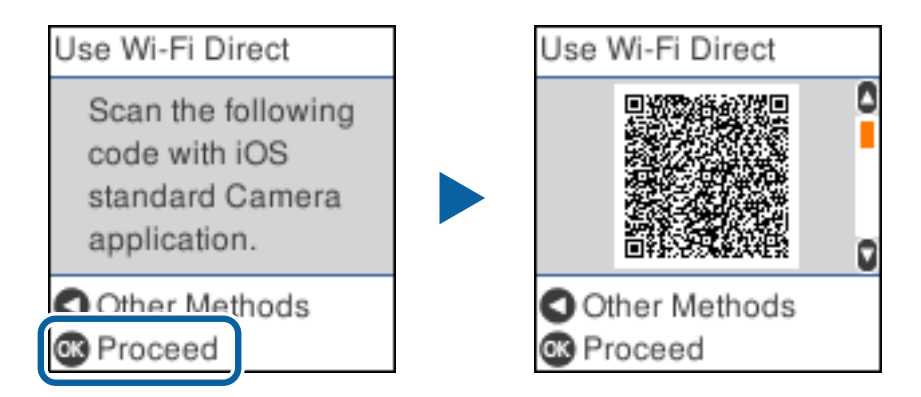

7. Įrenginyje iPhone, iPad arba iPod touch paleiskite standartinę vaizdo kameros programėlę ir nuskaitykite spausdintuvo valdymo skydelyje rodomą QR kodą, naudodami NUOTRAUKOS režimą.

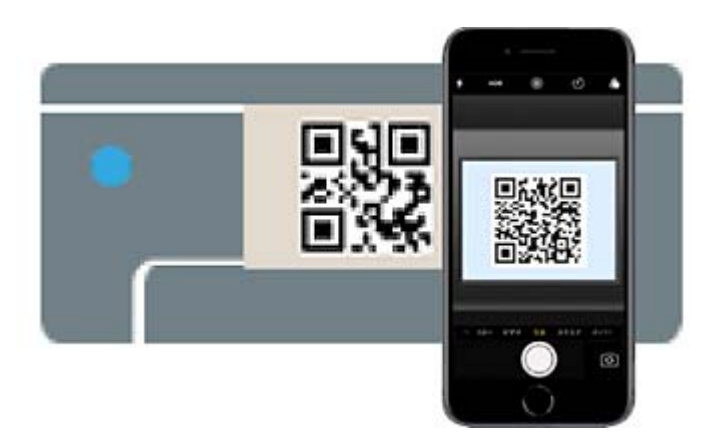

Naudokite "iOS 11" ar naujesnės versijos vaizdo kameros programėlę. Prijungti spausdintuvą naudodami "iOS 10" ar naujesnės versijos vaizdo kameros programėlę negalite. Be to, negalite prijungti naudodami programėlę, skirtą QR kodams nuskaityti. Jei negalite prisijungti, paspauskite mygtuką <a>s</a>. Išsamios su prisijungimu susijusios informacijos ieškokite toliau.

8. Palieskite iPhone, iPad arba iPod touch ekrane rodomą pranešimą.

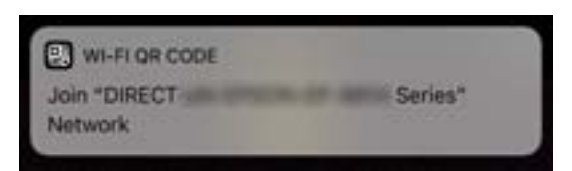

#### 9. Palieskite **Prisijungti**.

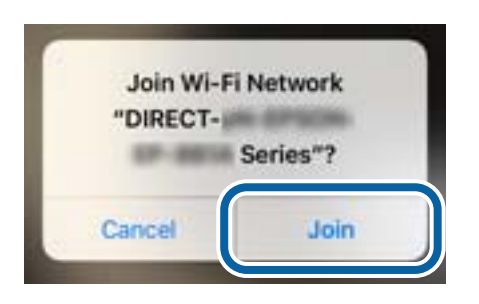

- 10. Spausdintuvo valdymo skydelyje paspauskite mygtuką "Gerai".
- 11. Įrenginyje iPhone, iPad arba iPod touch paleiskite "Epson" spausdinimo programą. "Epson" spausdinimo programų pavyzdžiai

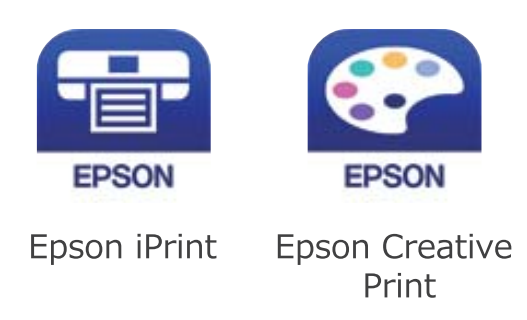

- 12. Ekrane Epson iPrint palieskite **Printer is not selected.**
- 13. Pasirinkite spausdintuvą, kurį pageidaujate prijungti.

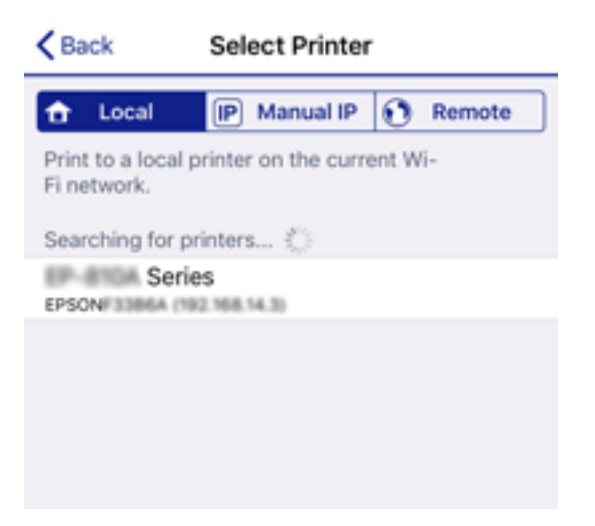

<span id="page-25-0"></span>Norėdami pasirinkti spausdintuvą, žr. spausdintuvo valdymo skydelyje rodomą informaciją.

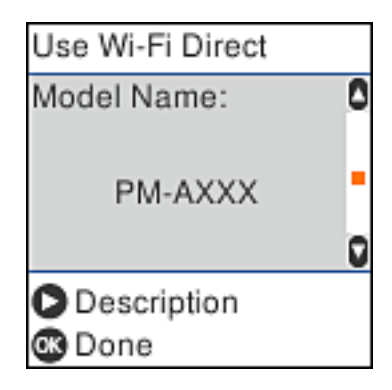

14. Spausdintuvo valdymo skydelyje paspauskite mygtuką "Gerai".

Kai naudojate išmaniuosius įrenginius, kurie anksčiau buvo prijungti prie spausdintuvo, kad juos vėl prijungtumėte, išmaniojo įrenginio "Wi-Fi" ekrane pasirinkite tinklo pavadinimą (SSID).

#### **Susijusi informacija**

- $\rightarrow$  ["Ne iOS ir Android įrenginių prijungimas naudojant Wi-Fi Direct" puslapyje 28](#page-27-0)
- $\blacktriangleright$  ["Spausdinimas iš išmaniųjų įrenginių" puslapyje 107](#page-106-0)

### **Prisijungimas prie Android įrenginių naudojant funkciją Wi-Fi Direct**

Naudojant šį būdą leidžiama tiesiogiai prijungti spausdintuvą jūsų Android įrenginio, nenaudojant belaidžio maršrutizatoriaus. Norint naudotis šia funkcija, turi būti įvykdytos toliau nurodytos sąlygos.

- □ 4.4 arba naujesnė "Android" versija
- □ 7.0 arba naujesnė "Epson iPrint" versija

"Epson iPrint" naudojama norint spausdinti naudojant išmanųjį įrenginį. Iš anksto įdiekite "Epson iPrint" išmaniajame įrenginyje.

#### *Pastaba:*

Šias nuostatas spausdintuve ir išmaniajame įrenginyje, kuriuos norite prijungti, reikia pasirinkti tik kartą. Šių nuostatų daugiau nebereikės pasirinkti, nebent funkciją "Wi-Fi Direct" išjungsite arba atkursite tinklo nuostatas.

#### 1. Pradžios ekrane pasirinkite **Wi-Fi ryšio nustatymas**.

Norėdami pasirinkti elementą, naudokitės mygtukais  $\blacktriangle \blacktriangledown \blacktriangle \blacktriangledown$ , tada spauskite mygtuką OK.

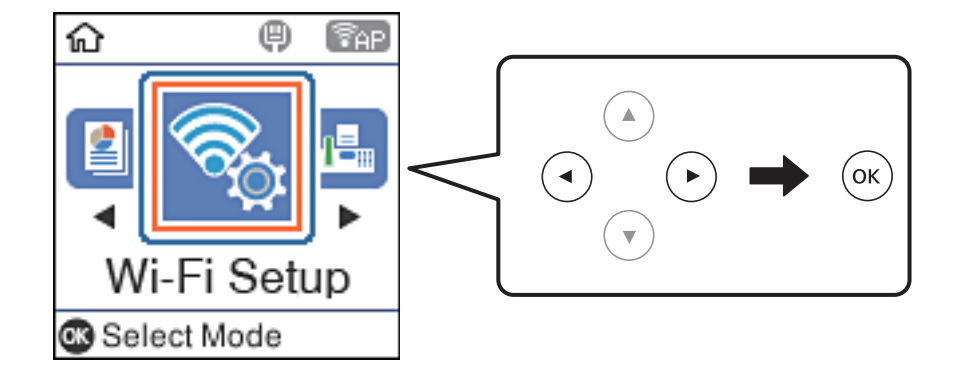

Vartotojo vadovas

- 2. Pasirinkite **Wi-Fi Direct**.
- 3. Patikrinkite pranešimą ir paspauskite mygtuką "Gerai", kad galėtumėte tęsti.
- 4. Patikrinkite pranešimą ir paspauskite mygtuką "Gerai", kad galėtumėte tęsti.
- 5. Pasirinkite **Android**.

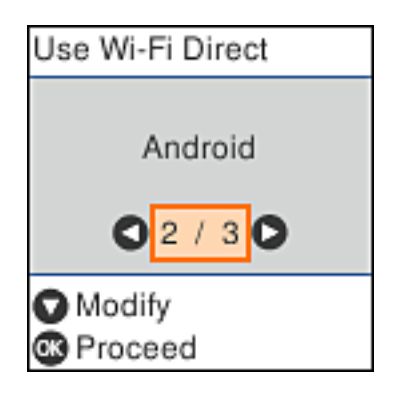

6. Išmaniajame įrenginyje atidarykite programą "Epson iPrint".

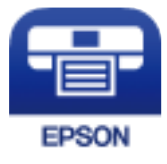

- 7. Ekrane Epson iPrint palieskite **Printer is not selected.**
- 8. Pasirinkite spausdintuvą, prie kurio pageidaujate prisijungti.

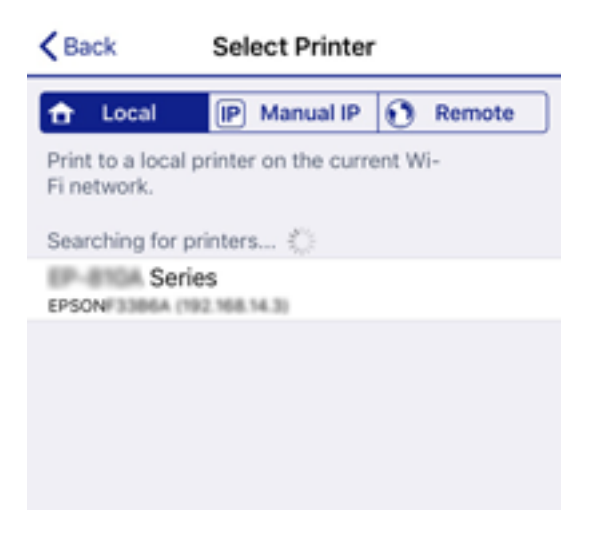

<span id="page-27-0"></span>Peržiūrėkite spausdintuvo valdymo skydelyje pateikiamą informaciją, kad pasirinktumėte būtent tą spausdintuvą.

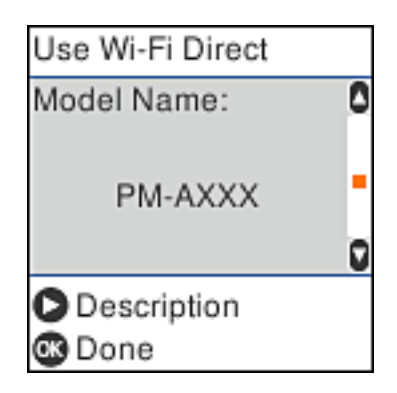

#### *Pastaba:*

Priklausomai nuo "Android" įrenginio, spausdintuvai gali būti nerodomi. Jei spausdintuvai nerodomi, prisijunkite pasirinkę parinktį *Kiti OS įrenginiai*. Išsamios su prisijungimu susijusios informacijos ieškokite toliau.

- 9. Kai rodomas įrenginio prijungimo ekranas, pasirinkite **Patvirtinti**.
- 10. Spausdintuvo valdymo skydelyje paspauskite mygtuką "Gerai".

Išmaniųjų įrenginių, kurie prie spausdintuvo buvo prijungti anksčiau, "Wi-Fi" ekrane pasirinkite tinklo pavadinimą (SSID), kad vėl prisijungtumėte prie spausdintuvo.

#### **Susijusi informacija**

- $\rightarrow$  "Ne iOS ir Android įrenginių prijungimas naudojant Wi-Fi Direct" puslapyje 28
- $\blacktriangleright$  ["Spausdinimas iš išmaniųjų įrenginių" puslapyje 107](#page-106-0)

### **Ne iOS ir Android įrenginių prijungimas naudojant Wi-Fi Direct**

Šis būdas leidžia tiesiogiai prijungti spausdintuvą prie belaidžio ryšio maršruto parinktuvo neturinčių išmaniųjų įrenginių.

#### *Pastaba:*

Šiuos nustatymus turite parinkti tik norimam prijungti spausdintuvui ir išmaniajam įrenginiui. Kol neišjungsite "Wi-Fi Direct" ar neatkursite tinklo numatytųjų nustatymų, šių nustatymų nereikės pasirinkti iš naujo.

#### 1. Pradžios ekrane pasirinkite **Wi-Fi ryšio nustatymas**.

Norėdami pasirinkti elementą, naudokitės mygtukais  $\blacktriangle \blacktriangledown \blacktriangle \blacktriangleright$ , tada spauskite mygtuką OK.

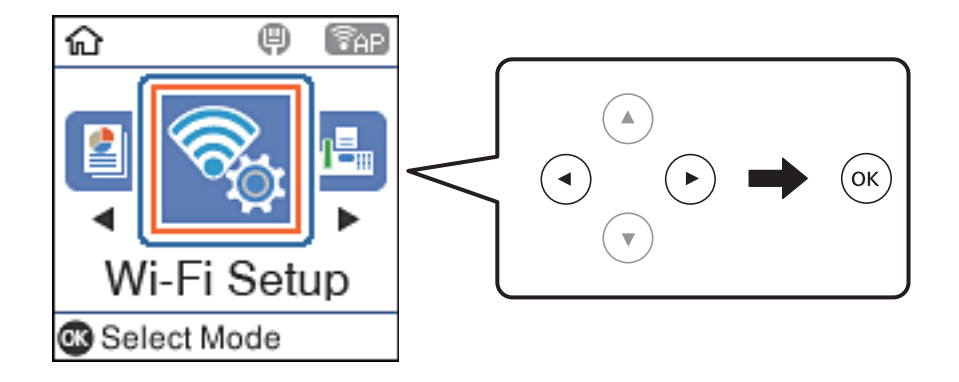

Vartotojo vadovas

- 2. Pasirinkite **Wi-Fi Direct**.
- 3. Patikrinkite pranešimą ir paspauskite mygtuką "Gerai", kad galėtumėte tęsti.
- 4. Patikrinkite pranešimą ir paspauskite mygtuką "Gerai", kad galėtumėte tęsti.
- 5. Pasirinkite **Kiti OS įrenginiai**.

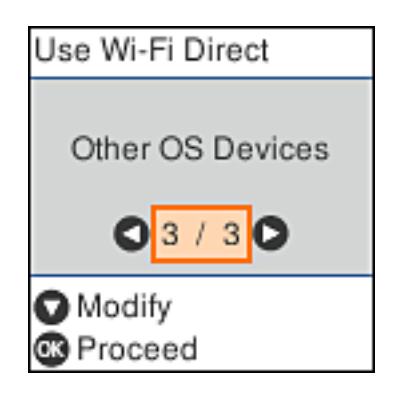

Rodomi spausdintuvo Wi-Fi Direct elementai Tinklo pavadinimas ir Slaptažodis.

6. Išmaniojo įrenginio "Wi-Fi" ekrane pasirinkite spausdintuvo valdymo skydelyje rodomą SSID, tada įveskite slaptažodį.

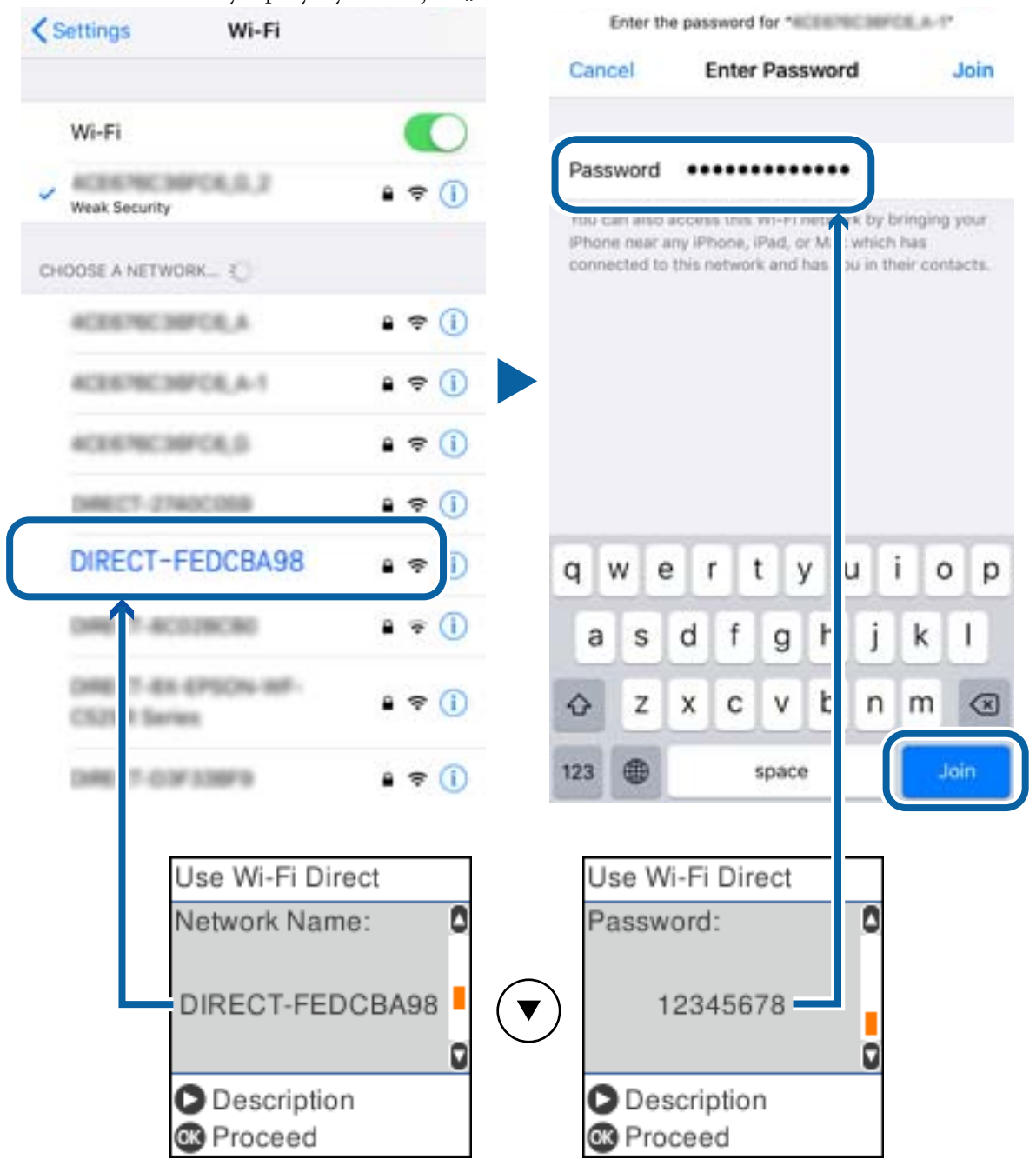

Momentinė nuotrauka yra pavyzdys naudojant "iPhone".

7. Spausdintuvo valdymo skydelyje paspauskite mygtuką "Gerai".

- 8. Išmaniajame įrenginyje paleiskite "Epson" spausdinimo programą.
	- "Epson" spausdinimo programų pavyzdžiai

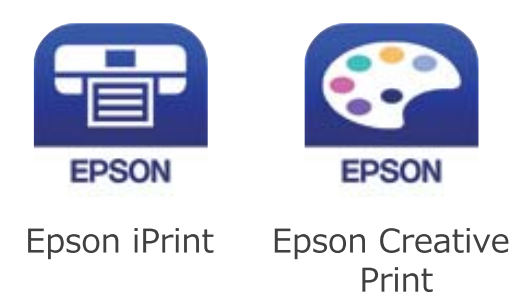

- 9. Ekrane Epson iPrint palieskite **Printer is not selected.**
- 10. Pasirinkite spausdintuvą, kurį pageidaujate prijungti.

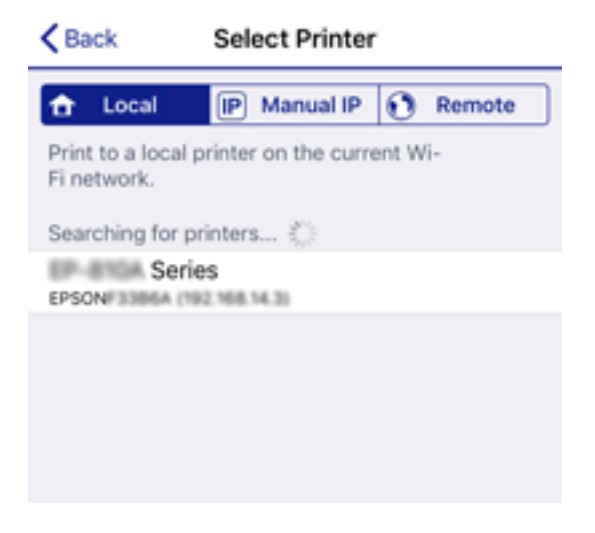

Norėdami pasirinkti spausdintuvą, žr. spausdintuvo valdymo skydelyje rodomą informaciją.

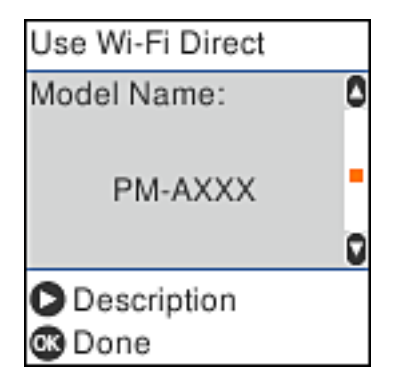

11. Spausdintuvo valdymo skydelyje paspauskite mygtuką "Gerai".

Kai naudojate išmaniuosius įrenginius, kurie anksčiau buvo prijungti prie spausdintuvo, kad juos vėl prijungtumėte, išmaniojo įrenginio "Wi-Fi" ekrane pasirinkite tinklo pavadinimą (SSID).

### **Susijusi informacija**

& ["Spausdinimas iš išmaniųjų įrenginių" puslapyje 107](#page-106-0)

# <span id="page-31-0"></span>Belaidžio ryšio "Wi-Fi" nustatymas spausdintuve

Galite keliais būdais pasirinkti tinklo parametrus per spausdintuvo valdymo skydelį.Pasirinkite ryšio tipą, atitinkantį jūsų naudojimo aplinką ir sąlygas.

Jeigu žinote prieigos taško informaciją, kaip SSID ir slaptažodį, galite nustatymus atlikti rankiniu būdu.

Jeigu prieigos taškas palaiko WPS, nustatymus galite atlikti naudodami sąrankos mygtukus.

Prijungę spausdintuvą prie tinklo prijunkite jį prie įrenginio, kurį norite naudoti (kompiuterio, išmaniojo įrenginio, planšetės ir pan.)

#### **Susijusi informacija**

- $\blacktriangleright$  <sub>""</sub>Wi-Fi" nuostatų pasirinkimas įvedant SSID ir slaptažodį" puslapyje 32
- $\blacktriangleright$  ..., Wi-Fi" nustatymų nustatymas per mygtukų sąranką" puslapyje 33
- $\rightarrow$  ..., Wi-Fi" nustatymų nustatymas per PIN kodo sąranką (WPS)" puslapyje 34

### **"Wi-Fi" nuostatų pasirinkimas įvedant SSID ir slaptažodį**

Nustatyti "Wi-Fi" tinklą galite spausdintuvo valdymo skydelyje įvedę prisijungti prie belaidžio maršrutizatoriaus reikalingą informaciją. Kad nustatytumėte naudodami šį būdą, jums reikės belaidžio maršrutizatoriaus SSID ir slaptažodžio.

#### *Pastaba:*

Jei naudojate standartines belaidžio maršrutizatoriaus nuostatas, SSID ir slaptažodis yra ant etiketės. Jei nežinote SSID ir slaptažodžio, susisiekite su asmeniu, kuris nustatė belaidį maršrutizatorių, arba žiūrėkite su belaidžiu maršrutizatoriumi pateikiamą dokumentaciją.

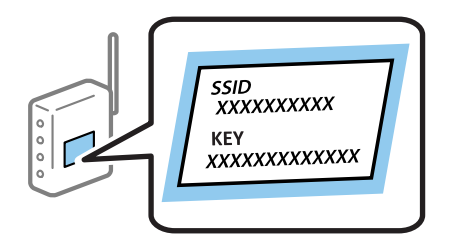

1. Pradžios ekrane pasirinkite **Wi-Fi ryšio nustatymas**.

Norėdami pasirinkti elementą, naudokitės mygtukais  $\blacktriangle \blacktriangledown \blacktriangle \blacktriangledown$ , tada spauskite mygtuką OK.

- 2. Pasirinkite **Wi-Fi (rekomenduojama)**.
- 3. Spauskite mygtuką OK, kad tęstumėte.
- 4. Pasirinkite **Wi-Fi konfigūravimo vediklis**.
- 5. Pasirinkite belaidžio maršrutizatoriaus SSID iš spausdintuvo valdymo skydo ir paspauskite mygtuką OK. *Pastaba:*
	- $□$  Jei SSID, prie kurio norite prisijungti, nėra rodomas spausdintuvo valdymo skydelyje, paspauskite mygtuką ↓, kad būtų atnaujintas sąrašas. Jei vis dar nematote SSID, pasirinkite *Kiti SSID* ir įveskite SSID tiesiogiai.
	- ❏ Jei nežinote SSID, patikrinkite, ar jis parašytas ant belaidžio maršrutizatoriaus etiketės. Jei naudojate standartines belaidžio maršrutizatoriaus nuostatas, naudokite etiketėje nurodytą SSID.

<span id="page-32-0"></span>6. Įveskite slaptažodį.

Pasirinkite, ar užbaigus nustatymus spausdinti tinklo ryšio ataskaitą.

#### *Pastaba:*

❏ Slaptažodyje skirkite didžiąsias ir mažąsias raides.

- ❏ Jei nežinote tinklo pavadinimo (SSID), patikrinkite, ar su tuo susijusi informacija parašyta ant belaidžio maršrutizatoriaus etiketės. Jei naudojate standartines belaidžio maršrutizatoriaus nuostatas, naudokite etiketėje pateiktą SSID. Jei informacijos nerandate, žr. su belaidžiu maršrutizatoriumi pateikiamą dokumentaciją.
- 7. Baigę sąranką paspauskite mygtuką  $\mathcal{D}$ .

#### *Pastaba:*

Jei nepavyksta prisijungti, įdėkite popierių ir paspauskite mygtuką  $\mathcal{Q}$ , kad išspausdintumėte tinklo ryšio ataskaitą.

#### **Susijusi informacija**

- $\rightarrow$  ["Simbolių įvedimas" puslapyje 18](#page-17-0)
- $\rightarrow$  ["Tinklo jungties būsenos tikrinimas" puslapyje 35](#page-34-0)
- $\blacktriangleright$  ["Kai negalite atlikti tinklo nustatymų" puslapyje 184](#page-183-0)

### **"Wi-Fi" nustatymų nustatymas per mygtukų sąranką**

Galite automatiškai nustatyti Wi-Fi tinklą, paspausdami belaidžio maršrutizatoriaus mygtuką. Jeigu įvykdytos toliau nurodytos sąlygos, galite nustatyti vadovaudamiesi šiuo metodu.

- ❏ Belaidis maršrutizatorius suderintas su "Wi-Fi" apsaugota sąranka (WPS).
- ❏ Esama Wi-Fi jungtis buvo sudaryta paspaudžiant belaidžio maršrutizatoriaus mygtuką.
- 1. Pradžios ekrane pasirinkite **Wi-Fi ryšio nustatymas**.

Norėdami pasirinkti elementą, naudokitės mygtukais  $\blacktriangle \blacktriangledown \blacktriangle \blacktriangleright$ , tada spauskite mygtuką OK.

- 2. Pasirinkite **Wi-Fi (rekomenduojama)**.
- 3. Spauskite mygtuką OK, kad tęstumėte.
- 4. Pasirinkite **Spausk. sąrankos mygtuką (WPS)**.
- 5. Palaikykite paspaudę belaidžio maršrutizatoriaus mygtuką [WPS], iki kol sumirksi apsaugos indikatorius.

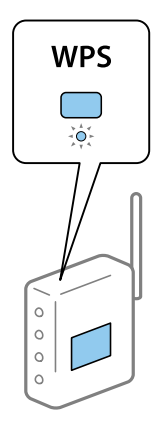

<span id="page-33-0"></span>Jeigu nežinote, kur mygtukas [WPS] yra arba jeigu jo nėra ant belaidžio maršrutizatoriaus, žr. su belaidžiu maršrutizatoriumi pateikiamą dokumentaciją.

6. Spausdintuvo valdymo skyde paspauskite mygtuką OK. Toliau vadovaukitės ekrane rodomomis instrukcijomis.

#### *Pastaba:*

Nepavykus prisijungti iš naujo nustatykite belaidį maršrutizatorių, perkelkite jį arčiau prie spausdintuvo ir bandykite vėl. Jei tai nepadeda, išspausdinkite tinklo ryšio ataskaitą ir peržiūrėkite sprendimą.

#### **Susijusi informacija**

- $\blacktriangleright$  ["Tinklo jungties būsenos tikrinimas" puslapyje 35](#page-34-0)
- $\blacktriangleright$  . Kai negalite atlikti tinklo nustatymu" puslapyje 184

### **"Wi-Fi" nustatymų nustatymas per PIN kodo sąranką (WPS)**

Prie belaidžio maršrutizatoriaus galite automatiškai prisijungti naudodami PIN kodą. Šį būdą galite naudoti nustatymui, jei belaidis maršrutizatorius turi WPS ("Wi-Fi" apsaugota sąranka). Kompiuteriu įveskite belaidžio maršrutizatoriaus PIN kodą.

1. Pradžios ekrane pasirinkite **Wi-Fi ryšio nustatymas**.

Norėdami pasirinkti elementą, naudokitės mygtukais  $\blacktriangle \blacktriangledown \blacktriangle \blacktriangledown$ , tada spauskite mygtuką OK.

- 2. Pasirinkite **Wi-Fi (rekomenduojama)**.
- 3. Spauskite mygtuką OK, kad tęstumėte.
- 4. Pasirinkite **Kiti**.
- 5. Pasirinkite **PIN kodas (WPS)**.
- 6. Per dvi minutes belaidžiame maršrutizatoriuje kompiuteriu įveskite PIN kodą (aštuoni skaitmenys), rodomą spausdintuvo valdymo skydelyje.

#### *Pastaba:*

Išsamiau apie PIN kodo įvedimą žr. prie belaidžio maršrutizatoriaus pridedamoje dokumentacijoje.

7. Paspauskite spausdintuvo mygtuką OK.

Sąranka užbaigiama pasirodžius sąrankos užbaigimo pranešimui.

#### *Pastaba:*

Nepavykus prisijungti iš naujo nustatykite belaidį maršrutizatorių, perkelkite jį arčiau prie spausdintuvo ir bandykite vėl. Jei tai nepadeda, išspausdinkite ryšio ataskaitą ir peržiūrėkite sprendimą.

#### **Susijusi informacija**

- $\blacktriangleright$  . Tinklo jungties būsenos tikrinimas" puslapyje 35
- $\blacktriangleright$  ["Kai negalite atlikti tinklo nustatymų" puslapyje 184](#page-183-0)

# <span id="page-34-0"></span>**Tinklo jungties būsenos tikrinimas**

Toliau pateikiamu būdu galite patikrinti tinklo ryšio būseną.

### **Tinklo piktograma**

Naudodami spausdintuvo pradžios ekrane esančią tinklo piktogramą, galite patikrinti tinklo ryšio būseną ir radijo bangos stiprumą.

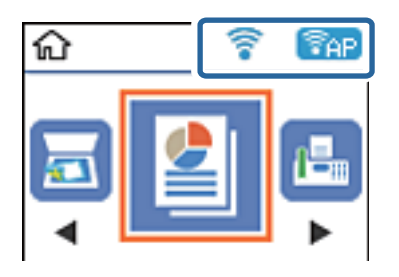

#### **Susijusi informacija**

& ["Skystųjų kristalų ekrano vadovas" puslapyje 17](#page-16-0)

### **Tinklo ryšio ataskaitos spausdinimas**

Galite atspausdinti tinklo ryšio ataskaitą, kad patikrintumėte ryšio tarp spausdintuvo ir belaidžio maršrutizatoriaus būseną.

- 1. Įdėkite popieriaus lapų.
- 2. Pradžios ekrane pasirinkite **Nuostatos**, tada paspauskite mygtuką OK.

Norėdami pasirinkti elementą, naudokitės mygtukais  $\blacktriangle \blacktriangledown \blacktriangle \blacktriangledown$ , tada spauskite mygtuką OK.

- 3. Pasirinkite **Tinklo nuostatos** > **Sujungimo patikra**. Prasideda ryšio patikrinimas.
- 4. Paspauskite mygtuką  $\Diamond$ , kad būtų atspausdinta tinklo ryšio ataskaita. Jei įvyko klaida, patikrinkite tinklo ryšio ataskaitą ir laikykitės atspausdintų sprendimo būdų.

#### **Susijusi informacija**

 $\rightarrow$  ["Tinklo ryšio ataskaitos pranešimai ir sprendimai" puslapyje 36](#page-35-0)

### <span id="page-35-0"></span>**Tinklo ryšio ataskaitos pranešimai ir sprendimai**

Patikrinkite tinklo ryšio ataskaitos pranešimus, klaidų kodus ir vadovaukitės sprendimais.

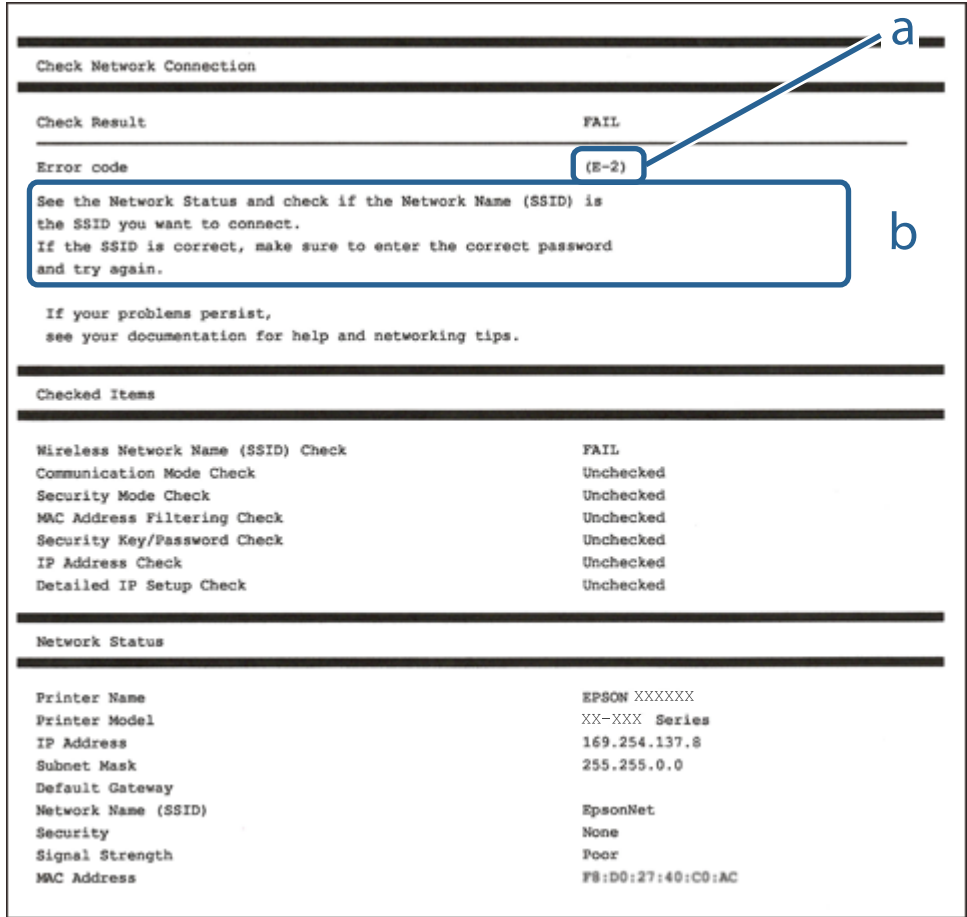

- a. Klaidos kodas
- b. Pranešimai tinklo aplinkoje

#### **Susijusi informacija**

- $\blacktriangleright$  ["E-1" puslapyje 37](#page-36-0)
- $\blacktriangleright$  <sub>n</sub>E-2, E-3, E-7" puslapyje 37
- $\blacktriangleright$  ["E-5" puslapyje 38](#page-37-0)
- $\blacktriangleright$  ["E-6" puslapyje 38](#page-37-0)
- $\blacktriangleright$  ["E-8" puslapyje 38](#page-37-0)
- $\blacktriangleright$  ["E-9" puslapyje 39](#page-38-0)
- $\blacktriangleright$  ["E-10" puslapyje 39](#page-38-0)
- $\blacktriangleright$  ["E-11" puslapyje 39](#page-38-0)
- $\blacktriangleright$  ["E-12" puslapyje 40](#page-39-0)
- $\blacktriangleright$  ["E-13" puslapyje 40](#page-39-0)
- $\rightarrow$  ["Pranešimas tinklo aplinkoje" puslapyje 41](#page-40-0)
### **E-1**

### **Sprendimai:**

- ❏ Patikrinkite, ar eterneto kabelis tvirtai prijungtas prie spausdintuvo ir koncentratoriaus arba kito tinklo įrenginio.
- ❏ Patikrinkite, ar koncentratorius arba kitas tinklo įrenginys yra įjungtas.
- ❏ Jei norite prijungti spausdintuvą per "Wi-Fi", iš naujo atlikite spausdintuvo "Wi-Fi" nustatymus, nes jie yra išjungti.

## **E-2, E-3, E-7**

### **Sprendimai:**

- ❏ Įsitikinkite, ar belaidis kelvedis yra įjungtas.
- ❏ Patikrinkite, ar kompiuteris arba įrenginys yra tinkamai prijungti prie belaidžio kelvedžio.
- ❏ Išjunkite belaidį kelvedį. Palaukite maždaug 10 sekundžių, tada įjunkite jį.
- ❏ Padėkite spausdintuvą arčiau belaidžio kelvedžio ir pašalinkite tarp jų esančias kliūtis.
- ❏ Jei SSID įvedėte rankiniu būdu, patikrinkite, ar teisingai. Patikrinkite SSID, kurį rasite elemente **Network Status**, esančiame tinklo ryšio ataskaitoje.
- ❏ Jei belaidis kelvedis turi kelis SSID, pasirinkite rodomą SSID. Jei SSID naudoja nesuderinamą dažnį, jis nebus rodomas spausdintuve.
- ❏ Jei tinklo ryšiui nustatyti naudojate mygtuko sąranką, įsitikinkite, ar belaidis kelvedis palaiko WPS. Jei belaidis kelvedis nepalaiko WPS, mygtuko sąrankos naudoti negalėsite.
- ❏ Įsitikinkite, ar SSID naudojami tik ASCII simboliai (raidiniai ir skaitiniai simboliai bei ženklai). Spausdintuvas negali parodyti SSID, kuris sudarytas iš ne ASCII simbolių.
- ❏ Prieš prijungdami belaidį kelvedį pasitikrinkite, ar žinote savo SSID ir slaptažodį. Belaidį kelvedį įrenginį naudojate su jo numatytaisiais parametrais, SSID ir slaptažodis yra nurodyti belaidžio kelvedžio etiketėje. Jei SSID ir slaptažodžio nežinote, kreipkitės į asmenį, kuris nustatė belaidį kelvedį arba žr. dokumentus, pateiktus su belaidžiu kelvedžiu.
- ❏ Kai jungiatės prie SSID, sukurto naudojant išmaniojo prietaiso modemo funkciją, patikrinkite SSID ir slaptažodį dokumentuose, pateiktuose su išmaniuoju prietaisu.
- ❏ Jei "Wi-Fi" ryšys staiga nutrūksta, patikrinkite šias sąlygas. Jei yra kuri nors iš išvardytų sąlygų, atkurkite tinklo parametrus, atsisiųsdami ir paleisdami programinę įrangą iš šios interneto svetainės.

### [http://epson.sn](http://epson.sn/?q=2) > **Sąranka**

- ❏ Kitas išmanusis prietaisas yra pridėtas prie tinklo naudojant mygtuko sąranką.
- □ "Wi-Fi" tinklas buvo nustatytas kitu nei mygtuko sąrankos būdu.

### **Susijusi informacija**

- $\blacktriangleright$  ["Prijungimas prie kompiuterio" puslapyje 21](#page-20-0)
- $\blacktriangleright$  ["Belaidžio ryšio "Wi-Fi" nustatymas spausdintuve" puslapyje 32](#page-31-0)

### **E-5**

### **Sprendimai:**

Turi būti nustatytas vienas iš toliau nurodytų belaidžio kelvedžio apsaugos tipų. Jei jis nenustatytas, pakeiskite belaidžio kelvedžio apsaugos tipą, paskui iš naujo nustatykite spausdintuvo tinklo parametrus.

- ❏ WEP-64 bitų (40 bitai)
- ❏ WEP-128 bitų (104 bitai)
- ❏ WPA PSK (TKIP/AES)\*
- ❏ WPA2 PSK (TKIP/AES)\*
- ❏ WPA (TKIP/AES)
- ❏ WPA2 (TKIP/AES)
- \* WPA PSK taip pat vadinamas WPA asmeninis. WPA2 PSK taip pat vadinamas WPA2 asmeninis.

### **E-6**

### **Sprendimai:**

- ❏ Patikrinkite, ar išjungtas MAC adreso filtravimas. Jei jis suaktyvintas, užregistruokite spausdintuvo MAC adresą, kad jis nebūtų filtruojamas. Išsamios Informacijos ieškokite su belaidžiu kelvedžiu pateikiamuose dokumentuose. Spausdintuvo MAC adresą rasite elemente **Network Status**, esančiame tinklo ryšio ataskaitoje.
- ❏ Jei belaidis kelvedis naudoja bendrą autentifikaciją su WEP apsaugos metodu, įsitikinkite, ar autentifikacijos raktas ir indeksas yra teisingi.
- ❏ Jei įrenginių, kuriuos galima prijungti prie belaidžio kelvedžio, skaičius yra mažesnis nei jūsų norimas, pakeiskite belaidžio kelvedžio parametrus ir padidinkite prijungiamų įrenginių skaičių. Norėdami atlikti nustatymus, žr. su belaidžiu kelvedžiu pateikiamus dokumentus.

### **Susijusi informacija**

 $\blacktriangleright$  ["Prijungimas prie kompiuterio" puslapyje 21](#page-20-0)

## **E-8**

### **Sprendimai:**

- ❏ Suaktyvinkite DHCP belaidžiame kelvedyje, jei spausdintuvo funkcija "Gauti IP adresą" nustatyta ties parinktimi **Automatiškai**.
- ❏ Jei spausdintuvo funkcijai "Gauti IP adresą" nustatytas parametras "Rankiniu būdu", tai Jūsų rankiniu būdu nustatytas IP adresas bus nepasiekiamas (pavyzdžiui: 0.0.0.0). Nustatykite galiojantį IP adresą spausdintuvo valdymo skydelyje arba naudodami Web Config.

### **Susijusi informacija**

 $\blacktriangleright$  ["Tinklo būsenos lapo spausdinimas" puslapyje 41](#page-40-0)

### **E-9**

### **Sprendimai:**

Patikrinkite šiuos duomenis.

- $\Box$  Irenginiai ijungti.
- ❏ Internetą ir kitus kompiuterius arba tinklo įrenginius tame pačiame tinkle galite pasiekti iš įrenginių, kuriuos norite sujungti su spausdintuvu.

Jei patikrinote šiuos duomenis ir vis tiek negalite prijungti spausdintuvo arba tinklo įrenginių, išjunkite belaidį kelvedį. Palaukite maždaug 10 sekundžių, tada įjunkite jį. Tada atkurkite tinklo parametrus, atsisiųsdami ir paleisdami diegimo programą iš šios interneto svetainės.

[http://epson.sn](http://epson.sn/?q=2) > **Sąranka**

### **Susijusi informacija**

 $\rightarrow$  ["Prijungimas prie kompiuterio" puslapyje 21](#page-20-0)

### **E-10**

### **Sprendimai:**

Patikrinkite šiuos duomenis.

- ❏ Įjungti kiti šį tinklą naudojantys įrenginiai.
- ❏ Tinklo adresai (IP adresas, potinklio šablonas ir numatytoji tinklų sąsaja) yra teisingi, jei spausdintuvo funkcijos "Gauti IP adresą" parametrą nustatėte "Rankiniu būdu".

Jei jie yra neteisingi, atkurkite tinklo adresą. Spausdintuvo IP adresą, potinklio šabloną ir numatytąją tinklo sąsają rasite elemente **Network Status**, esančiame tinklo ryšio ataskaitoje.

Jei DHCP yra suaktyvintas, spausdintuvo funkcijos "Gauti IP adresą" nustatymą pakeiskite į **Automatiškai**. Jei norite nustatyti IP adresą rankiniu būdu, patikrinkite spausdintuvo IP adresą elemente **Network Status**, esančiame tinklo ryšio ataskaitoje, tada tinklo parametrų ekrane pasirinkite "Rankiniu būdu". Nustatykite potinklio šablono parametrą [255.255.255.0].

Jei vis tiek negalite prijungti spausdintuvo arba tinklo įrenginių, išjunkite belaidį kelvedį. Palaukite maždaug 10 sekundžių, tada įjunkite jį.

### **Susijusi informacija**

 $\blacktriangleright$  ["Tinklo būsenos lapo spausdinimas" puslapyje 41](#page-40-0)

### **E-11**

### **Sprendimai:**

Patikrinkite šiuos duomenis.

- ❏ Numatytosios tinklų sąsajos adresas teisingas, jei nustatote spausdintuvo funkcijos "TCP/IP sąranka" parametrą "Rankiniu būdu".
- ❏ Numatytąja tinklų sąsaja nustatytas įrenginys įjungtas.

Nustatykite teisingą numatytosios tinklų sąsajos adresą. Spausdintuvo numatytosios tinklų sąsajos adresą rasite elemente **Network Status**, esančiame tinklo ryšio ataskaitoje.

### **Susijusi informacija**

 $\blacktriangleright$  ["Tinklo būsenos lapo spausdinimas" puslapyje 41](#page-40-0)

### **E-12**

### **Sprendimai:**

Patikrinkite šiuos duomenis.

- ❏ Įjungti kiti šį tinklą naudojantys įrenginiai.
- ❏ Tinklo adresai (IP adresas, potinklio kaukė ir numatytoji tinklų sąsaja) yra teisingi, jei įvedate juos rankiniu būdu.
- ❏ Kitų įrenginių tinklo adresai (potinklio kaukė ir numatytoji tinklų sąsaja) yra tie patys.
- ❏ IP adresas konflikto su kitais įrenginiais nekelia.

Jei patikrinote šiuos duomenis ir vis tiek negalite prijungti spausdintuvo arba tinklo įrenginių, atlikite toliau nurodytus veiksmus.

- ❏ Išjunkite belaidį kelvedį. Palaukite maždaug 10 sekundžių, tada įjunkite jį.
- ❏ Naudodami diegimo programą iš naujo atlikite tinklo nustatymus. Diegimo programą galite paleisti iš šios interneto svetainės.

[http://epson.sn](http://epson.sn/?q=2) > **Sąranka**

❏ Galite užregistruoti kelis slaptažodžius belaidžiame kelvedyje, naudojančiame WEP saugos tipą. Jei užregistruoti keli slaptažodžiai, patikrinkite, ar pirmas užregistruotas slaptažodis nustatytas spausdintuve.

### **Susijusi informacija**

- $\blacktriangleright$  ["Tinklo būsenos lapo spausdinimas" puslapyje 41](#page-40-0)
- $\rightarrow$  ["Prijungimas prie kompiuterio" puslapyje 21](#page-20-0)

### **E-13**

### **Sprendimai:**

Patikrinkite šiuos duomenis.

- ❏ Tinklo įrenginiai, pvz., belaidis kelvedis, koncentratorius ir kelvedis, yra įjungti.
- ❏ Tinklo įrenginių TCP/IP sąranka nebuvo nustatyta rankiniu būdu. (Jei spausdintuvo TCP/IP sąranka nustatoma automatiškai, o kitų tinklo įrenginių TCP/IP sąranka atliekama rankiniu būdu, spausdintuvo tinklas gali skirtis nuo kitų įrenginių tinklo.)

Jei, patikrinus pirmiau nurodytus duomenis, jis vis tiek neveikia, bandykite atlikti šiuos veiksmus.

- ❏ Išjunkite belaidį kelvedį. Palaukite maždaug 10 sekundžių, tada įjunkite jį.
- ❏ Kompiuterio, naudojančio tą patį tinklą kaip ir spausdintuvas, tinklo parametrus nustatykite naudodami diegimo programą. Diegimo programą galite paleisti iš šios interneto svetainės.

[http://epson.sn](http://epson.sn/?q=2) > **Sąranka**

<span id="page-40-0"></span>❏ Galite užregistruoti kelis slaptažodžius belaidžiame kelvedyje, naudojančiame WEP saugos tipą. Jei užregistruoti keli slaptažodžiai, patikrinkite, ar pirmas užregistruotas slaptažodis nustatytas spausdintuve.

### **Susijusi informacija**

- $\blacktriangleright$  "Tinklo būsenos lapo spausdinimas" puslapyje 41
- & ["Prijungimas prie kompiuterio" puslapyje 21](#page-20-0)

### **Pranešimas tinklo aplinkoje**

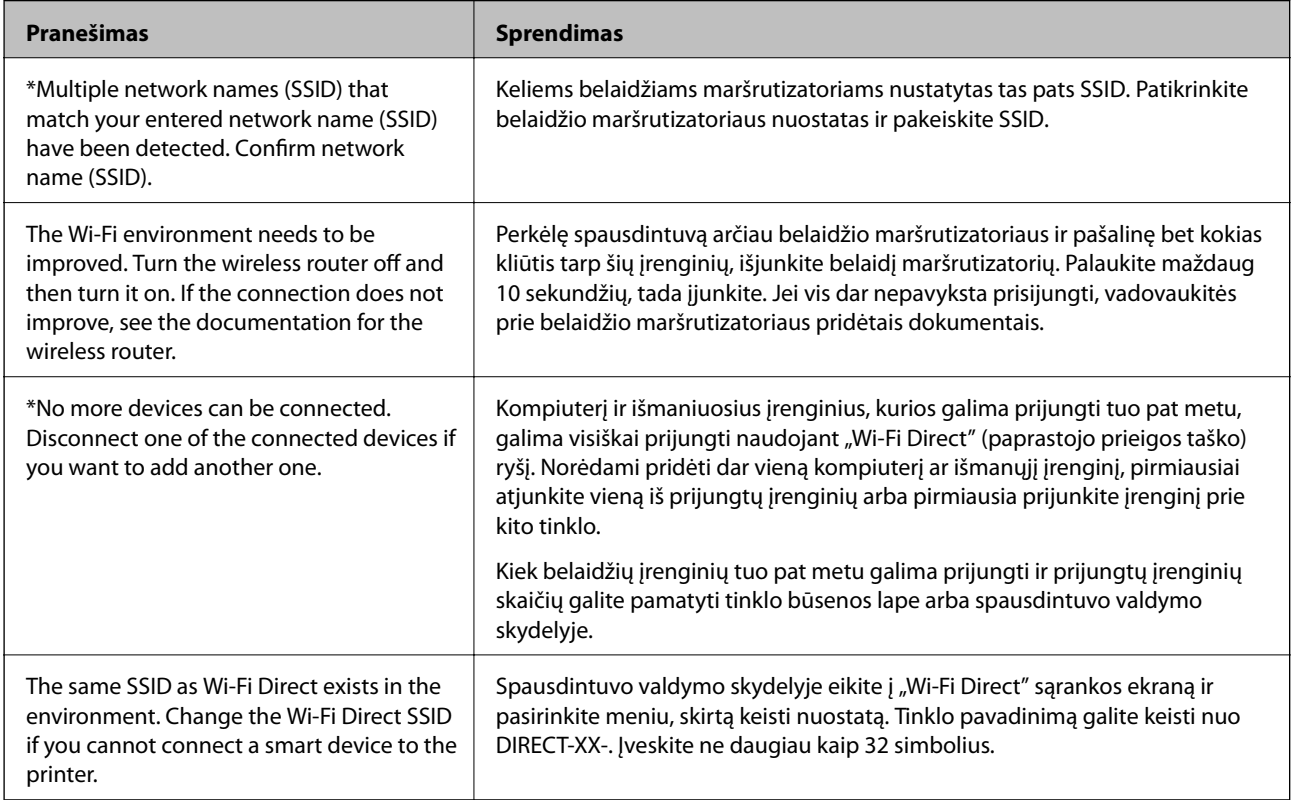

## **Tinklo būsenos lapo spausdinimas**

Išsamią tinklo informaciją galite patikrinti ją atspausdinę.

- 1. Įdėkite popierių.
- 2. Pradžios ekrane pasirinkite **Nuostatos**.

Norėdami pasirinkti elementą, naudokitės mygtukais  $\blacktriangle \blacktriangledown \blacktriangle \blacktriangleright$ , tada spauskite mygtuką OK.

- 3. Pasirinkite **Tinklo nuostatos** > **Spausdinimo būsenos lentelė**.
- 4. Paspauskite mygtuką  $\hat{\Phi}$ .

Tinklo būsenos lapas atspausdintas.

## **Naujų belaidžių maršrutizatorių pridėjimas ar keitimas**

Jeigu paslaugos rinkinio identifikavimo priemonė pasikeičia dėl to, kad yra pakeičiamas belaidis maršrutizatorius ar jeigu pridedamas belaidis maršrutizatorius ir sudaroma nauja tinklo aplinka, iš naujo nustatykite "Wi-Fi" parametrus.

### **Susijusi informacija**

& "Prijungimo prie kompiuterio būdo pakeitimas" puslapyje 42

## **Prijungimo prie kompiuterio būdo pakeitimas**

Diegimo programos naudojimas ir sąrankos nustatymas iš naujo naudojant kitą prijungimo būdą.

❏ Sąranka per tinklalapį

Eikite į toliau nurodytą tinklalapį ir įveskite produkto pavadinimą. Eikite į "Sąranka" ir tuomet pradėkite sąranką.

[http://epson.sn](http://epson.sn/?q=2)

❏ Nustatymas naudojant programinės įrangos diską (tik modeliams su pridėtu programinės įrangos disku ir naudotojams, kurių Windows kompiuteriai turi diskų skaitymo įrenginį.)

Įdėkite programinės įrangos diską į kompiuterį ir laikykitės ekrane esančių instrukcijų.

### Pasirinkimas "Pakeisti prisijungimo metodus"

Laikykitės ekrane esančių instrukcijų, kol pasirodo šis ekranas.

Pasirinkite **Iš naujo nustatykite Spausdintuvas prijungimą (naujam tinklo kelvedžiui arba vietoj prijungimo per USB pasirinkę tinklo ryšį ir pan.)** Įdiegti programinę įrangą ekrane ir spustelėkite **Toliau**.

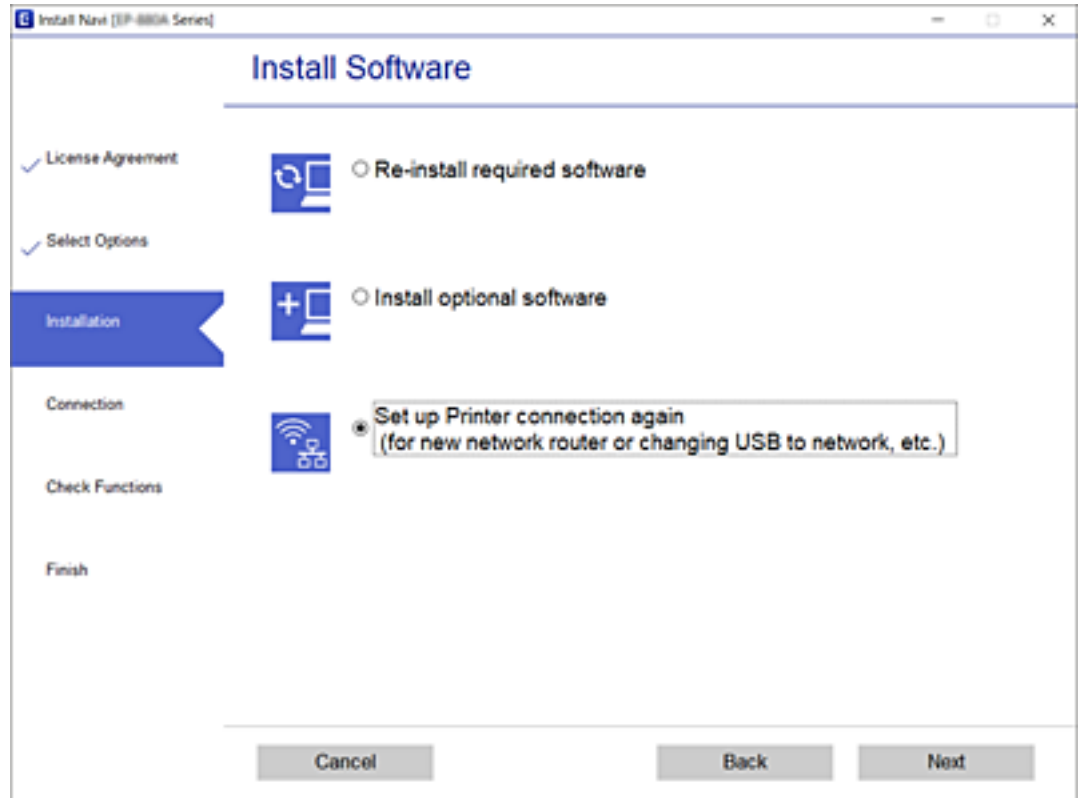

## **Tinklo ryšio keitimas į eternetą valdymo skydelyje**

Vadovaukitės toliau pateikiamais žingsniais, kad valdymo skydelyje "Wi-Fi" ryšį pakeistumėte eterneto ryšiu.

- 1. Eterneto laidu prijunkite spausdintuvą prie maršruto parinktuvo.
- 2. Apsilankę spausdintuvo valdymo skydelyje išjunkite "Wi-Fi" ryšį.

### **Susijusi informacija**

 $\rightarrow$  ...Wi-Fi" išjungimas per valdymo skydeli" puslapyje 45

## **Efektyvaus energijos vartojimo eternetas**

Spausdintuvo efektyvaus energijos vartojimo eternetas atitinka IEEE 802.3az.

Naudodami šią funkciją, spausdintuve įjunkite IEEE 802.3az. Šią funkciją turi palaikyti visi prie tinklo prijungti įrenginiai.

- 1. Eikite į Web Config.
- 2. Iš sąrašo, esančio lango viršutinės dalies dešinėje, pasirinkite **Advanced Settings**.
- 3. Pasirinkite **Network Settings** > **Wired LAN**.
- 4. Funkcijai **ON** pasirinkite nuostatą **IEEE 802.3az**.
- 5. Spustelėkite **Next**.
- 6. Spustelėkite **OK**.

### **Susijusi informacija**

& ["Web Config vykdymas žiniatinklio naršyklėje" puslapyje 159](#page-158-0)

## **Funkcijos Wi-Fi Direct (paprastojo prieigos taško) nuostatų keitimas**

Kai ryšys Wi-Fi Direct (paprastasis prieigos taškas) įjungtas, galite keisti funkcijos Wi-Fi Direct nuostatas, pvz., tinklo pavadinimą ir slaptažodį.

1. Pradžios ekrane pasirinkite **Wi-Fi ryšio nustatymas**.

Norėdami pasirinkti elementą, naudokitės mygtukais  $\blacktriangle \blacktriangledown \blacktriangle \blacktriangledown$ , tada spauskite mygtuką OK.

- 2. Pasirinkite **Wi-Fi Direct**.
- 3. Paspauskite mygtuką "Gerai", kad tęstumėte.
- 4. Paspauskite mygtuką "Gerai", kad tęstumėte.
- 5. Paspauskite mygtuką  $\nabla$ , jei norite, kad būtų rodomas nuostatos ekranas.
- 6. Pasirinkite norimą keisti meniu elementą.

Galite pasirinkti toliau pateiktus meniu elementus.

### ❏ **Pakeisti tinklo pavadinimą**

Pakeiskite Wi-Fi Direct (paprastasis prieigos taškas) tinklo pavadinimą (SSID), naudojamą prijungti spausdintuvą, atsitiktiniu pavadinimu. Tinklo pavadinimą (SSID) galite nustatyti naudodami ASCII raides, rodomas programinės įrangos klaviatūroje, valdymo skydelyje.

Keičiant tinklo pavadinimą (SSID) visi įrenginiai turi būti atjungti. Jei įrenginį norite prijungti iš naujo, naudokite naująjį tinklo pavadinimą (SSID).

### ❏ **Pakeisti slaptažodį**

Pakeiskite Wi-Fi Direct (paprastojo prieigos taško) slaptažodį, naudojamą prijungti spausdintuvą, atsitiktine verte. Slaptažodį galite nustatyti naudodami ASCII raides, rodomas programinės įrangos klaviatūroje, valdymo skydelyje.

Keičiant slaptažodį visi įrenginiai turi būti atjungti. Jei įrenginį norite prijungti iš naujo, naudokite naująjį slaptažodį.

### ❏ **Išjunkite Wi-Fi Direct**

Išjunkite spausdintuvo funkcijos Wi-Fi Direct (paprastasis prieigos taškas) nuostatas. Išjungiant visi įrenginiai, prijungti prie spausdintuvo "Wi-Fi Direct" (paprastasis prieigos taškas) ryšiu, turi būti atjungti.

### <span id="page-44-0"></span>❏ **Atkurti numatytuosius parametrus**

Visos funkcijos Wi-Fi Direct (paprastasis prieigos taškas) nuostatos atkuriamos į numatytąsias. Spausdintuve išsaugota ryšio "Wi-Fi Direct" (paprastasis prieigos taškas) informacija, susijusi su konkrečių išmaniuoju įrenginiu, panaikinama.

7. Vadovaukitės ekrane rodomomis instrukcijomis.

## **"Wi-Fi" išjungimas per valdymo skydelį**

Išjungus "Wi-Fi" atjungiamas "Wi-Fi" ryšys.

1. Pradžios ekrane pasirinkite **Wi-Fi ryšio nustatymas**.

Norėdami pasirinkti elementą, naudokitės mygtukais  $\blacktriangle \blacktriangledown \blacktriangle \blacktriangleright$ , tada spauskite mygtuką OK.

- 2. Pasirinkite **Wi-Fi (rekomenduojama)**.
- 3. Spauskite mygtuką OK, kad tęstumėte.
- 4. Pasirinkite **Kiti**.
- 5. Pasirinkite **Pasyvinti Wi-Fi**.
- 6. Patikrinkite pranešimą ir paspauskite mygtuką OK.

## **Wi-Fi Direct (paprastojo prieigos taško) ryšio atjungimas per valdymo skydelį**

Išjungti Wi-Fi Direct (paprastojo prieigos taško) ryšį galima dviem būdais: visus ryšius išjungti galite naudodami spausdintuvo valdymo skydelį arba kiekvieną ryšį galite išjungti atskirai, naudodami kompiuterį ar išmanųjį įrenginį. Šiame skyriuje aiškinama, kaip išjungti visus ryšius.

### c*Svarbu:*

Išjungus Wi-Fi Direct (paprastojo prieigos taško) ryšį visi prie spausdintuvo per Wi-Fi Direct (paprastojo prieigos taško) ryšį prijungti kompiuteriai ir išmanieji įrenginiai yra atjungiami.

### *Pastaba:*

Jei norite atjungti konkretų įrenginį, atsijunkite nuo įrenginio, o ne nuo spausdintuvo. Norėdami įrenginyje išjungti Wi-Fi Direct (paprastąjį prieigos tašką), naudokite vieną iš toliau pateiktų būdų.

- $\Box$  Atjunkite "Wi-Fi" ryšį nuo spausdintuvo pavadinimu pavadinto tinklo (SSID).
- ❏ Prisijunkite prie kito tinklo pavadinimo (SSID).
- 1. Pradžios ekrane pasirinkite **Wi-Fi ryšio nustatymas**.

Norėdami pasirinkti elementą, naudokitės mygtukais  $\blacktriangle \blacktriangledown \blacktriangle \blacktriangleright$ , tada spauskite mygtuką OK.

2. Pasirinkite **Wi-Fi Direct**.

- 3. Paspauskite mygtuką "Gerai", kad tęstumėte.
- 4. Paspauskite mygtuką "Gerai", kad tęstumėte.
- 5. Paspauskite mygtuką  $\nabla$ , jei norite, kad būtų rodomas nuostatos ekranas.
- 6. Pasirinkite **Išjunkite Wi-Fi Direct**.
- 7. Patikrinkite pranešimą ir paspauskite mygtuką "Gerai".

## **Tinklo būsenos atkūrimas per valdymo skydą**

Galite atkurti visus tinklo nustatymus į numatytuosius.

1. Pradžios ekrane pasirinkite **Nuostatos**.

Norėdami pasirinkti elementą, naudokitės mygtukais  $\blacktriangle \blacktriangledown \blacktriangle \blacktriangledown$ , tada spauskite mygtuką OK.

- 2. Pasirinkite **Atkurti numatytąsias nuostatas** > **Tinklo nuostatos**.
- 3. Patikrinkite pranešimą ir paspauskite mygtuką OK.

# <span id="page-46-0"></span>**Spausdintuvo paruošimas**

## **Popieriaus įdėjimas**

## **Galimas popierius ir talpa**

*Pastaba:*

Priklausomai nuo tvarkyklės, skiriasi rodomas popieriaus dydis.

## **Originalus "Epson" popierius**

Norint gauti aukštos kokybės spaudinius, "Epson" rekomenduoja naudoti originalų "Epson" popierių.

### *Pastaba:*

Galimybes įsigyti popieriaus lemia vietovė. Norėdami gauti naujausios informacijos apie jūsų vietovėje parduodamą popierių, kreipkitės į "Epson" pagalbos skyrių.

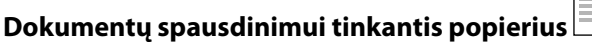

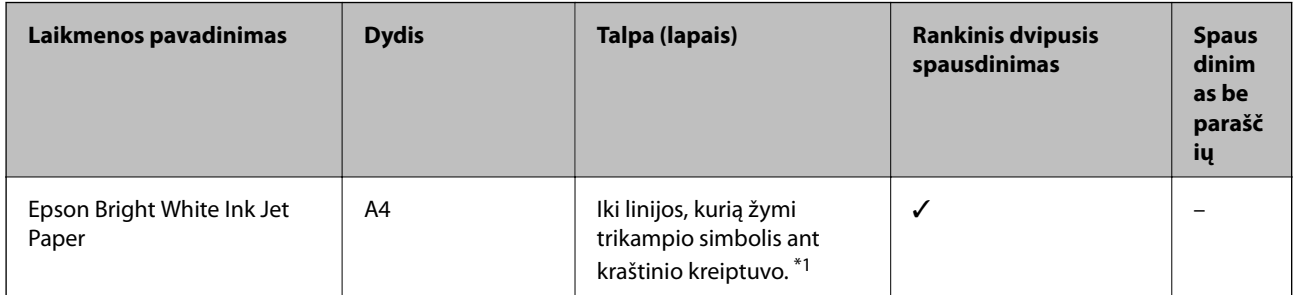

\*1 Pasirinkus rankinį dvipusį spausdinimą, galima dėti ne daugiau kaip 30 popieriaus lapų, ant kurių vienos pusės jau išspausdinta.

### **Dokumentų ir nuotraukų spausdinimui tinkantis popierius**

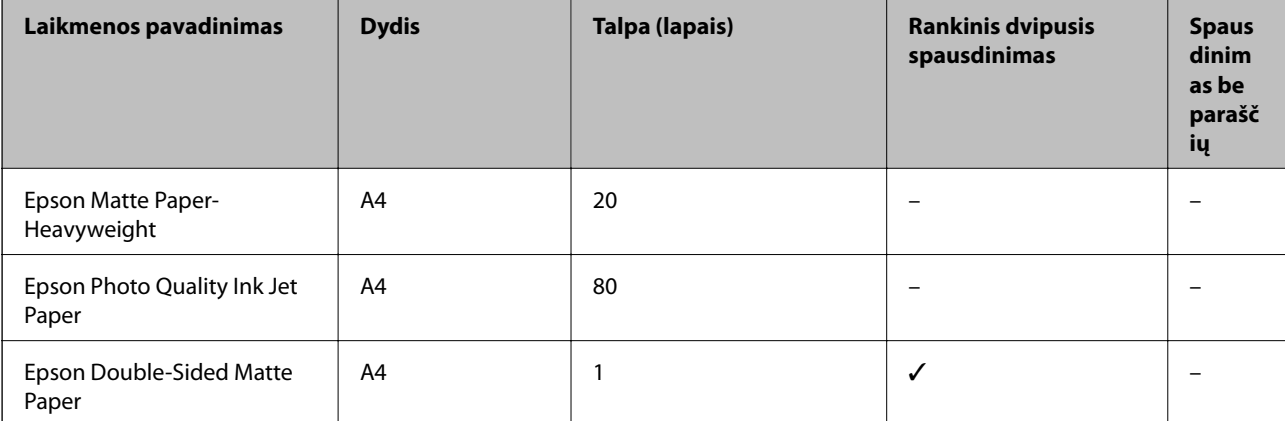

 $\overline{\phantom{a}}$ 

Г

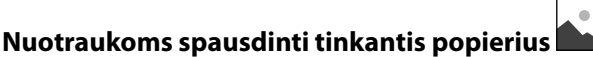

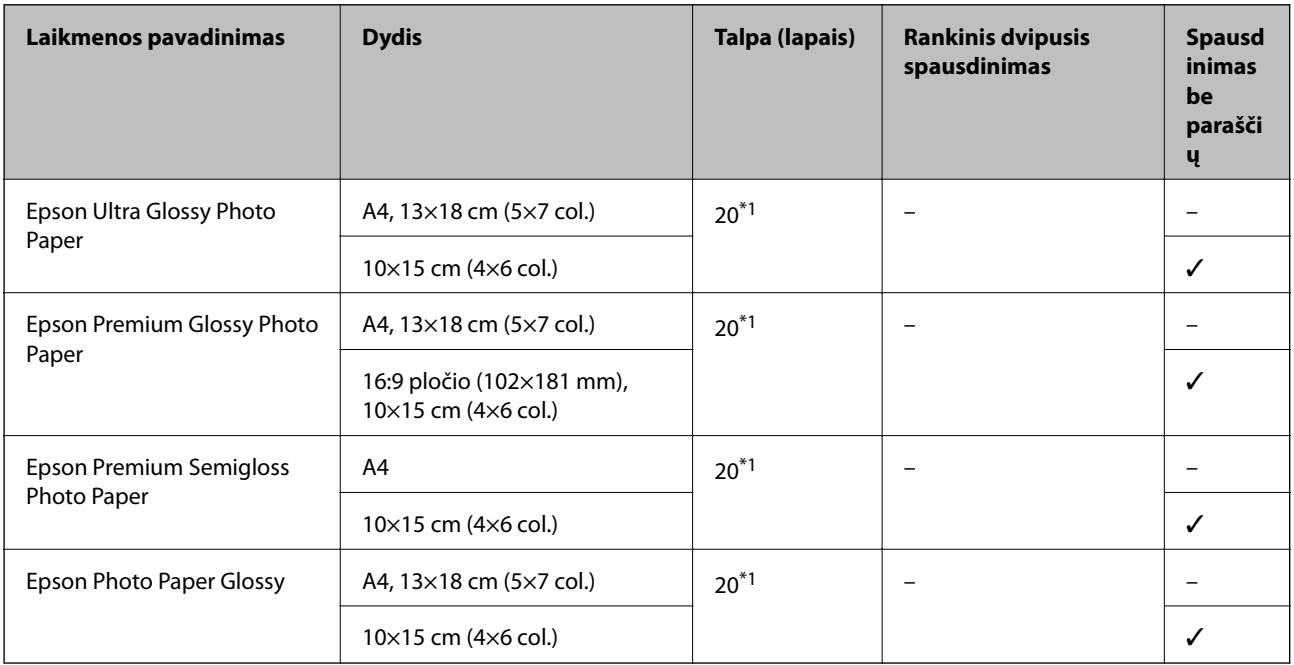

\*1 Jei popierius tiekiamas netinkamai arba spaudinio spalvos netolygios ar tepasi, dėkite po vieną lapą.

## **Rinkoje siūlomas popierius**

### **Paprasto popieriaus lapai**

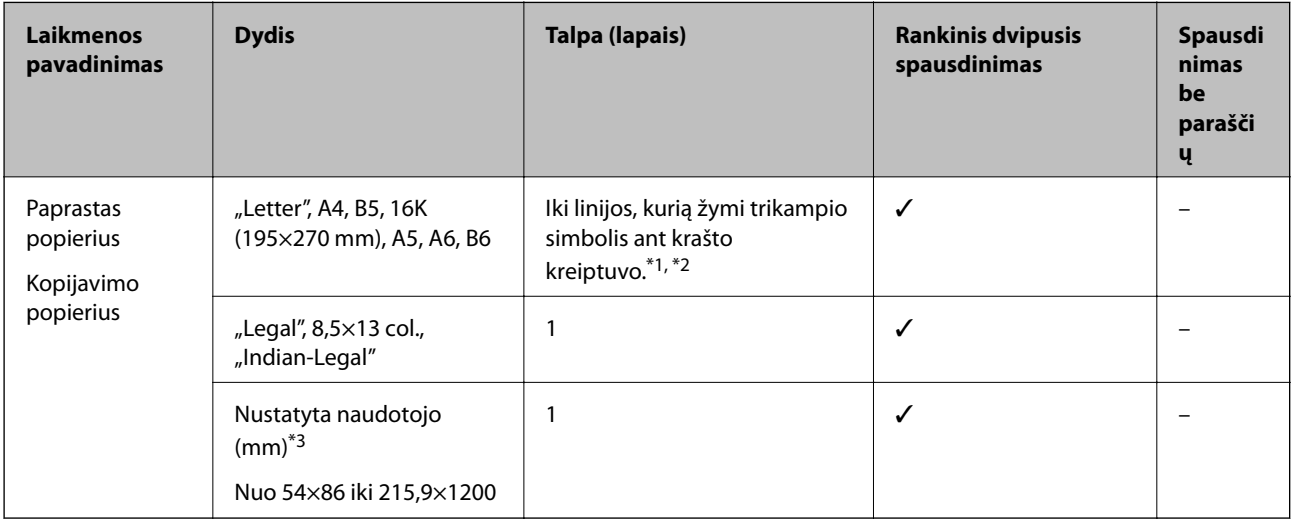

\*1 Jei popierius tiekiamas netinkamai arba spaudinio spalvos netolygios ar tepasi, dėkite po vieną lapą.

\*2 Pasirinkus rankinį dvipusį spausdinimą, galima dėti ne daugiau kaip 30 popieriaus lapų, ant kurių vienos pusės jau išspausdinta.

\*3 Galima spausdinti tik iš kompiuterio.

### <span id="page-48-0"></span>**Vokai**

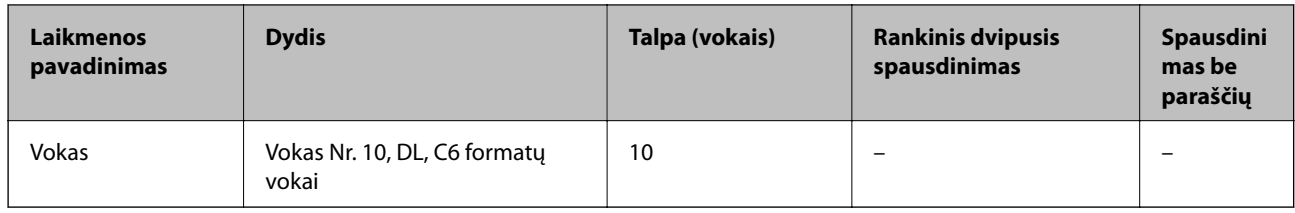

### **Atsargumo priemonės dėl popieriaus naudojimo**

- ❏ Perskaitykite kartu su popieriumi gautus instrukcijų lapus.
- ❏ Siekdami aukštos spaudinių kokybės su originaliu "Epson" popieriumi, naudokite popierių aplinkoje, nurodytoje su popieriumi pateiktuose lapuose.
- ❏ Prieš įdėdami, išskleiskite ir sulygiuokite popieriaus kraštus. Neišskleiskite ar nesuvyniokite fotopopieriaus. Nesilaikydami nurodymo galite sugadinti spausdinamąją pusę.

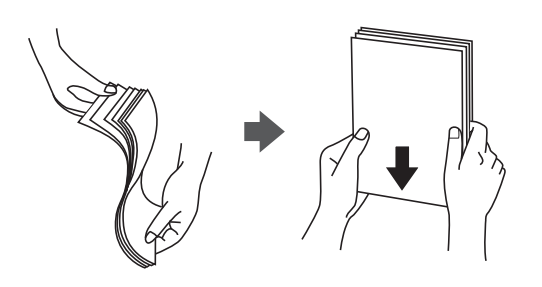

❏ Jei popierius yra susiraitęs, prieš įdėdami jį ištiesinkite arba šiek tiek sulenkite į priešingą pusę. Spausdinant ant susiraičiusio popieriaus, popierius gali įstrigti ir spaudinyje bus dėmių.

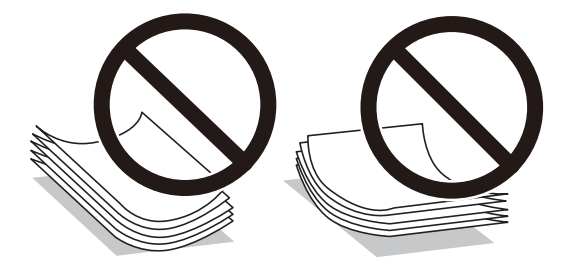

- ❏ Nenaudokite banguoto, suplyšusio, įpjauto, sulenkto, drėgno, per storo, per plono popieriaus arba popieriaus, ant kurio yra lipdukų. Naudojant tokio tipo popierių, popierius gali įstrigti ir spaudinyje bus dėmių.
- ❏ Įsitikinkite, kad naudojamas išilgapluoštis popierius. Jei nežinote, kokios rūšies popierius naudojamas, pasižiūrėkite į popieriaus pakuotę arba kreipkitės į gamintoją ir išsiaiškinkite popieriaus specifikacijas.

### **Susijusi informacija**

 $\blacktriangleright$  ["Spausdintuvo techniniai duomenys" puslapyje 207](#page-206-0)

## <span id="page-49-0"></span>**Popieriaus įdėjimas į Gal. popier. tiektuvas**

1. Ištraukite popieriaus atramą.

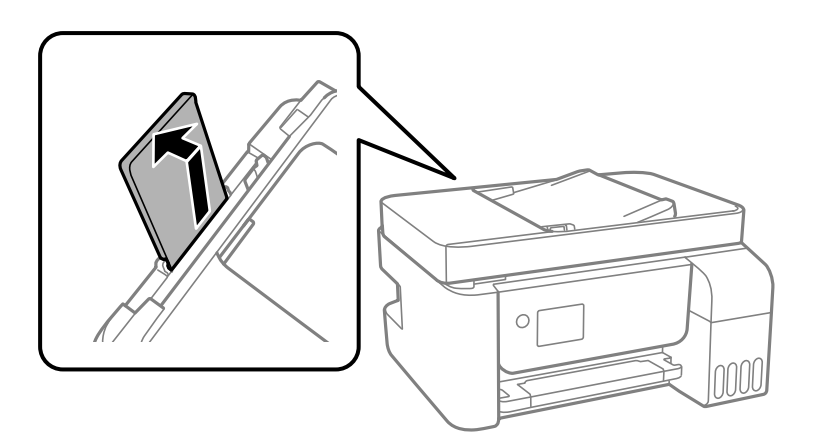

2. Paslinkite krašto kreiptuvus.

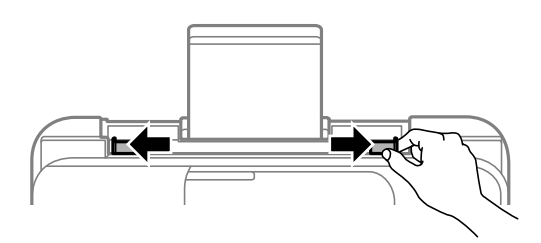

3. Įdėkite popierių, kad jis būtų popieriaus atramos viduryje, spausdinamąja puse į viršų.

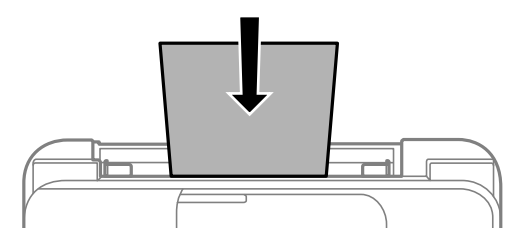

### c*Svarbu:*

- ❏ Nedėkite daugiau lapų, nei nurodyta tam tikros rūšies popieriui. Jei naudojate paprastą popierių, jo šūsnis neturi būti aukštesnė už liniją po simboliu  $\nabla$  vidinėje krašto kreiptuvo pusėje.
- ❏ Pirmiausia įdėkite trumpąjį popieriaus kraštą. Tačiau jei ilgąjį kraštą naudotojas nurodė kaip plotį, pirmiausia įdėkite ilgąjį kraštą.

❏ Popierius su kiaurymėmis

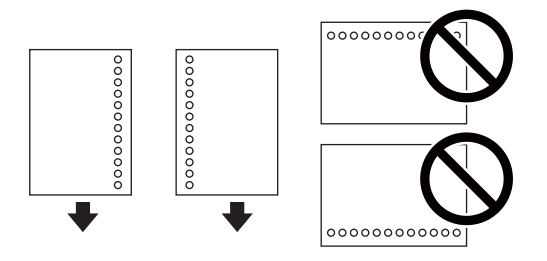

### *Pastaba:*

❏ Įdėkite vieną nustatyto dydžio paprasto popieriaus lapą su susegimo skylutėmis kairėje arba dešinėje. ❏ Sureguliuokite failo spausdinimo vietą, kad nebūtų spausdinama ant skylučių.

- 
- 4. Pristumkite krašto kreiptuvus prie popieriaus kraštų.

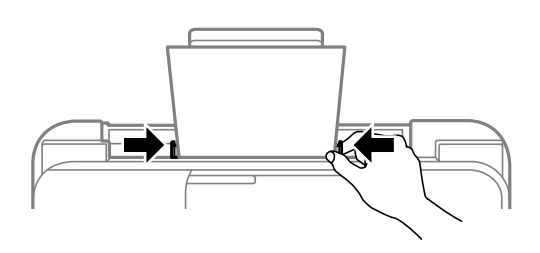

5. Valdymo skydelyje parinkite į gal. popier. tiektuvas įdėto popieriaus formato ir rūšies nuostatas.

Norėdami pasirinkti elementą, naudokitės mygtukais  $\blacktriangle \blacktriangledown \blacktriangle \blacktriangleright$ , tada spauskite mygtuką OK.

### *Pastaba:*

Galima taip pat parodyti popieriaus formato ir popieriaus rūšies nuostatų ekraną pasirenkant *Nuostatos* > *Spausdintuvo sąranka* > *Popier. šaltinių nuost.* > *Popieriaus nuostata*.

6. Ištraukite išvesties dėklą.

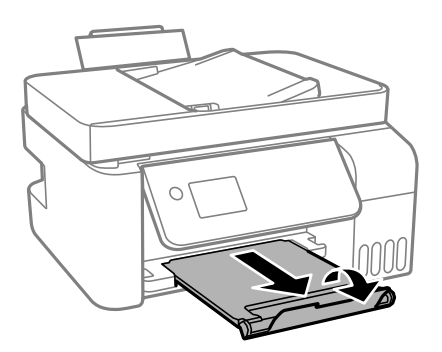

### *Pastaba:*

Likusį popierių sudėkite atgal į jo pakuotę. Jei jį paliksite spausdintuve, popierius gali susibanguoti arba gali pablogėti spaudinio kokybė.

### **Susijusi informacija**

- & ["Atsargumo priemonės dėl popieriaus naudojimo" puslapyje 49](#page-48-0)
- & ["Galimas popierius ir talpa" puslapyje 47](#page-46-0)
- $\blacktriangleright$  ["Vokų įdėjimas ir atitinkamos atsargumo priemonės" puslapyje 52](#page-51-0)

<span id="page-51-0"></span>& "Ilgo popieriaus įdėjimas" puslapyje 52

## **Vokų įdėjimas ir atitinkamos atsargumo priemonės**

Vokus dėkite ties viduriu ir taip, kad trumpoji jų kraštinė būtų nukreipta į priekį, o atvartas — žemyn, tada prie vokų kraštų pristumkite kraštinius kreiptuvus.

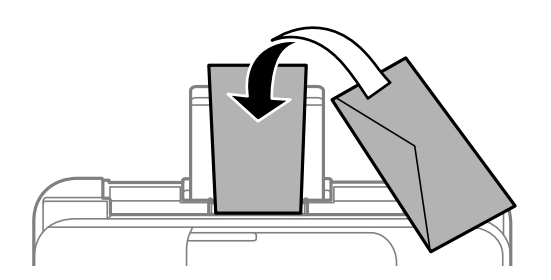

❏ Prieš įdėdami, išskleiskite ir sulygiuokite vokų kraštus.Kai krūvelėje sudėti vokai yra išsipūtę dėl viduje esančio oro, prieš įdėdami juos paspauskite.

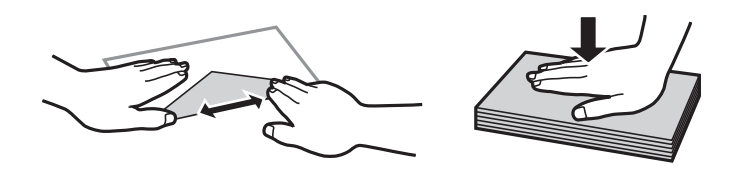

- ❏ Nenaudokite banguotų ar sulenktų vokų.Naudojant tokius vokus, popierius gali įstrigti ir spaudinyje bus dėmių.
- ❏ Vokų su lipniais atvartų pakraščiais, taip pat su langeliais naudoti negalima.
- ❏ Nenaudokite per plonų vokų, kadangi jie spausdinant gali susiraityti.

### **Susijusi informacija**

- $\blacktriangleright$  ["Galimas popierius ir talpa" puslapyje 47](#page-46-0)
- & ["Popieriaus įdėjimas į Gal. popier. tiektuvas" puslapyje 50](#page-49-0)

## **Ilgo popieriaus įdėjimas**

Jei dedate popierių, ilgesnį už "Legal" dydį, uždarykite popieriaus atramą ir ištiesinkite popieriaus priekinius kraštus.

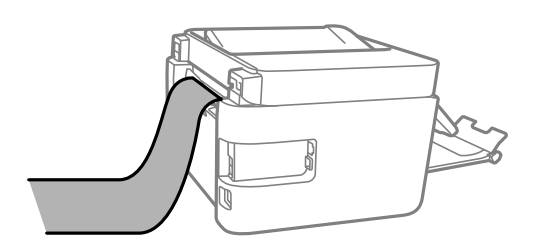

#### **Susijusi informacija**

- $\blacktriangleright$  ["Galimas popierius ir talpa" puslapyje 47](#page-46-0)
- & ["Popieriaus įdėjimas į Gal. popier. tiektuvas" puslapyje 50](#page-49-0)

## **Popieriaus rūšių sąrašas**

Siekiant aukščiausios kokybės spausdinimo rezultatų, reikia pasirinkti popierių atitinkančią popieriaus rūšį.

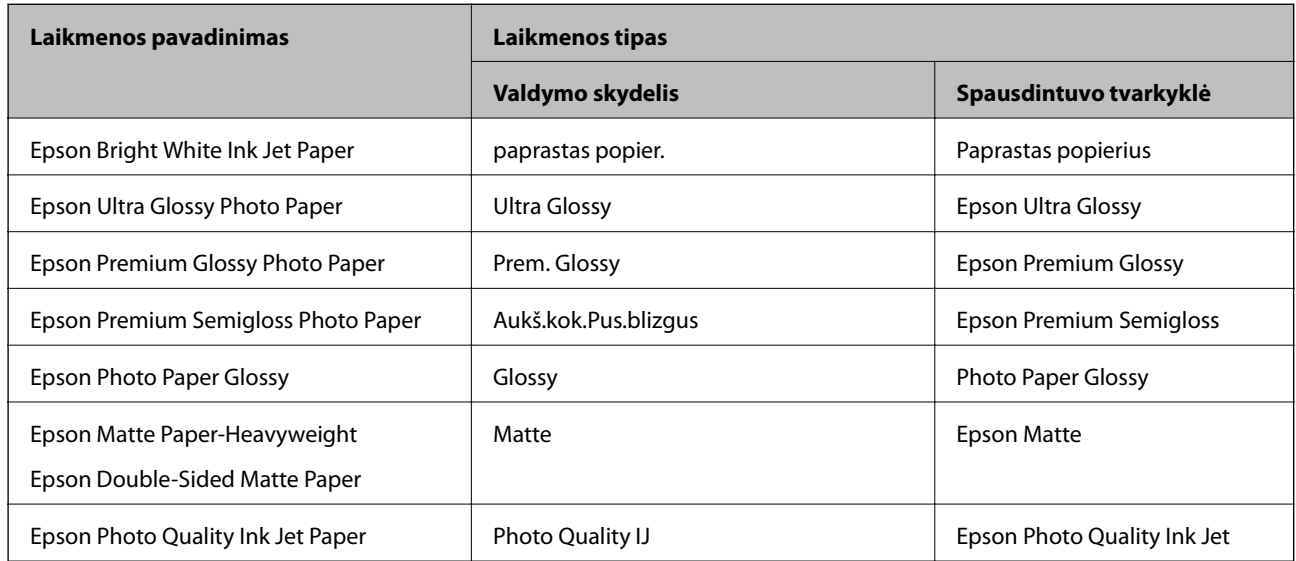

## **Originalų dėjimas**

Padėkite originalus ant skaitytuvo stiklas arba į ADF.

Naudodami ADF tuo pačiu metu galite nuskaityti kelis originalus.

## **Turimi ADF originalai**

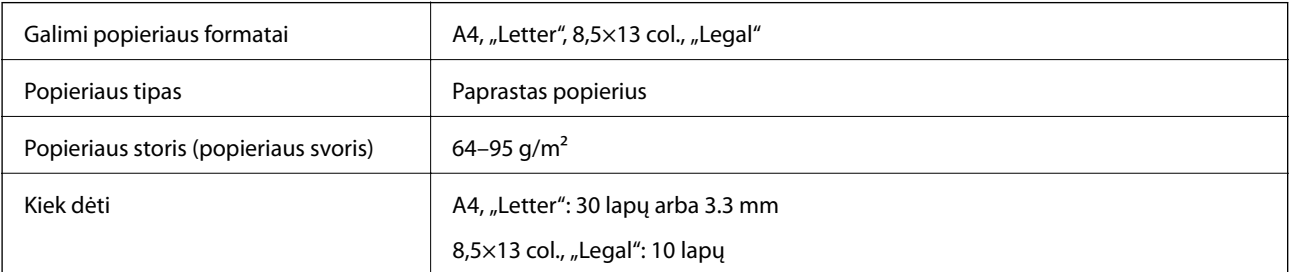

Net kai originalas atitinka į ADF dedamai medžiagai keliamus reikalavimus, jis gali būti netiekiamas iš ADF arba nuskaitymo kokybė gali suprastėti, priklausomai nuo popieriaus ypatybių arba kokybės.

### c*Svarbu:*

Netiekite nuotraukų arba vertingų originalių meno kūrinių į ADF. Netinkamai tiekiant galima suglamžyti arba pažeisti originalą. Tad geriau šiuos dokumentus nuskaitykite ant skaitytuvo stiklas.

Norėdami, kad neužstrigtų popierius, toliau nurodytų originalų nedėkite į ADF. Šio tipo dokumentams naudokite skaitytuvo stiklas.

❏ Įplėšti, sulenkti, susiglamžę, apgadinti arba banguoti originalai

❏ Su skylėmis segtuvui

- ❏ Sukabinti juosta, kabėmis, sąvaržėlėmis ir pan.
- ❏ Su priklijuotais lipdukais arba etiketėmis
- ❏ Sukarpyti nevienodai arba nestačiu kampu
- ❏ Surišti originalai
- ❏ OHP, šiluminio perkėlimo popierius arba anglies pluošto nugarėlės

## **Originalų padėjimas ant ADT**

- 1. Lygiuokite originalų kraštus.
- 2. Ištraukite ADT kraštinį kreiptuvą.

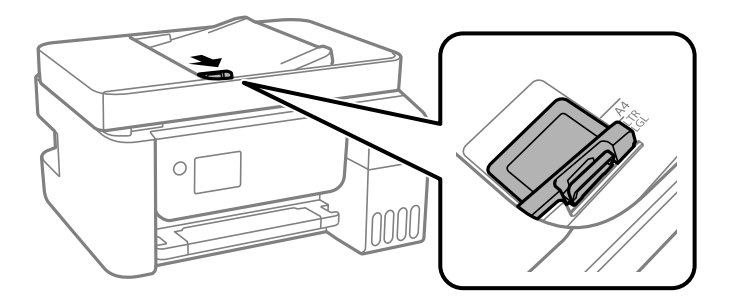

3. Originalus į ADT dėkite spausdinamąja puse į viršų, pirmiausia įdėdami trumpąjį kraštą, tada paslinkite ADT kraštinius kreiptuvus prie originalų kraštų.

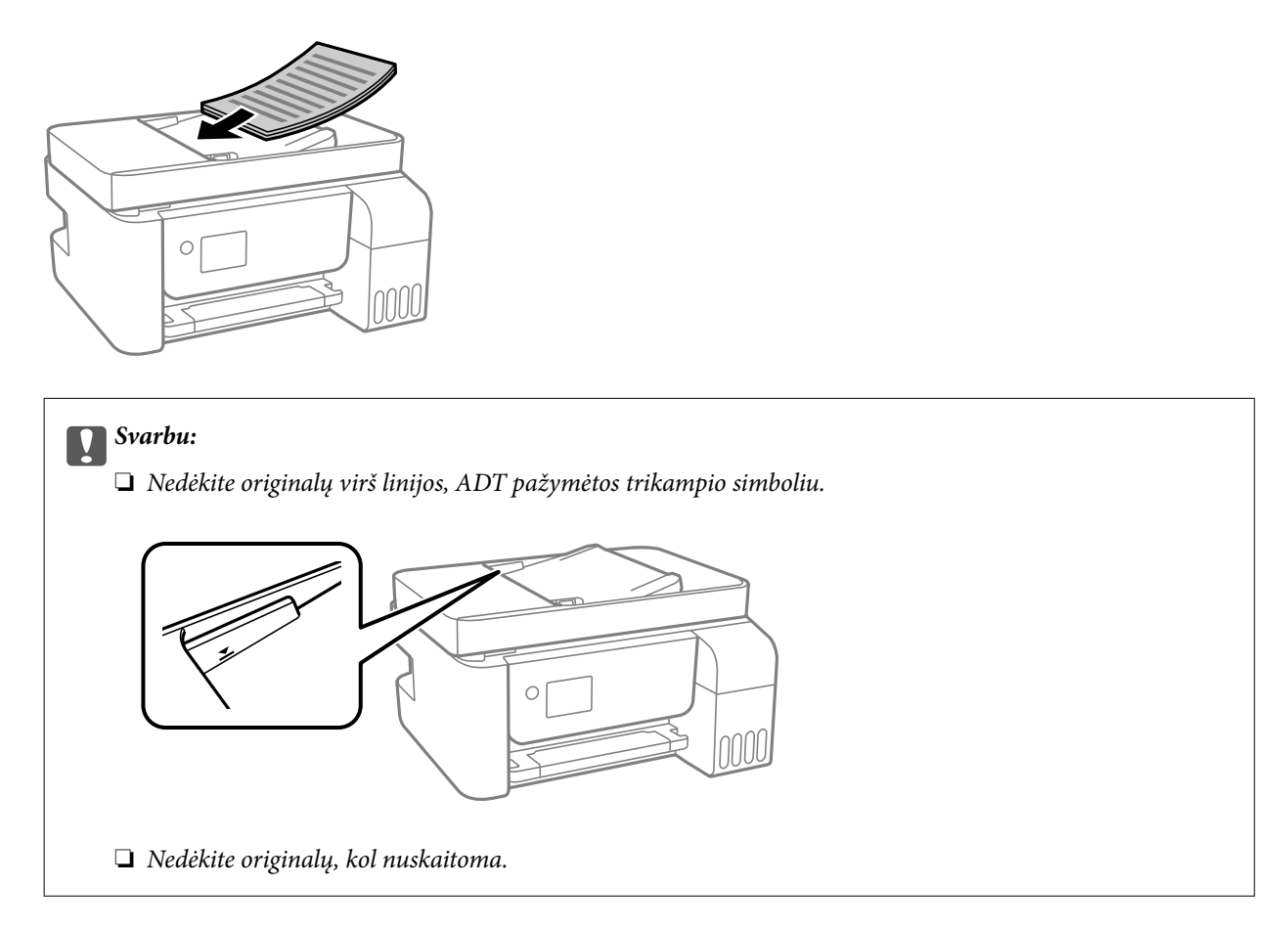

### **Originalų įdėjimas į ADF dvipusiam spausdinimui**

Įdėkite originalus iliustracijoje nurodyta kryptimi, tada pasirinkite padėties nuostatą.

❏ Stati originalai: valdymo skydelio meniu pasirinkite **Stačias**, kaip aprašyta toliau.

**Keli puslapiai** > **2 viename** > **Originalo padėtis** > **Stačias** Padėkite originalus ant ADT rodyklės kryptimi.

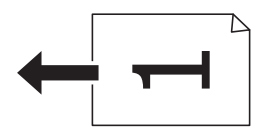

❏ Gulsti originalai: valdymo skydelio meniu pasirinkite **Gulsčias**, kaip aprašyta toliau.

**Keli puslapiai** > **2 viename** > **Originalo padėtis** > **Gulsčias**

Padėkite originalus ant ADT rodyklės kryptimi.

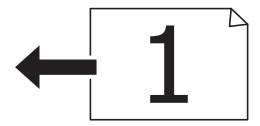

## **Originalų dėjimas ant Skaitytuvo stiklas**

### !*Perspėjimas:*

Elkitės atsargiai: atidarydami ir uždarydami dokumentų dangtį stenkitės neprisispausti rankos arba pirštų. Taip galite susižeisti.

### c*Svarbu:*

Dėdami sunkius originalius failus, pvz., knygas, neleiskite išorinei šviesai šviesti tiesiai į skaitytuvo stiklas.

### 1. Atidarykite dokumentų dangtį.

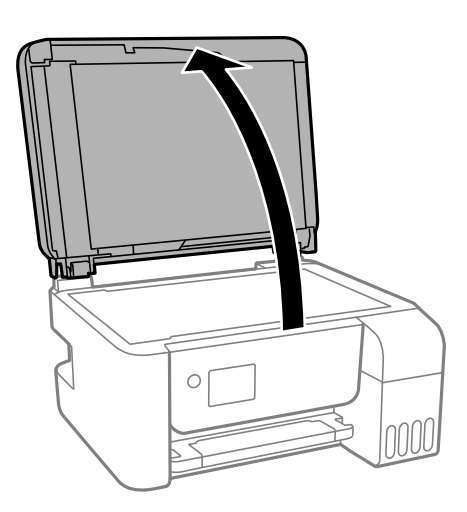

2. Pašalinkite visas dulkes ir dėmes nuo skaitytuvo stiklas paviršiaus minkšta, sausa, švaria šluoste.

### *Pastaba:*

Jei ant skaitytuvo stiklas yra šiukšlių arba purvo, nuskaitymo diapazonas gali būti išplėstas, kad jie patektų į jį, todėl originalo vaizdo padėtis gali pakisti arba jis sumažės.

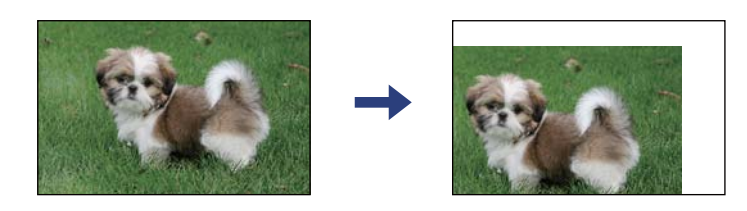

3. Padėkite originalą gerąja puse į apačią ir pristumkite jį prie kampe esančios žymos.

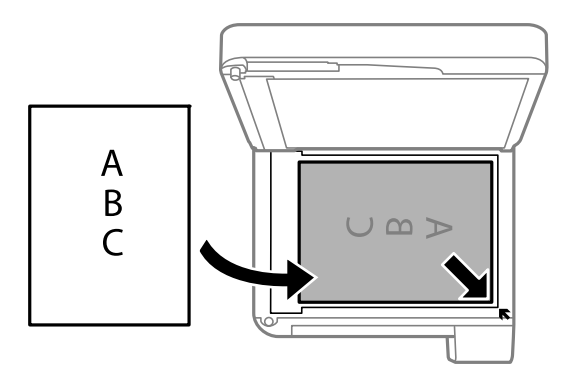

### *Pastaba:*

- ❏ 1,5 mm tarpas nuo skaitytuvo stiklas kampo nenuskaitomas.
- ❏ Padėjus originalus į ADF ir ant skaitytuvo stiklas, pirmenybė teikiama ADF padėtiems originalams.
- 4. Atsargiai uždarykite dangtį.

### Svarbu:

Nenaudokite per daug jėgos su skaitytuvo stiklas arba dokumentų dangčiu. Priešingu atveju galite pažeisti juos.

5. Baigę nuskaityti, išimkite originalus.

### *Pastaba:*

Jei originalus ilgam laikui paliksite ant skaitytuvo stiklas, jie gali prilipti prie stiklo paviršiaus.

### <span id="page-56-0"></span>**ID kortelės padėjimas kopijavimui**

Padėkite ID kortelę 5 mm atstumu nuo skaitytuvo stiklas kampinės žymės.

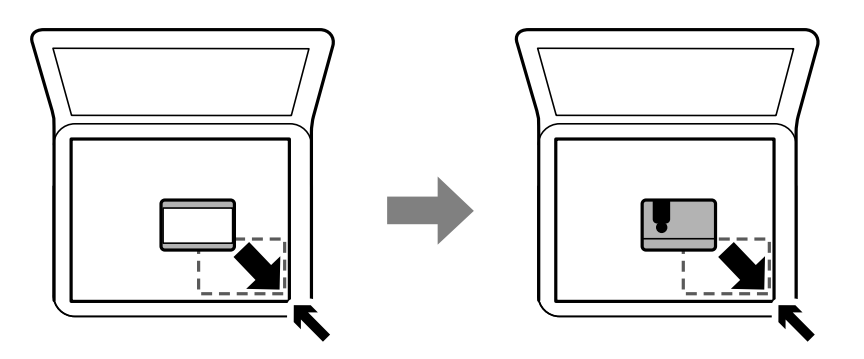

## **Kontaktų tvarkymas**

Užregistravus kontaktų sąrašą lengviau įvesti paskirties vietas.Galima užregistruoti iki 100 įrašų, įvesdami fakso numerį galite naudotis kontaktų sąrašu.

## **Kontaktų registravimas arba redagavimas**

1. Pradžios ekrane pasirinkite **Nuostatos**.

Norėdami pasirinkti elementą, naudokitės mygtukais  $\blacktriangle \blacktriangledown \blacktriangle \blacktriangleright$ , tada spauskite mygtuką OK.

- 2. Pasirinkite **Adresatų tvarkytuvas**.
- 3. Atlikite vieną iš šių veiksmų.
	- ❏ Norėdami užregistruoti naują kontaktą, pasirinkite **Pridėti įrašą**, tada pasirinkite registracijos numerį.
	- ❏ Norėdami kontaktą redaguoti, pasirinkite **Redaguoti**, tada pasirinkite norimą kontaktą.
	- ❏ Norėdami panaikinti kontaktą, pasirinkite **Trinti**, pasirinkite norimą kontaktą, tada pasirinkite **Taip**. Nereikia atlikti jokių papildomų veiksmų.
- 4. Atlikite reikiamus nustatymus.

### *Pastaba:*

Jei naudojate PBX sistemą ir jungiantis prie išorinės linijos būtinas kodas, vesdami fakso numerį, iš pradžių (prieš fakso numerį) įveskite išorinį kodą. Jei kodas nustatytas kaip *Linijos tipas* nustatymas, vietoj kodo įveskite groteles (#). Jei norite, kad skambant būtų daroma pauzė (trijų sekundžių), įveskite brūkšnelį (-).

5. Spauskite mygtuką OK, kad tęstumėte, tada pasirinkite **Pridėti įrašą**, kad užbaigtumėte registravimo ar redagavimo procedūrą.

## **Kontaktų grupių registravimas arba redagavimas**

Įtraukus kontaktus į grupes, faksogramą vienu metu galima siųsti į kelias paskirties vietas.

1. Pradžios ekrane pasirinkite **Nuostatos**.

Norėdami pasirinkti elementą, naudokitės mygtukais  $\blacktriangle \blacktriangledown \blacktriangle \blacktriangledown$ , tada spauskite mygtuką OK.

- 2. Pasirinkite **Adresatų tvarkytuvas**.
- 3. Atlikite vieną iš šių veiksmų.
	- ❏ Norėdami užregistruoti naują kontaktų grupę, pasirinkite **Pridėti grupę**, tada pasirinkite registracijos numerį.
	- ❏ Norėdami redaguoti kontaktų grupę, pasirinkite **Redaguoti**, tada pasirinkite norimą kontaktų grupę.
	- ❏ Norėdami panaikinti kontaktų grupę, pasirinkite **Trinti**, pasirinkite norimą kontaktų grupę, tada pasirinkite **Taip**. Nereikia atlikti jokių papildomų veiksmų.
- 4. Įveskite arba redaguokite **Grupės pavad.**, tada spauskite OK.
- 5. Įveskite arba redaguokite **Rodyklės žodis**, tada spauskite OK.
- 6. Pasirinkite kontaktus, kuriuos norite užregistruoti grupėje.

Kaskart spustelėjus mygtuką **kontaktas atitinkamai pasirenkamas arba panaikinamas kontakto** pasirinkimas.

#### *Pastaba:*

Galima užregistruoti iki 99 kontaktų.

7. Spauskite mygtuką OK, kad tęstumėte, tada pasirinkite **Pridėti įrašą**, kad užbaigtumėte registravimo ar redagavimo procedūrą.

## **Kontaktų registravimas kompiuteryje**

Naudodami Web Config, galite sukurti adresatų sąrašą savo kompiuteryje ir importuoti jį į spausdintuvą.

- 1. Eikite į Web Config.
- 2. Iš sąrašo, esančio lango viršutinės dalies dešinėje, pasirinkite **Advanced Settings**.
- 3. Pasirinkite **Contacts**.
- 4. Pasirinkite kiekį, kurį norite registruoti, ir spustelėkite **Edit**.
- 5. Įveskite **Name**, **Index Word**, **Fax Number** ir **Fax Speed**.
- 6. Spustelėkite **Apply**.

### **Paskirties nustatymo elementai**

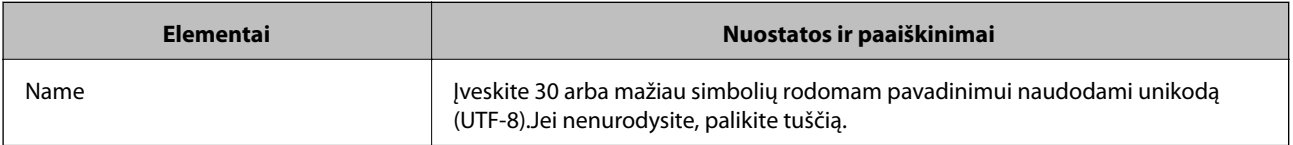

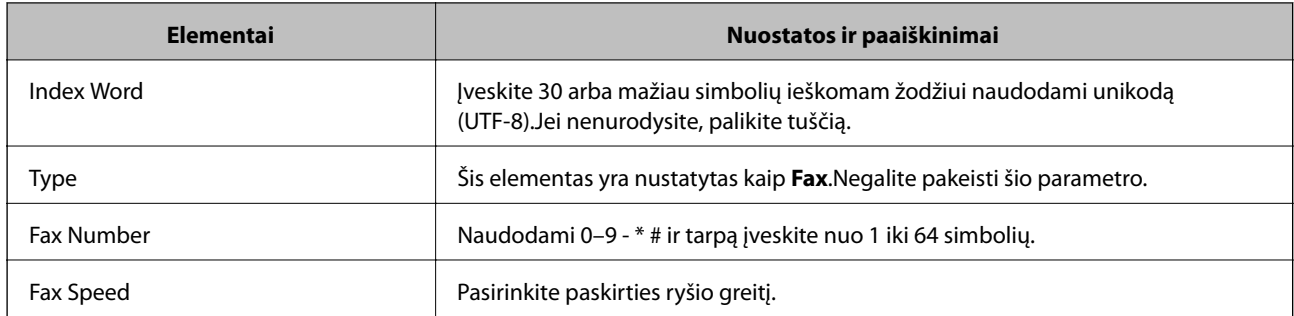

### **Paskirčių registravimas kaip grupės**

- 1. Eikite į Web Config.
- 2. Iš sąrašo, esančio lango viršutinės dalies dešinėje, pasirinkite **Advanced Settings**.
- 3. Pasirinkite **Contacts**.
- 4. Pasirinkite kiekį, kurį norite registruoti, ir spustelėkite **Edit**.
- 5. Įveskite **Name** ir **Index Word**.
- 6. Iš **Type** pasirinkite grupę.
- 7. Spustelėkite **Select**, kad pasirinktumėte **Contact(s) for Group**.

Rodomos prieinamos paskirtys.

8. Pasirinkite paskirtį, kurią norite registruoti grupėje, tada spustelėkite **Select**.

*Pastaba:* Paskirtis galima registruoti keliose grupėse.

9. Spustelėkite **Apply**.

## **Nuostatos meniu parinktys**

Spausdintuvo pradžios ekrane pasirinkite **Nuostatos**, norėdami nustatyti įvairius nustatymus.

## **Techninė priežiūra meniu parinktys**

Pasirinkite toliau aprašytus valdymo skydo meniu.

### **Nuostatos** > **Techninė priežiūra**

Antgalio tikrinimas:

Pasirinkite šią funkciją, norėdami patikrinti, ar spausdinimo galvutės purkštukai užsikimšę. Spausdintuvas atspausdina purkštukų patikros šabloną.

### Galvutės valymas:

Pasirinkite šią funkciją, norėdami išvalyti užsikimšusius spausdinimo galvutės purkštukus.

Nuodugnus valymas:

Pasirinkite šią funkciją norėdami pakeisti visą rašalo vamzdeliuose esantį rašalą. Rašalo suvartojama daugiau, nei įprasto valymo metu. Išsamios informacijos, kaip naudoti šią funkciją, žr. "Susijusi informacija" žemiau.

Galvutės lygiavimas:

Pasirinkite šią funkciją norėdami sureguliuoti spausdinimo galvutę ir pagerinti spausdinimo kokybę.

❏ Vertikalus sulygiavimas

Jei spaudiniai sulieti arba tekstas ir linijos nesulygiuoti, pasirinkite šią funkciją.

❏ Horizontalusis lygiavimas

Jei spaudiniuose vienodais intervalais matote horizontalias juostas, pasirinkite šią funkciją.

Iš naujo nust. rašalo lygį:

Pasirinkite šią funkciją, kad pildydami rašalo talpyklą nustatytumėte rašalo lygius į 100 %.

Pop. kreipt. valym.:

Pasirinktie šią funkciją, jei ant vidinių velenėlių yra rašalo dėmių. Spausdintuvas tiekia popierių, kad nuvalytų vidinius velenėlius.

### **Susijusi informacija**

- $\blacktriangleright$  ["Spausdinimo galvutės tikrinimas ir valymas" puslapyje 150](#page-149-0)
- $\blacktriangleright$  ["Nuodugnus valymas naudojimas" puslapyje 152](#page-151-0)
- $\blacktriangleright$  ["Spausdinimo galvutės lygiavimas" puslapyje 154](#page-153-0)
- $\blacktriangleright$  ["Rašalo talpyklų papildymas" puslapyje 146](#page-145-0)
- & ["Popieriaus kelio valymas, kad neliktų rašalo dėmių" puslapyje 154](#page-153-0)

## **Spausdintuvo sąranka meniu parinktys**

Pasirinkite toliau aprašytus valdymo skydo meniu.

#### **Nuostatos** > **Spausdintuvo sąranka**

Popier. šaltinių nuost.:

Popieriaus nuostata:

Pasirinkite kiekviename popieriaus šaltinyje įdėto popieriaus formatą ir rūšį.

#### A4/Laiškas aut. perj.:

Pasirinkite **Įjungti**, jei norite, kad kai vienas popieriaus šaltinis nenustatytas kaip "Letter", popierius būtų tiekiamas iš popieriaus šaltinio, kuris nustatytas kaip A4 formato, o jei nė vienas popieriaus šaltinis nenustatytas kaip A4, popierius būtų tiekiamas iš popieriaus šaltinio, nustatyto kaip "Letter" formato.

### Klaidos pranešimas:

Pasirinkite **Įjungti**, kad būtų rodomas klaidos pranešimas, kai pasirinktas popieriaus formatas arba tipas neatitinka įdėto popieriaus.

### Auto pop. sąr rodym.:

Pasirinkite **Įjungti**, norėdami rodyti **Popieriaus nuostata** ekraną įdedant popierių į popieriaus šaltinį. Išjungę šią funkciją, negalėsite spausdinti iš "iPhone" arba "iPad", naudodami "AirPrint".

#### Garsas:

Reguliuokite garsumą.

❏ Išjungti garsą

Pasirinkite **Įjungti**, kad visiškai nutildytumėte garsą.

❏ Įprastinis režimas

Pasirinkite garsumą, pvz., **Mygtuko paspaudimas**.

❏ Tylusis režimas

Pasirinkite garsumą, pvz., **Mygtuko paspaudimas Tylusis režimas**.

### Tylusis režimas:

Jūsų gaminyje šios funkcijos gali nebūti, atsižvelgiant į šalį, kurioje gaminys buvo pirktas.

Pasirinkite **Įjungti**, norėdami sumažinti triukšmą spausdinimo metu, tačiau spausdinimas gali sulėtėti.Priklausomai nuo popieriaus tipo ir pasirinktų spausdinimo kokybės nustatymų spausdintuvo skleidžiamas triukšmas gali nepakisti.

### Išjungti laikmatį:

Jūsų gaminys gali turėti šią funkciją arba funkciją **Išjungimo nuostatos**, atsižvelgiant į įsigijimo vietą.

Pasirinkite šį nustatymą, norėdami, kad spausdintuvas automatiškai išsijungtų, jei jis nenaudojamas nurodytą laiko tarpą. Galite nustatyti laiką, po kurio turi būti vykdomas energijos valdymas. Jį pailginus, gaminys ne taip efektyviai vartos energiją. Prieš atlikdami keitimus, apsvarstykite aplinkai daromą žalą.

### Išjungimo nuostatos:

Jūsų gaminys gali turėti šią funkciją arba funkciją **Išjungti laikmatį**, atsižvelgiant į įsigijimo vietą.

❏ Išjungti, jei neaktyvus

Pasirinkite šį nustatymą, norėdami, kad spausdintuvas automatiškai išsijungtų, jei jis nenaudojamas nurodytą laiko tarpą. Jį pailginus, gaminys ne taip efektyviai vartos energiją. Prieš atlikdami keitimus, apsvarstykite aplinkai daromą žalą.

❏ Išjungti, jei atjungtas

Pasirinkite šį nustatymą, norėdami, kad spausdintuvas išsijungtų praėjus 30 minučių nuo visų prievadų, įskaitant prievadą LINE, atjungimo. Ši funkcija gali būti neįtraukta, priklausomai nuo regiono.

### Datos/laiko nustatymai:

❏ Data/laikas

Įveskite dabartinius datą ir laiką.

### **Spausdintuvo paruošimas**

### ❏ Vasaros laikas

Pasirinkite jūsų gyvenamojoje teritorijoje galiojančio vasaros laiko nuostatą.

❏ Laiko skirtumas

Įveskite vietos ir UTC (pasaulinio koordinuotojo laiko) laiko skirtumą.

#### Šalis/regionas:

Pasirinkite valstybę arba regioną, kuriame naudojate spausdintuvą. Pakeitus valstybę arba regioną fakso aparato nustatymai grįš į numatytąsias reikšmes ir reikės pasirinkti juos iš naujo.

#### Kalba/Language:

Pasirinkite LCD ekrane naudojamą kalbą.

### Miego laikmatis:

Nustatykite laiko tarpą, po kurio pereinama į miego režimą (energijos taupymo režimą), jei spausdintuvas neatlieka jokių operacijų. Praėjus nustatytam laikui LCD ekranas užgęsta.

### Kompiuterio prijungimas naudojant USB:

Pasirinkite **Įjungti**, norėdami leisti kompiuteriui pasiekti per USB prijungtą spausdintuvą. Kai pasirinkta **Išjungti**, draudžiamas spausdinimas ir nuskaitymas, kuris nėra siunčiamas per tinklo ryšį.

### **Susijusi informacija**

 $\blacktriangleright$  ["Energijos taupymas — valdymo skydelis" puslapyje 66](#page-65-0)

### **visos Wi-Fi / tinklo nuostatos meniu parinktys**

Pasirinkite toliau aprašytus valdymo skydelio meniu.

### **Nuostatos** > **visos Wi-Fi / tinklo nuostatos**

Spausdinimo būsenos lentelė

Išspausdina tinklo būsenos lapą.

#### Wi-Fi ryšio nustatymas:

Nustatykite arba pakeiskite bevielio tinklo nustatymus. Iš pateiktų pasirinkite ryšio būdą ir vykdykite instrukcijas valdymo skyde.

- ❏ Wi-Fi (rekomenduojama):
- ❏ Wi-Fi Direct

### Sujungimo patikra

Patikrinama tinklo ryšio būsena ir išspausdinama tinklo ryšio ataskaita. Jei su ryšiu susijusių problemų nėra, problemą spręskite vadovaudamiesi ataskaita.

#### **Susijusi informacija**

- $\rightarrow$  ..., Wi-Fi" nuostatų pasirinkimas įvedant SSID ir slaptažodį" puslapyje 32
- $\blacklozenge$  [""Wi-Fi" nustatymų nustatymas per mygtukų sąranką" puslapyje 33](#page-32-0)
- $\rightarrow$  ", Wi-Fi" nustatymų nustatymas per PIN kodo sąranką (WPS)" puslapyje 34
- $\rightarrow$  <sub>""</sub>W<sub>i</sub>-Fi Direct" (paprastojo prieigos taško) ryšys" puslapyje 21
- $\blacktriangleright$  ["Tinklo būsenos lapo spausdinimas" puslapyje 41](#page-40-0)
- $\blacktriangleright$  ["Tinklo jungties būsenos tikrinimas" puslapyje 35](#page-34-0)

## **Epson Connect Paslaugos meniu parinktys**

Pasirinkite toliau aprašytus valdymo skydo meniu.

### **Nuostatos** > **Epson Connect Paslaugos**

### Registruotis/ištrinti:

Užregistruokite spausdintuvą "Epson Connect" paslaugose arba ištrinkite spausdintuvą iš jų.

Naudojimo vadovus rasite toliau nurodytoje svetainėje.

[https://www.epsonconnect.com/](HTTPS://WWW.EPSONCONNECT.COM/)

[http://www.epsonconnect.eu](http://www.epsonconnect.eu/) (tik Europoje)

### Laikinai sustabdyti / tęsti:

Pasirinkite, ar sustabdyti, ar tęsti "Epson Connect" paslaugas.

### El. pašto adresas:

Patikrinkite "Epson Connect" paslaugose užregistruoto spausdintuvo el. pašto adresą.

### Būsena:

Patikrinkite, ar spausdintuvas užregistruotas ir prijungtas prie "Epson Connect" paslaugų.

### **Susijusi informacija**

 $\rightarrow$  ["Spausdinimas naudojant tinklo paslaugą" puslapyje 170](#page-169-0)

## **Google Cloud spausdinimo paslaugos meniu parinktys**

Pasirinkite toliau aprašytus valdymo skydelio meniu.

### **Nuostatos** > **Google Cloud spausdinimo paslaugos**

Laikinai sustabdyti / tęsti:

Pasirinkite, ar sustabdyti, ar tęsti "Google Cloud Print" paslaugas.

### Neregistruoti:

Išsiregistruokite iš "Google Cloud Print" paslaugų.

### Būsena:

Patikrinkite, ar spausdintuvas užregistruotas ir prijungtas prie "Google Cloud Print" paslaugų.

Registracijos ir naudojimo vadovus rasite toliau nurodytoje svetainėje.

[https://www.epsonconnect.com/](HTTPS://WWW.EPSONCONNECT.COM/)

[http://www.epsonconnect.eu](http://www.epsonconnect.eu/) (tik Europoje)

## **Adresatų tvarkytuvas meniu parinktys**

Pasirinkite toliau aprašytus valdymo skydelio meniu.

### **Nuostatos** > **Adresatų tvarkytuvas**

Pridėti įrašą:

Užregistruokite įvestį, kurią norite naudoti faksogramoms adresatų srityje.

Pridėti grupę:

Užregistruokite įvestį, skirtą grupės faksogramoms adresatų srityje.

Redaguoti:

Redaguokite įvestis ir grupes, užregistruotas adresatų srityje.

Trinti:

Panaikinkite įvestį ar grupę, registruotą adresatų srityje.

#### Spausdinti kontaktus:

Išspausdinkite sąraše pateiktų adresatų įvesties ir grupės informaciją.

## **Fakso nuostatos**

Pasirinkite toliau aprašytus valdymo skydo meniu.

### **Nuostatos** > **Fakso nuostatos**

Susijusios informacijos ieškokite toliau.

### **Susijusi informacija**

 $\blacktriangleright$  ["Fakso nuostatos meniu parinktys" puslapyje 77](#page-76-0)

### **Spausd. būsenos lent. meniu parinktys**

Pasirinkite toliau aprašytus valdymo skydo meniu.

#### **Nuostatos** > **Spausd. būsenos lent.**

Konfigūr. būsenų lentelė:

Spausdinti informacijos lapus, kuriuose nurodytos dabartinė spausdintuvo būsena ir nuostatos.

#### Tiekimo būsenos lentelė:

Spausdinti informacijos lapus, kuriuose nurodyta reikmenų būsena.

Naudojimo istorijos lentelė:

Spausdinti informacijos lapus, kuriuose pateikta spausdintuvo naudojimo istorija.

## **Spaudinių skaitiklis meniu parinktys**

Pasirinkite toliau aprašytus valdymo skydelio meniu.

### **Nuostatos** > **Spaudinių skaitiklis**

Rodo bendrą, juodai baltų ir spalvotų spaudinių bei elementų, pvz., būsenos lapų, skaičių nuo spausdintuvo įsigijimo.

## **Atkurti numatytuosius parametrus meniu parinktys**

Pasirinkite toliau aprašytus valdymo skydelio meniu.

### **Nuostatos** > **Atkurti numatytuosius parametrus**

Grąžinamos šių meniu nuostatų reikšmės.

- ❏ Tinklo nuostatos
- ❏ Kopijuoti nuostatas
- ❏ Nuskait. nuostatos
- ❏ Fakso nuostatos
- ❏ Pašalinti visus duomenis ir parametrus

## **Mikropr. įr. nauj. meniu parinktys**

Pasirinkite toliau aprašytus valdymo skydo meniu.

### **Nuostatos** > **Mikropr. įr. nauj.**

### Atnaujinti:

Patikrina, ar į tinklo serverį buvo įkelta naujausia programinės aparatinės įrangos versija.Jei prieinamas naujinimas, galite pasirinkti, ar pradėti naujinimą.

Dabartinė versija:

Rodo esamą spausdintuvo programinės aparatinės įrangos versiją.

### Pranešimas:

Reguliariai patikrina, ar yra programinės aparatinės įrangos naujinimų, ir informuoja, jei yra galimas naujinimas.

## <span id="page-65-0"></span>**Energijos taupymas**

Jei nustatytą laikotarpį neatliekama jokių veiksmų, spausdintuvas ima veikti miego režimu arba išsijungia automatiškai. Galite nustatyti laiką, po kurio turi būti vykdomas energijos valdymas. Jį pailginus, gaminys ne taip efektyviai vartos energiją. Prieš atlikdami keitimus, apsvarstykite aplinkai daromą žalą.

Atsižvelgiant į spausdintuvo įsigijimo vietą, jame gali būti funkcija, išjungianti spausdintuvą, jei jis 30 minučių nebus prijungtas prie tinklo.

## **Energijos taupymas — valdymo skydelis**

1. Pradžios ekrane pasirinkite **Nuostatos**.

Norėdami pasirinkti elementą, naudokitės mygtukais  $\blacktriangle \blacktriangledown \blacktriangle \blacktriangleright$ , tada spauskite mygtuką OK.

- 2. Pasirinkite **Spausdintuvo sąranka**.
- 3. Atlikite vieną iš šių veiksmų.

### *Pastaba:*

Jūsų gaminys gali turėti funkciją *Išjungimo nuostatos* arba *Išjungti laikmatį*, atsižvelgiant į įsigijimo vietą.

- ❏ Pasirinkite **Miego laikmatis** arba **Išjungimo nuostatos** > **Išjungti, jei neaktyvus** arba **Išjungti, jei atjungtas** ir atlikite nustatymus.
- ❏ Pasirinkite **Miego laikmatis** arba **Išjungti laikmatį** ir tada atlikite nustatymus.

# **Faksogramų nustatymai**

## **Prieš naudojant fakso funkcijas**

Atlikite toliau nurodytus nustatymus, kad galėtumėte naudoti fakso funkcijas.

- ❏ Prie spausdintuvo tinkamai prijunkite telefono liniją ir, jei reikia, telefoną
- ❏ Atlikite visus vedlyje **Fakso nustat.vedlys** pateiktus veiksmus, kad galėtumėte pasirinktis pagrindines nuostatas.

Nustatykite toliau pateiktas nuostatas taip, kaip reikia.

- ❏ **Kontaktai** registracija
- ❏ **Naudotojo nuostatos** kuriais apibrėžiamos vertės, taikomos **Faksas** meniu elementams
- ❏ **Ataskaitos nuost.** kad galėtumėte spausdinti ataskaitas, kai išsiunčiamos ar priimamos faksogramos

### **Susijusi informacija**

- $\blacktriangleright$  "Prijungimas prie telefono linijos" puslapyje 67
- & ["Spausdintuvo parengimas faksogramoms siųsti ir priimti \(naudojant Fakso nustat.vedlys\)" puslapyje 71](#page-70-0)
- $\rightarrow$  ["Individualus nuostatų pasirinkimas spausdintuvo fakso funkcijoms" puslapyje 73](#page-72-0)
- $\blacktriangleright$  ["Fakso nuostatos meniu parinktys" puslapyje 77](#page-76-0)
- $\blacktriangleright$  ["Tinklo nustatymai" puslapyje 20](#page-19-0)
- $\blacktriangleright$  ["Kontaktų tvarkymas" puslapyje 57](#page-56-0)
- $\rightarrow$  ["Naudotojo nuostatos meniu parinktys" puslapyje 81](#page-80-0)
- & ["Meniu Ataskaitos nuost." puslapyje 80](#page-79-0)

## **Prijungimas prie telefono linijos**

## **Suderinamos telefono linijos**

Spausdintuvą galima naudoti prijungus prie standartinių analoginių telefono linijų (PSTN – "Public Switched Telephone Network") ir PBX ("Private Branch Exchange") telefono sistemų.

Per toliau nurodytas telefono linijas ir sistemas spausdintuvo naudoti nepavyks.

- ❏ "VoIP" telefono linija, pavyzdžiui, DSL arba šviesolaidinė skaitmeninė tarnyba
- ❏ Skaitmeninė telefono linija (ISDN)
- ❏ Kai kurios PBX telefono sistemos
- ❏ Jei ryšys tarp sieninio telefono linijos lizdo ir spausdintuvo bandomas užmegzti per adapterį, pavyzdžiui, terminalo arba "VoIP", p pat šakotuvą arba DSL maršruto parinktuvą

## <span id="page-67-0"></span>**Spausdintuvo prijungimas prie telefono linijos**

Sujunkite spausdintuvą su sieniniu telefono lizdu RJ-11 (6P2C) tipo telefono kabeliu. Prijunkite telefoną prie spausdintuvo kitu RJ-11 (6P2C) telefono kabeliu.

Tam tikruose regionuose telefono kabelis pridedamas prie spausdintuvo. Jei jis pridėtas, jį ir naudokite.

Telefono kabelį gali tekti prijungti prie jūsų šaliai arba regionui skirto adapterio.

### *Pastaba:*

Spausdintuvo EXT. prievado dangtelį galima nuimti tik jungiant spausdintuvą prie telefono. Jei spausdintuvo prie telefono jungti neketinate, dangtelio nenuimkite.

Jei jūsų gyvenamojoje teritorijoje dažnai trenkia žaibas, rekomenduojame pasirūpinti apsauga nuo viršįtampių.

## **Prijungimas prie standartinės telefono linijos (PSTN) arba PBX**

Prijunkite telefono kabelį pire sieninio telefono lizdo arba PBX prievado ir prievado LINE užpakalinėje spausdintuvo pusėje.

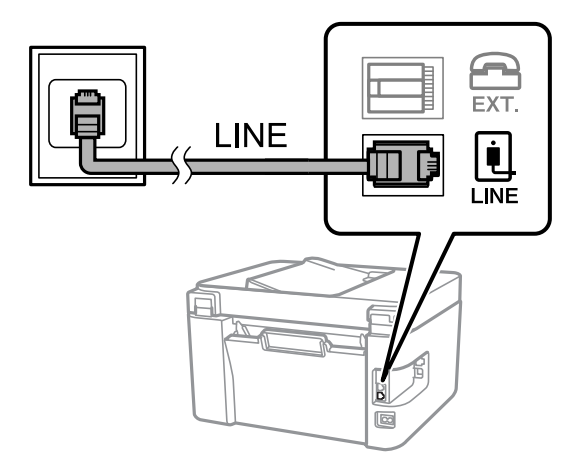

### **Prijungimas prie DSL arba ISDN**

Prijunkite telefono kabelį prie DSL modemo arba ISDN terminalo adapterio ir prievado LINE užpakalinėje spausdintuvo pusėje. Norėdami gauti daugiau informacijos, žr. prie modemo arba adapterio pridėtus dokumentus.

### *Pastaba:*

Jei į DSL modemą neintegruotas DSL filtras, DSL filtrą prijunkite atskirai.

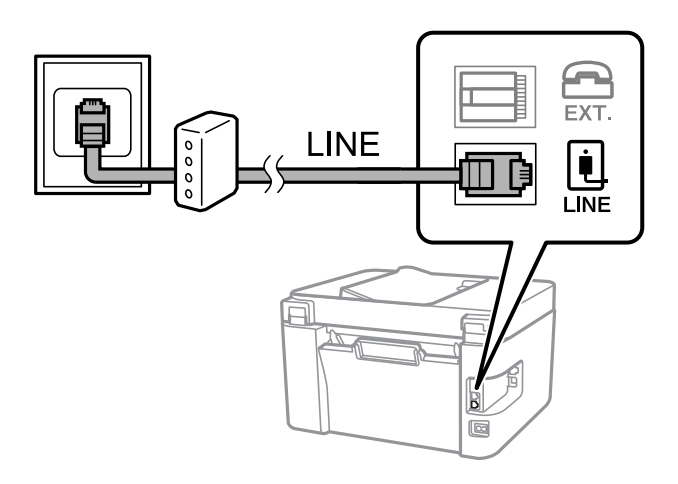

## **Telefono aparato prijungimas prie spausdintuvo**

Jei spausdintuvas ir telefonas prijungti prie tos pačios telefono linijos, telefoną reikia prijungti prie spausdintuvo.

### *Pastaba:*

- ❏ Jei telefonas veikia ir kaip faksas, prieš prijungdami išjunkite fakso funkciją. Išsamios informacijos žr. prie telefono aparato pridėtuose vadovuose.
- ❏ Jei prijungėte telefono atsakiklį, spausdintuvo nuostata *Skamb. iki atsiliepiant* turi būti didesnė nei atsakiklyje nustatytų atsiliepti į skambutį reikiamų signalų skaičius.
- 1. Nuimkite dangtelį nuo prievado EXT. užpakalinėje spausdintuvo dalyje.

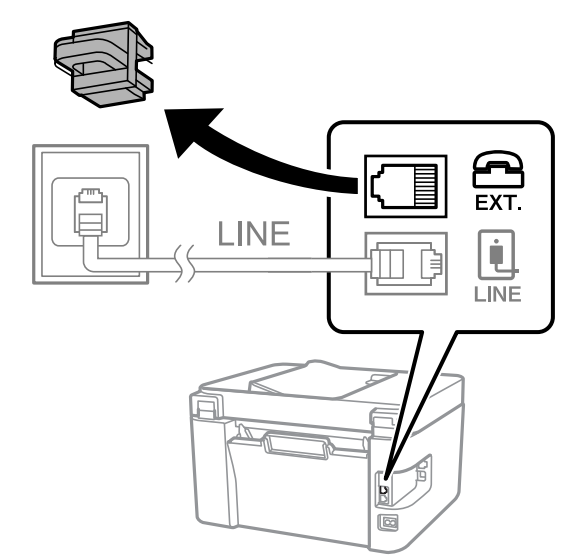

2. Telefono kabeliu prijunkite telefono aparatą prie prievado EXT.

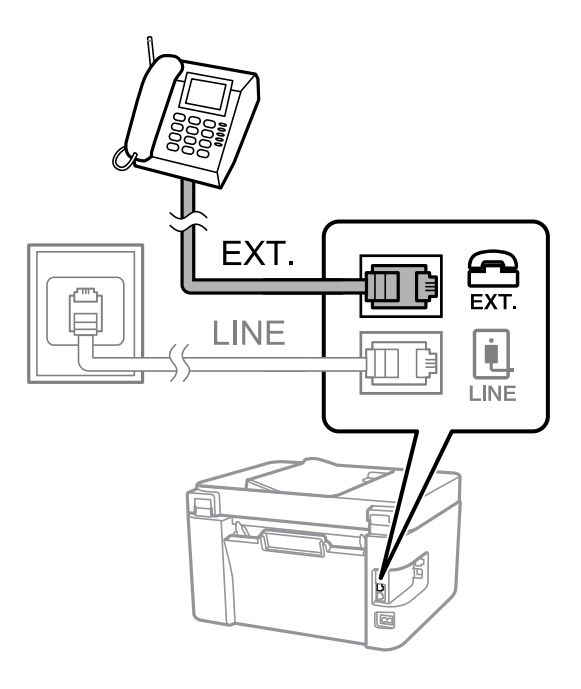

### *Pastaba:*

Jei naudojama ta pati telefono linija, įsitikinkite, kad telefono aparatas prijungtas prie spausdintuvo prievado EXT. Jei liniją perskirsite ir telefono aparatą bei spausdintuvą prijungsite atskirai, nei telefonas, nei spausdintuvas tinkamai neveiks.

3. Pradžios ekrane pasirinkite **Faksas**.

Norėdami pasirinkti elementą, naudokitės mygtukais  $\blacktriangle \blacktriangledown \blacktriangle \blacktriangledown$ , tada spauskite mygtuką OK.

4. Pakelkite ragelį.

Ryšys bus užmegztas tada, kai ekrane bus parodytas pranešimas paspausti  $\mathcal{D}$ , kad būtų pradėtos siųsti arba priimti faksogramos.

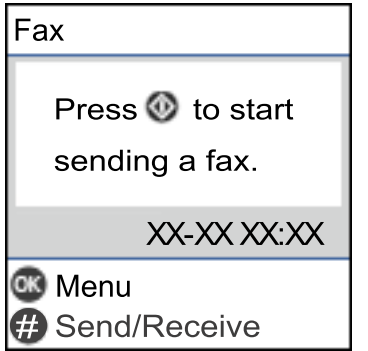

### **Susijusi informacija**

- $\rightarrow$  ["Spausdintuvo parengimas faksogramoms siųsti ir priimti \(naudojant Fakso nustat.vedlys\)" puslapyje 71](#page-70-0)
- $\blacktriangleright$  ["Nuostatų pasirinkimas norint naudoti telefono atsakiklį" puslapyje 74](#page-73-0)
- $\blacktriangleright$  ["Nuostatų pasirinkimas norint faksogramas priimti naudojant tik prijungtą telefoną \(Priimti nuotolin. būdu\)"](#page-74-0) [puslapyje 75](#page-74-0)
- $\blacktriangleright$  ["Priėmimo režimas nustatymas" puslapyje 73](#page-72-0)

## <span id="page-70-0"></span>**Spausdintuvo parengimas faksogramoms siųsti ir priimti (naudojant Fakso nustat.vedlys)**

**Fakso nustat.vedlys** sukonfigūruoja pagrindines fakso funkcijas, kad spausdintuvas būtų parengtas faksogramoms siųsti ir priimti.

Pirmą kartą įjungus spausdintuvą automatiškai atidaromas vedlys. Vedlį galima rodyti rankiniu būdu spausdintuvo valdymo skydelyje. Jei pirmą kartą įjungus spausdintuvą vedlys buvo praleistas, taip pat pakeitus ryšio aplinką, teks paleisti vedlį dar kartą.

❏ Toliau nurodyti elementai, kuriuos galite nustatyti naudodamiesi vedliu.

- ❏ **Antraštė** (**Jūsų telefono numeris** ir **Faks. antraštė**)
- ❏ **Priėmimo režimas** (**Aut.** arba **Rankinis**)

❏ Toliau nurodyti elementai yra nustatomi automatiškai pagal ryšio aplinką.

- ❏ **Skambinimo režimas** (pvz., **Tonas** arba **Pulsavimas**)
- ❏ **Linijos tipas** (**PSTN** arba **PBX**)
- ❏ **Rinkimo tono aptik.**
- ❏ **DRD nustatymas**

❏ Kiti **Pagrind. nuostatos** elementai lieka tokie, kokie buvo.

Paleiskite **Fakso nustat.vedlys**, kad atliktumėte **Pagrind. nuostatos**, vadovaudamiesi ekrane pateikiamais nurodymais.

1. Įsitikinkite, kad spausdintuvas yra prijungtas prie telefono linijos.

### *Pastaba:*

Vedlį reikia paleisti tik prijungus spausdintuvą prie telefono linijos, nes paskutinis vedlio vykdomas veiksmas automatinė fakso ryšio patikra.

2. Spausdintuvo valdymo skydelio pradžios ekrane pasirinkite **Nuostatos**.

Norėdami pasirinkti elementą, naudokitės mygtukais  $\blacktriangle \blacktriangledown \blacktriangle \blacktriangleright$ , tada spauskite mygtuką OK.

- 3. Pasirinkite **Fakso nuostatos** > **Fakso nustat.vedlys**.
- 4. Perskaitykite ekrane rodomą pranešimą ir pasirinkite **Tęsti**. Bus paleistas vedlys.
- 5. Fakso antraštės įvesties ekrane įveskite siuntėjo vardą, pavyzdžiui, savo įmonės pavadinimą ir pasirinkite **Tęsti**.

### *Pastaba:*

Siuntėjo vardas ir fakso numeris bus įrašomi siunčiamų faksogramų antraštėse.

6. Telefono numerio įvesties ekrane įveskite fakso numerį ir pasirinkite **Tęsti**.

- 7. Ekrane **DRD nustatymas** pasirinkite šiuos parametrus.
	- ❏ Jei esate užsiprenumeravę telefono ryšio įmonės teikiamą išskirtinio skambėjimo paslaugą: pasirinkite **Nuostatos**, tada pasirinkite skambėjimo toną, girdimą gaunant faksogramas.
		- Jei pasirinkote **Visi**, pereikite prie 8 žingsnio.
		- Jei pasirinkote bet kokį kitą nustatymą, **Priėmimo režimas** automatiškai nustatomas į **Aut.**. Pereikite prie 10 veiksmo.
	- ❏ Jeigu nereikia nustatyti šios parinkties: pasirinkite **Praleisti**, tada pereikite prie 10 veiksmo.

### *Pastaba:*

- ❏ Daugelio telefono ryšio įmonių siūloma teikiama skambėjimo paslauga (skirtingose įmonėse paslauga įvardijama skirtingai) suteikia galimybę tai pačiai telefono linijai priskirti kelis telefono numerius. Kiekvienam numeriui priskiriamas vis kitas šablonas. Vienas numeris gali būti priskirtas balso skambučiams, o kitas — fakso. Fakso skambučiams priskiriamus skambėjimo šablonus rinkitės dalyje *DRD*.
- ❏ Atsižvelgiant į regioną, gali būti rodomos *Įjungti* parinktys *Išjungti* ir *DRD*. Jei norite naudoti išskirtinio skambėjimo funkciją, pasirinkite *Įjungti*.
- 8. Ekrane **Gavimo režimo nuostata** pasirinkite, ar naudojamas telefono aparatas yra prijungtas prie spausdintuvo.

❏ Prisijungus: pasirinkite **Taip**, tada pereikite prie kito žingsnio.

❏ Neprisijungus: pasirinkite **Ne**, tada pereikite prie 10 žingsnio. **Priėmimo režimas** nustatyta kaip **Aut.**.

9. Ekrane **Gavimo režimo nuostata** pasirinkite, ar faksogramos turi būti priimamos automatiškai.

❏ Jei priimti reikia automatiškai: pasirinkite **Taip**. **Priėmimo režimas** nustatyta kaip **Aut.**.

❏ Jei priimti reikia rankiniu būdu: pasirinkite **Ne**. **Priėmimo režimas** nustatyta kaip **Rankinis**.

10. Perskaitykite rodomame patvirtinimo ekrane pasirinktas nuostatas ir pasirinkite **Tęsti**.

Norėdami pataisyti arba pakeisti nuostatas, pasirinkite  $\bigcirc$ .

11. Ekrane **Tikrinti fakso ryšį** pasirinkite **Pradedama tikrinti**, kad būtų įvykdyta fakso ryšio patikra, o kai bus atidarytas ekranas su raginimu išspausdinti patikros rezultatus, pasirinkite **Spausdinti**.

Bus išspausdinta patikros rezultatų ataskaita, iš kurios sužinosite ryšio būsena.

### *Pastaba:*

❏ Jei ataskaitoje nurodoma daug klaidų, vykdydami ataskaitoje patiktas instrukcijas pašalinkite problemas.

- ❏ Jei bus atidarytas ekranas *Pasirinkti linijos tipą*, pasirinkite linijos tipą.
	- Jei spausdintuvą jungiate prie PBX telefono sistemos arba terminalo adapterio, pasirinkite *PBX*.

- Jei spausdintuvą jungiate prie standartinės telefono linijos, pasirinkite *PSTN*. Kai ekrane rodomas pranešimas išjungti skambinimo tono aptikimo funkciją, paspauskite mygtuką OK. Tačiau išjungus skambinimo tono aptikimo funkciją, spausdintuvas gali praleisti pirmąjį fakso numerio skaitmenį ir faksogramos bus išsiųstos klaidingu numeriu.

### **Susijusi informacija**

- $\blacktriangleright$  ["Spausdintuvo prijungimas prie telefono linijos" puslapyje 68](#page-67-0)
- $\blacktriangleright$  ["Priėmimo režimas nustatymas" puslapyje 73](#page-72-0)
- $\blacktriangleright$  ["Nuostatų pasirinkimas norint naudoti telefono atsakiklį" puslapyje 74](#page-73-0)
- $\rightarrow$  ["Nuostatų pasirinkimas norint faksogramas priimti naudojant tik prijungtą telefoną \(Priimti nuotolin. būdu\)"](#page-74-0) [puslapyje 75](#page-74-0)
- $\blacktriangleright$  ["Meniu Pagrind. nuostatos" puslapyje 77](#page-76-0)
# <span id="page-72-0"></span>**Individualus nuostatų pasirinkimas spausdintuvo fakso funkcijoms**

Spausdintuvo fakso funkcijas individualiai galite sukonfigūruoti naudodami spausdintuvo valdymo skydelį. Taip pat galima keisti nuostatas, pasirinktas naudojant **Fakso nustat.vedlys**. Išsamios informacijos ieškokite **Fakso nuostatos** meniu aprašymuose.

#### **Susijusi informacija**

 $\blacktriangleright$  ["Fakso nuostatos meniu parinktys" puslapyje 77](#page-76-0)

# **Priėmimo režimas nustatymas**

Parinktyje **Priėmimo režimas** yra dvi gaunamų faksogramų priėmimo parinktys. Nuostatas pasirinkti galite toliau pateiktame meniu.

#### **Nuostatos** > **Fakso nuostatos** > **Pagrind. nuostatos** > **Priėmimo režimas**

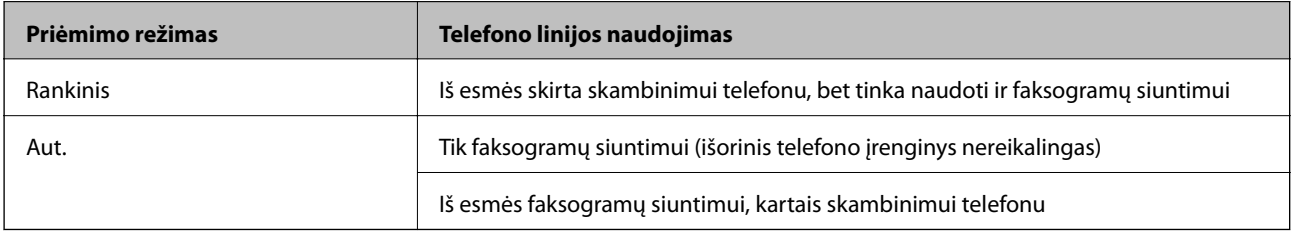

#### **Susijusi informacija**

- $\blacktriangleright$  ["Aut. režimo naudojimas" puslapyje 74](#page-73-0)
- & "Režimo Rankinis naudojimas" puslapyje 73
- & ["Meniu Pagrind. nuostatos" puslapyje 77](#page-76-0)

### **Režimo Rankinis naudojimas**

#### **Faksogramų priėmimas**

Suskambus telefonui galite atsiliepti rankiniu būdu – pakelkite ragelį.

❏ Jei girdite fakso signalą (bodą):

Spausdintuvo pradžios ekrane pasirinkite **Faksas**, paspauskite mygtuką #, kad pasirinktumėte priimamą faksogramą, tada pasirinkite  $\Diamond$ . Po to padėkite telefono ragelį.

❏ Jei skambinama dėl balso skambučio:

galite atsiliepti telefonu įprastai.

#### **Faksogramų priėmimas naudojant tik prijungtą telefoną**

Kai nustatyta **Priimti nuotolin. būdu**, faksogramas galite priimti tiesiog įvedę pradžios kodą.

Suskambus telefonui pakelkite ragelį. Išgirdę fakso toną (bodą), įveskite dviejų skaitmenų pradžios kodą ir padėkite telefono ragelį.

#### <span id="page-73-0"></span>**Susijusi informacija**

 $\rightarrow$  ["Nuostatų pasirinkimas norint faksogramas priimti naudojant tik prijungtą telefoną \(Priimti nuotolin. būdu\)"](#page-74-0) [puslapyje 75](#page-74-0)

### **Aut. režimo naudojimas**

#### **Faksogramų gavimas be išorinio telefono įrenginio**

Kai aparatas suskamba **Skamb. iki atsiliepiant** nustatytą kiekį kartų, spausdintuvas automatiškai perjungia į faksogramų gavimo režimą.

#### *Pastaba:*

Rekomenduojame, kad nustatymas *Skamb. iki atsiliepiant* būtų kuo žemesnis.

#### **Faksogramų gavimas su išoriniu telefono įrenginiu**

Spausdintuvas su išoriniu telefonu įrenginiu veikia, kaip aprašyta toliau.

- ❏ Jei jūsų telefono įrenginys yra atsakiklis ir kai jis atsiliepia per **Skamb. iki atsiliepiant** nustatytą skambėjimų skaičių:
	- Jei skambinama dėl faksogramos: spausdintuvas automatiškai persijungia į faksogramų gavimo režimą.
	- Jei skambinama dėl balso skambučio: telefono atsakiklis gali priimti balso skambučius ir įrašyti balso pranešimus.
- ❏ Kai pakeliate ragelį per **Skamb. iki atsiliepiant** nustatytą skambėjimų skaičių:
	- Jei skambinama dėl faksogramos: galite gauti faksogramą, naudodami tuos pačius žingsnius, kaip ir **Rankinis**.
	- Jei skambinama dėl balso skambučio: galite atsiliepti telefonu įprastai.
- ❏ Kai spausdintuvas automatiškai persijungia į faksogramų gavimo režimą:
	- Jei skambinama dėl faksogramos: spausdintuvas pradeda faksogramų priėmimą.
	- Jei skambinama dėl balso skambučio: negalite atsiliepti telefonu. Paprašykite jums perskambinti.

#### *Pastaba:*

Pasirinkę spausdintuvo parinktis *Skamb. iki atsiliepiant*, nustatykite didesnį nei atsakiklio skambučių skaičių. Jei taip nepadarysite, atsakikliu nebus priimami balso skambučiai ir neįrašomi balso pranešimai. Išsamios informacijos apie telefono atsakiklio nustatymą, ieškokite su telefonu atsakikliu pateiktame vadove.

#### **Susijusi informacija**

- $\blacktriangleright$  . Nuostatų pasirinkimas norint naudoti telefono atsakiklį" puslapyje 74
- $\blacktriangleright$  ["Režimo Rankinis naudojimas" puslapyje 73](#page-72-0)

# **Nustatymų pasirinkimas, prijungiant išorinį telefono įrenginį**

### **Nuostatų pasirinkimas norint naudoti telefono atsakiklį**

Norint naudoti atsakiklį, reikia pasirinkti tam tikras nuostatas.

1. Spausdintuvo valdymo skydelio pradžios ekrane pasirinkite **Nuostatos**.

Norėdami pasirinkti elementą, naudokitės mygtukais  $\blacktriangle \blacktriangledown \blacktriangle \blacktriangledown$ , tada spauskite mygtuką OK.

- <span id="page-74-0"></span>2. Pasirinkite **Fakso nuostatos** > **Pagrind. nuostatos**.
- 3. Nustatykite **Priėmimo režimas** į **Aut.**.
- 4. Pasirinkę spausdintuvo parinktį **Skamb. iki atsiliepiant** nustatykite didesnį nei atsakiklio skambučių skaičių.

Jei nuostatos parinktis **Skamb. iki atsiliepiant** nustatyta žemesnė už telefono atsakiklio skambėjimo skaičių, telefono atsakiklis negalės priimti balso skambučių ir įrašyti balso pranešimų. Atsakiklio nustatymų aprašai pateikti prie jos pridėtuose vadovuose.

Atsižvelgiant į regioną, spausdintuvo nuostata **Skamb. iki atsiliepiant** gali būti nerodoma.

#### **Susijusi informacija**

- & ["Aut. režimo naudojimas" puslapyje 74](#page-73-0)
- & ["Meniu Pagrind. nuostatos" puslapyje 77](#page-76-0)

### **Nuostatų pasirinkimas norint faksogramas priimti naudojant tik prijungtą telefoną (Priimti nuotolin. būdu)**

Gaunamas faksogramas galite priimti tiesiog pakėlę ragelį ir naudodamiesi telefonu bei visai nenaudodami spausdintuvo.

Funkciją **Priimti nuotolin. būdu** galima naudoti, jei telefonas palaiko toninio numerio rinkimo funkciją.

1. Spausdintuvo valdymo skydelio pradžios ekrane pasirinkite **Nuostatos**.

Norėdami pasirinkti elementą, naudokitės mygtukais  $\blacktriangle \blacktriangledown \blacktriangle \blacktriangleright$ , tada spauskite mygtuką OK.

2. Pasirinkite **Fakso nuostatos** > **Pagrind. nuostatos** > **Priimti nuotolin. būdu**.

#### 3. Pasirinkite **Įjungti**.

4. Įveskite dviejų skaitmenų kodą (galite įvesti skaičius nuo 0 iki 9, \*, ir #), kuris tarnaus kaip pradžios kodas, tada paspauskite mygtuką OK, kad nuostatos būtų pritaikytos.

#### **Susijusi informacija**

- & ["Režimo Rankinis naudojimas" puslapyje 73](#page-72-0)
- & ["Meniu Pagrind. nuostatos" puslapyje 77](#page-76-0)

### **Brukalų faksogramų blokavimo nuostatų nustatymas**

Galite užblokuoti brukalų faksogramas.

1. Spausdintuvo valdymo skydelio pradžios ekrane pasirinkite **Nuostatos**.

Norėdami pasirinkti elementą, naudokitės mygtukais  $\blacktriangle \blacktriangledown \blacktriangle \blacktriangledown$ , tada spauskite mygtuką OK.

- 2. Pasirinkite **Fakso nuostatos** > **Pagrind. nuostatos** > **Atmetimo faks.**.
- 3. Nustatykite būseną, kad būtų blokuojamos brukalų faksogramos. Pasirinkite **Atmetimo faks.**, tada įjunkite toliau pateikiamas parinktis.
- ❏ Atmetimo num. sąraš.: faksogramų, esančių atmetimo numerių sąraše, atmetimas.
- ❏ Nėra faks.antrašt.: atmetamos faksogramos, neturinčios antraštės informacijos.
- ❏ Skambina. nėra Adresat.: atmetamos faksogramos, kurios nebuvo pridėtos adresatų sąraše.
- 4. Paspauskite  $\bigcirc$  kad grįžtumėte į ekraną **Atmetimo faks.**.
- 5. Jeigu naudojate **Atmetimo num. sąraš.**, pasirinkite **Taisyti blokuotų numerių sąrašą** ir redaguokite sąrašą.

#### **Susijusi informacija**

& ["Meniu Pagrind. nuostatos" puslapyje 77](#page-76-0)

# **Faksogramų siuntimo ir gavimo kompiuteryje nustatymų pasirinkimas**

Norint siųsti ir gauti faksogramas kliento kompiuteryje, FAX Utility turi būti įdiegta tinklu arba USB laidu prijungtame kompiuteryje.

### **Nuostatos Įrašyti į kompiuterį pasirinkimas norint priimti faksogramas**

Faksogramas kompiuteryje priimti galite naudodami FAX Utility. Kliento kompiuteryje įdiekite FAX Utility ir pasirinkite nuostatą. Išsamesnę informaciją žr. Basic Operations, esančią FAX Utility pagalboje (rodoma pagrindiniame lange).

Toliau nurodyto nuostatos elemento spausdintuvo valdymo skydelyje parinktį reikia nustatyti į **Taip** ir priimtas faksogramas bus galima išsaugoti kompiuteryje.

**Nuostatos** > **Fakso nuostatos** > **Priėmimo parametrai** > **Įrašyti į kompiuterį**

#### **Susijusi informacija**

 $\blacktriangleright$  ["Meniu Priėmimo parametrai" puslapyje 79](#page-78-0)

### **Nuostatos Įrašyti į kompiuterį pritaikymas norint taip pat spausdinti į spausdintuvą gautas faksogramas**

Šią nuostatą galite nustatyti taip, kad į spausdintuvą gautas faksogramas galėtumėte atsispausdinti bei išsaugoti kompiuteryje.

1. Spausdintuvo valdymo skydelio pradžios ekrane pasirinkite **Nuostatos**.

Norėdami pasirinkti elementą, naudokitės mygtukais  $\blacktriangle \blacktriangledown \blacktriangle \blacktriangleright$ , tada spauskite mygtuką OK.

- 2. Pasirinkite **Fakso nuostatos** > **Priėmimo parametrai**.
- 3. Pasirinkite **Įrašyti į kompiuterį** > **Taip ir spausdinti**.

#### **Susijusi informacija**

& ["Meniu Priėmimo parametrai" puslapyje 79](#page-78-0)

### <span id="page-76-0"></span>**Nuostatos Įrašyti į kompiuterį pasirinkimas nenorint priimti faksogramų**

Norėdami spausdintuvą nustatyti taip, kad jis neišsaugotų priimtų faksogramų kompiuteryje, pakeiskite spausdintuvo nustatymus.

#### *Pastaba:*

Juos taip pat galite pakeisti naudodami FAX Utility. Tačiau ši funkcija neveikia, jei yra faksogramų, kurios nebuvo išsaugotos kompiuteryje.

1. Spausdintuvo valdymo skydelio pradžios ekrane pasirinkite **Nuostatos**.

Norėdami pasirinkti elementą, naudokitės mygtukais  $\blacktriangle \blacktriangledown \blacktriangle \blacktriangledown$ , tada spauskite mygtuką OK.

- 2. Pasirinkite **Fakso nuostatos** > **Priėmimo parametrai**.
- 3. Pasirinkite **Įrašyti į kompiuterį** > **Ne**.

#### **Susijusi informacija**

& ["Meniu Priėmimo parametrai" puslapyje 79](#page-78-0)

# **Fakso nuostatos meniu parinktys**

Spausdintuvo valdymo skydelyje pasirinkus **Nuostatos** > **Fakso nuostatos** rodomas šis meniu.

# **Tikrinti fakso ryšį**

Meniu galite rasti toliau pateiktame spausdintuvo valdymo skydelyje.

#### **Nuostatos** > **Fakso nuostatos** > **Tikrinti fakso ryšį**

Pasirinkus **Tikrinti fakso ryšį** patikrinama, ar spausdintuvas prijungtas prie telefono linijos ir paruoštas persiųsti faksą. Patikros rezultatą galite išspausdinti ant paprasto A4 dydžio popieriaus.

### **Fakso nustat.vedlys**

Meniu galite rasti toliau pateiktame spausdintuvo valdymo skydelyje.

#### **Nuostatos** > **Fakso nuostatos** > **Fakso nustat.vedlys**

Pasirinkus **Fakso nustat.vedlys** nustatomos pagrindinės fakso nuostatos. Vadovaukitės ekrane rodomomis instrukcijomis.

#### **Susijusi informacija**

& ["Spausdintuvo parengimas faksogramoms siųsti ir priimti \(naudojant Fakso nustat.vedlys\)" puslapyje 71](#page-70-0)

# **Meniu Pagrind. nuostatos**

Meniu galite rasti toliau pateiktame spausdintuvo valdymo skydelyje.

**Nuostatos** > **Fakso nuostatos** > **Pagrind. nuostatos**

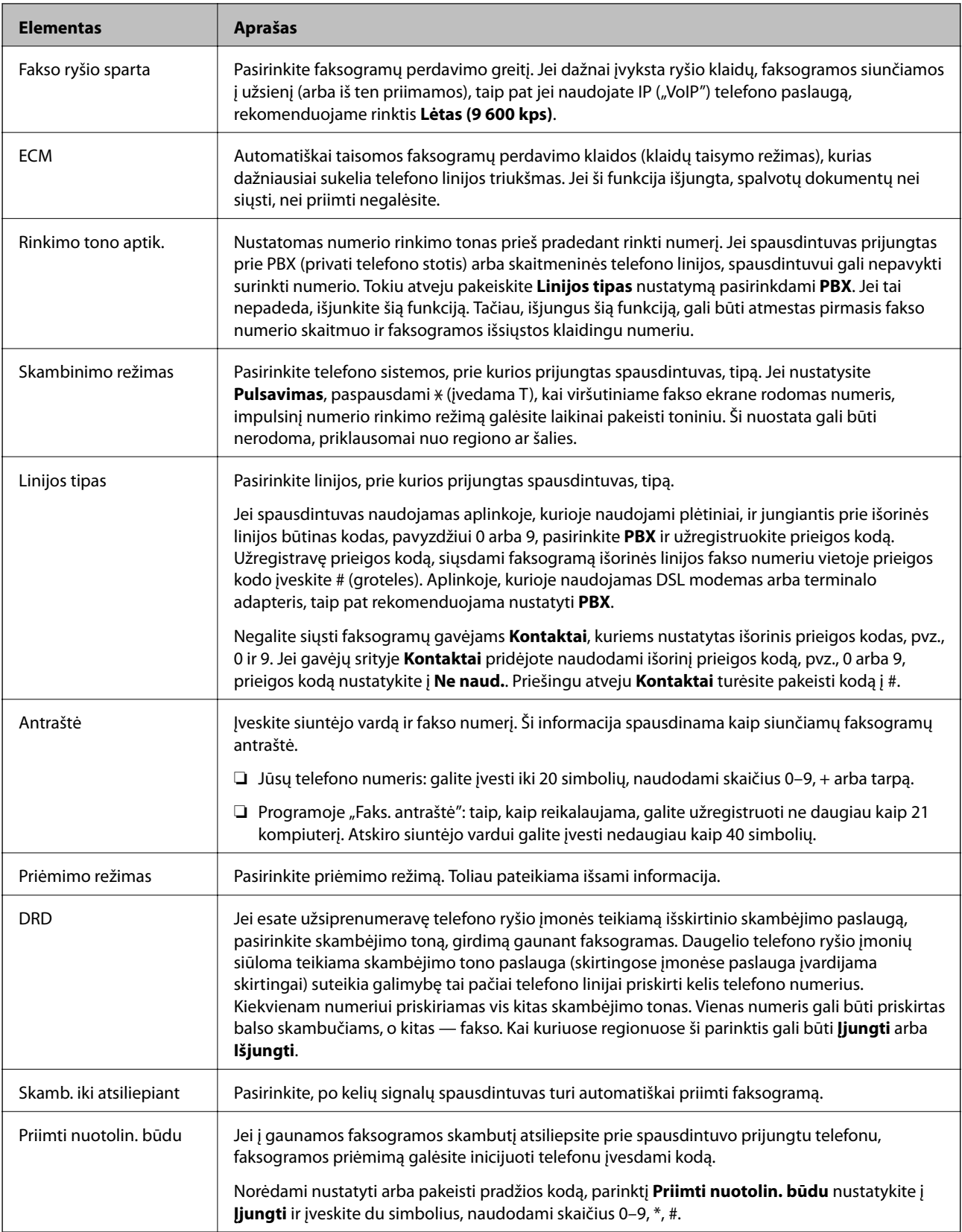

<span id="page-78-0"></span>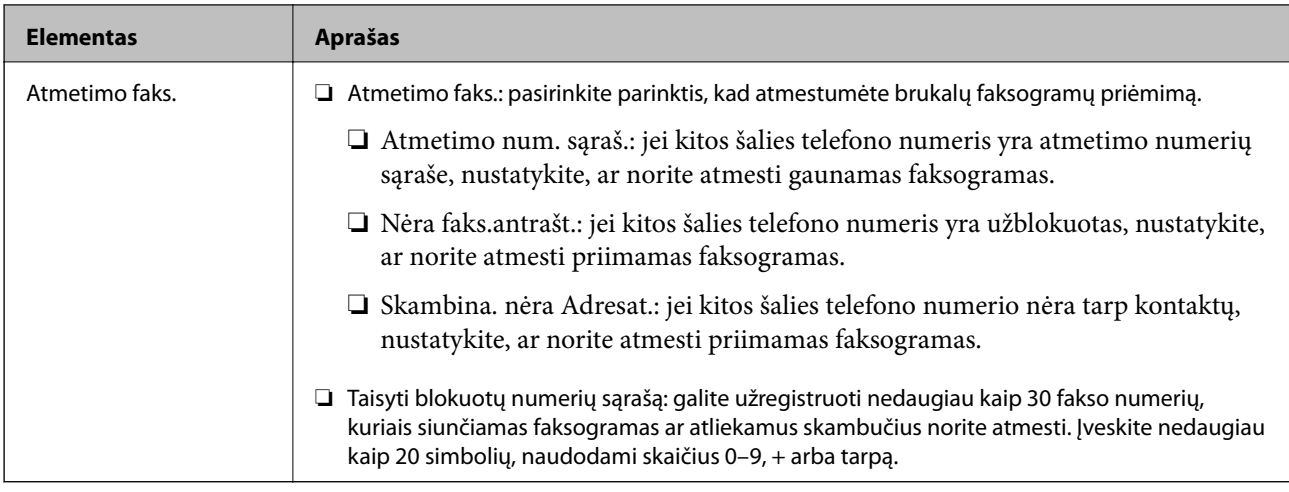

#### **Susijusi informacija**

- & ["Spausdintuvo parengimas faksogramoms siųsti ir priimti \(naudojant Fakso nustat.vedlys\)" puslapyje 71](#page-70-0)
- $\rightarrow$  ["Priėmimo režimas nustatymas" puslapyje 73](#page-72-0)
- & ["Nuostatų pasirinkimas norint faksogramas priimti naudojant tik prijungtą telefoną \(Priimti nuotolin. būdu\)"](#page-74-0) [puslapyje 75](#page-74-0)
- $\blacktriangleright$  ["Brukalų faksogramų blokavimo nuostatų nustatymas" puslapyje 75](#page-74-0)

# **Meniu Priėmimo parametrai**

Meniu galite rasti toliau pateiktame spausdintuvo valdymo skydelyje.

**Nuostatos** > **Fakso nuostatos** > **Priėmimo parametrai**

| <b>Elementas</b>                | <b>Aprašas</b>                                                                                                    |
|---------------------------------|----------------------------------------------------------------------------------------------------|
| Irašyti į kompiuterį            | Priimtas faksogramas kompiuteryje, prijungtame prie spausdintuvo, išsaugo kaip PDF failus. Šiai<br>funkciją galite nustatyti į Taip naudodami FAX Utility. Iš anksto įdiekite FAX Utility kompiuteryje.<br>Nustatę į Taip, parinkties nuostatą galite pakeisti į Taip ir spausdinti.                                                                |
| Auto mažinimas                  | Atspausdina priimtas faksogramas ir didelius dokumentus, sumažintus taip, kad jie tilptų ant<br>popieriaus, šaltinio popieriuje. Atsižvelgiant į gautus duomenis, sumažinti gali nepavykti. Jei ši<br>funkcija išjungta, dideli dokumentai spausdinami tokio dydžio, kokio yra, ant kelių lapų arba<br>antras puslapis gali būti išstumtas tuščias. |
| Suskaid.psl.nuostat             | Atspausdina priimtas faksogramas padalintame puslapyje, kai priimti dokumentai yra didesni už<br>popierių, įdėtą į spausdintuvą.                                                                                                    |
| Auto pasukimas                  | Pasukamos faksogramos, gautos pakreiptos horizontaliai A5 dydžio dokumentuose, kad jos<br>būtų išspausdintos A5 dydžio popieriuje. Ši nuostata taikoma, kai parinktyje <b>Nuostatos</b> ><br>Spausdintuvo sąranka > Popier. šaltinių nuost. > Spausdintuvo sąranka > Popieriaus dydis<br>nustatytas A5 dydis.                                       |
|                                 | Pasirinkus Išjungti, faksogramos, gautos pakreiptos horizontaliai A5 dydžio dokumente, tokio<br>pat pločio kaip ir A4 vertikalūs dokumentai, laikomos A4 dydžio faksogramomis ir<br>spausdinamos kaip A4 dydžio faksogramos.                                                                                                    |
| Pridėti priėmimo<br>informaciją | Spausdina gautą informaciją gautame fakse, net kai siuntėjas nenustato antraštės informacijos. Į<br>gavimo informaciją įeina gavimo data ir laikas, siuntėjo ID ir puslapio numeris (pvz., "P1"). Kai<br>Suskaid.psl.nuostat, jjungta, padalinto puslapio numeris taip pat įtraukiamas.                                                             |

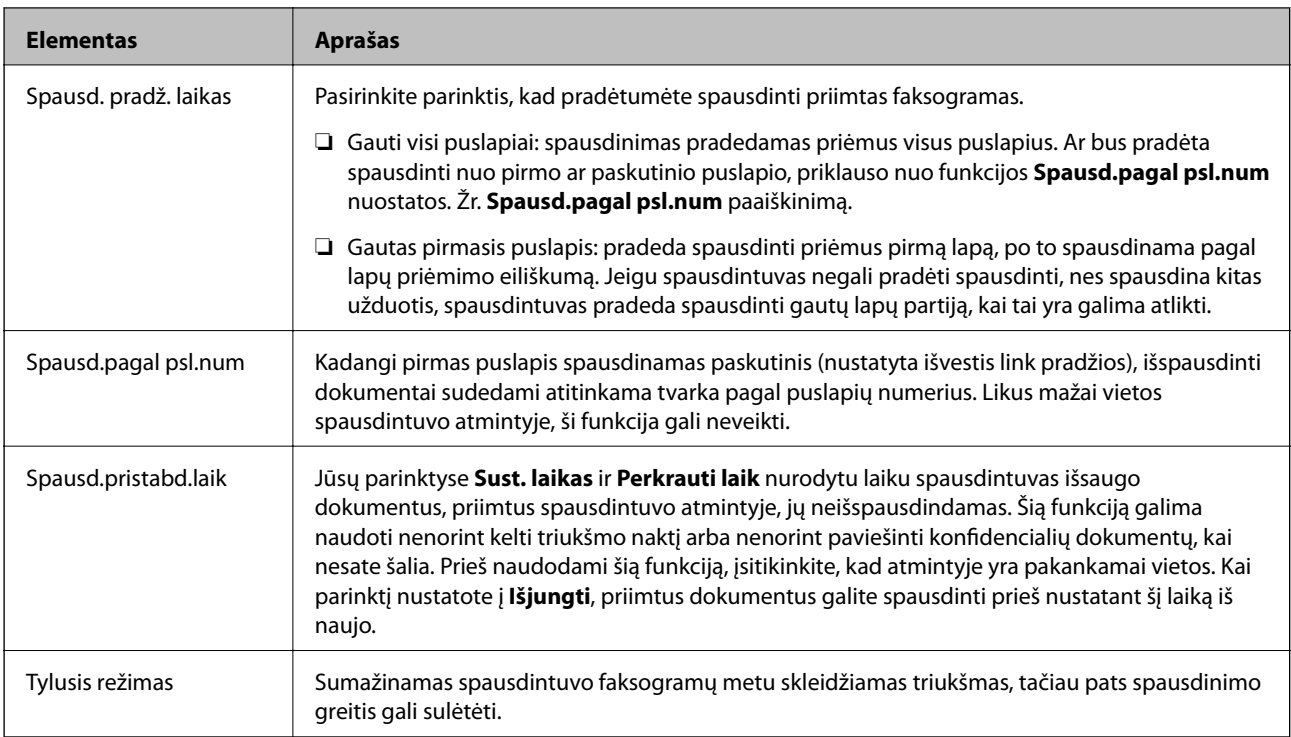

# **Meniu Ataskaitos nuost.**

Meniu galite rasti toliau pateiktame spausdintuvo valdymo skydelyje.

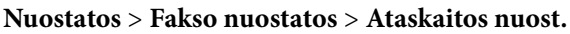

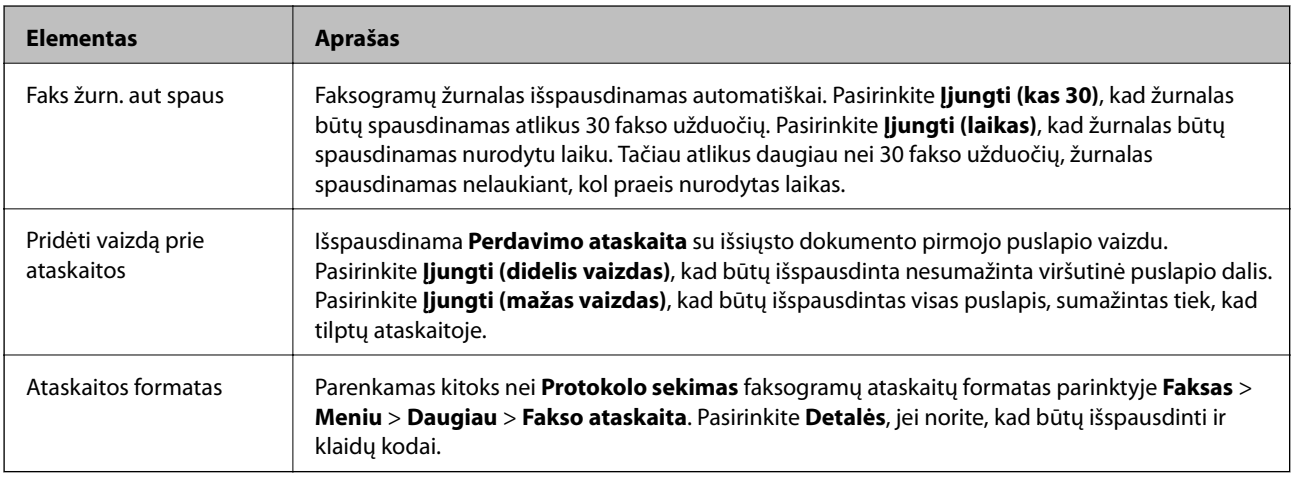

# **Meniu Saugos nuostatos**

Meniu galite rasti toliau pateiktame spausdintuvo valdymo skydelyje.

**Nuostatos** > **Fakso nuostatos** > **Saugos nuostatos**

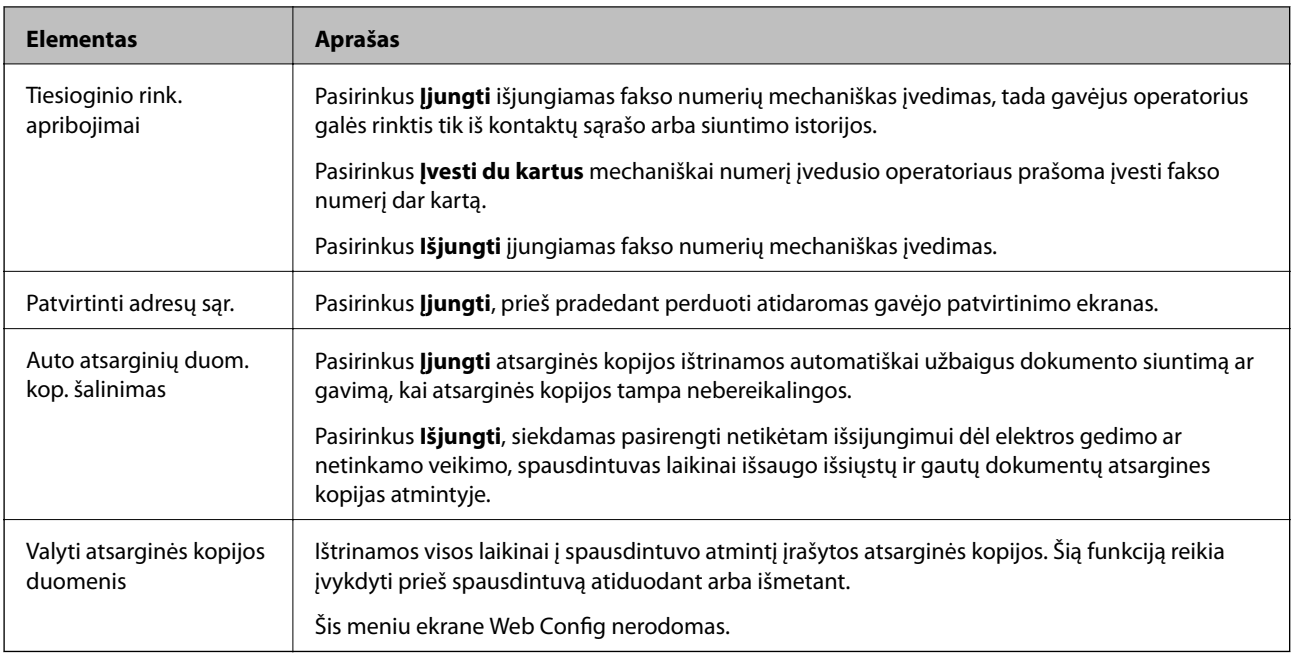

# **Naudotojo nuostatos meniu parinktys**

Meniu galite rasti toliau pateiktame spausdintuvo valdymo skydelyje.

#### **Nuostatos** > **Fakso nuostatos** > **Naudotojo nuostatos**

Naudojant šį meniu pasirinktos nuostatos laikomos numatytosiomis **Faksas** > **Meniu** nuostatomis. Toliau pateikiama išsami informacija.

#### **Susijusi informacija**

- & ["Nuskaitymo nuostat." puslapyje 133](#page-132-0)
- $\blacktriangleright$  ["Faks.siunt.parametrai" puslapyje 133](#page-132-0)

# **Spausdinimas**

# **Spausdinimas iš spausdintuvo tvarkyklės, naudojant Windows**

# **Prisijungimas prie spausdintuvo tvarkyklės**

Prisijungiant prie spausdintuvo tvarkyklės iš kompiuterio valdymo skydo, nustatymai pritaikomi visoms programoms.

#### **Prisijungimas prie spausdintuvo tvarkyklės iš valdymo skydelio**

❏ Windows 10/Windows Server 2016

Spustelėkite pradžios mygtuką ir skyriuje Aparatūra ir garsas pasirinkite "Windows" sistema > Valdymo **skydas** > **Peržiūrėti įrenginius ir spausdintuvus**. Dešiniuoju pelės mygtuku spustelėkite naudojamą spausdintuvą arba paspauskite ir neatleisdami pasirinkite **Spausdinimo nuostatos**.

❏ Windows 8.1/Windows 8/Windows Server 2012 R2/Windows Server 2012

Dalyje **Aparatūra ir garsas** pasirinkite **Darbalaukis** > **Parametrai** > **Valdymo skydas** > **Peržiūrėti įrenginius ir spausdintuvus**. Dešiniuoju pelės mygtuku spustelėkite naudojamą spausdintuvą arba paspauskite ir neatleisdami pasirinkite **Spausdinimo nuostatos**.

❏ Windows 7/Windows Server 2008 R2

Spustelėkite pradžios mygtuką ir skyriuje **Aparatūra ir garsas** pasirinkite **Valdymo skydas** > **Peržiūrėti įrenginius ir spausdintuvus**. Dešiniuoju pelės mygtuku spustelėkite naudojamą spausdintuvą ir pasirinkite **Spausdinimo nuostatos**.

❏ Windows Vista/Windows Server 2008

Spustelėkite pradžios mygtuką ir skyriuje **Aparatūra ir garsas** pasirinkite **Valdymo skydas** > **Spausdintuvai**. Dešiniuoju pelės mygtuku spustelėkite naudojamą spausdintuvą ir pasirinkite **Spausdinimo nuostatos**.

❏ Windows XP/Windows Server 2003 R2/Windows Server 2003

Spustelėkite pradžios mygtuką ir pasirinkite **Valdymo skydas** > **Spausdintuvai ir kita aparatūra** > **Spausdintuvai ir faksai**. Dešiniuoju pelės mygtuku spustelėkite naudojamą spausdintuvą ir pasirinkite **Spausdinimo nuostatos**.

#### **Prisijungimas prie spausdintuvo tvarkyklės naudojant spausdintuvo piktogramą užduočių juostoje**

Darbalaukio užduočių juostoje esanti spausdintuvo piktograma yra nuorodos piktograma, kuri suteikia galimybę greitai pasiekti spausdintuvo tvarkyklę.

Paspaudus spausdintuvo piktogramą ir pasirinkus **Spausdintuvo nustatymai**, galima įjungti tą patį spausdintuvo nustatymų langą, kuris yra rodomas pasirinkus iš valdymo skydelio. Dukart paspaudus šią piktogramą, galima patikrinti spausdintuvo būseną.

#### *Pastaba:*

Jei spausdintuvo piktograma užduočių juostoje nėra rodoma, įjunkite spausdintuvo tvarkyklės langą, spustelėkite *Stebėjimo pasirinktys* skirtuke *Tech. priežiūra* ir pasirinkite *Registruoti sparčiosios nuorodos piktogramą užduočių juostoje*.

# <span id="page-82-0"></span>**Pagrindinė spausdinimo informacija**

#### *Pastaba:*

Veiksmai gali skirtis priklausomai nuo programos. Išsamios informacijos ieškokite programėlės žinyne.

1. Atidarykite norimą spausdinti failą.

Jei dar neįdėjote, įdėkite į spausdintuvą popieriaus.

- 2. Meniu **Failas** pasirinkite **Spausdinti** arba **Puslapio sąranka**.
- 3. Pasirinkite naudojamą spausdintuvą.
- 4. Pasirinkite **Nuostatos** arba **Ypatybės**, kad būtų atidarytas spausdintuvo tvarkyklės langas.

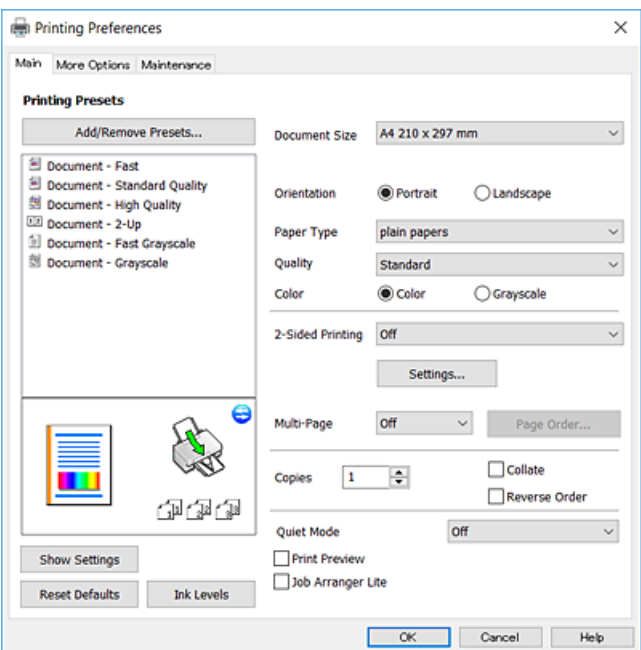

5. Jei reikia, pakeiskite nustatymus.

Daugiau informacijos apie spausdintuvo tvarkykles ieškokite meniu parinktyse.

#### *Pastaba:*

- ❏ Paaiškinimo, kaip nustatyti elementus, taip pat žr. interneto žinyne. Paspaudus elementą dešiniu pelės klavišu rodomas *Žinynas*.
- ❏ Pasirinkę *Spausdinimo peržiūra* galite peržiūrėti dokumentą prieš spausdinimą.
- 6. Norėdami uždaryti spausdintuvo tvarkyklės langą, spustelėkite **OK**.
- 7. Spustelėkite **Spausdinti**.

#### *Pastaba:*

Pasirinkus *Spausdinimo peržiūra* rodomas peržiūros langas. Norėdami pakeisti nustatymus, spustelėkite *Atšaukti*, tada pakartokite procedūra nuo 2 žingsnio.

#### **Susijusi informacija**

- $\blacktriangleright$  ["Galimas popierius ir talpa" puslapyje 47](#page-46-0)
- & ["Popieriaus įdėjimas į Gal. popier. tiektuvas" puslapyje 50](#page-49-0)

#### & ["Skirtukas Pagrindinis" puslapyje 98](#page-97-0)

# **Spausdinimas ant abiejų pusių**

Galite spausdinti ant abiejų popieriaus pusių. Atspausdinę pirmą pusę tiesiog apverskite popierių spausdinama puse į kitą pusę. Galima išspausdinti ir lankstinuką, gaunamą keičiant puslapių tvarką ir sulanksčius spaudinį.

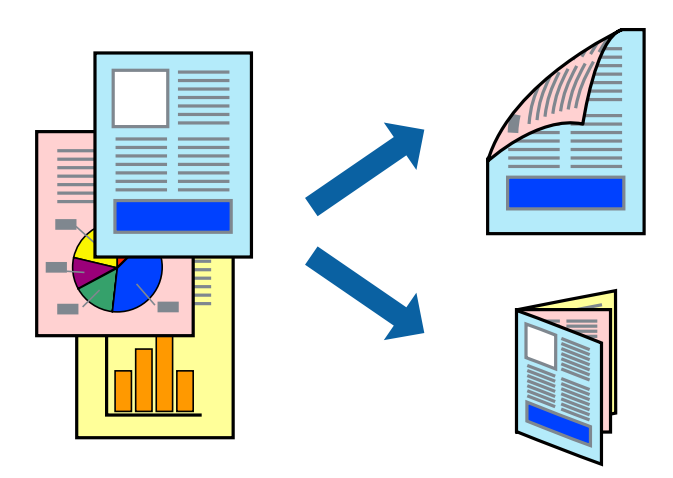

#### *Pastaba:*

- ❏ Spausdinant be paraščių ši funkcija negalima.
- ❏ Jei nenaudojate dvipusiam spausdinimui tinkančio popieriaus, gali suprastėti spausdinimo kokybė, o popierius įstrigti.
- ❏ Atsižvelgiant į popierių ir duomenis, rašalas gali prasisunkti į kitą popieriaus pusę.

#### **Susijusi informacija**

 $\blacktriangleright$  ["Galimas popierius ir talpa" puslapyje 47](#page-46-0)

### **Spausdinimo nustatymai**

Dvipusis spausdinimas galimas įjungus EPSON Status Monitor 3. Tačiau, kai spausdintuvą pasiekėte per tinklą arba jis naudojamas kaip bendras spausdintuvas, ši funkcija gali būti negalima.

#### *Pastaba:*

Norėdami įjungti EPSON Status Monitor 3, spustelėkite *Išplėstinės nuostatos*, esantį skirtuke *Tech. priežiūra*, ir pasirinkite *Įgalinti ""EPSON Status Monitor 3""*.

- 1. Spausdintuvo tvarkyklės skirtuke **Pagrindinis** pasirinkite parinktį iš **2-pusis spausdinimas**.
- 2. Spustelėkite **Nustatymai**, pasirinkite atitinkamas nuostatas ir spustelėkite **Gerai**.

#### *Pastaba:*

Norėdami spausdinti sulankstomą lankstinuką, pasprinkite *Brošiūra*.

3. Spustelėkite **Spausdinti**.

Spausdintuvui baigus spausdinti ant vienos pusės, kompiuterio ekrane pateikiamas iššokantysis langas. Vadovaukitės ekrane rodomomis instrukcijomis.

#### **Susijusi informacija**

- & ["Pagrindinė spausdinimo informacija" puslapyje 83](#page-82-0)
- & ["Skirtukas Pagrindinis" puslapyje 98](#page-97-0)

# **Kelių puslapių spausdinimas ant vieno lapo**

Ant vieno popieriaus lapo galima išspausdinti dviejų arba keturių puslių duomenis.

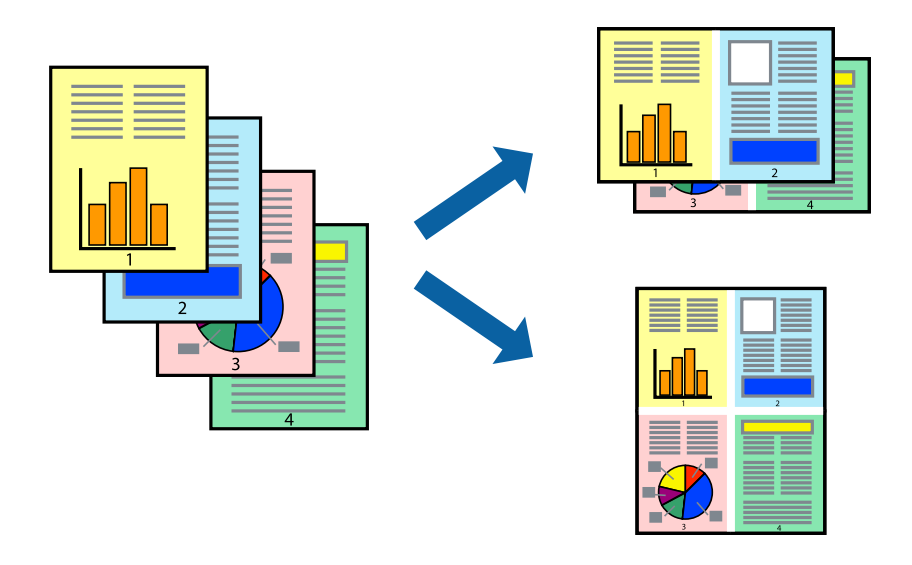

# **Spausdinimo nustatymai**

Spausdintuvo tvarkyklės skirtuke **Pagrindinis** pasirinkite **2 puslapiai** arba **4 puslapiai** kaip **Keli puslapiai** nustatymą.

#### *Pastaba:*

Spausdinant be paraščių ši funkcija negalima.

#### **Susijusi informacija**

- & ["Pagrindinė spausdinimo informacija" puslapyje 83](#page-82-0)
- & ["Skirtukas Pagrindinis" puslapyje 98](#page-97-0)

# **Spausdinimas ir dėjimas pagal puslapių tvarką (spausdinimas atvirkštine tvarka)**

Galite spausdinti nuo paskutinio puslapio, kad galėtumėte sudėti lapus pagal tvarką.

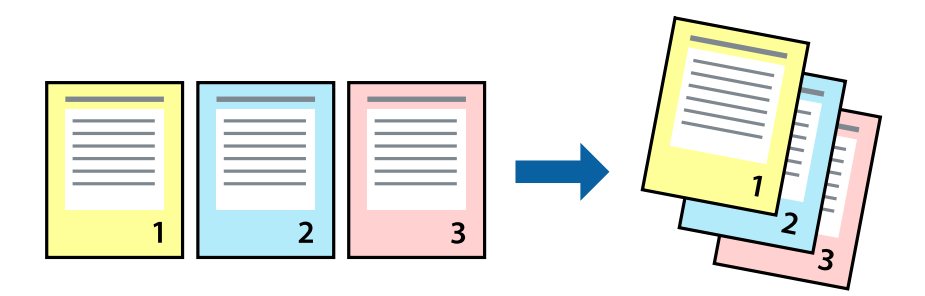

### **Spausdinimo nustatymai**

Spausdinimo tvarkyklės skirtuke **Pagrindinis** pasirinkite **Atvirkštine tvarka**.

#### **Susijusi informacija**

- $\blacktriangleright$  ["Pagrindinė spausdinimo informacija" puslapyje 83](#page-82-0)
- $\blacktriangleright$  ["Skirtukas Pagrindinis" puslapyje 98](#page-97-0)

# **Sumažinto arba padidinto dokumento spausdinimas**

Galite sumažinti arba padidinti dokumento formatą konkrečiu procentu arba pritaikyti į spausdintuvą įdėto popieriaus formatui.

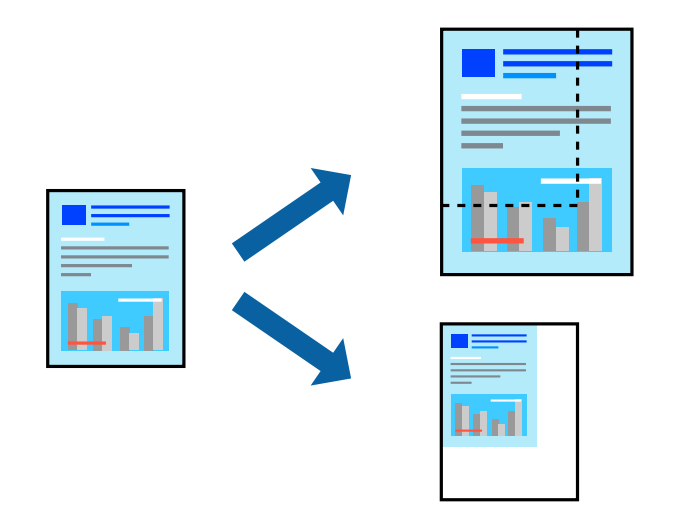

### **Spausdinimo nustatymai**

Spausdintuvo tvarkyklės skirtuke **Daugiau pasirinkčių**, **Dokumento dydis** nustatyme pasirinkite dokumento dydį.**Išvesties popierius** nustatyme pasirinkite spausdinamo popieriaus formatą.Pasirinkite **Mažinti / didinti dokumentą**, o tada — **Talpinti į puslapį** arba **Priartinti**.Pasirinkite **Priartinti**, įveskite procentą.

Norėdami vaizdą spausdinti lapo centre, pasirinkite **Centras**.

*Pastaba:*

Spausdinant be paraščių ši funkcija negalima.

#### **Susijusi informacija**

- $\rightarrow$  ["Pagrindinė spausdinimo informacija" puslapyje 83](#page-82-0)
- & ["Skirtukas Daugiau pasirinkčių" puslapyje 99](#page-98-0)

# **Vieno vaizdo spausdinimas ant kelių lapų padidinimui (plakato kūrimas)**

Ši funkcija leidžia išspausdinti vieną vaizdą ant kelių popieriaus lapų.Suklijuodami juos, galite sukurti didesnį plakatą.

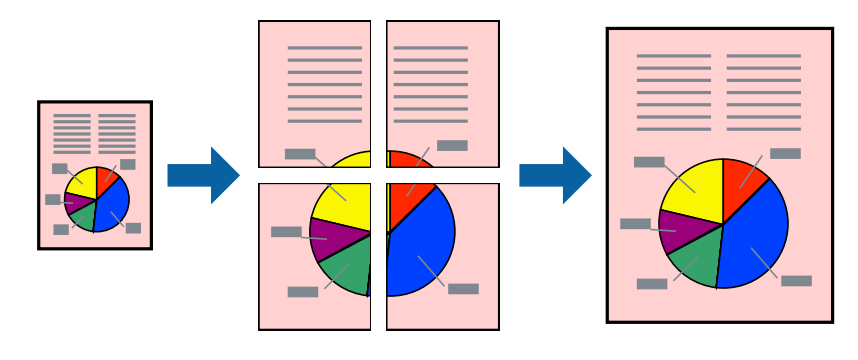

*Pastaba:* Spausdinant be paraščių ši funkcija negalima.

### **Spausdinimo nustatymai**

Spausdintuvo tvarkyklės skirtuke **Pagrindinis** pasirinkite **2x1 plakatas**, **2x2 plakatas**, **3x3 plakatas**, arba **4x4 plakatas** kaip **Keli puslapiai** nustatymą. Spustelėję **Nustatymai** galite pasirinkti skydelius, kurių nenorite spausdinti. Taip pat galite pasirinkti pjovimo gairių parinktis.

#### **Susijusi informacija**

- $\rightarrow$  ["Pagrindinė spausdinimo informacija" puslapyje 83](#page-82-0)
- & ["Skirtukas Pagrindinis" puslapyje 98](#page-97-0)

# **Plakatų kūrimas naudojant Persideng. išlygiavimo žymės**

Toliau pateiktas plakatų kūrimo pavyzdys pasirinkus **2x2 plakatas** ir dalyje **Persideng. išlygiavimo žymės** pasirinkus **Spausdinti apipjovimo kreipiam.**.

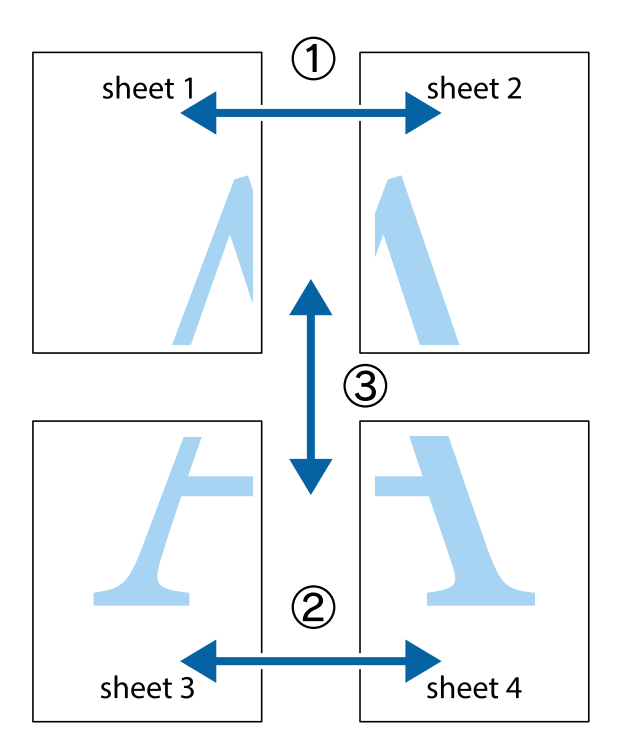

1. Paruoškite Sheet 1 ir Sheet 2. Nukirpkite Sheet 1 paraštes pagal vertikalią mėlyną liniją, einančią per viršutinio ir apatinio kryžiukų vidurį.

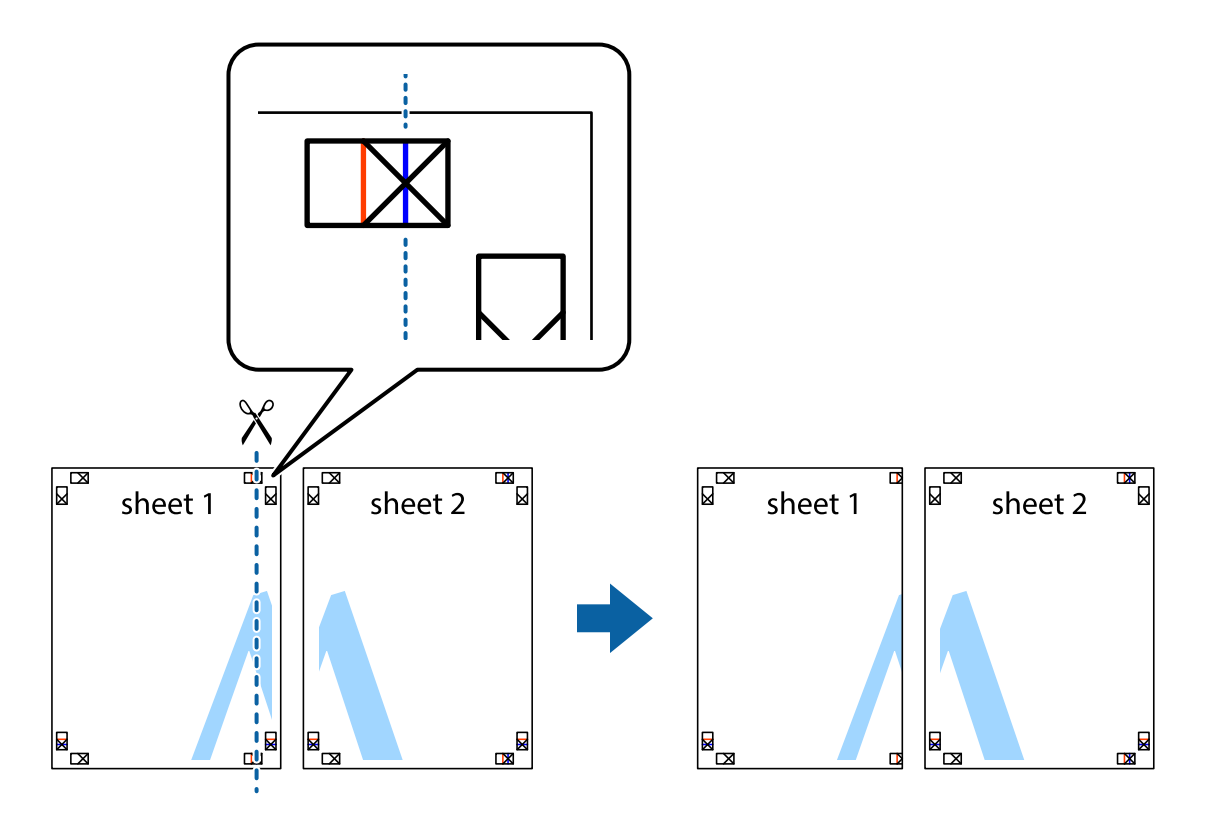

2. Sheet 1 kraštą uždėkite ant Sheet 2 ir sulygiuokite kryžiukus. Tada laikinai iš kitos pusės suklijuokite abu lapus.

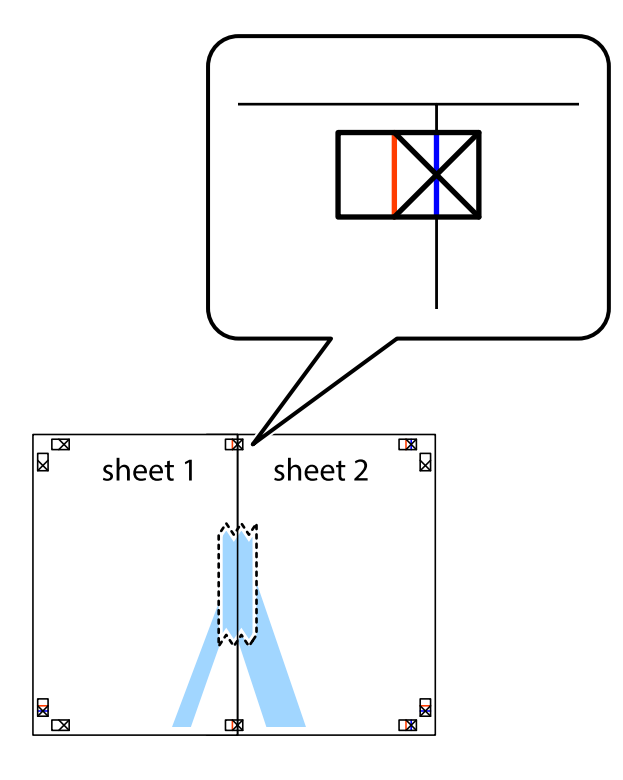

3. Perkirpkite suklijuotus lapus pagal vertikalią raudoną liniją, einančią per lygiavimo žymas (tai kairėje kryžiukų pusėje esanti linija).

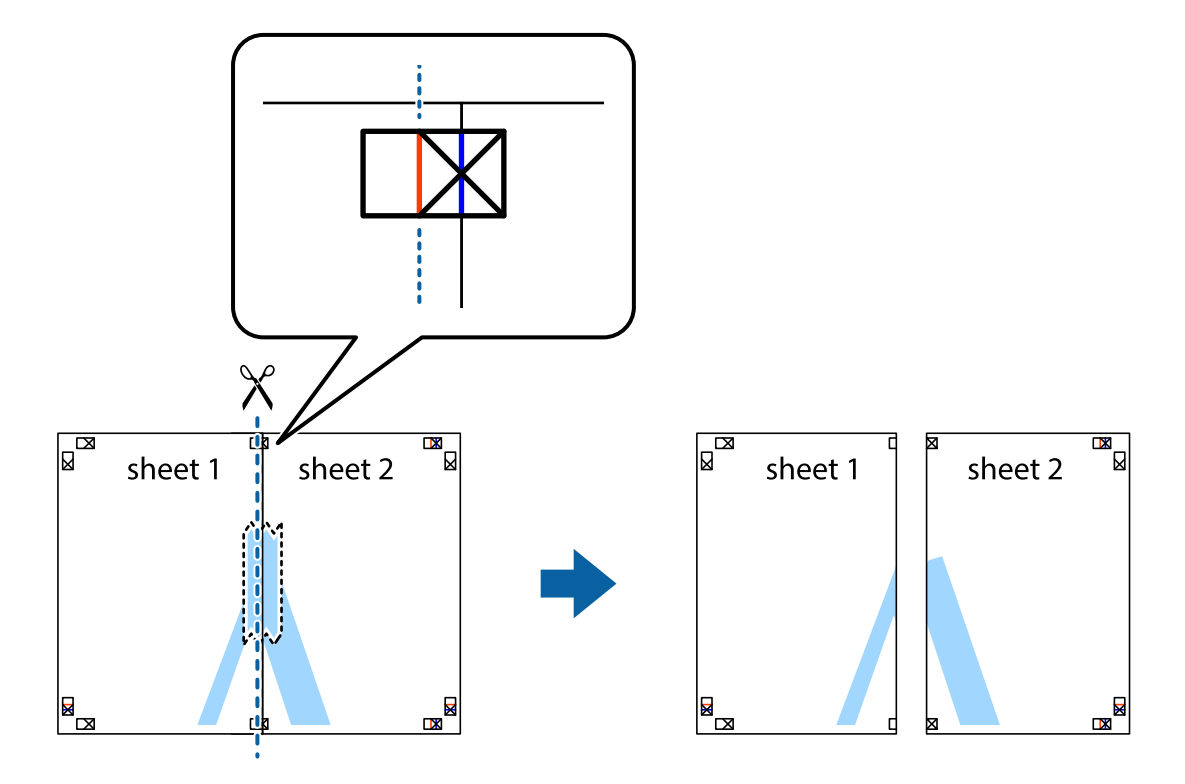

4. Suklijuokite lapus iš kitos pusės.

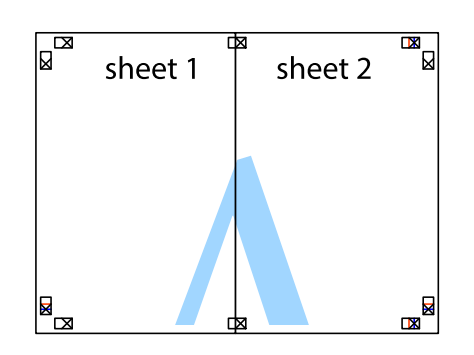

- 5. Kartodami 1–4 veiksmus suklijuokite Sheet 3 ir Sheet 4.
- 6. Nukirpkite Sheet 1 ir Sheet 2 paraštes pagal horizontalią mėlyną liniją, einančia per kairiojo ir dešiniojo kryžiukų vidurį.

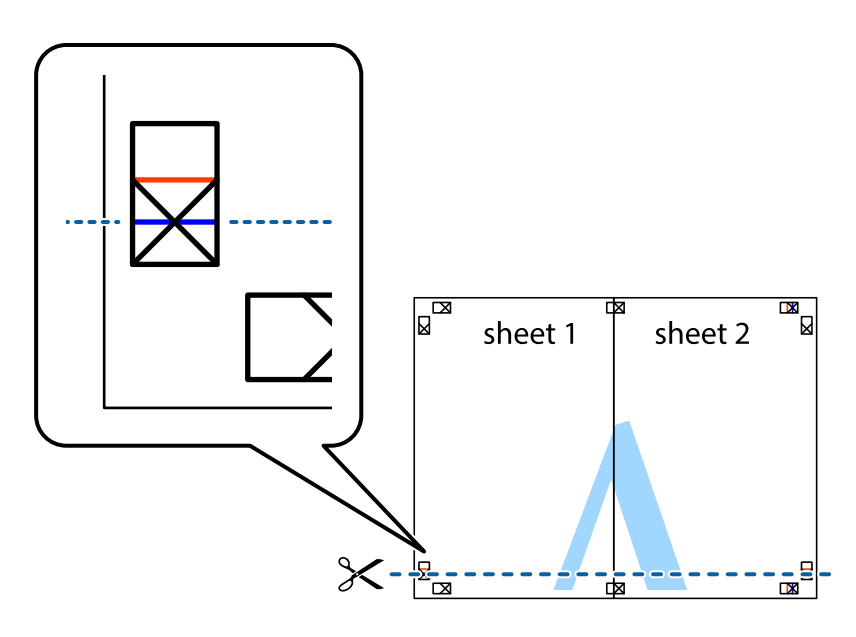

7. Sheet 1 ir Sheet 2 kraštus uždėkite ant Sheet 3 ir Sheet 4, sulygiuokite kryžiukus ir laikinai suklijuokite lapus iš kitos pusės.

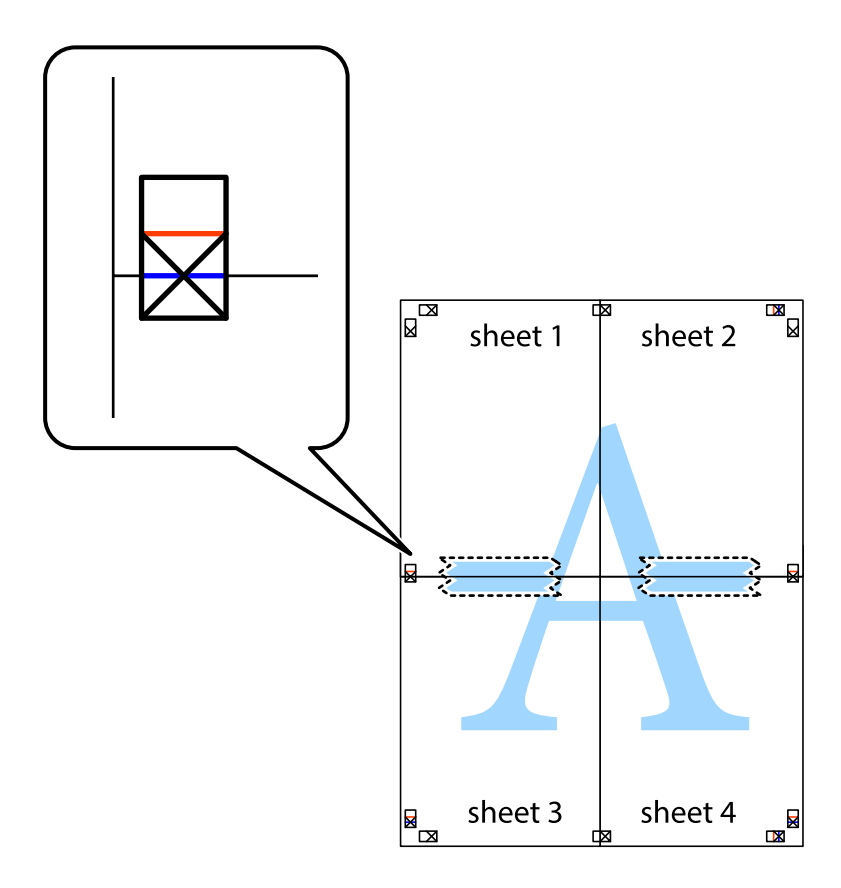

8. Perkirpkite suklijuotus lapus pagal horizontalią raudoną liniją, einančią per lygiavimo žymas (tai virš kryžiukų esanti linija).

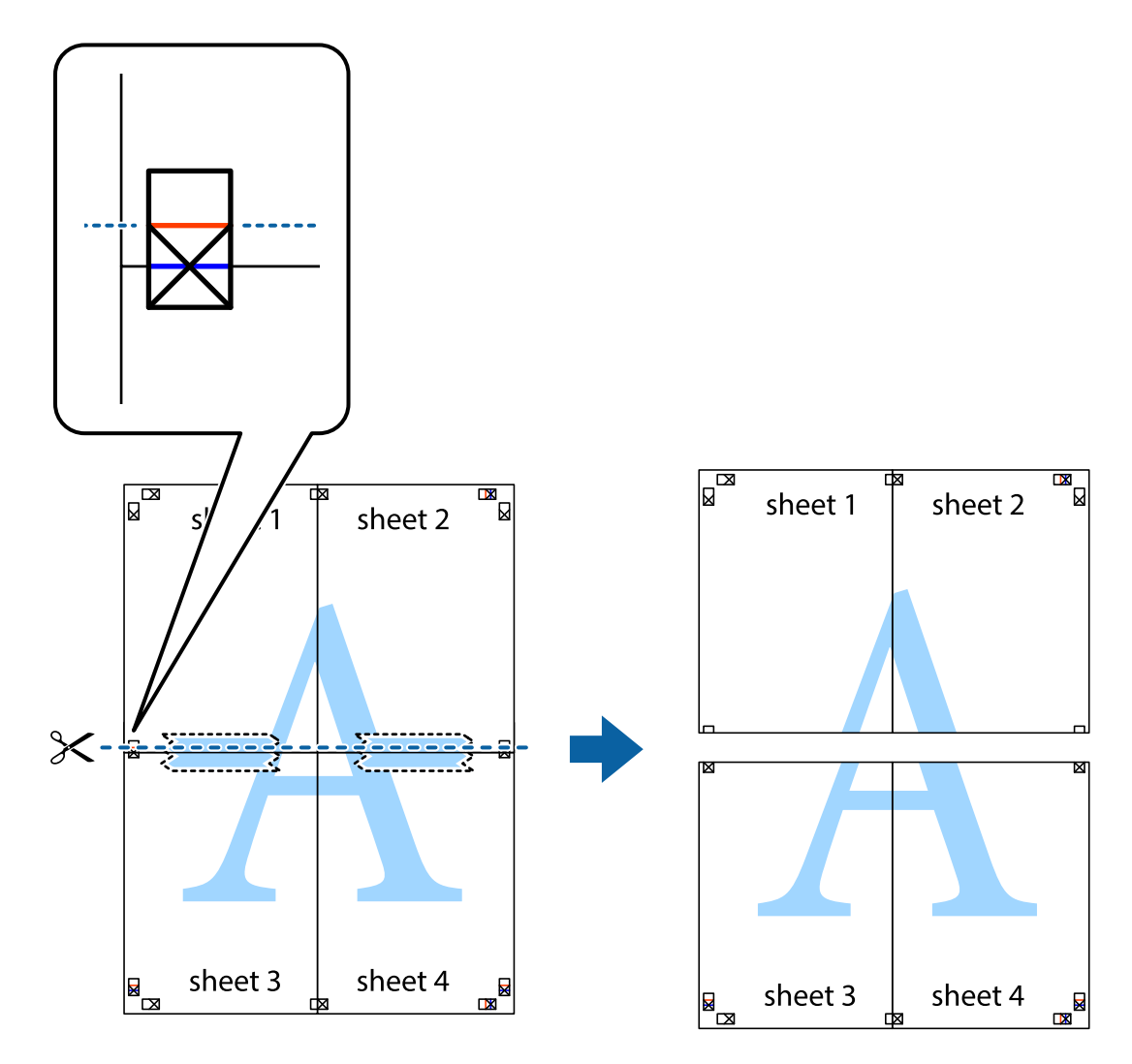

9. Suklijuokite lapus iš kitos pusės.

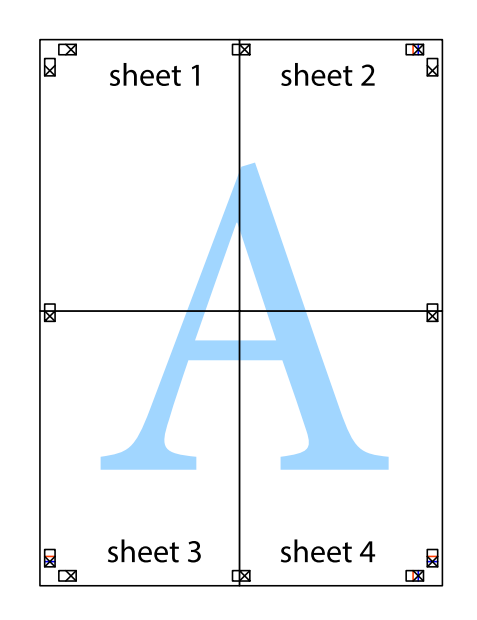

10. Pagal išorines nuorodas nukirpkite likusias paraštes.

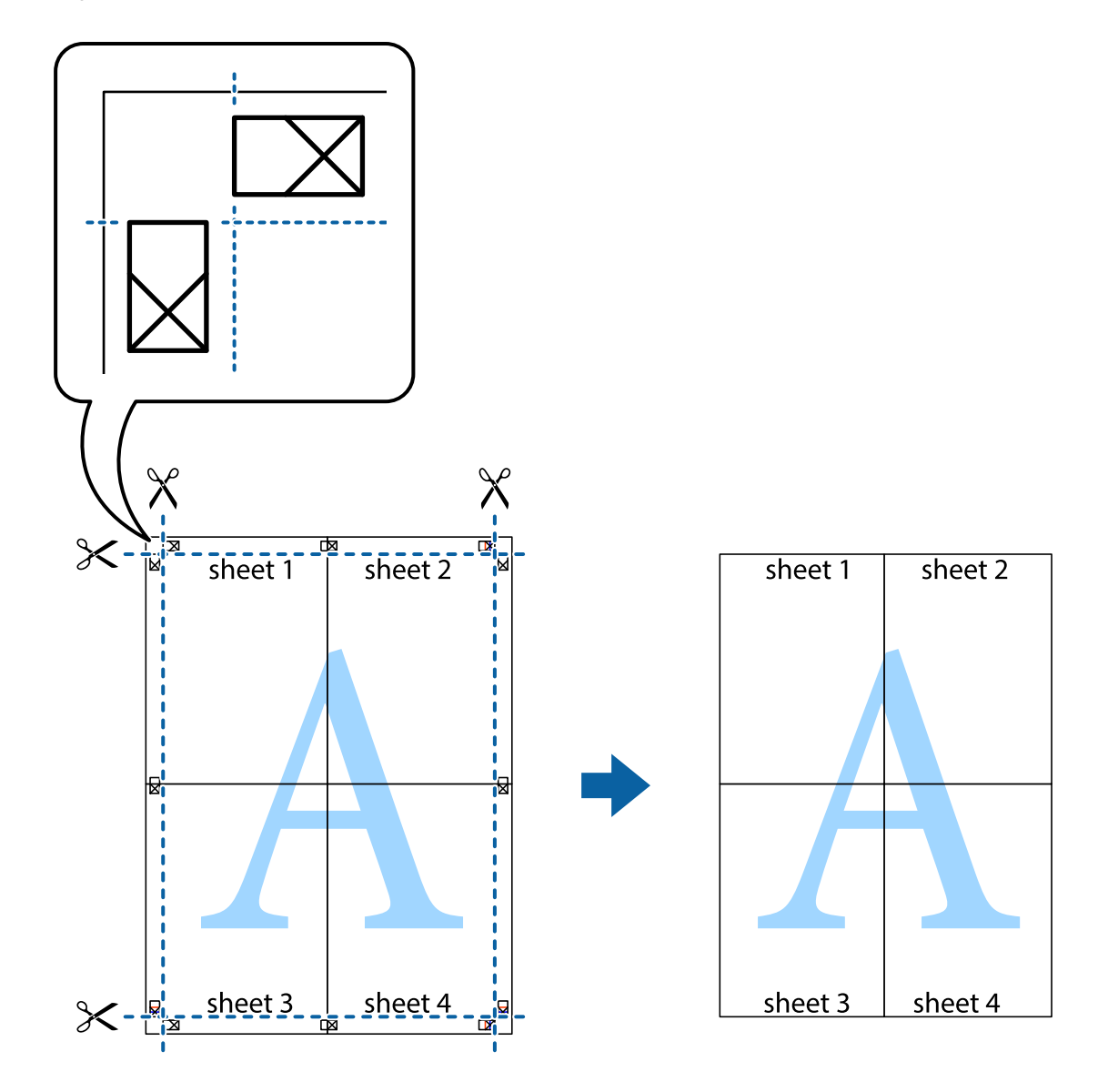

# **Spausdinimas su antrašte ir porašte**

Antraštėse ir poraštėse galima spausdinti tokią informaciją kaip vartotojo vardas ir spausdinimo data.

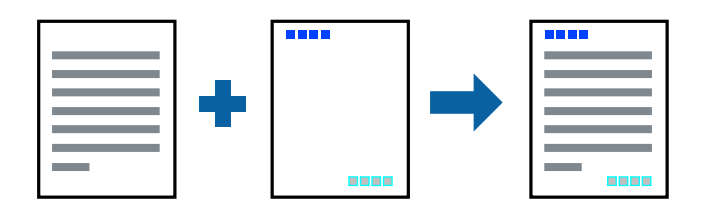

### **Spausdinimo nustatymai**

Spausdintuvo tvarkyklės skirtuke **Daugiau pasirinkčių** spustelėkite **Vandenženklio funkcijos**, tada pasirinkite **Viršutinė / apatinė antraštė**. Spustelėkite **Nustatymai** ir pasirinkite elementus, kuriuos norite spausdinti.

#### **Susijusi informacija**

- $\rightarrow$  ["Pagrindinė spausdinimo informacija" puslapyje 83](#page-82-0)
- & ["Skirtukas Daugiau pasirinkčių" puslapyje 99](#page-98-0)

# **Vandens ženklo spausdinimas**

Spaudiniuose galima išspausdinti vandens ženklus, pavyzdžiui, "Konfidencialu".Galima įtraukti ir pačių sukurtą vandens ženklą.

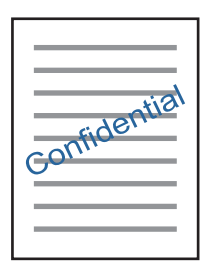

*Pastaba:* Spausdinant be paraščių ši funkcija negalima.

### **Spausdinimo nustatymai**

Spausdintuvo tvarkyklės skirtuke **Daugiau pasirinkčių** spustelėkite **Vandenženklio funkcijos**, tada pasirinkite Vandenženklis.Jei reikia pakeisti išsamią informaciją, pavyzdžiui, vandens ženklo dydį, tankį arba vietą, spustelėkite **Nustatymai**.

#### **Susijusi informacija**

- $\rightarrow$  ["Pagrindinė spausdinimo informacija" puslapyje 83](#page-82-0)
- $\rightarrow$  ["Skirtukas Daugiau pasirinkčių" puslapyje 99](#page-98-0)

# **Kelių failų spausdinimas kartu**

Užduočių tvarkyklė Lite leidžia sujungti kelis skirtingomis programomis sukurtus failus ir išspausdinti juos kaip vieną spaudinį.Galite nurodyti spausdinimo nustatymus sujungtiems failams, pvz. kelių puslapių išdėstymą ir dvipusį spausdinimą.

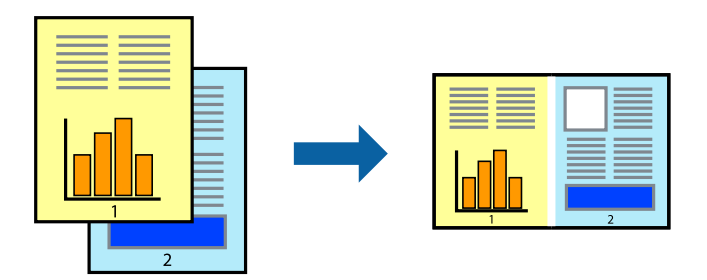

### **Spausdinimo nustatymai**

Spausdinimo tvarkyklės skirtuke **Pagrindinis** pasirinkite **Užduočių tvarkyklė Lite**.Pradėjus spausdinimą rodomas Užduočių tvarkyklė Lite langas.Atidarę langą Užduočių tvarkyklė Lite atidarykite su dabartiniu failu norimą sujungti failą ir pakartokite anksčiau pateiktus paveiktus veiksmus.

Pasirinkus spausdinimo užduotį, įtrauktą į Spausdinamas projektas lange Užduočių tvarkyklė Lite, galite redaguoti puslapio išdėstymą.

Spustelėkite **Spausdinti** meniu **Failas**, norėdami pradėti spausdinimą.

#### *Pastaba:*

Jei uždarysite langą Užduočių tvarkyklė Lite prieš įtraukdami visus spausdinimo duomenis į Spausdinamas projektas, spausdinimo užduotis, su kuria šiuo metu dirbate, atšaukiama.Meniu *Failas* spustelėkite *Įrašyti*, norėdami išsaugoti dabartinę užduotį. Įrašyto failo plėtinys yra "ecl".

Norėdami atidaryti Spausdinamas projektas, spustelėkite *Užduočių tvarkyklė Lite* spausdintuvo tvarkyklės skirtuke *Tech. priežiūra*, norėdami atidaryti Užduočių tvarkyklė Lite langą.Tada meniu *Atverti* pasirinkite *Failas* ir pasirinkite failą.

#### **Susijusi informacija**

- $\rightarrow$  ["Pagrindinė spausdinimo informacija" puslapyje 83](#page-82-0)
- $\blacktriangleright$  ["Skirtukas Pagrindinis" puslapyje 98](#page-97-0)

# **Spausdinimas naudojant universalaus spalvoto spausdinimo funkciją**

Galite paryškinti spaudinių tekstų ir vaizdų matomumą.

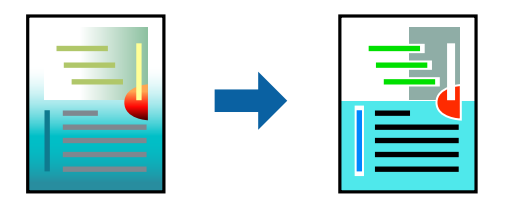

Spalvotas universalus spaudinys galima tik pasirinkus toliau nurodytus nustatymus.

- ❏ Popieriaus tipas: paprastas popierius
- ❏ Kokybė: **Standartin.** arba aukštesnė kokybė
- ❏ Spausdinimo spalvos: **Spalvot.**
- ❏ Programos: "Microsoft® Office 2007" arba naujesnė
- ❏ Teksto dydis: 96 taškų arba mažesnis

### **Spausdinimo nustatymai**

Spausdintuvo tvarkyklės skirtuke **Daugiau pasirinkčių** spustelėkite **Vaizdo parinktys** nustatyme **Spalvų korekcija**.Pasirinkite parinktį iš **Spalvotas universalus spaudinys** nustatymo.Spustelėkite **Patobulinimo parinktys** ir pasirinkite kitus nustatymus.

#### *Pastaba:*

- □ Tam tikrus simbolius gali pakeisti šablonai, pvz. "+" gali atrodyti kaip " $\pm$ ".
- ❏ Nuo konkrečios programos priklausantys šablonai ir pabraukimai gali pakeisti šiuos nustatymus naudojant atspausdintą turinį.
- ❏ Nuotraukų ir kitų vaizdų spausdinimo kokybė gali suprastėti, naudojant Spalvotas universalus spaudinys nustatymus.
- ❏ Naudojant Spalvotas universalus spaudinys nustatymus spausdinama lėčiau.

#### **Susijusi informacija**

- $\rightarrow$  ["Pagrindinė spausdinimo informacija" puslapyje 83](#page-82-0)
- $\blacktriangleright$  ["Skirtukas Daugiau pasirinkčių" puslapyje 99](#page-98-0)

# **Spausdinimo spalvų nustatymas**

Galite nustatyti spausdinimo užduotyje naudojamas spalvas. Šios korekcijos netaikomos originaliems duomenims.

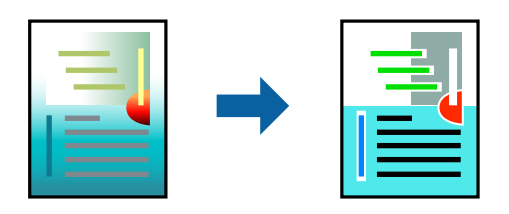

# **Spausdinimo nustatymai**

Spausdintuvo tvarkyklės skirtuke **Daugiau pasirinkčių** pasirinkite **Vartotojo nustatymas** kaip **Spalvų korekcija** nustatymą. Spustelėkite **Patobulintas**, norėdami atidaryti langą **Spalvų korekcija**, tada pasirinkite spalvų koregavimo būdą.

#### *Pastaba:*

- ❏ *Automatinis r.* pasirinkta kaip numatytoji reikšmė skirtuke *Daugiau pasirinkčių*. Su šiuo nustatymu spalvos yra pakoreguojamos automatiškai pagal popieriaus tipą ir spausdinimo kokybės nustatymus.
- ❏ *PhotoEnhance* lange *Spalvų korekcija* koreguoja spalvą, analizuojant objekto vietą. Todėl, jei sumažinus, padidinus, apkirpus arba pasukus vaizdą objekto vieta pasikeitė, ant spaudinio galima pastebėti netikėtų spalvos pokyčių. Pasirinkus spausdinimą be paraščių, objekto vieta taip pat pakinta, todėl pakinta ir spalvos. Jei vaizdas yra nesufokusuotas, tonas gali atrodyti nenatūraliai. Jei pasikeitė spalvos arba jos atrodo netikroviškai, spausdinkite pasirinkę ne *PhotoEnhance*, o kitą režimą.

#### **Susijusi informacija**

- $\blacktriangleright$  ["Pagrindinė spausdinimo informacija" puslapyje 83](#page-82-0)
- & ["Skirtukas Daugiau pasirinkčių" puslapyje 99](#page-98-0)

# **Spausdinimas paryškinant plonas linijas**

Galite pastorinti linijas, per plonas spausdinimui.

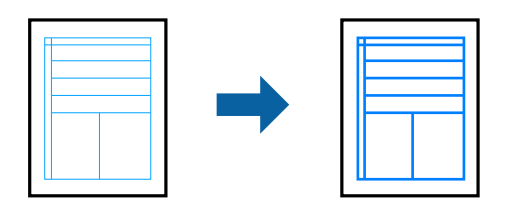

### **Spausdinimo nustatymai**

Spausdintuvo tvarkyklės skirtuke **Daugiau pasirinkčių** spustelėkite **Vaizdo parinktys** nustatyme **Spalvų korekcija**.Pasirinkite **Išskirti plonas linijas**.

#### **Susijusi informacija**

- $\blacktriangleright$  ["Pagrindinė spausdinimo informacija" puslapyje 83](#page-82-0)
- & ["Skirtukas Daugiau pasirinkčių" puslapyje 99](#page-98-0)

# **Aiškių brūkšninių kodų spausdinimas**

Galite aiškiai atspausdinti brūkšninį kodą, kad būtų lengva jį nuskaityti. Įjunkite šią funkciją tik jei atspausdinto brūkšninio kodo nepavyksta nuskaityti.

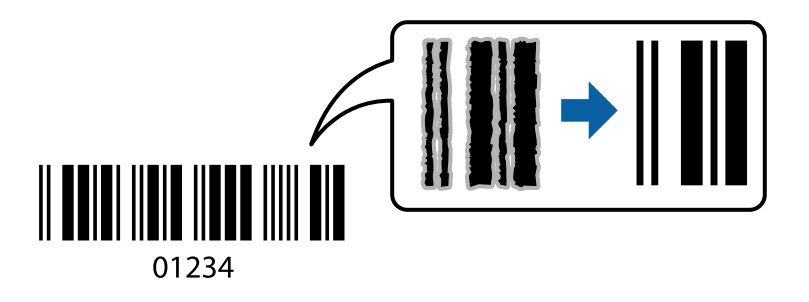

Šią funkciją galima naudoti toliau nurodytomis sąlygomis.

- ❏ Popierius: paprastas popierius, kopijavimo popierius arba vokas
- ❏ Kokybė: **Standartin.**

Spausdinimo kokybę galima pakeisti spausdinant. Spausdinimo greitis gali tapti mažesnis, o spausdinimo tankis — didesnis.

#### *Pastaba:*

Priklausomai nuo aplinkybių, neryškumo pašalinimas gali būti galimas ne visada.

### **Spausdinimo nustatymai**

Spausdintuvo tvarkyklės skirtuke **Tech. priežiūra** spustelėkite **Išplėstinės nuostatos**, tada pasirinkite **Brūkšninio kodo režimas**.

#### <span id="page-97-0"></span>**Susijusi informacija**

- $\rightarrow$  ["Pagrindinė spausdinimo informacija" puslapyje 83](#page-82-0)
- & ["Skirtukas Tech. priežiūra" puslapyje 100](#page-99-0)

# **Spausdinimo atšaukimas**

Spausdinimo užduotį galite atšaukti naudojant kompiuterį.Tačiau, jei spausdinimo užduotis jau išsiųsta į spausdintuvą, iš kompiuterio jos atšaukti negalėsite.Tokiu atveju spausdinimo užduotį atšaukite naudodami spausdintuvo valdymo skydelį.

### **Atšaukimas**

Kompiuteryje dešiniuoju pelės klavišu spustelėkite ant spausdintuvo ties **Įrenginiai ir spausdintuvai**, **Spausdintuvas** arba **Spausdintuvai ir fakso aparatai**.Spustelėkite **Pamatyti, kas spausdinama**, dešiniuoju pelės klavišu spustelėkite norimą atšaukti užduotį, tada pasirinkite **Atšaukti**.

# **Spausdintuvo tvarkyklės meniu parinktys**

Atidarykite spausdinimo langą programoje, pasirinkite spausdintuvą, tada pasiekite spausdintuvo tvarkyklės langą.

#### *Pastaba:*

Meniu gali skirtis, priklausomai nuo pasirinktos parinkties.

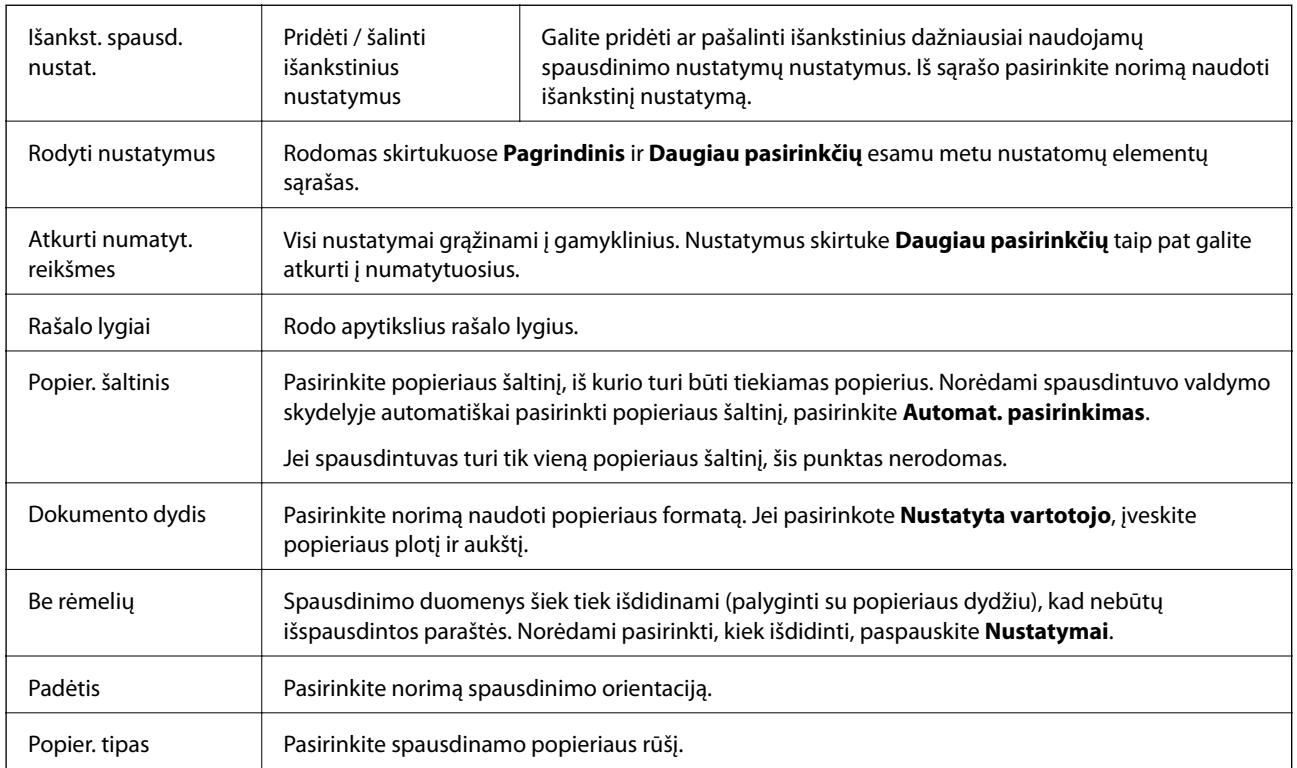

### **Skirtukas Pagrindinis**

<span id="page-98-0"></span>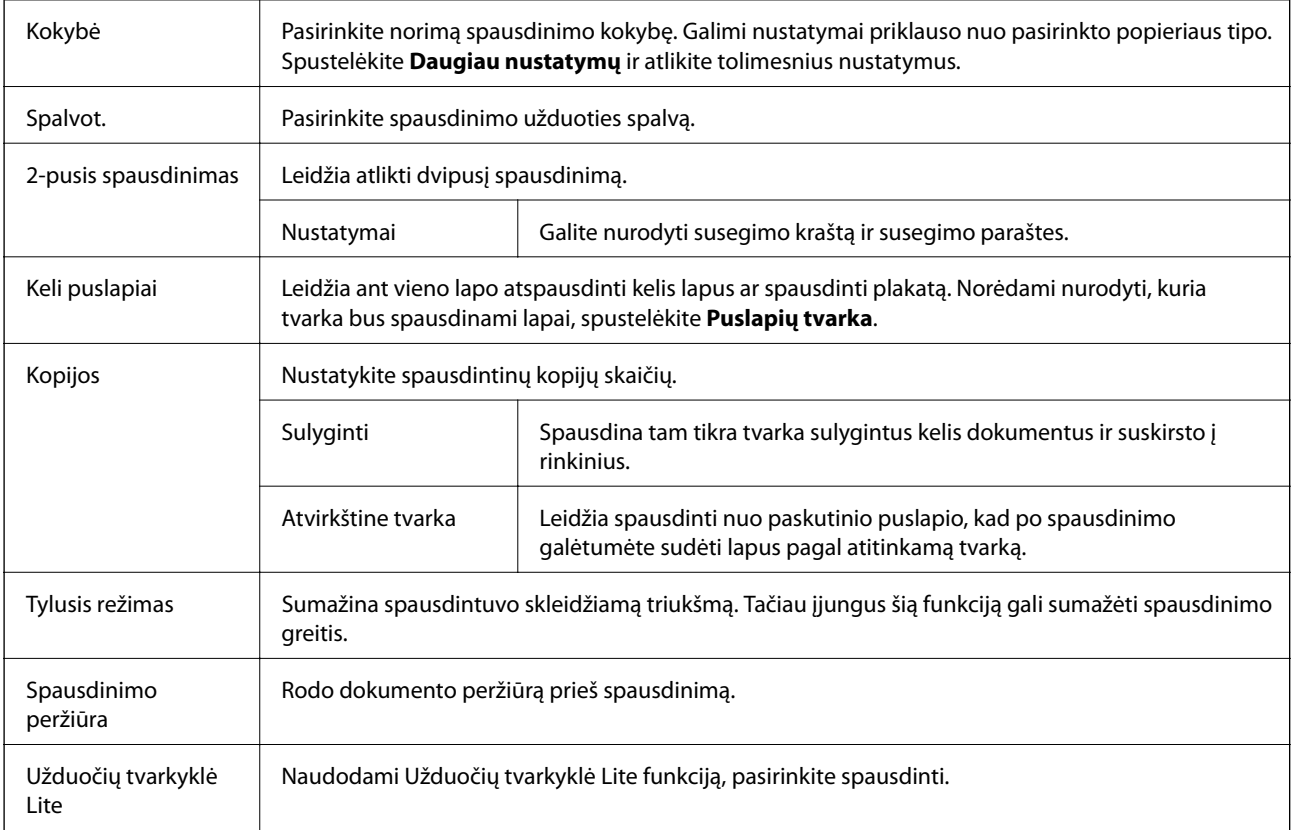

# **Skirtukas Daugiau pasirinkčių**

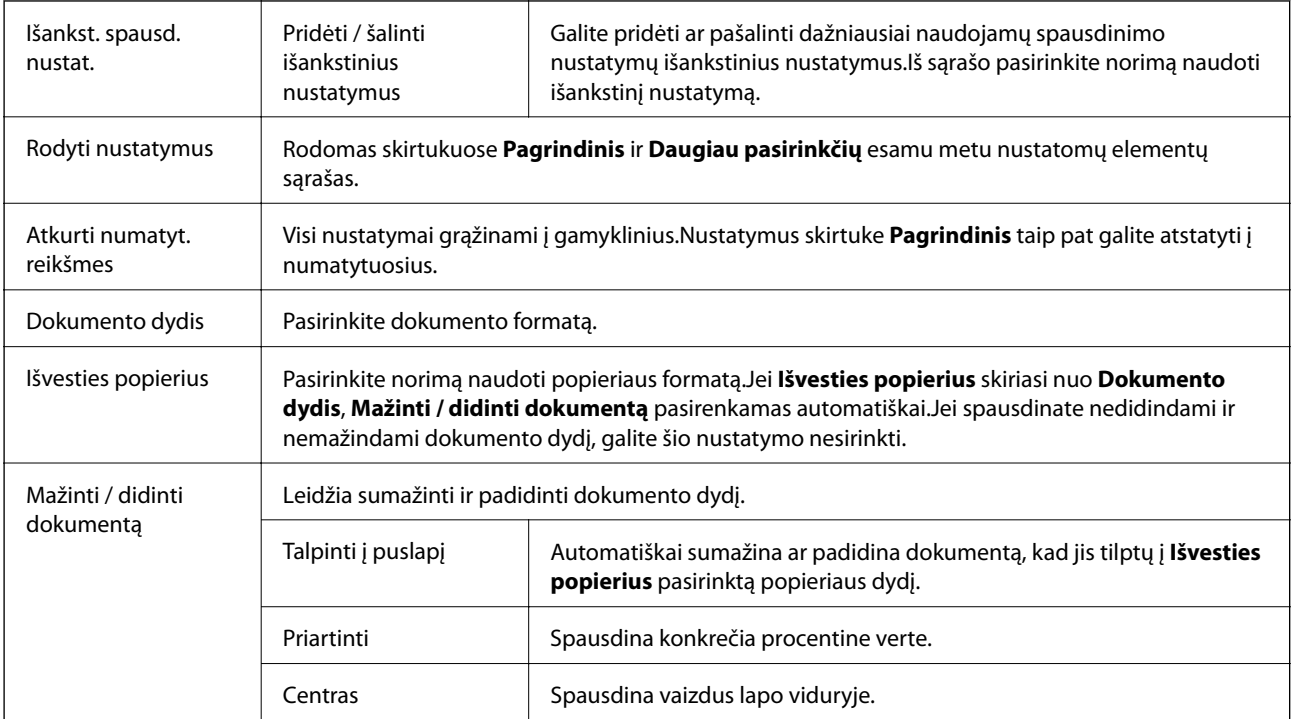

<span id="page-99-0"></span>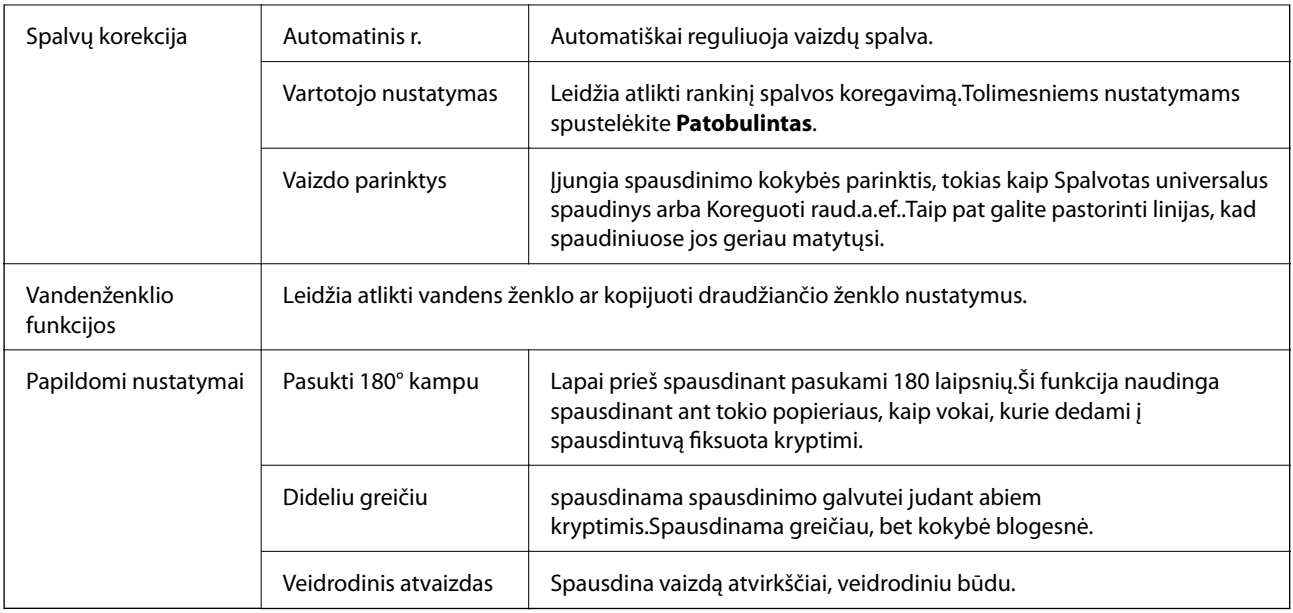

# **Skirtukas Tech. priežiūra**

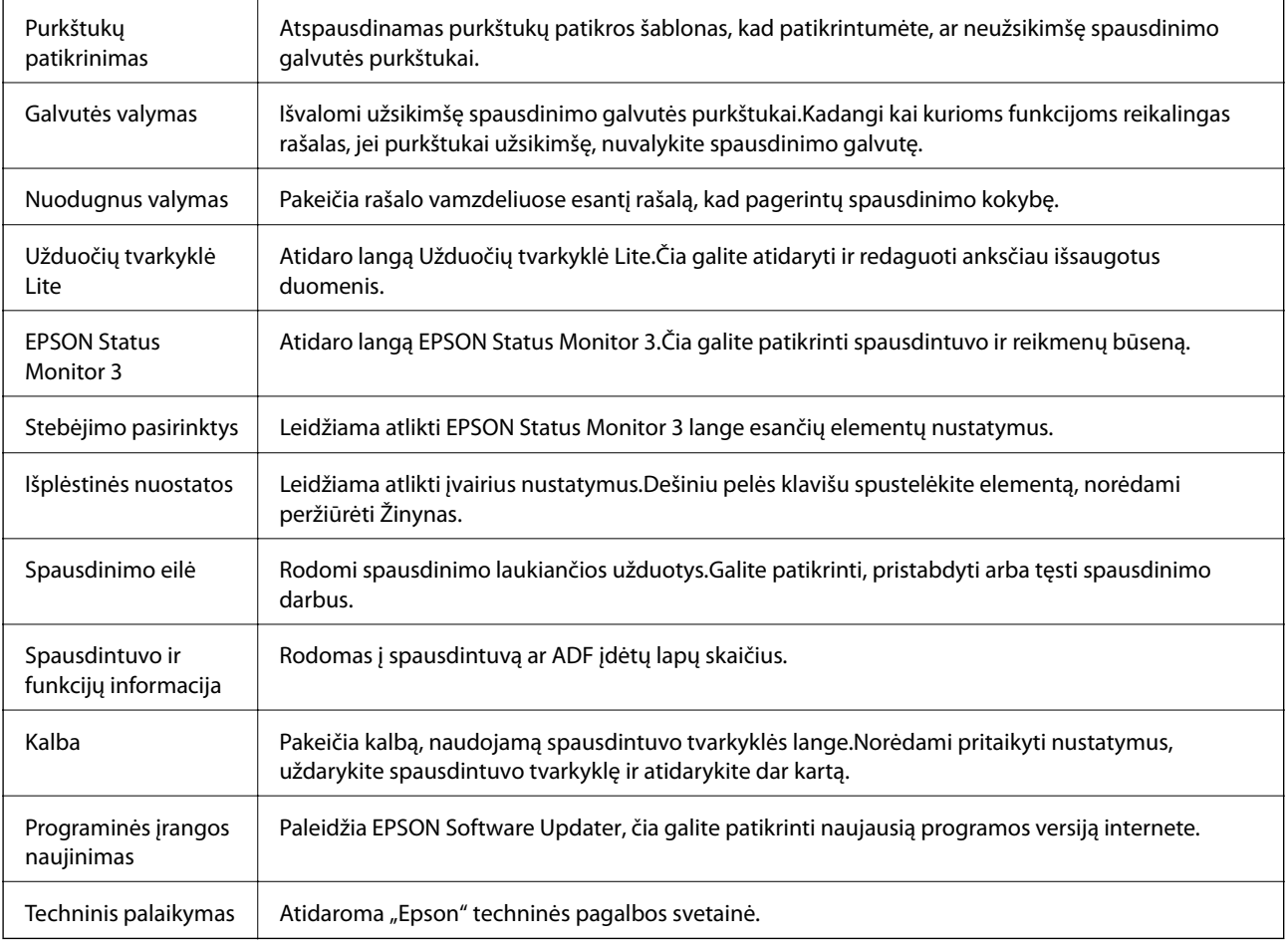

# <span id="page-100-0"></span>**Spausdinimas iš spausdintuvo tvarkyklės, naudojant Mac OS**

# **Pagrindinė spausdinimo informacija**

#### *Pastaba:*

Veiksmai skiriasi priklausomai nuo programos.Išsamios informacijos ieškokite programėlės žinyne.

1. Atidarykite norimą spausdinti failą.

Įdėkite spausdintuvą į popierių, jei jis dar neįdėtas.

2. Meniu **Failai** pasirinkite **Spausdinti** arba kitą komandą, kad būtų atidarytas spausdinimo dialogo langas.

Jei reikia, spustelėkite Rodyti informaciją arba  $\nabla$ , kad būtų išplėstas spausdinimo langas.

- 3. Pasirinkite naudojamą spausdintuvą.
- 4. Išskleidžiamajame meniu pasirinkite **Spausdinimo nustatymai**.

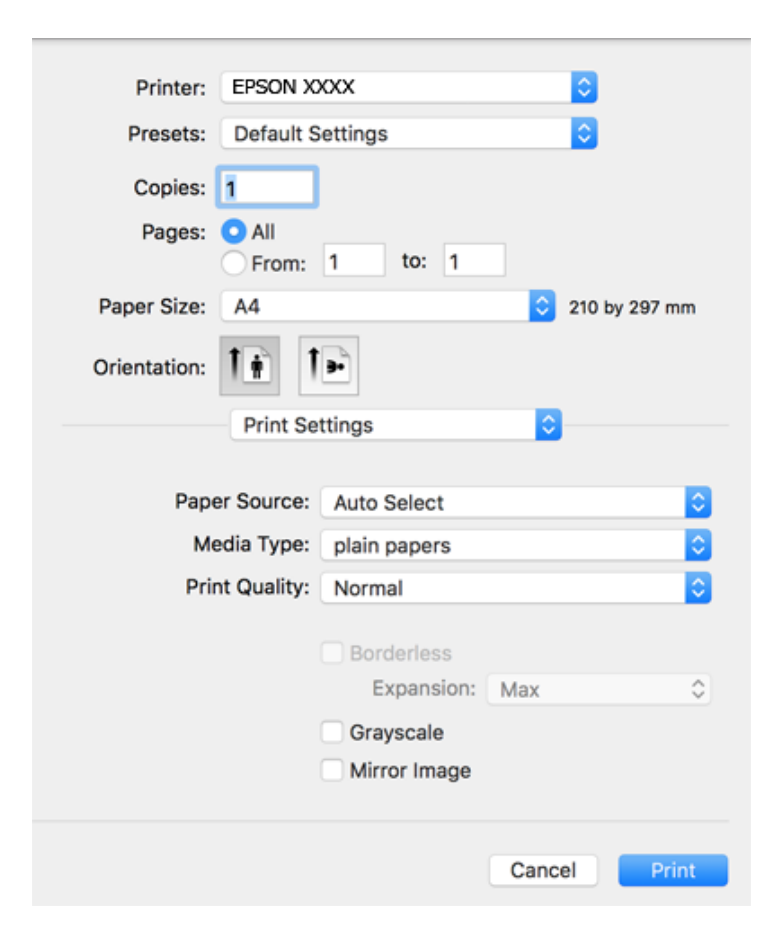

#### **Spausdinimas**

#### *Pastaba:*

"OS X Mountain Lion" ar naujesnėje versijoje, jei nerodomas meniu *Spausdinimo nustatymai*, "Epson" spausdintuvo tvarkyklė įdiegta netinkamai.

Pasirinkite *Sistemos nuostatos*, kurią rasite meniu > *Spausdintuvai ir skaitytuvai* (arba *Spausdinti ir nuskaityti*, *Spausdinti ir siųsti faksogramą*), pašalinkite spausdintuvą, tada vėl jį pridėkite.Kaip pridėti spausdintuvą, žr. toliau.

#### [http://epson.sn](http://epson.sn/?q=2)

5. Pakeiskite nustatymus pagal poreikį.

Išsamios informacijos ieškokite spausdintuvo tvarkyklės meniu parinktyse.

6. Spustelėkite **Spausdinti**.

#### **Susijusi informacija**

- $\blacktriangleright$  ["Galimas popierius ir talpa" puslapyje 47](#page-46-0)
- $\rightarrow$  ["Popieriaus įdėjimas į Gal. popier. tiektuvas" puslapyje 50](#page-49-0)
- $\rightarrow$  ["Spausdinimo nustatymai meniu parinktys" puslapyje 106](#page-105-0)

# **Kelių puslapių spausdinimas ant vieno lapo**

Ant vieno popieriaus lapo galima išspausdinti dviejų arba keturių puslių duomenis.

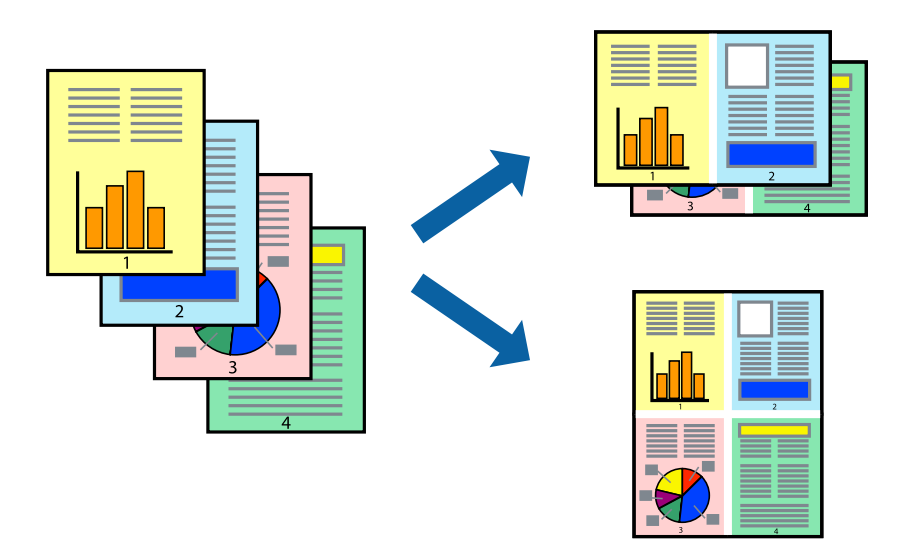

### **Spausdinimo nustatymai**

Išskleidžiamajame meniu pasirinkite **Maketas**.Dalyje **Puslapių skaičius lape** nustatykite puslapių skaičių, taip pat **Išdėstymo kryptis** (puslapių tvarka) ir **Kraštinė** nustatymus.

#### **Susijusi informacija**

- & ["Pagrindinė spausdinimo informacija" puslapyje 101](#page-100-0)
- $\blacktriangleright$  ["Išdėstymo meniu parinktys" puslapyje 105](#page-104-0)

# **Spausdinimas ir dėjimas pagal puslapių tvarką (spausdinimas atvirkštine tvarka)**

Galite spausdinti nuo paskutinio puslapio, kad galėtumėte sudėti lapus pagal tvarką.

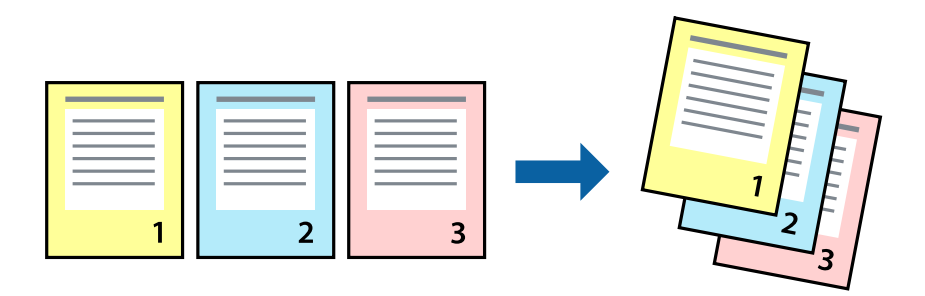

### **Spausdinimo nustatymai**

Išskleidžiamajame meniu pasirinkite **Popieriaus apdorojimas**.Pasirinkite **Atvirkščiai** kaip **Puslapių tvarka** nustatymą.

#### **Susijusi informacija**

- & ["Pagrindinė spausdinimo informacija" puslapyje 101](#page-100-0)
- $\blacklozenge$  ["Popieriaus naudojimo meniu parinktys" puslapyje 105](#page-104-0)

# **Sumažinto arba padidinto dokumento spausdinimas**

Galite sumažinti arba padidinti dokumento formatą konkrečiu procentu arba pritaikyti į spausdintuvą įdėto popieriaus formatui.

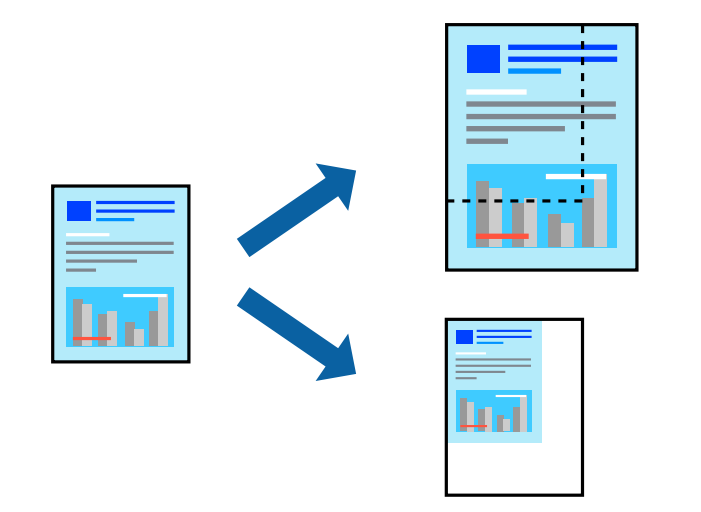

### **Spausdinimo nustatymai**

Spausdindami pagal popieriaus formatą, iškylančiame meniu pasirinkite **Popieriaus naudojimas**, o tada — **Nustatyti mastelį, kuris tiktų popieriaus dydžiui**.Nustatydami **Paskirties popieriaus formatas** pasirinkite į spausdintuvą įdėto popieriaus formatą.Mažindami dokumento dydį, pasirinktie **Tik sumažinti mastelį**.

Spausdindami su nurodytu procentu, atlikite vieną iš žemiau nurodytų veiksmų.

- ❏ Programos meniu **Failas** pasirinkite **Spausdinti**.Pasirinkite **Spausdintuvas**, **Mastelis** įveskite procentą ir spustelėkite **Spausdinti**.
- ❏ Programos meniu **Failas** pasirinkite **Puslapio sąranka**.Dalyje **Formatavimas** pasirinkite spausdintuvą, **Mastelis** įveskite procentą ir spustelėkite **OK**.

*Pastaba:*

Nustatydami *Popieriaus formatas* nustatymą pasirinkite į spausdintuvą įdėto popieriaus formatą.

#### **Susijusi informacija**

- $\rightarrow$  ["Pagrindinė spausdinimo informacija" puslapyje 101](#page-100-0)
- $\blacktriangleright$  ["Popieriaus naudojimo meniu parinktys" puslapyje 105](#page-104-0)

# **Spausdinimo spalvų nustatymas**

Galite nustatyti spausdinimo užduotyje naudojamas spalvas. Šios korekcijos netaikomos originaliems duomenims.

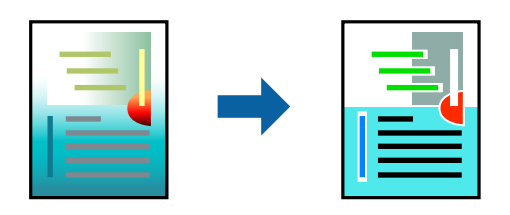

### **Spausdinimo nustatymai**

Iškylančiajame meniu pasirinkite **Spalvos derinimas**, paskui — **EPSON Color Controls**.Iškylančiajame meniu pasirinkite **Color Options**, paskui — vieną iš galimų parinkčių.Paspauskite rodyklę šalia **Sudėtingesnės nuostatos**, tada pasirinkite išsamesnius nustatymus.

#### **Susijusi informacija**

- $\rightarrow$  ["Pagrindinė spausdinimo informacija" puslapyje 101](#page-100-0)
- $\rightarrow$  ["Spalvų derinimo meniu parinktys" puslapyje 105](#page-104-0)
- $\blacktriangleright$  ["Color Options meniu parinktys" puslapyje 106](#page-105-0)

# **Spausdinimo atšaukimas**

Spausdinimo užduotį galite atšaukti naudojant kompiuterį.Tačiau, jei spausdinimo užduotis jau išsiųsta į spausdintuvą, iš kompiuterio jos atšaukti negalėsite.Tokiu atveju spausdinimo užduotį atšaukite naudodami spausdintuvo valdymo skydelį.

### **Atšaukimas**

Dalyje **Prijungti** spustelėkite spausdintuvo piktogramą.Pasirinkite užduotį, kurią norite atšaukti, tada atlikite vieną iš šių veiksmų.

- <span id="page-104-0"></span> $\Box$ "OS X Mountain Lion" arba naujesnė
	- Spustelėkite  $\infty$  šalia eigos matuoklio.
- $\Box$  Nuo "Mac OS X v10.6.8" iki "v10.7.x"
	- Spustelėkite **Naikinti**.

# **Spausdintuvo tvarkyklės meniu parinktys**

Atidarykite spausdinimo langą programoje, pasirinkite spausdintuvą, tada pasiekite spausdintuvo tvarkyklės langą.

*Pastaba:*

Meniu gali skirtis, priklausomai nuo pasirinktos parinkties.

### **Išdėstymo meniu parinktys**

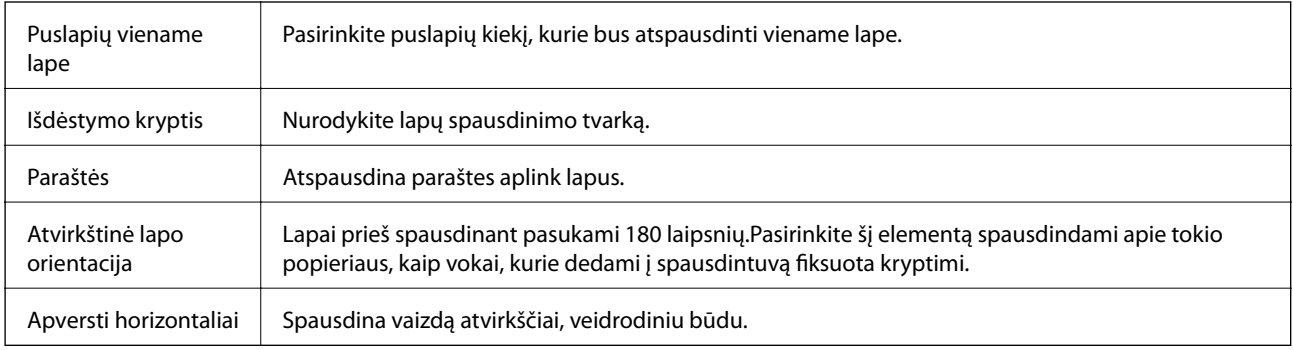

### **Spalvų derinimo meniu parinktys**

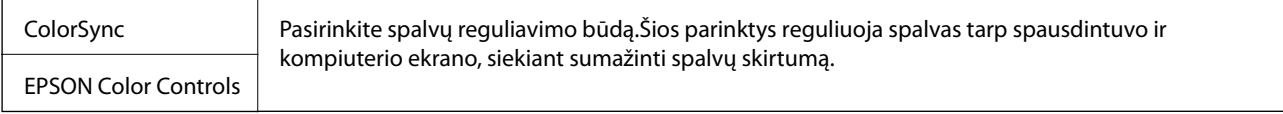

### **Popieriaus naudojimo meniu parinktys**

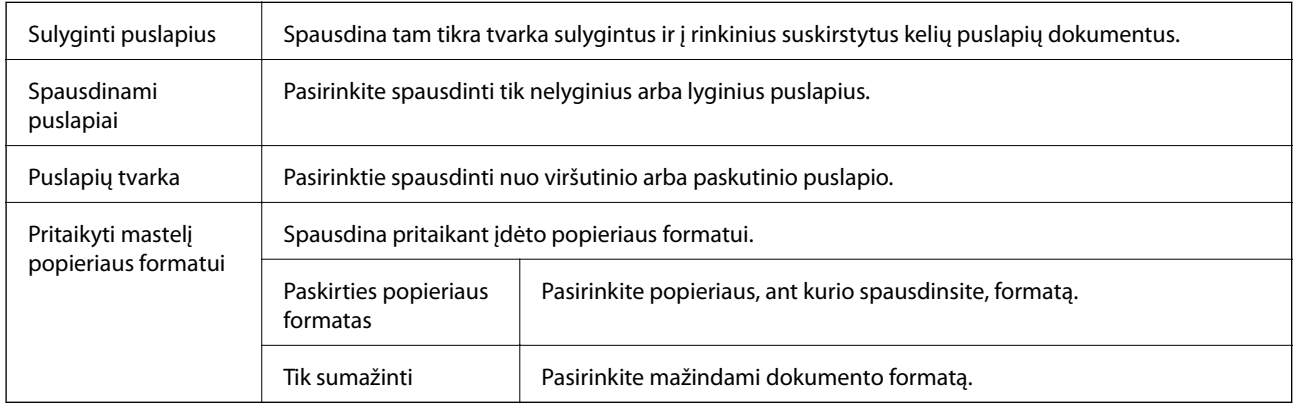

<span id="page-105-0"></span>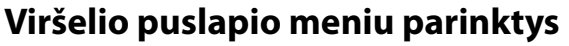

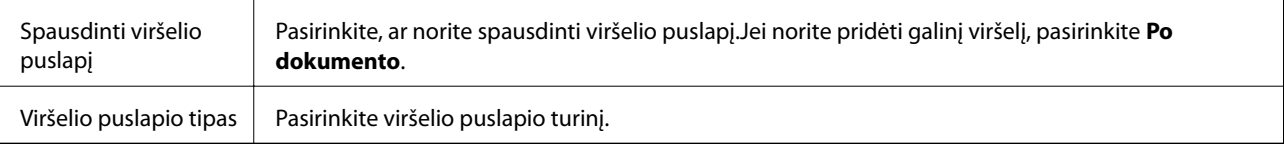

### **Spausdinimo nustatymai meniu parinktys**

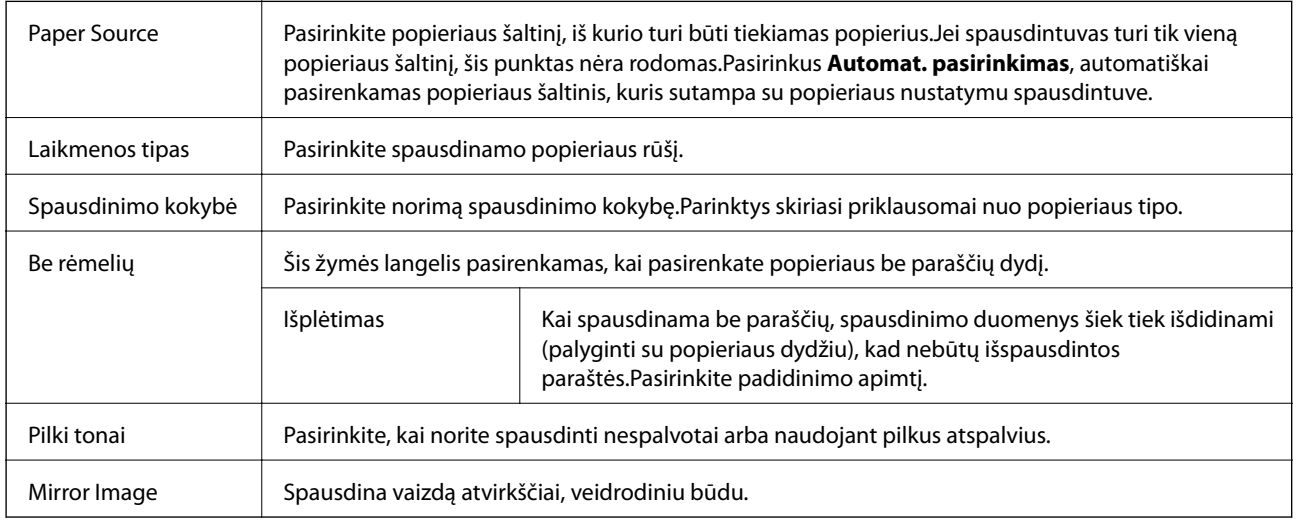

### **Color Options meniu parinktys**

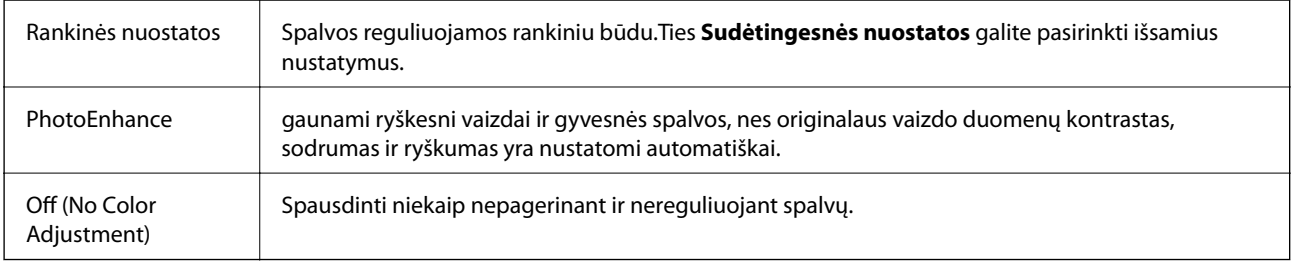

# **"Mac OS" spausdintuvo tvarkyklės naudojimo nustatymų parinkimas**

### **Prieiga prie "Mac OS" spausdintuvo tvarkyklės operacijos nustatymų lango**

Pasirinkite **Sistemos nuostatos**, atidarę meniu , spauskite **Spausdintuvai ir skaitytuvai** (arba **Spausdinti ir nuskaityti**, **Spausdinti ir siųsti faksogramą**), tada pasirinkite spausdintuvą.Spustelėkite **Parinktys ir tiekimas** > **Parinktys** (arba **Tvarkyklė**).

### **Mac OS spausdintuvo tvarkyklės naudojimo nustatymai**

- ❏ Praleisti tuščią puslapį: Nespausdinami tušti puslapiai.
- ❏ Tylusis režimas: spausdinama tyliai.Tačiau gali būti lėčiau spausdinama.
- ❏ High Speed Printing: Spausdinama spausdinimo galvutei judant abiem kryptimis.Spausdinama greičiau, bet kokybė blogesnė.
- ❏ Pašalinti baltas paraštes: Spausdinant be paraščių pašalinamos nereikalingos paraštės.
- ❏ Warning Notifications: Spausdintuvo tvarkyklei leidžiama rodyti įspėjamuosius pranešimus.
- ❏ Establish bidirectional communication: Paprastai reikia pasirinkti **On**.Jei gauti spausdintuvo informaciją neįmanoma, nes spausdintuvas bendrinamas prie tinklo prijungtais **Off** kompiuteriais arba dėl kokios nors kitos priežasties, pasirinkite Windows.

# **Spausdinimas iš išmaniųjų įrenginių**

# **Funkcijos Epson iPrint naudojimas**

Epson iPrint yra programa, leidžianti spausdinti nuotraukas, dokumentus ir tinklalapius iš išmaniojo telefono arba planšetės. Galite naudoti vietinio spausdinimo funkciją, spausdindami iš išmaniojo įrenginio, prijungto prie to paties belaidžio tinklo kaip ir spausdintuvas, arba nuotolinio spausdinimo funkciją, spausdindami internetu. Norėdami naudoti nuotolinio spausdinimo funkciją, užregistruokite spausdintuvą "Epson Connect" paslaugoje.

Jei Epson iPrint paleisite, kai spausdintuvas neprijungtas prie tinklo, bus parodytas pranešimas, kuriuo nurodoma prijungti spausdintuvą. Laikykitės instrukcijų ir prijunkite. Veikimo sąlygas rasite sekdami toliau pateiktą URL.

<http://epson.sn>

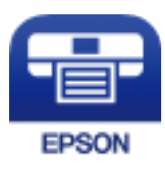

#### **Susijusi informacija**

 $\blacktriangleright$  ["Spausdinimas naudojant tinklo paslaugą" puslapyje 170](#page-169-0)

### **Epson iPrint įdiegimas**

Naudodamiesi šiuo URL arba QR kodu, Epson iPrint galite įdiegti į išmanųjį įrenginį.

<http://ipr.to/c>

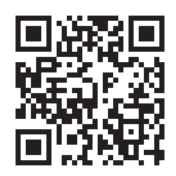

### **Spausdinimas naudojant "Epson iPrint"**

Išmaniajame įrenginyje paleiskite "Epson iPrint" ir pradžios ekrane pasirinkite norimą naudoti elementą. Šie ekranai gali būti keičiami nepranešus. Turinys gali skirtis priklausomai nuo produkto.

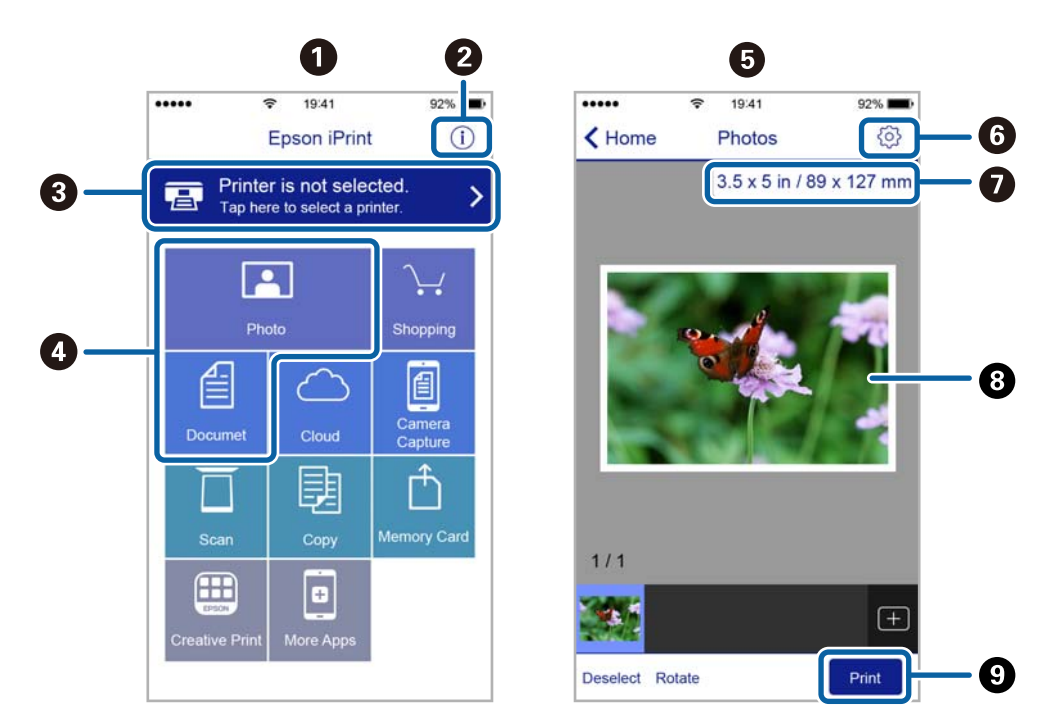

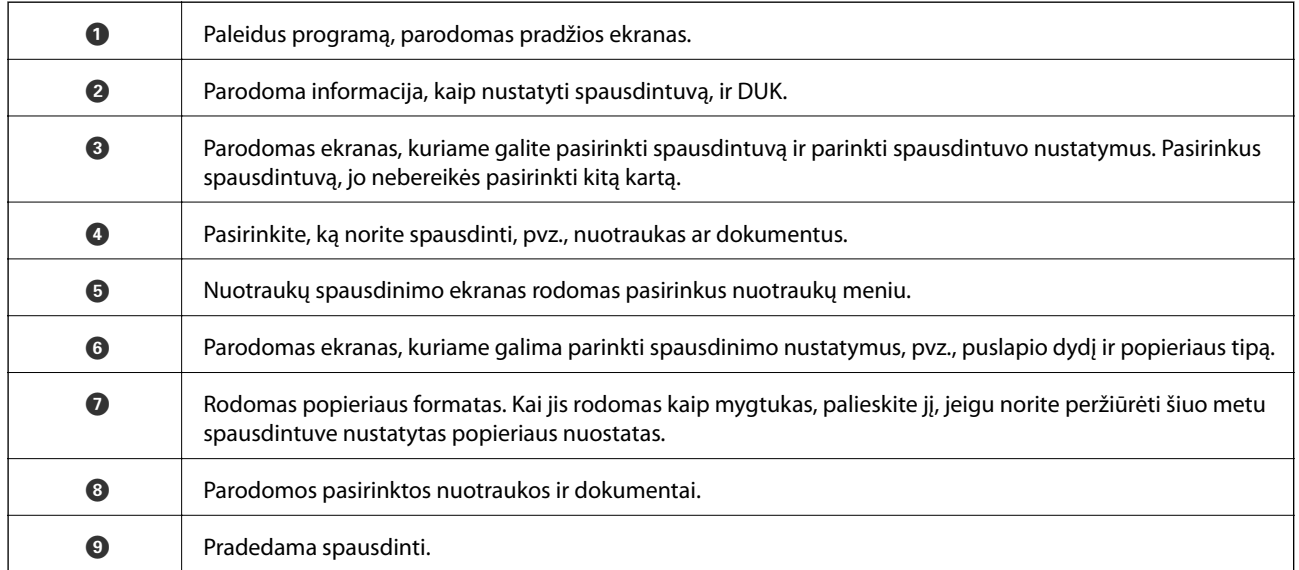

#### *Pastaba:*

Norėdami spausdinti iš dokumentų meniu, kai naudojatės iPhone, iPad ar iPod touch, kuriame veikia iOS, paleiskite Epson iPrint, prieš tai perkėlę norimą spausdinti dokumentą naudodamiesi iTunes failų bendrinimo funkcija.

# **"Epson Print Enabler" naudojimas**

Galite bevieliu būdu spausdinti dokumentus, el. laiškus, nuotraukas ir tinklalapius tiesiai iš Android telefono arba planšetinio kompiuterio (Android v4.4 arba naujesnė). Keliais paspaudimais Android įrenginys atras "Epson" spausdintuvą, prijungtą prie to paties bevielio tinklo.
#### *Pastaba:*

Veiksmai gali skirtis priklausomai nuo įrenginio.

- 1. Į spausdintuvą įdėkite popieriaus.
- 2. Nustatykite spausdintuvą belaidžiam spausdinimui.
- 3. Android įrenginyje įdiekite "Epson Print Enabler" įskiepį iš Google Play.
- 4. Prijunkite "Android" įrenginį prie to paties bevielio tinklo, kaip ir spausdintuvą.
- 5. Eikite į **Nuostatos** Android įrenginyje, pasirinkite Prijungti įrenginiai > Spausdinimas, tada įjunkite "Epson Print Enabler".
- 6. Android programoje, pvz. Chrome, palieskite meniu piktogramą ir spausdinkite tai, kas rodoma ekrane.

#### *Pastaba:*

Jei nematote spausdintuvo, palieskite *Visi spausdintuvai* ir pasirinkite savo spausdintuvą.

# **Susijusi informacija**

- $\rightarrow$  ["Popieriaus įdėjimas į Gal. popier. tiektuvas" puslapyje 50](#page-49-0)
- $\blacktriangleright$  ["Prijungimas prie išmaniojo prietaiso" puslapyje 22](#page-21-0)

# **Funkcijos AirPrint naudojimas**

AirPrint įgalina spartųjį belaidį spausdinimą iš "iPhone", "iPad", ir "iPod touch" su naujausia "iOS" versija ir iš "Mac" su naujausia "OS X" arba "macOS" versija.

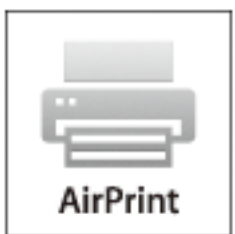

#### *Pastaba:*

Jei jūsų produkto valdymo skyde išjungėte popieriaus konfigūravimo pranešimus, negalėsite naudotis AirPrint.Jei reikia, kad įjungtumėte pranešimus, žiūrėkite toliau esančią nuorodą.

- 1. Įdėkite popieriaus į produktą.
- 2. Nustatykite produktą belaidžiam spausdinimui.Žiūrėkite toliau esančią nuorodą.

## [http://epson.sn](http://epson.sn/?q=2)

3. Prijunkite "Apple" įrenginį sujunkite su tuo pačiu belaidžio ryšio tinklu, kurį naudoja jūsų produktas.

4. Iš savo įrenginio spausdinkite į produktą.

#### *Pastaba:*

Daugiau informacijos rasite "Apple" tinklalapio puslapyje AirPrint.

# **Atliekamos užduoties atšaukimas**

Spausdintuvo valdymo skyde paspauskite mygtuką  $\bigotimes$ , kad atšauktumėte vykdomą spausdinimo užduotį.

# **Kopijavimas**

# **Kopijavimas**

- 1. Į spausdintuvą įdėkite popieriaus.
- 2. Įdėkite originalus.

# *Pastaba:*

Į ADT įdėjus originalus, valdymo skydelyje rodoma *ADF*. Pradėjus kopijuoti, originalai kopijuojami iš ADF, net jei ant skaitytuvo stiklo padėtas originalas.

3. Pradžios ekrane pasirinkite **Kopijuoti**.

Norėdami pasirinkti elementą, naudokitės mygtukais  $\blacktriangle \blacktriangledown \blacktriangle \blacktriangledown$ , tada spauskite mygtuką OK.

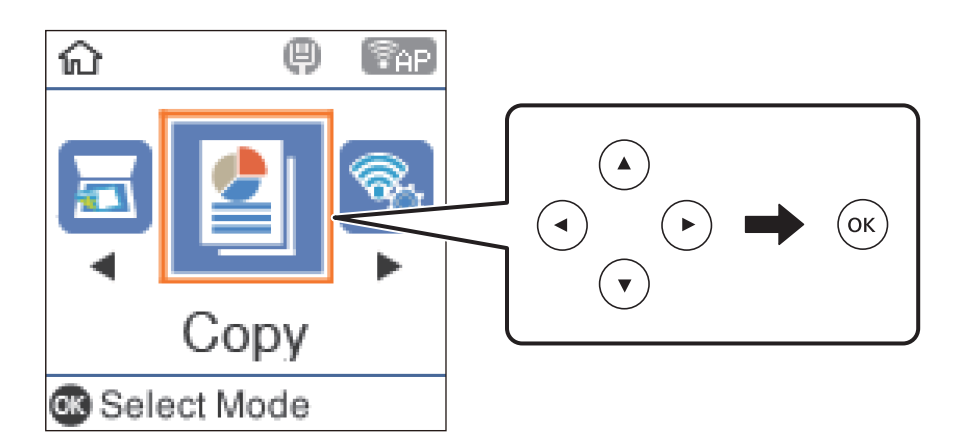

- 4. Nustatykite kopijų skaičių.
- 5. Pasirinkite spalvotą ar vienspalvę kopiją.
- 6. Paspauskite mygtuką OK, kad būtų parodyti ir patikrinti spausdinimo parametrai. Norėdami pakeisti nustatymus, paspauskite mygtuką  $\nabla$ , pasirinkite nuostatos elementus ir pakeiskite nuostatas. Baigę paspauskite mygtuką OK.

## *Pastaba:*

Jei norite kopijuoti sumažindami ar padidindami dokumento dydį iki tam tikro procento, pasirinkite bet kokį kitą elementą, išskyrus *Automatiškai užpildyti*, kaip *Sumažinti / padidinti* nuostatą. Nurodykite procentus *Pasirinktinis dydis*.

7. Paspauskite mygtuką  $\lozenge$ .

# **Susijusi informacija**

- $\blacktriangleright$  ["Originalų dėjimas" puslapyje 53](#page-52-0)
- $\blacktriangleright$  ["Kopijavimo meniu parinktys" puslapyje 112](#page-111-0)

# <span id="page-111-0"></span>**Kelių puslapių originalų kopijavimas ant vieno lapo**

1. Pradžios ekrane pasirinkite **Kopijuoti**.

Norėdami pasirinkti elementą, naudokitės mygtukais  $\blacktriangle \blacktriangledown \blacktriangle \blacktriangleright$ , tada spauskite mygtuką OK.

- 2. Norėdami peržiūrėti parinktus nustatymus, paspauskite mygtuką OK, tada $\nabla$ .
- 3. Pasirinkite **2 viename** iš nustatymo **Keli puslapiai** ir paspauskite mygtuką OK.
- 4. Pasirinkite originalo išdėstymą nustatymui **Išdėst. tvarka**, tada paspauskite mygtuką OK.
- 5. Pasirinkite originalo padėtį nustatymui **Originalo padėtis**, tada paspauskite mygtuką OK.
- 6. Patikrinkite kitus spausdinimo nustatymo elementus ir pakeiskite, jei reikia, tada paspauskite mygtuką OK.
- 7. Paspauskite mygtuką  $\hat{\Phi}$ .

# **Kopijavimo meniu parinktys**

#### *Pastaba:*

Atsižvelgiant į pasirinktą išdėstymą, siūlomi skirtingi meniu.

Kopijų skaičius:

Įveskite kopijų skaičių.

#### Nespalvotai:

Nukopijuoja originalą nespalvotai (vienspalvis).

Spalva:

Nukopijuoja originalą spalvotai.

Tankumas:

Jei kopijuojama per blankiai, padidinkite tankio lygį. Kai rašalas tepa popierių, sumažinkite tankio lygį.

#### Popieriaus dydis:

Pasirinkite įdėto popieriaus dydį.

#### Popieriaus tipas:

Pasirinkite įdėto popieriaus tipą.

#### Sumažinti / padidinti:

Originalai padidinami arba sumažinami.

❏ Tikrasis dydis Kopijuoja naudodamas 100 % didinimą.

#### ❏ Automatiškai užpildyti

Nustato nuskaitymo sritį ir automatiškai padidina ar sumažina originalą, kad jis tilptų į pasirinktą popieriaus dydį. Kai originalas turi baltas paraštes, baltos paraštės nuo skaitytuvo stiklas kampinės žymos aptinkamos kaip nuskaitymo sritis, tačiau kitoje pusėje esančios paraštės gali būti pašalintos.

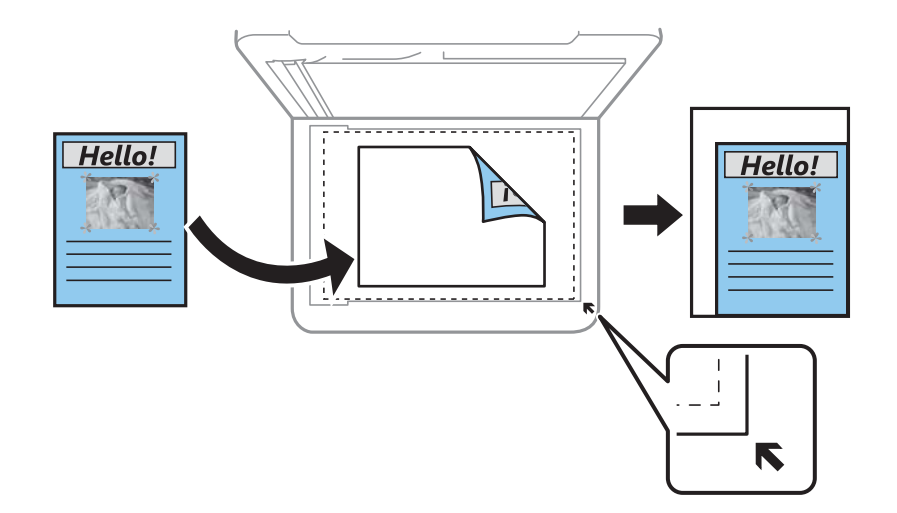

#### ❏ Pasirinktinis

Pasirinkite, kad nurodytumėte išdidinimo lygį, taikomą norint išdidinti arba sumažinti originalą.

#### Pasirinktinis dydis:

Nurodo išdidinimą, naudojamą išdidinti ar sumažinti originalą nuo 25 % iki 400 %.

#### Originalus dydis:

Pasirinkite originalo formatą. Kopijuojant nestandartinio dydžio originalus, pasirinkite artimiausią originalui dydį.

#### Keli puslapiai:

❏ Vienas puslapis

Nukopijuojami vienpusį originalų dokumentą į vieną popieriaus lapą.

❏ 2 viename

Nukopijuojami du vienpusiai originalūs dokumentai į vieną popieriaus lapą, išdėsčius juos po 2 puslapius lape. Pasirinkite originalo išdėstymo tvarką ir padėtį.

#### Kokybė:

Pasirinkite spausdinimo kokybę. **Juodraštis** spausdinama greičiau, bet spaudiniai gali būti blankūs. **Geriausia** spausdinama kokybiškiau, bet galbūt lėčiau.

#### Id. kort. kopija:

Nuskaitomos abi ID kortelės pusės ir nukopijuojamos ant vienos A4 formato popieriaus pusės.

#### Kopija be kraštinių:

Kopijos be paraščių. Vaizdas šiek tiek išdidinamas, siekiant pašalinti paraštes nuo popieriaus kraštų. **Išplėtimas** nustatyme pasirinkite, kiek išdidinti vaizdą.

# **Nuskaitymas**

# **Nuskaitymas naudojant valdymo skydelį**

Jūs galite išsiųsti nuskaitytą vaizdą iš spausdintuvo valdymo skydelio į toliau nurodytas paskirties vietas.

```
"Su kompiuteriu (JPEG)" / "Su kompiuteriu (PDF)" / "Su kompiuteriu (el. paštas)" / "Su kompiuteriu
(specialus)"
```
Nuskaitytą vaizdą galite įrašyti į kompiuterį, prijungtą prie spausdintuvo. Prieš nuskaitymą kompiuteryje įdiekite Epson Scan 2 ir Epson Event Manager.

Su kompiuteriu (WSD)

Nuskaitytą vaizdą galite įrašyti į kompiuterį, prijungtą prie spausdintuvo, bei naudodami WSD funkciją. Jei naudojate Windows 7/Windows Vista, prieš nuskaitymą savo kompiuteryje turėsite atlikti WSD nustatymus.

# **Susijusi informacija**

- $\blacktriangleright$  "Nuskaitymas į kompiuterį" puslapyje 114
- $\rightarrow$  ["Nuskaitymas į kompiuterį \(WSD\)" puslapyje 118](#page-117-0)

# **Nuskaitymas į kompiuterį**

#### *Pastaba:*

Prieš nuskaitymą kompiuteryje įdiekite Epson Scan 2 ir Epson Event Manager.

- 1. Įdėkite originalus.
- 2. Pradžios ekrane pasirinkite **Nuskaityti**.

Norėdami pasirinkti elementą, naudokitės mygtukais  $\blacktriangle \blacktriangledown \blacktriangle \blacktriangledown$ , tada spauskite mygtuką OK.

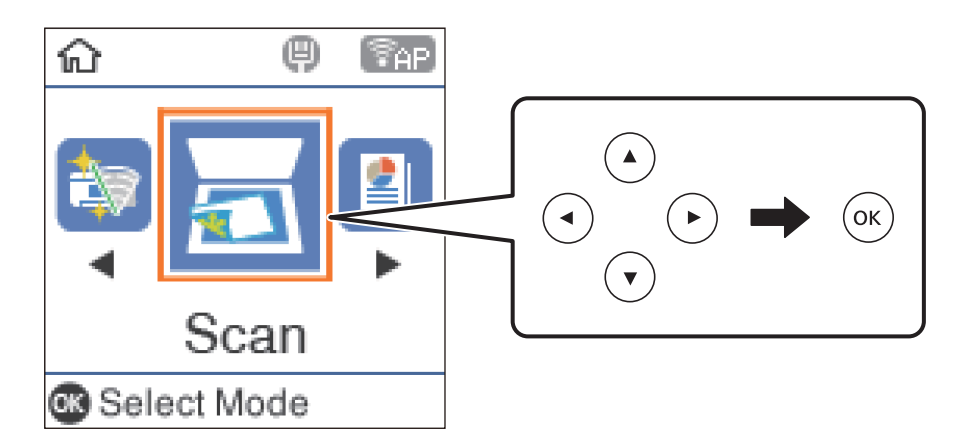

3. Toliau parodytuose meniu pasirinkite, kaip nuskaitytą vaizdą įrašyti kompiuteryje, tada paspauskite mygtuką OK.

❏ **Su kompiuteriu (JPEG)**: nuskaitytas vaizdas yra įrašomas JPEG formatu.

- ❏ **Su kompiuteriu (PDF)**: nuskaitytas vaizdas yra įrašomas kompiuteryje PDF formatu.
- ❏ **Su kompiuteriu (el. paštas)**: paleidžia jūsų kompiuteryje el. pašto kliento versiją, tada automatiškai susieja ją su el. paštu.
- ❏ **Su kompiuteriu (specialus)**: išsaugo nuskaitytus vaizdus naudojant nustatymus Epson Event Manager. Galite pakeisti nuskaitymo nustatymus, pvz., nuskaitymo dydį, įrašymo aplanką arba formatą.
- 4. Pasirinkite kompiuterį, kuriame norite įrašyti nuskaitytus vaizdus.

#### *Pastaba:*

- ❏ Naudodami "Epson Event Manager", galite pakeisti nuskaitymo nustatymus, pvz., nuskaitymo dydį, įrašymo aplanką arba formatą.
- ❏ Jei spausdintuvas yra prijungtas prie tinklo, galite pasirinkti kompiuterį, į kurį norite išsaugoti nuskaitytą vaizdą. Spausdintuvo valdymo skydas gali rodyti iki 20 kompiuterių. Jei nustatėte *Network Scan Name (Alphanumeric)* programoje Epson Event Manager, jis yra rodomas valdymo skyde.
- 5. Paspauskite mygtuką  $\hat{\Phi}$ .

## **Susijusi informacija**

 $\blacktriangleright$  ["Originalų dėjimas" puslapyje 53](#page-52-0)

# **Pasirinktinių nustatymų atlikimas Epson Event Manager**

Epson Event Manager galite nustatyti nuskaitymo nustatymus, skirtus **Su kompiuteriu (specialus)**.

Išsamios informacijos žr. Epson Event Manager.

- 1. Paleiskite "Epson Event Manager".
- 2. Įsitikinkite, kad skaitytuvas pasirinktas kaip **Scanner** pagrindinio ekrano skirtuke **Button Settings**.

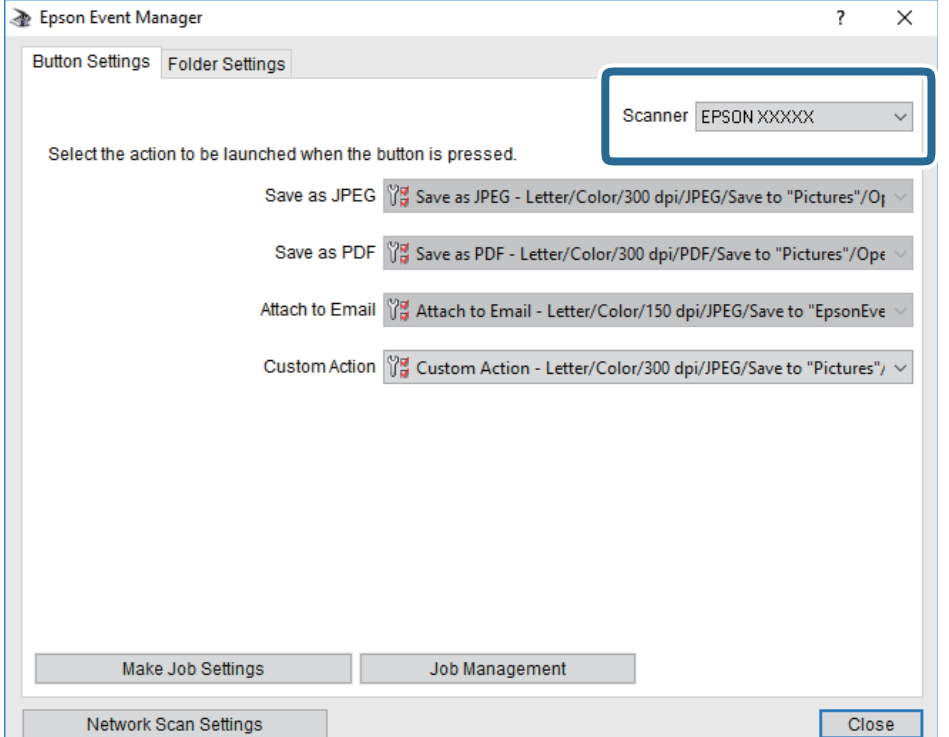

3. Spustelėkite **Make Job Settings**.

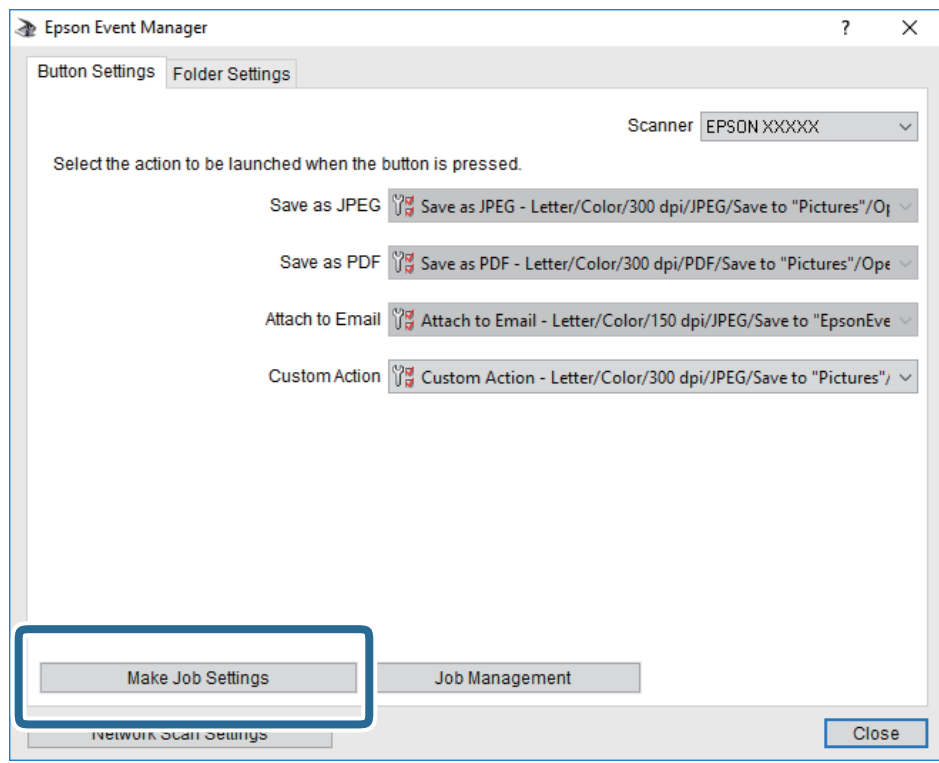

4. Ekrane **Job Settings** atlikite nuskaitymo nustatymus.

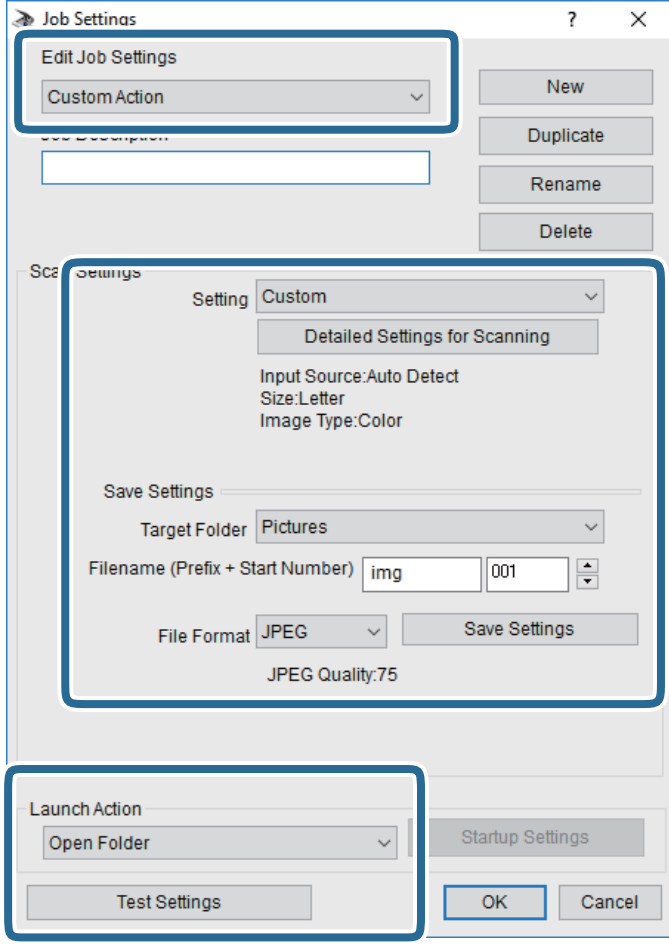

- ❏ Edit Job Settings: pasirinkite **Custom Action**.
- ❏ Setting: nuskaityti naudojant geriausius nustatymus pasirinktam originalo tipui. Spustelėkite **Detailed Settings for Scanning**, kad nustatytumėte išsaugojamo nuskaityto vaizdo elementus, tokius kaip skiriamoji geba arba spalva.
- ❏ Target Folder: pasirinkite aplanką, į kurį išsaugoti nuskaitytą vaizdą.
- ❏ Filename (Prefix + Start Number): pakeiskite norimo išsaugoti failo pavadinimo nustatymus.
- ❏ File Format: pasirinkite saugojimo formatą.
- ❏ Launch Action: pasirinkite veiksmą nuskaitymo metu.
- ❏ Test Settings: pradeda bandomąjį nuskaitymą naudojant dabartinius nustatymus.
- 5. Spustelėkite **OK**, kad grįžtumėte į pagrindinį ekraną.

<span id="page-117-0"></span>6. Įsitikinkite, kad **Custom Action** yra pasirinktas **Custom Action** sąraše.

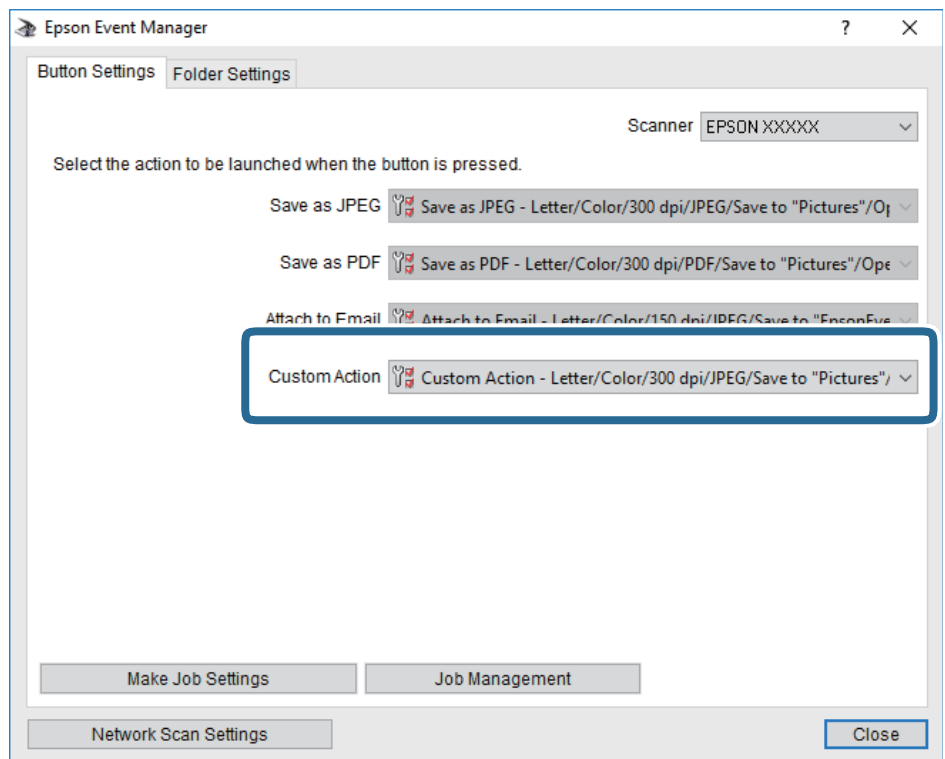

7. Spustelėkite **Close**, kad uždarytumėte Epson Event Manager.

# **Nuskaitymas į kompiuterį (WSD)**

#### *Pastaba:*

- ❏ Šią funkciją galima naudoti tik tada, jei kompiuteryje veikia Windows 10/Windows 8.1/Windows 8/Windows 7/Windows Vista.
- ❏ Jei naudojate "Windows 7/Windows Vista", naudodami šią funkciją, turite kompiuterį nustatyti iš anksto.
- 1. Įdėkite originalus.
- 2. Pradžios ekrane pasirinkite **Nuskaityti**.

Norėdami pasirinkti elementą, naudokitės mygtukais  $\blacktriangle \blacktriangledown \blacktriangle \blacktriangleright$ , tada spauskite mygtuką OK.

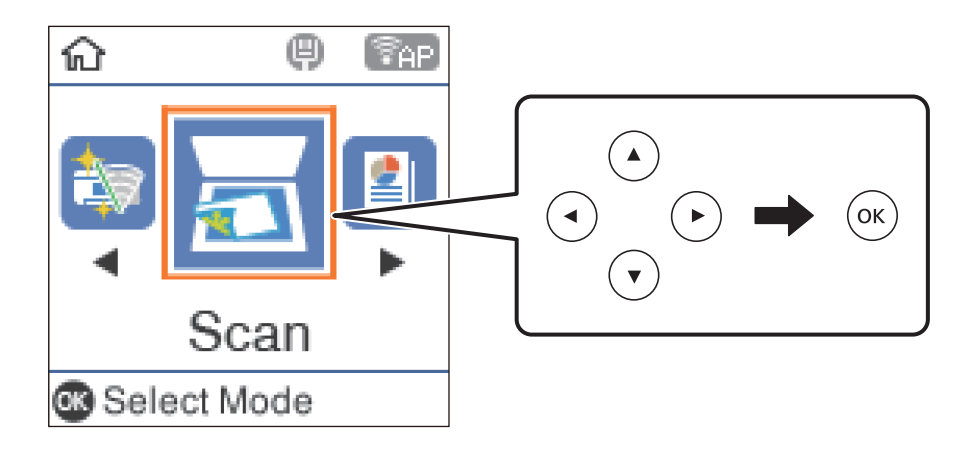

- 3. Pasirinkite **Su kompiuteriu (WSD)**.
- 4. Pasirinkite kompiuterį.
- 5. Paspauskite mygtuką  $\hat{\mathcal{D}}$ .

# **WSD prievado nustatymas**

Šiame skyriuje aprašoma, kaip nustatyti WSD prievadą operacinėse sistemose "Windows 7/Windows Vista".

#### *Pastaba:*

Naudojant "Windows 10/Windows 8.1/Windows 8", WSD prievadas nustatomas automatiškai.

Toliau pateikiamos sąlygos yra būtinos, kad nustatytumėte WSD prievadą.

- ❏ Spausdintuvas ir kompiuteris turi būti prijungti prie tinklo.
- ❏ Kompiuteryje turi būti įdiegta spausdintuvo tvarkyklė.
- 1. Spausdintuvas turi būti įjungtas.
- 2. Kompiuteryje paspauskite "Pradžia" ir **Tinklas**.
- 3. Dešiniuoju pelės mygtuku paspauskite ant spausdintuvo ir **Diegti**. Paspauskite **Tęsti**, kai atsiranda langas **Vartotojo abonento valdiklis**. Paspauskite **Pašalinti** ir pradėkite iš naujo, jeigu atsiranda langas **Pašalinti**.

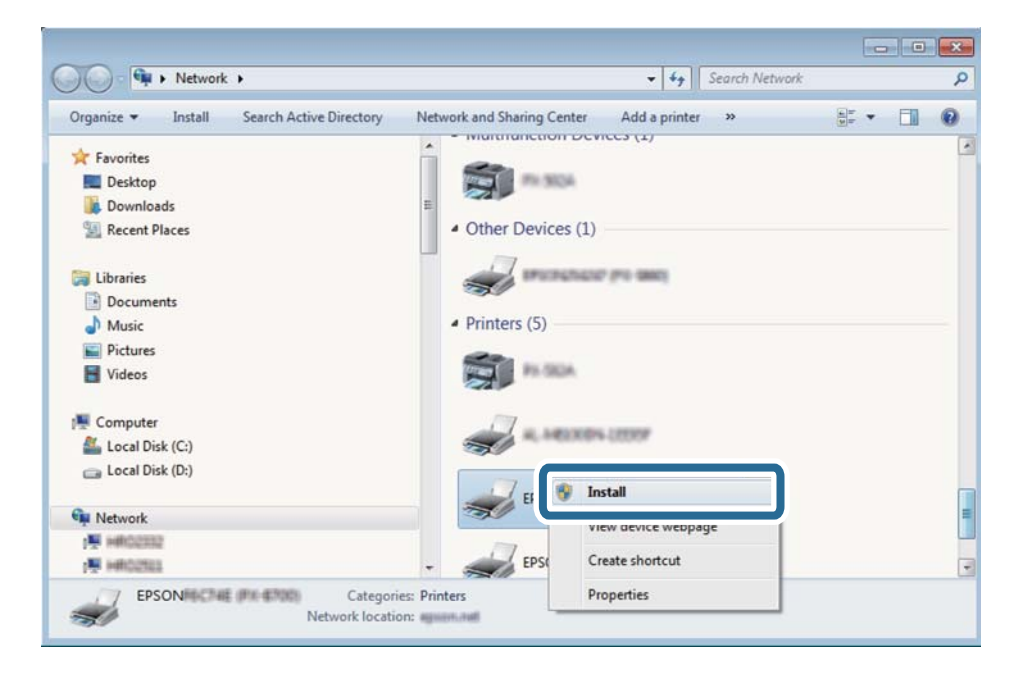

## *Pastaba:*

Tinkle nustatytas spausdintuvo pavadinimas ir modelis (EPSON XXXXXX (XX-XXXX)) parodomi tinklo lange. Tinkle nustatytą spausdintuvo pavadinimą galite patikrinti spausdintuvo valdymo skyde arba išspausdindami tinklo būsenos lapą.

4. Paspauskite **Jūsų įrenginiai yra parengti naudoti**.

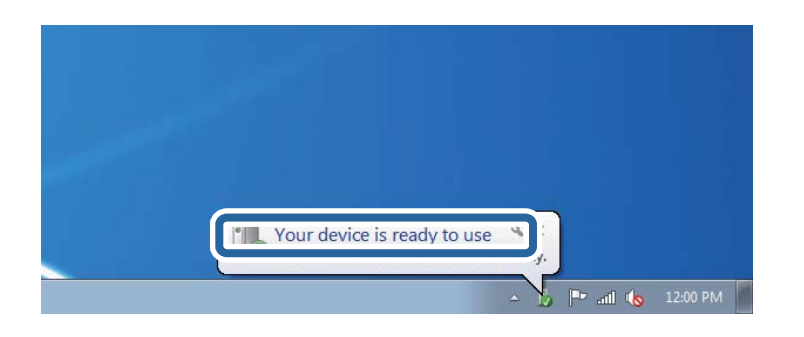

5. Patikrinkite žinutę ir paspauskite **Uždaryti**.

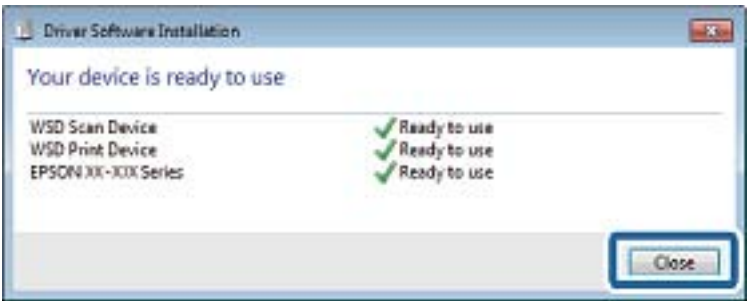

- 6. Atidarykite langą **Įrenginiai ir spausdintuvai**.
	- ❏ Windows 7

Paspauskite "Pradžia" > **Valdymo skydelis** > **Aparatūra ir garsas** (arba **Aparatūra**) > **Įrenginiai ir spausdintuvai**.

❏ Windows Vista

Paspauskite "Pradžia" > **Valdymo skydelis** > **Aparatūra ir garsas** > **Spausdintuvai**.

7. Patikrinkite, ar tinkle rodoma piktograma su spausdintuvo pavadinimu.

Naudojant WSD prievadą, pasirinkite spausdintuvo pavadinimą.

# **Nuskaitymas iš kompiuterio**

# **Nuskaitymas naudojant "Epson Scan 2"**

Galite nuskaityti naudodami skaitytuvo tvarkyklę "Epson Scan 2". Galite nuskaityti originalus, naudodami išsamius nustatymus, tinkamus teksto dokumentams.

Kiekvieno nustatymo punkto paaiškinimo ieškokite "Epson Scan 2" žinyne.

1. Įdėkite originalą.

*Pastaba:* Jei norite nuskaityti kelis originalus, dėkite juos į ADF.

2. Paleiskite "Epson Scan 2".

3. Skirtuke **Pagrindiniai nustat.** nustatykite toliau nurodytus nustatymus.

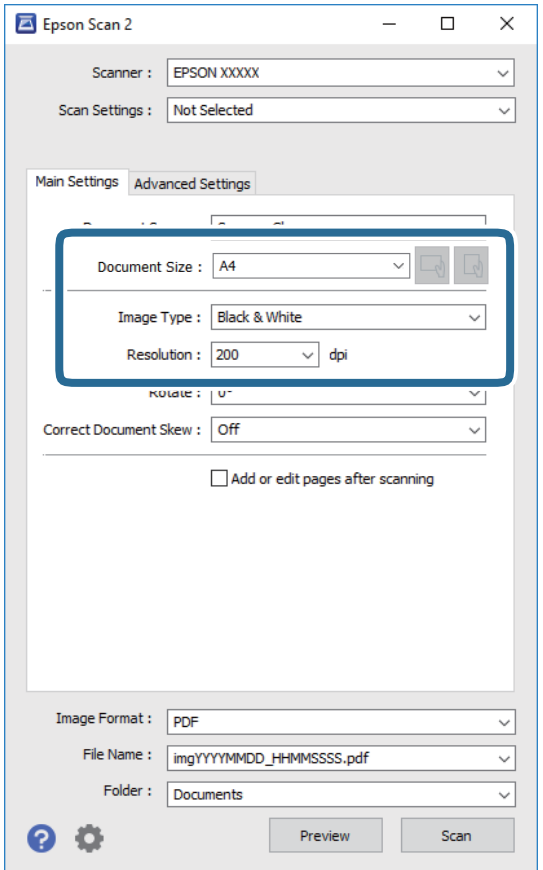

- ❏ Dokumento šaltinis: pasirinkite vietą, kurioje įdėtas originalas.
- ❏ Dokumento dydis: pasirinkite įdėto originalo dydį.
- □ └── │ │ │ │ │ │ (originalo padėties) mygtukai: pasirinkite nustatytą įdėto originalo padėtį. Priklausomai nuo originalo formato, šis elementas gali būti nustatytas automatiškai, be galimybės pakeisti.
- ❏ Vaizdo tipas: pasirinkite nuskaityto vaizdo išsaugojimo spalvą.
- ❏ Skiriamoji geba: pasirinkite skiriamąją gebą.
- 4. Jei reikia, pasirinkite kitus nuskaitymo parametrus.
	- ❏ Nuskaitytą vaizdą galite peržiūrėti paspaudę mygtuką **Peržiūra**. Atsidaro peržiūros langas, rodomas peržiūros vaizdas.

Jei atliekate peržiūrą naudodami ADF, originalas išstumiamas iš ADF. Vėl įdėkite išstumtą originalą.

- ❏ **Papildomi nustatymai** skirtuke galite atlikti detalius vaizdo koregavimo parametrus, tinkamus tekstiniams dokumentams, kaip nurodyta toliau.
	- ❏ Pašalinti foną: pašalinkite originalų foną.
	- ❏ Teksto patobulinimas: galite paryškinti išblukusias originalo raides ir padaryti jas aiškesnes.
	- ❏ Autom. srities segmentavimas: galite padaryti raides aiškesnes, o vaizdus tolygesnius atliekant nespalvotą dokumento, kuriame yra vaizdų, nuskaitymą.
	- ❏ Spalvos stiprinimas: galite paryškinti nuskaityto vaizdo nurodytą spalvą, tada įrašyti ją į pilkų tonų ar juodos ir baltos spalvos sąrašus.
	- ❏ Slenkstis: galite reguliuoti nespalvoto dvejetainio (juodo ir balto) vaizdo kraštus.
	- ❏ Kontūro aštrumas: galite paryškinti vaizdo kontūrus.
	- ❏ Muarų pašalinimas: galite pašalinti muaro efektą (voratinklį primenančius šešėlius), kuris atsiranda nuskaitant spausdintą popierių, pvz., žurnalą.
	- ❏ Krašto užpildymas: galite pašalinti šešėlį aplink nuskaitytą vaizdą.
	- ❏ Dviguba vaizdo išvestis (tik "Windows"): galite nuskaityti vieną kartą ir tuo pat metu įrašyti du vaizdus su skirtingais išvesties parametrais.

#### *Pastaba:*

Šios funkcijos gali būti neprieinamos priklausomai nuo pasirinktų parametrų.

5. Pasirinkite failo išsaugojimo parametrus.

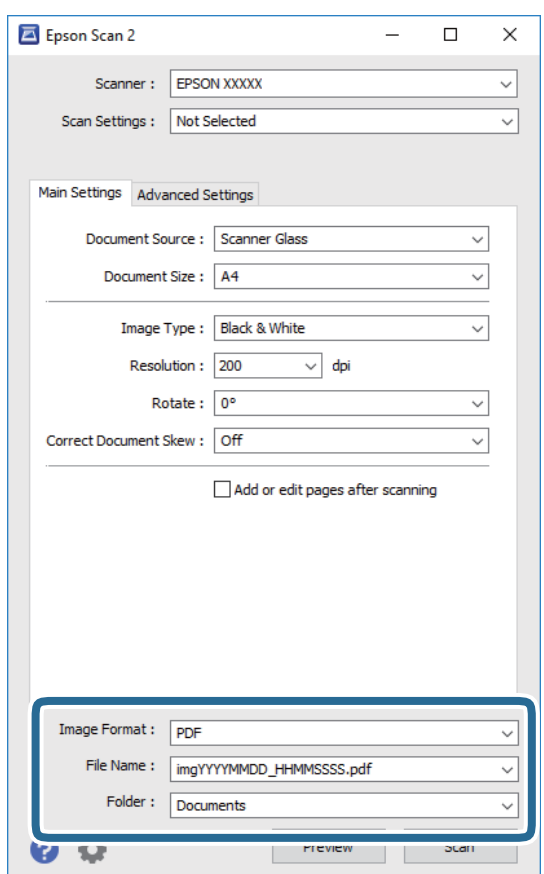

- ❏ Vaizdo formatas: iš sąrašo pasirinkite išsaugojimo formatą. Išsamius parametrus galite nustatyti visiems failo formatams, išskyrus BITMAP ir PNG. Pasirinkę išsaugojimo formatą iš sąrašo pasirinkite **Parinktys**.
- ❏ Failo pavadinimas: patvirtinkite rodomą failo pavadinimą. Failo pavadinimo parametrus galite pakeisti iš sąrašo pasirinkę **Nustatymai**.
- ❏ Aplankas: iš sąrašo pasirinkite aplanką, į kuri išsaugoti nuskaitytą vaizdą. Galite pasirinkti kitą aplanką arba sukurti naują aplanką iš sąrašo pasirinkę **Pasirinkti**.
- 6. Spustelėkite **Nuskaityti**.

 $\blacktriangleright$  ["Originalų dėjimas" puslapyje 53](#page-52-0)

# **Nuskaitymas iš išmaniųjų įrenginių**

"Epson iPrint" yra programa, leidžianti nuskaityti nuotraukas ir dokumentus iš išmaniojo įrenginio, pvz., išmaniojo telefono arba planšetinio kompiuterio, prijungto prie to paties belaidžio tinklo kaip ir spausdintuvas. Nuskaitytus duomenis galite išsaugoti išmaniajame įrenginyje arba debesyje, siųsti juos el. paštu arba išspausdinti.

Jei "Epson iPrint" paleisite, kai spausdintuvas neprijungtas prie tinklo, bus parodytas pranešimas, kuriuo nurodoma prijungti spausdintuvą. Laikykitės instrukcijų ir prijunkite. Veikimo sąlygas rasite sekdami toliau pateiktą URL.

<http://epson.sn>

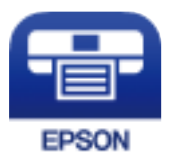

# **Epson iPrint įdiegimas**

Naudodamiesi šiuo URL arba QR kodu, Epson iPrint galite įdiegti į išmanųjį įrenginį.

<http://ipr.to/c>

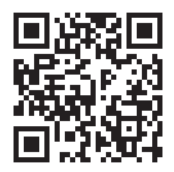

# **Nuskaitymas naudojant "Epson iPrint"**

Išmaniajame įrenginyje paleiskite "Epson iPrint" ir pradžios ekrane pasirinkite norimą naudoti elementą.

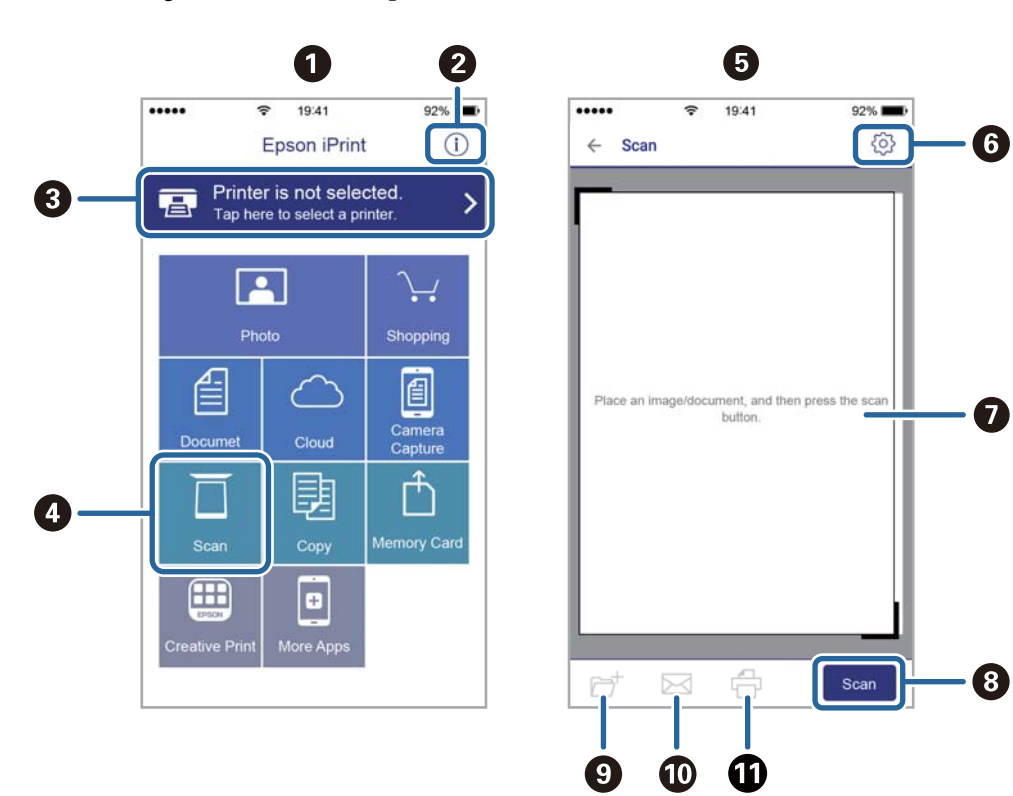

Šie ekranai gali būti keičiami nepranešus.

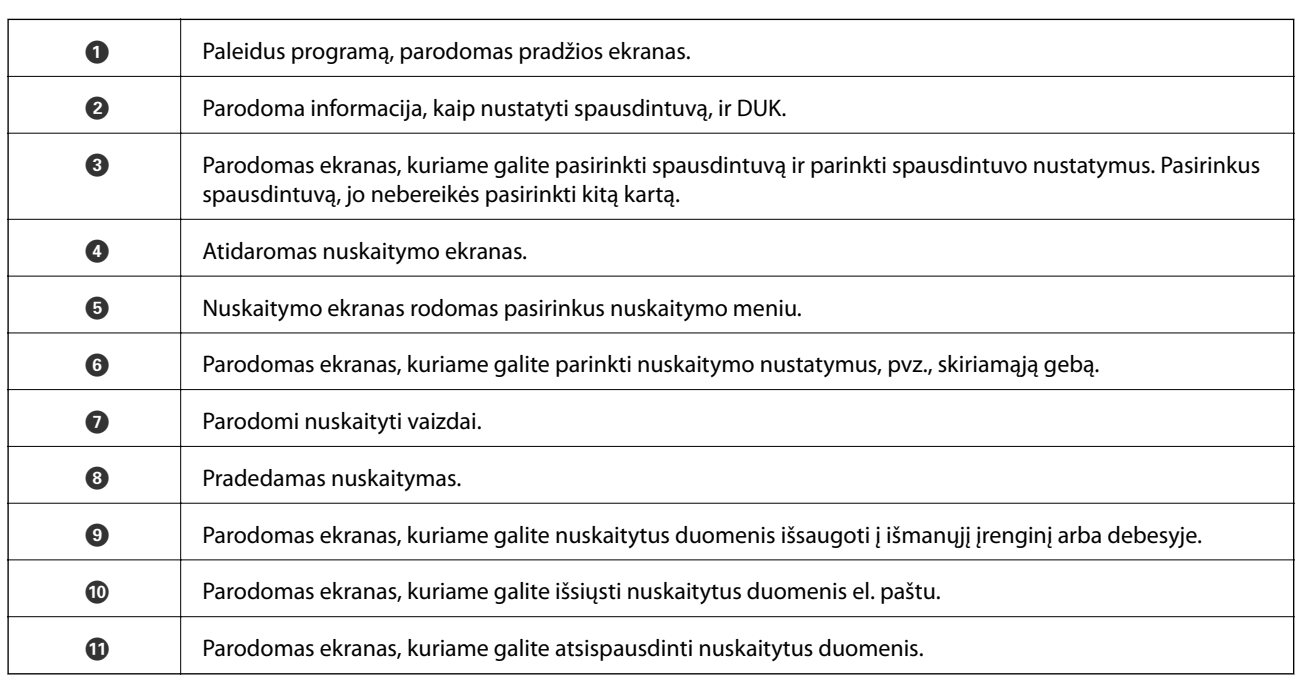

# <span id="page-124-0"></span>**Faksogramų siuntimas**

# **Prieš naudojant fakso funkcijas**

Prieš pradėdami naudotis fakso funkcijomis, patikrinkite toliau nurodytas sritis.

- ❏ Ar tinkamai prijungtas spausdintuvas bei telefono linija ir (jei reikia) telefono aparatas
- ❏ Ar pasirinktos visos pagrindinės fakso nuostatos (Fakso nustat.vedlys)
- ❏ Ar pasirinktos kitos reikalingos Fakso nuostatos nuostatos

Norėdami pasirinkti, susijusios informacijos ieškokite toliau.

# **Susijusi informacija**

 $\blacktriangleright$  ["Faksogramų nustatymai" puslapyje 67](#page-66-0)

# **Faksogramų siuntimas naudojant spausdintuvą**

# **Faksogramų siuntimas naudojant valdymo skydelį**

# **Susijusi informacija**

 $\blacklozenge$  "Automatinis faksogramų siuntimas naudojant valdymo skydelį" puslapyje 125

# **Automatinis faksogramų siuntimas naudojant valdymo skydelį**

Siųsti faksogramas galite valdymo skyde įvedę gavėjų fakso numerius.

1. Įdėkite originalus.

Vienu metu galima išsiųsti net iki 100 puslapių, tačiau atsižvelgiant į laisvą vietą atmintyje, gali nepavykti išsiųsti net mažiau nei 100 faksogramų puslapių.

2. Pradžios ekrane pasirinkite **Faksas**.

Norėdami pasirinkti elementą, naudokitės mygtukais  $\blacktriangle \blacktriangledown \blacktriangle \blacktriangledown$ , tada spauskite mygtuką OK.

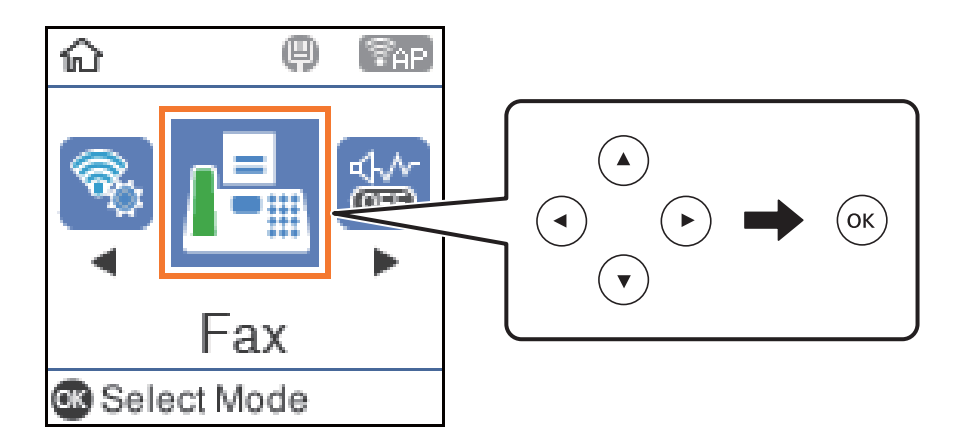

3. Nurodykite gavėją.

Tą pačią vienspalvę faksogramą galima nusiųsti net 100 gavėjų. Tačiau spalvotą faksogramą vienu metu galima nusiųsti tik vienam gavėjui.

❏ Norėdami įvesti rankiniu būdu: surinkite fakso numerį skaičių mygtukais ir paspauskite mygtuką "Gerai".

- Jei norite, kad skambant būtų daroma pauzė (trijų sekundžių), paspauskite mygtuką  $\blacktriangledown$ .

- Jei pasirinkę **Linijos tipas** nustatėte išorinį kodą, prieš fakso numerį įveskite ne išorinį kodą, o # (groteles).

Pastaba:

Jei negalite ranka įvesti fakso numerio, **Tiesioginio rink. apribojimai**, esantis **Saugos nuostatos**, yra nustatytas ties **Įjungti**. Pasirinkite faksogramos gavėjus iš kontaktų sąrašo arba siųstų faksogramų istorijos.

❏ Norėdami pasirinkti iš adresatų sąrašo: paspauskite mygtuką u ir pasirinkite gavėjus, kuriems norite siųsti. Jei pasirinktas gavėjas nėra registruotas tarp **Kontaktai**, užregistruokite jį parinktyje **Adresatų tvarkytuvas**. **Faksas** > **Meniu** > **Adresatų tvarkytuvas**

❏ Norėdami pasirinkti iš išsiųstų faksogramų istorijos: paspauskite mygtuką d, tada pasirinkite gavėją.

## *Pastaba:*

Norėdami panaikinti įvestus gavėjus, paspauskite mygtuką r, pateikiamą ekrane *Faksas*, pasirinkite gavėją ir paspauskite mygtuką "Gerai". Paspauskite mygtuką , kad užbaigtumėte grįžtumėte į ekraną *Faksas*.

- 4. Paspauskite mygtuką "Gerai", tada pasirinkite **Nuskaitymo nuostat.** arba **Faks.siunt.parametrai**, kad pasirinktumėte nuostatas, pvz., skiriamosios gebos ir siuntimo būdo.
- 5. Mygtuką  $\rightarrow$  spaudykite tol, kol būsite grąžinti į ekraną **Faksas**, tada spauskite  $\Diamond$ .
- 6. Užbaigus siuntimą išimkite originalus.

## *Pastaba:*

- ❏ Jei fakso numeris užimtas arba kyla problemų, spausdintuvas po minutės numerį automatiškai surenka iš naujo.
- **□** Norėdami atšaukti siuntimą, paspauskite mygtuką  $\odot$ .
- ❏ Spalvotos faksogramos siunčiamo lėčiau, nes spausdintuvas tuo pačiu metu ir nuskaito, ir siunčia. Spausdintuvui siunčiant spalvotą faksogramą, kitų veiksmų atlikti negalima.

- <span id="page-126-0"></span> $\blacktriangleright$  ["Kontaktų tvarkymas" puslapyje 57](#page-56-0)
- & ["Originalų dėjimas" puslapyje 53](#page-52-0)
- $\blacklozenge$  ["Meniu parinktys faksogramos siuntimui" puslapyje 132](#page-131-0)

# **Faksogramų siuntimas numerį renkant iš išorinio telefono aparato**

Jei prieš išsiųsdami faksogramą norite pasikalbėti telefonu arba gavėjo fakso įrenginys automatiškai neįjungia fakso režimo, siųsdami faksogramą numerį galite surinkti naudodami prijungtą telefoną.

1. Įdėkite originalus.

Per vieną perdavimą galima išsiųsti net 100 puslapių.

2. Pakelkite prijungto telefono ragelį ir naudodami telefoną surinkite gavėjo fakso numerį.

*Pastaba:* Kai gavėjas atsiliepia telefonu, galite su juo kalbėti.

3. Pradžios ekrane pasirinkite **Faksas**.

Norėdami pasirinkti elementą, naudokitės mygtukais  $\blacktriangle \blacktriangledown \blacktriangle \blacktriangleright$ , tada spauskite mygtuką OK.

- 4. Paspauskite mygtuką "Gerai", tada pasirinkite **Nuskaitymo nuostat.** arba **Faks.siunt.parametrai**, kad pasirinktumėte nuostatas, pvz., skiriamosios gebos ir siuntimo būdo.
- 5. Išgirdę fakso toną, paspauskite mygtuką  $\Diamond$  ir padėkite ragelį.

#### *Pastaba:*

Kai numeris surenkamas naudojant prijungtą telefoną, faksograma siunčiama ilgiau, nes spausdintuvas tuo pačiu metu ir nuskaito, ir siunčia. Spausdintuvui siunčiant faksogramą, kitų veiksmų atlikti negalima.

6. Užbaigus siuntimą išimkite originalus.

## **Susijusi informacija**

- $\rightarrow$  ["Originalų dėjimas" puslapyje 53](#page-52-0)
- $\blacktriangleright$  ["Faks.siunt.parametrai" puslapyje 133](#page-132-0)

# **Įvairūs faksogramų siuntimo būdai**

## **Susijusi informacija**

- $\blacklozenge$  ["Kelių vienspalvio dokumento puslapių siuntimas \(Tiesioginis siuntimas\)" puslapyje 128](#page-127-0)
- & ["Nespalvotų faksogramų siuntimas nurodytu laiku \(Siųsti faksogramą vėliau\)" puslapyje 128](#page-127-0)
- & ["Skirtingų formatų dokumentų siuntimas iš ADT \(Nepertrauk. nusk. \(ADT\)\)" puslapyje 129](#page-128-0)

# <span id="page-127-0"></span>**Kelių vienspalvio dokumento puslapių siuntimas (Tiesioginis siuntimas)**

Siunčiant vienspalvę faksogramą, nuskaitytas dokumentas laikinai išsaugomas spausdintuvo atmintyje. Todėl siunčiant daug puslapių, gali nebelikti vietos spausdintuvo atmintyje; tada faksogramos siuntimas bus sustabdytas. Kad taip nenutiktų, įjunkite funkciją **Tiesioginis siuntimas**. Tačiau tada faksograma bus siunčiama lėčiau, nes spausdintuvas tuo pačiu metu ir nuskaito, ir siunčia. Šią funkciją patogu naudoti, kai siunčiama tik vienam gavėjui.

- 1. Idėkite originalus.
- 2. Pradžios ekrane pasirinkite **Faksas**.

Norėdami pasirinkti elementą, naudokitės mygtukais  $\blacktriangle \blacktriangledown \blacktriangle \blacktriangleright$ , tada spauskite mygtuką OK.

- 3. Nurodykite gavėją.
- 4. Paspauskite mygtuką "Gerai", tada pasirinkite **Faks.siunt.parametrai**.
- 5. Pasirinkite **Tiesioginis siuntimas**, tuomet **Įjungti**.

Taip pat, jei reikia, parinktyje **Nuskaitymo nuostat.** arba **Faks.siunt.parametrai** galite pasirinkti nuostatas, pvz., skiriamąją gebą ir siuntimo būdą.

- 6. Mygtuką  $\triangleright$  spaudykite tol, kol būsite grąžinti į ekraną **Faksas**, tada spauskite  $\lozenge$ .
- 7. Užbaigus siuntimą išimkite originalus.

# **Susijusi informacija**

- $\rightarrow$  ["Originalų dėjimas" puslapyje 53](#page-52-0)
- $\rightarrow$  . Automatinis faksogramu siuntimas naudojant valdymo skydelį" puslapyje 125
- $\blacktriangleright$  ["Faks.siunt.parametrai" puslapyje 133](#page-132-0)

# **Nespalvotų faksogramų siuntimas nurodytu laiku (Siųsti faksogramą vėliau)**

Galima nustatyti, kad faksograma būtų siunčiama nurodytu laiku. Nurodytu siuntimo laiku galima siųsti tik vienspalves faksogramas.

- 1. Įdėkite originalus.
- 2. Pradžios ekrane pasirinkite **Faksas**.

Norėdami pasirinkti elementą, naudokitės mygtukais  $\blacktriangle \blacktriangledown \blacktriangle \blacktriangleright$ , tada spauskite mygtuką OK.

- 3. Nurodykite gavėją.
- 4. Pasirinkite nustatymus, kad faksograma būtų siunčiama nurodytu laiku.

A Paspauskite mygtuką "Gerai", tada pasirinkite **Faks.siunt.parametrai**.

B Pasirinkite **Siųsti faksogramą vėliau**, tuomet **Įjungti**.

**O** Įveskite faksogramos siuntimo laiką ir paspauskite mygtuką "Gerai".

Taip pat, jei reikia, parinktyje **Nuskaitymo nuostat.** arba **Faks.siunt.parametrai** galite pasirinkti nuostatas, pvz., skiriamąją gebą ir siuntimo būdą.

- <span id="page-128-0"></span>5. Mygtuka  $\blacktriangleright$  spaudykite tol, kol būsite grąžinti į ekraną **Faksas**, tada spauskite  $\varnothing$ .
- 6. Užbaigus siuntimą išimkite originalus.

## *Pastaba:*

Faksogramų siuntimą galite atšaukti ekrane *Faksas*.

# **Susijusi informacija**

- $\rightarrow$  ["Originalų dėjimas" puslapyje 53](#page-52-0)
- $\rightarrow$  ["Automatinis faksogramų siuntimas naudojant valdymo skydelį" puslapyje 125](#page-124-0)
- & ["Faks.siunt.parametrai" puslapyje 133](#page-132-0)

# **Skirtingų formatų dokumentų siuntimas iš ADT (Nepertrauk. nusk. (ADT))**

Siųsdami faksogramas dėdami originalus po vieną arba dėdami pagal formatą, galite siųsti juos kaip vieną pradinio formato dokumentą.

Jei į ADT įdėsite skirtingų formatų dokumentus, visi originalai bus siunčiami padidinus iki didžiausio formato dokumento. Norėdami siųsti pradinio formato originalus, nedėkite įvairių dydžių originalų.

- 1. Padėkite pirmą to paties formato originalų partiją.
- 2. Pradžios ekrane pasirinkite **Faksas**.

Norėdami pasirinkti elementą, naudokitės mygtukais  $\blacktriangle \blacktriangledown \blacktriangle \blacktriangledown$ , tada spauskite mygtuką OK.

- 3. Nurodykite gavėją.
- 4. Paspauskite mygtuką "Gerai", tada pasirinkite **Nuskaitymo nuostat.**.
- 5. Pasirinkite **Nepertrauk. nusk. (ADT)**, tuomet **Įjungti**.

Taip pat, jei reikia, parinktyje **Nuskaitymo nuostat.** arba **Faks.siunt.parametrai** galite pasirinkti nuostatas, pvz., skiriamąją gebą ir siuntimo būdą.

- 6. Mygtuką  $\bigcirc$  spaudykite tol, kol būsite grąžinti į ekraną **Faksas**, tada spauskite mygtuką  $\hat{\varphi}$ .
- 7. Kai užbaigiamas pirmųjų originalų nuskaitymas ir pranešimas **Siųsti kitą puslapį?** rodomas valdymo skydelyje, pasirinkite **Taip**, įdėkite kitus originalus ir paspauskite mygtuką  $\Diamond$ . Jei norite keisti dokumento dydį, paspauskite mygtuką **>** ir pasirinkite norimą išsiųsti dokumento dydį.

## *Pastaba:*

Jei paraginti nustatyti kitą originalą 20 sekundžių spausdintuvo nenaudosite, spausdintuvas nustos saugoti ir pradės siųsti dokumentą.

8. Užbaigus siuntimą išimkite originalus.

# **Susijusi informacija**

- $\rightarrow$  ["Originalų dėjimas" puslapyje 53](#page-52-0)
- $\rightarrow$  ["Automatinis faksogramų siuntimas naudojant valdymo skydelį" puslapyje 125](#page-124-0)
- $\blacktriangleright$  ["Faks.siunt.parametrai" puslapyje 133](#page-132-0)

# **Faksogramų gavimas į spausdintuvą**

Jei spausdintuvas yra prijungtas prie telefono linijos ir pagrindiniai nustatymai buvo pasirinkti, naudojant Fakso nustat.vedlys, galite gauti faksogramas.

Yra du faksogramų gavimo būdai.

- ❏ Gaunamos faksogramos priėmimas
- ❏ Faksogramos gavimas skambinant (gavimas pagal užklausą)

Gautos faksogramos spausdinamos spausdintuvo pradiniuose nustatymuose.

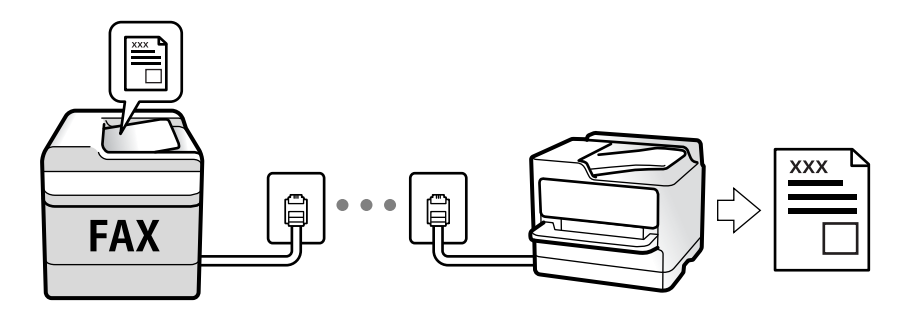

Norėdami patikrinti fakso nuostatų būseną, galite išsispausdinti **Fakso nuostatų sąrašas**, pasirinkę **Faksas** > **Meniu** > **Daugiau** > **Fakso ataskaita** > **Fakso nuostatų sąrašas**.

Norėdami pasirinkti, susijusios informacijos ieškokite toliau.

# **Susijusi informacija**

 $\rightarrow$  ["Individualus nuostatų pasirinkimas spausdintuvo fakso funkcijoms" puslapyje 73](#page-72-0)

# **Gaunamų faksogramų priėmimas**

**Priėmimo režimas** yra dvi parinktys.

# **Susijusi informacija**

- $\blacktriangleright$  "Režimo Aut. naudojimas" puslapyje 130
- $\blacktriangleright$  ["Režimo Rankinis naudojimas" puslapyje 131](#page-130-0)

# **Režimo Aut. naudojimas**

Šis režimas leidžia naudoti liniją šiems panaudojimo būdams.

- ❏ Linijos naudojimas tik faksogramų siutimui (išorinis telefonas nereikalingas)
- ❏ Linijos naudojimas daugiausiai faksogramų siuntimui, kartais skambinimui telefonu

## **Faksogramų gavimas be išorinio telefono įrenginio**

Kai aparatas suskamba **Skamb. iki atsiliepiant** nustatytą kiekį kartų, spausdintuvas automatiškai perjungia į faksogramų gavimo režimą.

# <span id="page-130-0"></span>**Faksogramų gavimas su išoriniu telefono įrenginiu**

Spausdintuvas su išoriniu telefono įrenginiu veikia taip.

- ❏ Kai telefono atsakiklis atsiliepia per **Skamb. iki atsiliepiant** nustatytą skambėjimų skaičių:
	- jei skambinama dėl faksogramos: spausdintuvas automatiškai persijungia į faksogramų gavimo režimą.
	- jei skambinama dėl balso skambučio: telefono atsakiklis gali priimti balso skambučius ir įrašyti balso pranešimus.
- ❏ Kai pakeliate ragelį per **Skamb. iki atsiliepiant** nustatytą skambėjimų skaičių:

- jei skambinama dėl faksogramos: galite gauti faksogramą, naudodami tuos pačius žingsnius, kaip ir **Rankinis**. Spausdintuvo pradžios ekrane pasirinkite **Faksas**, paspauskite mygtuką #, kad pasirinktumėte priimamą faksogramą, tada paspauskite  $\Diamond$ . Po to padėkite telefono ragelį.

- jei skambinama dėl balso skambučio: galite atsiliepti telefonu įprastai.
- ❏ Skambėjimui nutilus spausdintuvas automatiškai persijungia į faksogramų gavimo režimą:
	- jei skambinama dėl faksogramos: spausdintuvas pradeda priimti faksogramas.
	- jei skambinama dėl balso skambučio: negalite atsiliepti telefonu. Paprašykite jums perskambinti.

#### *Pastaba:*

Telefono atsakiklio atsiliepimui nustatykite mažesnį skambėjimų skaičių, nei nustatyta *Skamb. iki atsiliepiant*. Jei taip nepadarysite, atsakikliu nebus priimami balso skambučiai ir neįrašomi balso pranešimai. Išsamios informacijos apie telefono atsakiklio nustatymą, ieškokite su telefonu atsakikliu pateiktame vadove.

# **Susijusi informacija**

 $\blacktriangleright$  "Režimo Rankinis naudojimas" puslapyje 131

# **Režimo Rankinis naudojimas**

Šis režimas skirtas daugiausiai skambinimui, bet ir faksogramų siuntimui.

# **Faksogramų priėmimas**

Suskambus telefonui galite atsiliepti rankiniu būdu – pakelkite ragelį.

- ❏ Jei girdite fakso signalą (bodą):
	- Spausdintuvo pradžios ekrane pasirinkite **Faksas**, paspauskite mygtuką #, kad pasirinktumėte priimamą faksogramą, tada paspauskite  $\Diamond$ . Po to padėkite telefono ragelį.
- ❏ Jei skambinama dėl balso skambučio:

galite atsiliepti telefonu įprastai.

# **Faksogramų gavimas, naudojant tik prijungtą telefoną**

Kai nustatyta **Priimti nuotolin. būdu**, faksogramas galite priimti tiesiog įvedę pradžios kodą.

Suskambus telefonui pakelkite ragelį. Išgirdę fakso toną (bodą), įveskite dviejų skaitmenų pradžios kodą ir padėkite telefono ragelį.

# **Faksogramų gavimas, skambinant telefonu**

Galite priimti kitame fakso įrenginyje saugomą faksogramą surinkę fakso numerį.

<span id="page-131-0"></span> $\rightarrow$  "Pagal užklausą siunčiamų faksogramų priėmimas (Iškvietimo gavimas)" puslapyje 132

# **Pagal užklausą siunčiamų faksogramų priėmimas (Iškvietimo gavimas)**

Galite priimti kitame fakso įrenginyje saugomą faksogramą surinkę fakso numerį. Šią funkciją naudokite dokumentams gauti iš fakso informacijos paslaugos.

#### *Pastaba:*

- ❏ Jei fakso informacijos paslauga teikia garso nurodymus, kuriuos turite vykdyti, norėdami gauti dokumentą, šios funkcijos naudoti negalite.
- ❏ Norėdami gauti dokumentą iš faksogramų informacijos tarnybos, naudojančios garsines nuorodas, tiesiog surinkite fakso numerį prijungtame telefone ir pagal garsines nuorodas naudokite telefoną ir spausdintuvą.
- 1. Pradžios ekrane pasirinkite **Faksas**.

Norėdami pasirinkti elementą, naudokitės mygtukais  $\blacktriangle \blacktriangledown \blacktriangle \blacktriangleright$ , tada spauskite mygtuką OK.

- 2. Paspauskite mygtuką "Gerai", tada pasirinkite **Daugiau**.
- 3. Pasirinkite **Iškvietimo gavimas**, tuomet **Įjungti**.
- 4. Nurodykite gavėją.

#### *Pastaba:*

Jei negalite ranka įvesti fakso numerio, *Tiesioginio rink. apribojimai*, esantis *Saugos nuostatos*, yra nustatytas ties *Įjungti*. Pasirinkite faksogramos gavėjus iš kontaktų sąrašo arba siųstų faksogramų istorijos.

5. Paspauskite mygtuką x, kad pradėtumėte procedūrą **Iškvietimo gavimas**.

# **Susijusi informacija**

- $\blacktriangleright$  ["Faksogramų siuntimas numerį renkant iš išorinio telefono aparato" puslapyje 127](#page-126-0)
- $\blacktriangleright$  ["Daugiau" puslapyje 134](#page-133-0)

# **Meniu parinktys faksogramos siuntimui**

# **Faksas**

Pradžios ekrane, valdymo skydelyje pasirinkite meniu, pateiktus **Faksas**.

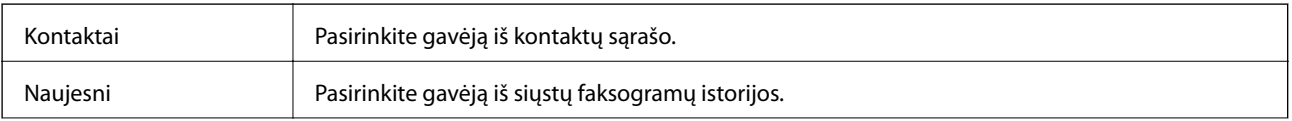

<span id="page-132-0"></span>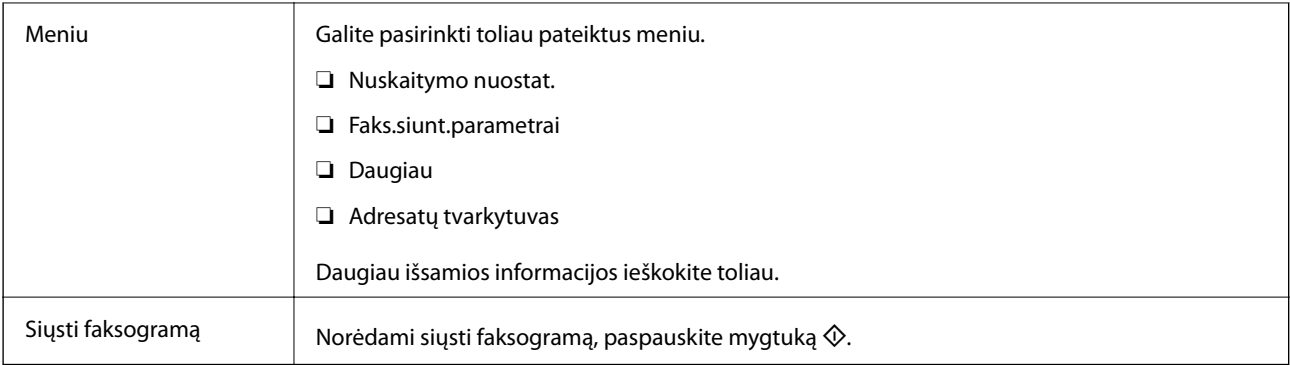

- & "Nuskaitymo nuostat." puslapyje 133
- $\blacktriangleright$  "Faks.siunt.parametrai" puslapyje 133
- & ["Daugiau" puslapyje 134](#page-133-0)
- $\blacktriangleright$  ["Adresatų tvarkytuvas" puslapyje 135](#page-134-0)

# **Nuskaitymo nuostat.**

Pasirinkite toliau aprašytus valdymo skydo meniu:

# **Faksas** > **Meniu** > **Nuskaitymo nuostat.**

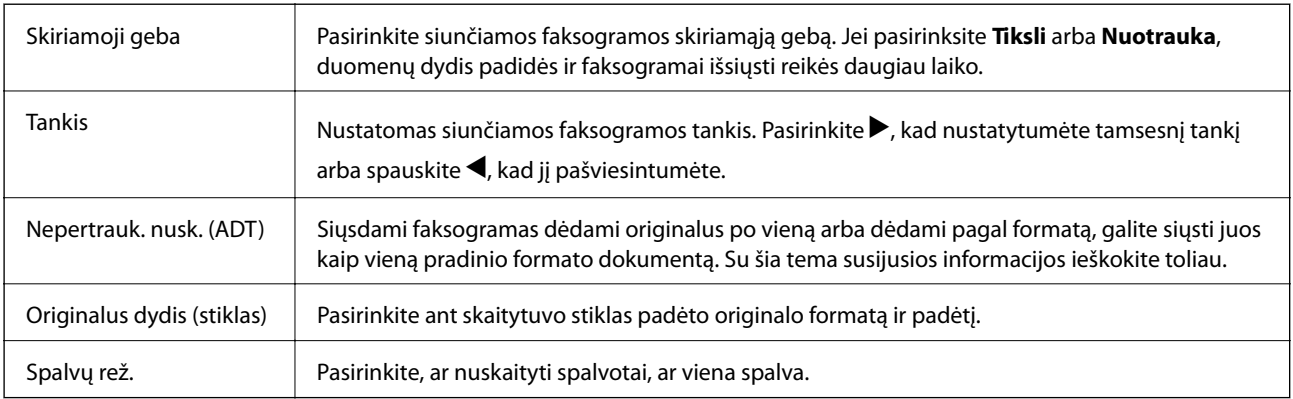

# **Susijusi informacija**

 $\rightarrow$  ["Skirtingų formatų dokumentų siuntimas iš ADT \(Nepertrauk. nusk. \(ADT\)\)" puslapyje 129](#page-128-0)

# **Faks.siunt.parametrai**

Pasirinkite toliau aprašytus valdymo skydo meniu:

**Faksas** > **Meniu** > **Faks.siunt.parametrai**

<span id="page-133-0"></span>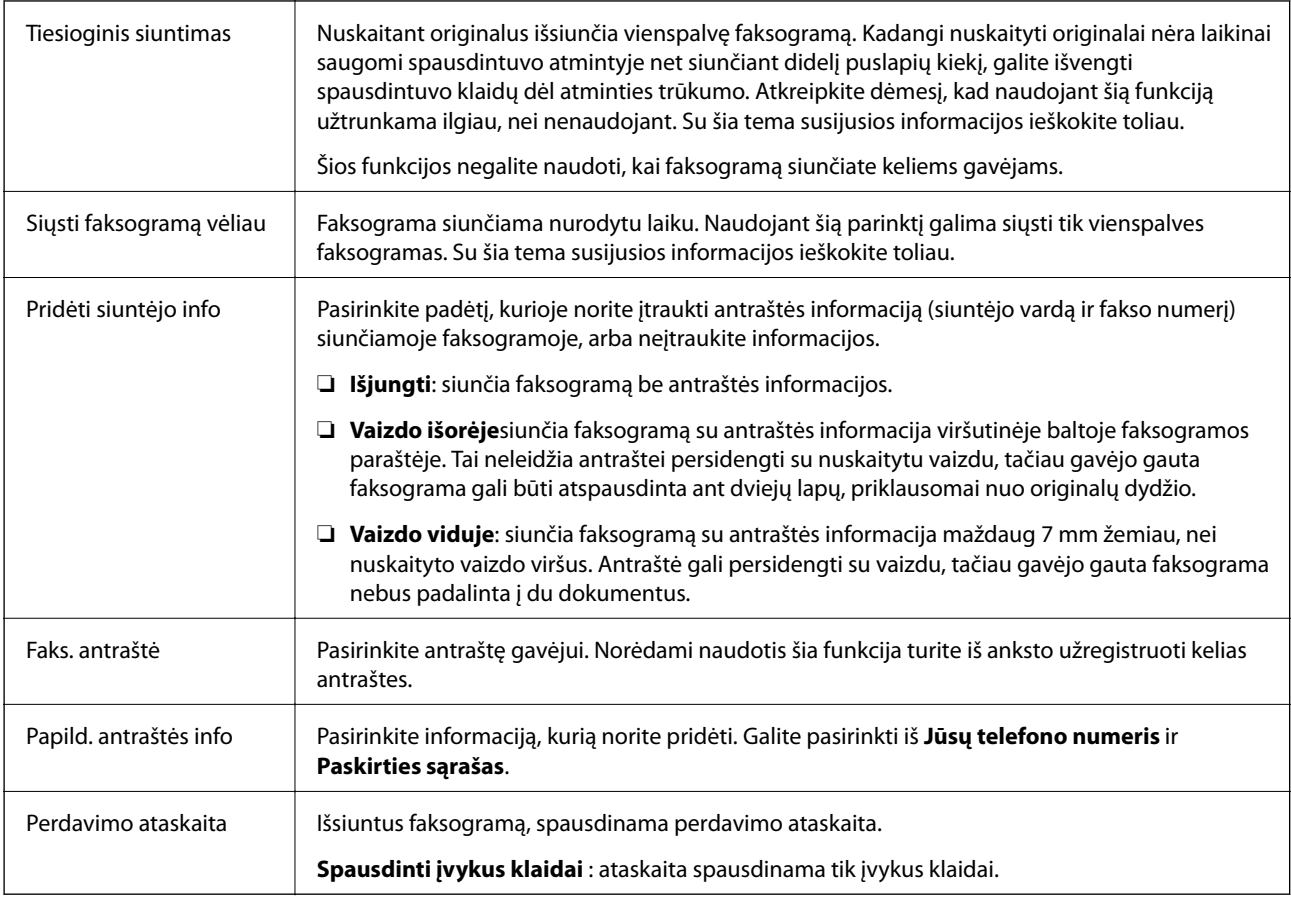

- $\blacklozenge$  ["Kelių vienspalvio dokumento puslapių siuntimas \(Tiesioginis siuntimas\)" puslapyje 128](#page-127-0)
- $\blacklozenge$  ["Nespalvotų faksogramų siuntimas nurodytu laiku \(Siųsti faksogramą vėliau\)" puslapyje 128](#page-127-0)

# **Daugiau**

Pasirinkite toliau aprašytus valdymo skydo meniu:

# **Faksas** > **Meniu** > **Daugiau**

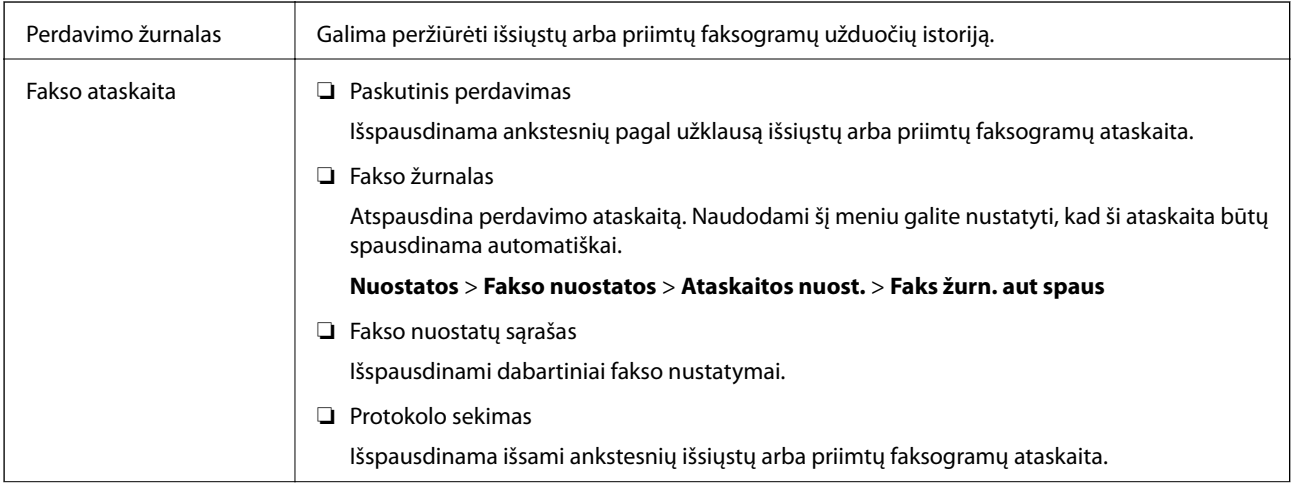

<span id="page-134-0"></span>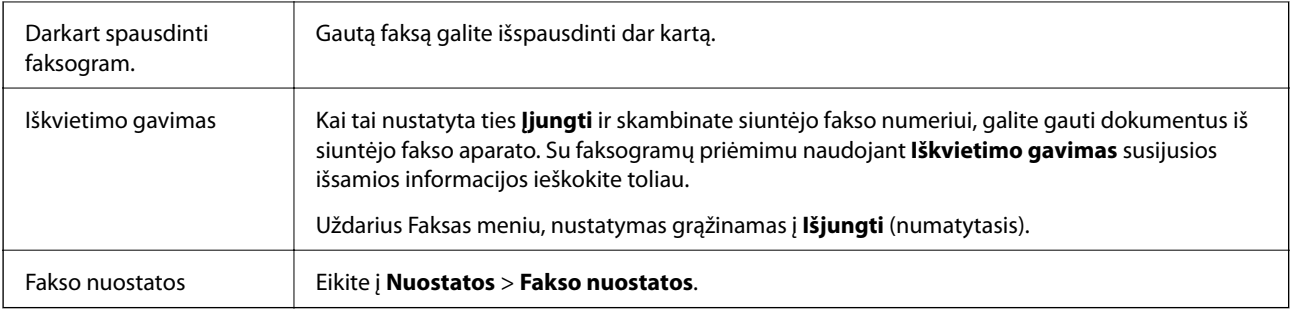

 $\rightarrow$  ["Pagal užklausą siunčiamų faksogramų priėmimas \(Iškvietimo gavimas\)" puslapyje 132](#page-131-0)

# **Adresatų tvarkytuvas**

Pasirinkite toliau aprašytus valdymo skydo meniu:

# **Faksas** > **Meniu** > **Adresatų tvarkytuvas**

Eikite į **Nuostatos** > **Adresatų tvarkytuvas**.

Galite pridėti arba redaguoti kontaktus.

# **Susijusi informacija**

- $\blacklozenge$  ["Adresatų tvarkytuvas meniu parinktys" puslapyje 64](#page-63-0)
- & ["Kontaktų tvarkymas" puslapyje 57](#page-56-0)

# **Faksogramos siuntimas iš kompiuterio**

Naudojant tvarkykles "FAX Utility" ir "PC-FAX" faksogramas galima siųsti iš kompiuterio.

## *Pastaba:*

Norėdami įdiegti FAX Utility, naudokite "EPSON" programinės įrangos atnaujinimo įrankį. Išsamios informacijos ieškokite toliau. "Windows" naudotojai gali įdiegti iš programinės įrangos disko, pateikto su spausdintuvu.

# **Susijusi informacija**

- & ["Programinės įrangos atnaujinimo įrankiai \(EPSON Software Updater\)" puslapyje 165](#page-164-0)
- $\blacktriangleright$  ["Naujausių programų diegimas" puslapyje 166](#page-165-0)

# **Programoje sukurtų dokumentų siuntimas (Windows)**

Iš programos, "Microsoft Word" arba "Excel" pavyzdžiui, meniu **Spausdinti** pasirinkę spausdintuvą (faksą) galite tiesiogiai perduoti savo sukurtus duomenis, tokius kaip dokumentais, brėžiniai ir lentelės su viršeliu.

## *Pastaba:*

Paaiškinime toliau vietoje pavyzdžio naudojama "Microsoft Word". Faktinė operacija gali skirtis priklausomai nuo naudojamos programos. Išsamiau žr. programos pagalbos skiltį.

- 1. Naudodami programą sukurkite dokumentą, kurį siųsite faksu.
- 2. Meniu **Failas** spustelėkite **Spausdinti**.

Programoje atsidaro langas **Spausdinti**.

- 3. **Spausdintuvo** dalyje pasirinkite **XXXXX (FAX)** (kur XXXXX spausdintuvo pavadinimas), tada patikrinkite faksogramos siuntimo nustatymus.
	- ❏ Dalyje **Kopijų skaičius** nurodykite **1**. Jei nurodysite **2** ar daugiau, faksograma gali būti išsiųsta netinkamai.
	- ❏ Negalite naudoti tokių funkcijų kaip **Spausdinti pagal failą**, kurios pakeičia išvesties prievadą.
	- ❏ Vieno faksogramos perdavimo metu gali išsiųsti iki 100 lapų, įskaitant viršelį.
- 4. Spustelėkite **Spausdintuvo ypatybės** arba **Ypatybės**, jei norite nurodyti **Paper Size**, **Orientation**, **Color**, **Image Quality**, arba **Character Density**.

Daugiau informacijos rasite PC-FAX tvarkyklės žinyne.

5. Spustelėkite **Spausdinti**.

## *Pastaba:*

Pirmą kartą naudojant FAX Utility atsidarys langas, kuriame turėsite įrašyti prašomą informaciją. Įveskite reikiamą informaciją ir spustelėkite *OK*. Faksogramų užduočių vidiniam tvarkymui FAX Utility naudoja *Nickname*. Kita informacija automatiškai įtraukiama į viršelį.

**Recipient Settings** Rodomas FAX Utility ekranas.

- 6. Nurodykite gavėją ir spustelėkite **Toliau**.
	- ❏ Gavėjo (vardas, fakso numeris ir pan.) pasirinkimas **PC-FAX Phone Book**:

Jei gavėjas yra išsaugotas adresų knygoje, atlikite toliau aprašytus žingsnius.

- A Spustelėkite skirtuką **PC-FAX Phone Book**.
- B Pasirinkite gavėją iš sąrašo ir spustelėkite **Add**.
- ❏ Gavėjo (vardas, fakso numeris ir pan.) pasirinkimas iš spausdintuvo kontaktų:

Jei gavėjas yra išsaugotas spausdintuvo kontaktuose, atlikite toliau aprašytus žingsnius.

A Spustelėkite skirtuką **Contacts on Printer**.

B Pasirinkite kontaktus iš sąrašo ir spustelėkite **Add**, kad pereitumėte į langą **Add to Recipient**.

C Pasirinkite kontaktus iš rodomo sąrašo, tada spustelėkite **Edit**.

D Pridėkite asmeninius duomenis, pvz., **Company/Corp.** ir **Title**, jei reikia, tada spustelėkite **OK**, kad grįžtumėte į langą **Add to Recipient**.

E Jei reikia, pasirinkite žymimąjį langelį **Register in the PC-FAX Phone Book**, kad **PC-FAX Phone Book** išsaugotumėte kontaktus.

F Spustelėkite **OK**.

❏ Gavėjo (vardas, fakso numeris ir pan.) nurodymas tiesiogiai:

Atlikite toliau aprašytus žingsnius.

A Spustelėkite skirtuką **Manual Dial**.

B Įveskite reikiamą informaciją.

C Spustelėkite **Add**.

Taip pat, paspausdami **Save to Phone Book**, galite išsaugoti gavėją **PC-FAX Phone Book** skirtuko sąraše.

## *Pastaba:*

- ❏ Jei spausdintuvo Linijos tipas nustatytas į *PBX*, o prieigos kodas vietoje tikslaus prefikso kodo nustatytas į # (groteles), įveskite # (groteles). Išsamios informacijos ieškokite Linijos tipas, esančiame Pagrind. nuostatos, iš žemiau esančios susijusios informacijos nuorodos.
- ❏ Jei pasirinkote *Enter fax number twice* ties *Parinkties nustatymai* pagrindiniame FAX Utility ekrane, paspaudus *Add* arba *Toliau* turėsite įvestį tą patį skaičių.

Gavėjas pridedamas į sąrašą **Recipient List**, kuris rodomas viršutinėje lango dalyje.

7. Nurodykite viršelio turinį.

A Norėdami pridėti viršelį, pasirinkite vieną iš pavyzdžių iš **Cover Sheet**. Įveskite **Subject** ir **Message**. Atkreipkite dėmesį, kad nėra funkcijos, kuri sukurtų originalo viršelį ar pridėtų originalo viršelį į sąrašą.

Jei nenorite pridėti viršelio, pasirinkite **No cover sheet**, esančią **Cover Sheet**.

B Jei norite pakeisti elementų išsidėstymo tvarką viršelyje, spustelėkite **Cover Sheet Formatting**. **Paper Size** galite pasirinkti viršelio dydį. Taip pat galite pasirinkti kitokio nei siunčiami dokumentai dydžio viršelį.

C Jei norite pakeisti viršelio teksto šriftą arba šrifto dydį, spustelėkite **Font**.

D Jei norite pakeisti siuntėjo informaciją, spustelėkite **Sender Settings**.

E Jei norite patikrinti viršelį su įvesta tema ir pranešimų, spustelėkite **Detailed Preview**.

**6** Spustelėkite Kitas.

8. Patikrinkite perdavimo turinį ir spustelėkite **Send**.

Prieš siuntimą įsitikinkite, kad gavėjo vardas ir fakso numeris nurodyti teisingai. Norėdami peržiūrėti siunčiamą dokumentą ir viršelį, spustelėkite **Preview**.

Prasidėjus perdavimui, atsidaro perdavimo būsenos langas.

*Pastaba:*

- ❏ Norėdami sustabdyti perdavimą, pasirinkite duomenis ir spustelėkite *Atšaukti* . Atšaukti taip pat galite spausdintuvo valdymo skydelyje.
- ❏ Jei perdavimo metu įvyksta klaida, atsidaro langas *Communication error*. Patikrinkite klaidos informaciją ir bandykite siųsti dar kartą.
- ❏ Ekranas Fax Status Monitor (aukščiau minėtas ekranas, kuriame galite patikrinti perdavimo būseną) nerodomas, jei nepasirinktas Display Fax Status Monitor During Transmission, esantis FAX Utility pagrindiniame ekrane *Optional Settings*.

# **Susijusi informacija**

& ["Meniu Pagrind. nuostatos" puslapyje 77](#page-76-0)

# **Programoje sukurtų dokumentų siuntimas (Mac OS)**

Pasirinkdami fakso funkciją turintį spausdintuvą prekyboje esančios programos meniu **Spausdinti**, galite siųsti duomenis, pvz. sukurtus dokumentus, brėžinius ir lenteles.

# *Pastaba:*

Toliau pateiktas paaiškinimas kaip pavyzdį naudoja "Text Edit" standartinę Mac OS programą.

- 1. Programoje sukurkite dokumentą, kurį norite siųsti faksu.
- 2. Meniu **Failas** spustelėkite **Spausdinti**.

Pasirodo programos langas **Spausdinti**.

- 3. Pasirinkite spausdintuvą (fakso pavadinimą) ties **Pavadinimas**, spustelėkite ▼, norėdami pamatyti išsamius nustatymus, patikrinkite spausdinimo nustatymus, tada spustelėkite **Gerai**.
- 4. Pasirinkite kiekvieno elemento nustatymus.

❏ Dalyje **Kopijų skaičius** nurodykite **1**. Ne jei nurodysite **2** arba daugiau, siunčiama tik 1 kopija.

❏ Per vieną faksogramos perdavimą galima išsiųsti net 100 puslapių.

#### *Pastaba:*

Dokumentų, kuriuos galite siųsti, puslapių dydis yra toks pat, kaip popieriaus, kurį galite faksu siųsti iš spausdintuvo.

5. Iššokančiame meniu pasirinkite Fax Settings, tada pasirinkite kiekvieno elemento nustatymus.

Kiekvieno nustatymo elemento paaiškinimo ieškokite PC-FAX tvarkyklės žinyne.

Spustelėkite lango apačioje kairėje, norėdami atidaryti PC-FAX tvarkyklės žinyną.

6. Pasirinkite Recipient Settings meniu, tada nurodykite gavėją.

❏ Tiesioginis gavėjo nurodymas (vardo, fakso numerio ir t. t.):

Spustelėkite elementą Add, įveskite reikalingą informaciją ir spustelėkite . Gavėjas pridedamas į sąrašą Recipient List, kuris rodomas viršutinėje lango dalyje.

Jei pasirinkite "Enter fax number twice" PC-FAX tvarkyklės nustatymuose, reikia dar kartą įvesti tą patį

numerį, paspaudus .

Jei jūsų fakso ryšio linijai reikalingas prefikso kodas, įveskite External Access Prefix.

## *Pastaba:*

Jei spausdintuvo Linijos tipas nustatytas į *PBX*, o prieigos kodas vietoje tikslaus prefikso kodo nustatytas į # (groteles), įveskite # (groteles). Išsamios informacijos ieškokite Linijos tipas, esančiame Pagrind. nuostatos, iš žemiau esančios susijusios informacijos nuorodos.

❏ Gavėjo pasirinkimas (vardo, fakso numerio ir t. t.) iš telefonų knygos:

Jei gavėjas išsaugotas telefonų knygoje, spustelėkite . Pasirinkite gavėją iš sąrašo, tada spustelėkite **Add** > **OK**.

Jei jūsų fakso ryšio linijai reikalingas prefikso kodas, įveskite External Access Prefix.

## *Pastaba:*

Jei spausdintuvo Linijos tipas nustatytas į *PBX*, o prieigos kodas vietoje tikslaus prefikso kodo nustatytas į # (groteles), įveskite # (groteles). Išsamios informacijos ieškokite Linijos tipas, esančiame Pagrind. nuostatos, iš žemiau esančios susijusios informacijos nuorodos.

7. Patikrinkite gavėjo nustatymus ir spustelėkite **Fax**.

Siuntimas pradedamas.

Prieš siuntimą įsitikinkite, kad gavėjo vardas ir fakso numeris nurodyti teisingai.

#### *Pastaba:*

- ❏ Jei spustelėsite Dock esančią spausdintuvo piktogramą, pasirodys siuntimo būsenos patikros ekranas. Norėdami sustabdyti siuntimą, spustelėkite duomenis, tada spustelėkite *Delete*.
- ❏ Siuntimo metu įvykus klaidai pasirodys pranešimas *Sending failed*. Patikrinkite siuntimo įrašus ekrane *Fax Transmission Record*.
- ❏ Mišrių popieriaus formatų dokumentai gali būti nusiųsti neteisingai.

## **Susijusi informacija**

 $\blacktriangleright$  ["Meniu Pagrind. nuostatos" puslapyje 77](#page-76-0)

# **Faksogramų gavimas į kompiuterį**

Galite gauti faksogramas ir išsaugoti jas kaip PDF failus prie spausdintuvo prijungtame kompiuteryje. FAX Utility pateikiama su funkcijomis, įskaitant faksogramų išsaugojimo aplanko nurodymą. Įdiekite FAX Utility prieš naudodami šią funkciją.

#### *Pastaba:*

FAX Utility diegimui galite naudoti vieną iš šių būdų.

- ❏ Naudojant EPSON Software Updater (programinės įrangos atnaujinimo programą)
- ❏ Naudojant su spausdintuvu pateiktą diską. (tik Windows naudotojams)

# c*Svarbu:*

- ❏ Norint gauti faksogramas į kompiuterį, *Priėmimo režimas* spausdintuvo valdymo skydelyje turi būti nustatyta ties *Aut.*.
- ❏ Kompiuteris, nustatytas gauti faksogramas, turi būti visada įjungtas. Gauti dokumentai laikinai įrašomi į spausdintuvo atmintį prieš juos įrašant į kompiuterį. Jei išjungsite kompiuterį, spausdintuvo atmintis gali prisipildyti, nes jis negalės siųsti dokumentų į kompiuterį.
- ❏ Kai priimtos faksogramos laikinai išsaugomos spausdintuvo atmintyje, įsižiebia lemputė .
- ❏ Norint nuskaityti gautas faksogramas, kompiuteryje reikia įdiegti PDF peržiūrėjimo programą, pvz., Adobe Reader.

## **Susijusi informacija**

- $\blacktriangleright$  ["Priėmimo režimas nustatymas" puslapyje 73](#page-72-0)
- & ["Programinės įrangos atnaujinimo įrankiai \(EPSON Software Updater\)" puslapyje 165](#page-164-0)
- $\blacktriangleright$  ["Naujausių programų diegimas" puslapyje 166](#page-165-0)

# **Gaunamų faksogramų įrašymas kompiuteryje**

Galite pasirinkti nustatymus gaunamų faksogramų išsaugojimui kompiuteryje, naudodami FAX Utility. Iš anksto įdiekite kompiuteryje FAX Utility.

Išsamesnę informaciją žr. Basic Operations, esančią FAX Utility pagalboje (rodoma pagrindiniame lange). Jei pasirenkant nustatymus kompiuterio ekrane pasirodo slaptažodžio įvedimo ekranas, įveskite slaptažodį.

#### *Pastaba:*

Galite gauti faksogramas į kompiuterį ir spausdinti spausdintuvu vienu metu. Norėdami pasirinkti, susijusios informacijos ieškokite toliau.

# **Susijusi informacija**

- → ["Nuostatos Įrašyti į kompiuterį pritaikymas norint taip pat spausdinti į spausdintuvą gautas faksogramas"](#page-75-0) [puslapyje 76](#page-75-0)
- $\rightarrow$   $\bullet$   $\bullet$   $\bullet$  Fakso operacijų ir faksogramų siuntimo konfigūravimo programa (FAX Utility)" puslapyje 162

# **Funkcijos, išsaugančios gaunamas faksogramas kompiuteryje, atšaukimas**

Galite atšaukti faksogramų išsaugojimą kompiuteryje, naudodami FAX Utility.

Išsamesnę informaciją žr. Basic Operations, esančią FAX Utility pagalboje (rodoma pagrindiniame lange).

#### *Pastaba:*

- ❏ Jei yra faksogramų, kurios nebuvo išsaugotos kompiuteryje, negalite atšaukti funkcijos, išsaugančios faksogramas kompiuteryje.
- ❏ Taip pat galite pakeisti spausdintuvo nustatymus. Jei organizacijoje yra spausdintuvų administratorius, dėl informacijos apie gautų faksogramų išsaugojimo kompiuteryje nustatymų atšaukimą kreipkitės į jį. Norėdami pakeisti nustatymus, žr. skirsnį "Susijusi informacija" toliau.

# **Susijusi informacija**

- $\rightarrow$  . Nuostatos Irašyti į kompiuterį pasirinkimas nenorint priimti faksogramų" puslapyje 77
- $\rightarrow$  ["Fakso operacijų ir faksogramų siuntimo konfigūravimo programa \(FAX Utility\)" puslapyje 162](#page-161-0)

# **Naujų faksogramų tikrinimas (Windows)**

Nustatydami kompiuterį išsaugoti spausdintuvo gautas faksogramas, galite patikrinti gautų faksogramų apdorojimo būseną ir ar yra naujų faksogramų, naudodami fakso piktogramą "Windows" užduočių juostoje.Nustatydami kompiuterį rodyti pranešimą gavus naujas piktogramas, prie "Windows" sistemos juostos pasirodo pranešimo ekranas ir galite patikrinti naujas piktogramas.

## *Pastaba:*

❏ Kompiuteryje išsaugoti gautų faksogramų duomenys pašalinami iš spausdintuvo atminties.

❏ Adobe Reader reikalingas, norint peržiūrėti faksogramas, nes jos išsaugomos kaip PDF failai.

# **Fakso piktogramos užduočių juostoje naudojimas (Windows)**

Galite patikrinti naujas faksogramas ir operacijos būseną, naudodami Windows užduočių juostoje rodomą fakso piktogramą.

1. Patikrinkite piktogramą.

❏ : budėjimas.

- ❏ : naujų faksogramų tikrinimas. ❏ : naujų faksogramų importavimas baigtas.
- 2. Dešiniuoju pelės mygtuku paspauskite ant piktogramos, tada spustelėkite **Open the received fax folder**. Rodomas gautų faksogramų aplankas. Patikrinkite datą ir siuntėją failo pavadinime, tada atidarykite PDF failą.

Kai fakso piktograma rodo budėjimą, galite iškart patikrinti naujas piktogramas, pasirinkdami **Check new faxes now**.

#### *Pastaba:*

Gautos faksogramos automatiškai pervadinamos, naudojant šį vardų formatą.

YYYYMMDDHHMMSS\_xxxxxxxxx\_nnnnn (metai / mėnuo / diena / valanda / minutė / sekundė\_siuntėjo numeris)

# **Pranešimo lango naudojimas (Windows)**

Kai nustatote, kad būtų pranešta apie naują faksogramą, kiekvienai faksogramai rodomas pranešimo langas prie užduoties juostos.

1. Patikrinkite kompiuterio ekrane rodomą pranešimo ekraną.

#### *Pastaba:*

Pranešimo ekranas dingsta, jei nurodytą laiko tarpą neatliekama jokia operacija. Galite pakeisti pranešimo nustatymus, pvz. rodymo laiką.

2. Spustelėkite bet kur pranešimo ekrane, išskyrus  $\mathbf x$  mygtuką.

Atidaromas aplankas, kuriame nurodėte išsaugoti naujas faksogramas. Patikrinkite datą ir siuntėją failo pavadinime, tada atidarykite PDF failą.

*Pastaba:*

Gautos faksogramos automatiškai pervadinamos, naudojant šį vardų formatą.

YYYYMMDDHHMMSS xxxxxxxxxx nnnnn (metai / mėnuo / diena / valanda / minutė / sekundė\_siuntėjo numeris)

# **Naujų faksogramų tikrinimas (Mac OS)**

Naujas faksogramas galite tikrinti vienu iš šių būdų.Tai galima tik kompiuteriuose, nustatytuose **"Save" (save faxes on this computer)**.

- ❏ Atidarykite gautų faksogramų aplanką (nurodytą **Received Fax Output Settings.**)
- ❏ Atidarykite Fax Receive Monitor ir spustelėkite **Check new faxes now**.
- ❏ Pranešimas, kad buvo gautos naujos faksogramos

Pasirinkite **Notify me of new faxes via a dock icon** ties **Fax Receive Monitor** > **Preferences** fakso paslaugų programoje, faksogramų gavimo stebėjimo piktograma ant doko pašoka, pranešdama apie naujas gautas faksogramas.

# **Atidarykite gautų faksogramų aplanką iš gautų faksogramų monitoriaus (Mac OS)**

Galite atidaryti išsaugojimo aplanką iš kompiuterio, nurodyto gauti faksogramas, pasirenkant **"Save" (save faxes on this computer)**.

- 1. Spustelėkite gautų faksogramų monitoriaus piktogramą, esančią Dock, norėdami atidaryti **Fax Receive Monitor**.
- 2. Pasirinkite spausdintuvą ir spustelėkite **Open folder** arba dukart spustelėkite spausdintuvo pavadinimą.
- 3. Patikrinkite datą ir siuntėją failo pavadinime, tada atidarykite PDF failą.

#### *Pastaba:*

Gautos faksogramos automatiškai pervadinamos, naudojant šį vardų formatą.

YYYYMMDDHHMMSS\_xxxxxxxxxx\_nnnnn (metai / mėnuo / diena / valanda / minutė / sekundė\_siuntėjo numeris)

Siuntėjo atsiųsta informacija rodoma kaip siuntėjo numeris. Priklausomai nuo siuntėjo, šis numeris gali būti nerodomas.

# **Kitų faksogramų siuntimo funkcijų naudojimas**

# **Faksogramų ataskaitos spausdinimas rankiniu būdu**

1. Pradžios ekrane pasirinkite **Faksas**.

Norėdami pasirinkti elementą, naudokitės mygtukais  $\blacktriangle \blacktriangledown \blacktriangle \blacktriangledown$ , tada spauskite mygtuką OK.

- 2. Paspauskite mygtuką "Gerai", tada pasirinkite **Daugiau**.
- 3. Pasirinkite **Fakso ataskaita**.
- 4. Pasirinkite norimą spausdinti ataskaitą, tada vykdykite ekrane pateiktas instrukcijas.

## *Pastaba:*

Galima pakeisti ataskaitos formatą. Pradžios ekrane pasirinkite *Nuostatos* > *Fakso nuostatos* > *Ataskaitos nuost.* ir pakeiskite *Pridėti vaizdą prie ataskaitos* arba *Ataskaitos formatas* nuostatas.

# **Susijusi informacija**

- $\blacktriangleright$  ["Daugiau" puslapyje 134](#page-133-0)
- & ["Meniu Ataskaitos nuost." puslapyje 80](#page-79-0)

# **Rašalo lygio papildymas**

# **Rašalo lygio tikrinimas**

Norėdami sužinoti, kiek faktiškai liko rašalo, pažiūrėkite, koks rašalo lygis visose spausdintuvo talpyklose.

Apytikslį rašalo lygį galite pamatyti naudodami kompiuterį.

# c*Svarbu:* Kai rašalo lygis nesiekia apatinės linijos, ilgai naudojant spausdintuvą jį galima sugadinti.

# **Rašalo lygio tikrinimas - "Windows"**

- 1. Atidarykite spausdintuvo tvarkyklės langą.
- 2. Skirtuke **EPSON Status Monitor 3** spustelėkite **Tech. priežiūra**.

## *Pastaba:*

```
Jei EPSON Status Monitor 3 išjungta, skirtuke Išplėstinės nuostatos spustelėkite Tech. priežiūra ir pasirinkite Įgalinti
""EPSON Status Monitor 3"".
```
# **Rašalo lygio tikrinimas — Mac OS**

- 1. Pasirinkite **Sistemos nuostatos**, atidarę meniu , spauskite **Spausdintuvai ir skaitytuvai** (arba **Spausdinti ir nuskaityti**, **Spausdinti ir siųsti faksogramą**), tada pasirinkite spausdintuvą.
- 2. Spustelėkite **Parinktys ir tiekimas** > **Paslaugų programa** > **Atidaryti spausdintuvo paslaugų programą**.
- 3. Spustelėkite **EPSON Status Monitor**.

# **Rašalo buteliukų kodai**

"Epson" rekomenduoja naudoti autentiškus "Epson" rašalo buteliukus.

Toliau pateikti autentiškų "Epson" rašalo buteliukų kodai.

# c*Svarbu:*

- ❏ Epson garantija netaikoma žalai, patirtai naudojant kitus nei nurodyti rašalus, įskaitant bet kokį originalų šiam spausdintuvui neskirtą Epson rašalą, arba bet kokį trečiosios šalies rašalą.
- ❏ Naudojant kitus ne "Epson" pagamintus gaminius galima patirti žalos, kuriai nėra taikomos "Epson" garantijos. Tam tikromis aplinkybėmis spausdintuvas gali pradėti veikti su klaidomis.

# *Pastaba:*

- ❏ Rašalo buteliukų kodai gali skirtis atsižvelgiant į vietovę. Norėdami sužinoti teisingus kodus jūsų vietovei, kreipkitės į "Epson" pagalbos skyrių.
- ❏ Nors rašalo buteliukuose gali būti perdirbtų medžiagų, tačiau tai neturi poveikio spausdintuvo veikimui ar rezultatams.
- ❏ Rašalo buteliuko techniniai duomenys ir išvaizda gali būti keičiami tobulinant, iš anksto nepranešus.

# **Europoje**

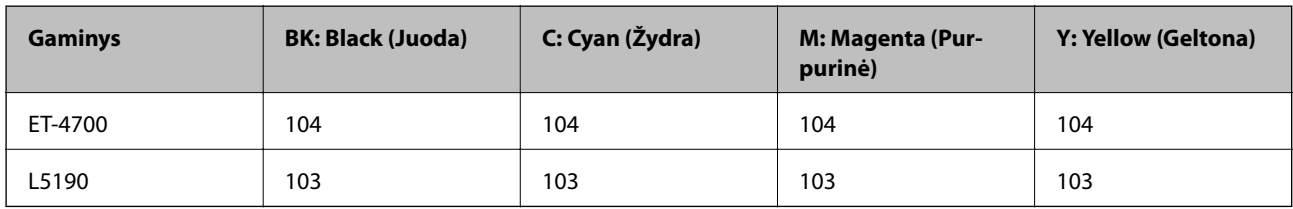

#### *Pastaba:*

Apsilankykite šioje interneto svetainėje, norėdami gauti informacijos apie "Epson" rašalo buteliuko sąnaudas.

<http://www.epson.eu/pageyield>

# **Australijoje ir Naujojoje Zelandijoje**

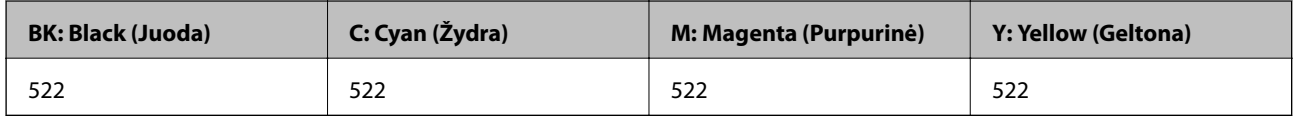

## **Kinijoje**

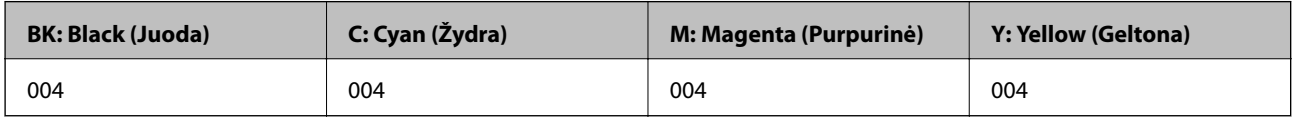

# **Azijos šalyse, išskyrus Kiniją**

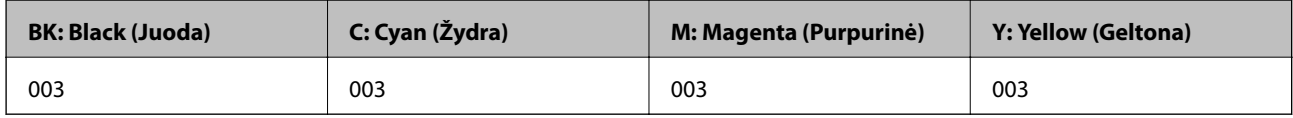

## **Susijusi informacija**

 $\blacktriangleright$  ["Techninio klientų aptarnavimo svetainė" puslapyje 219](#page-218-0)
# <span id="page-144-0"></span>**Atsargumo priemonės dėl rašalo buteliukų naudojimo**

Prieš papildydami rašalo lygį, perskaitykite šias instrukcijas.

#### **Rašalo sandėliavimo atsargumo priemonės**

- ❏ Rašalo buteliukus saugokite nuo tiesioginių saulės spindulių poveikio.
- ❏ Nelaikykite rašalo buteliukų aukštose temperatūrose arba žemiau nulio laipsnių.
- ❏ Atnešę rašalo buteliuką iš šaltos laikymo vietos, prieš naudodami, leiskite jam sušilti iki kambario temperatūros bent tris valandas.
- $\Box$  "Epson" rekomenduoja sunaudoti rašalo buteliuką iki ant pakuotės įspaustos datos.
- ❏ Kol nebūsite pasiruošę užpildyti rašalo talpyklą, neatidarykite rašalo buteliuko pakuotės.Siekiant užtikrinti rašalo buteliuko patikimumą, jis supakuotas naudojant vakuumą.Jei prieš naudodami rašalo buteliuką paliksite išpakuotą ilgą laiką, gali nepavykti spausdinti įprastai.
- ❏ Atidarius rašalo buteliuką rekomenduojama kuo greičiau jį panaudoti.
- ❏ Norėdami sandėliuoti arba gabenti rašalo buteliuką, nepakreipkite buteliuko ir saugokite jį nuo smūgių bei temperatūros pokyčių.Nesilaikant nurodymo, net ir tvirtai uždėjus rašalo buteliuko dangtelį gali pratekėti rašalas.Uždėdami dangtelį buteliuką laikykite vertikalioje padėtyje, taip pat apsaugokite jį taip, kad gabenant rašalo buteliuką, pavyzdžiui, dedant jį į krepšį, neištekėtų rašalas.

#### **Atsargumo priemonės, atliekant rašalo papildymą**

- ❏ Kad spaudiniai būtų aukščiausios kokybės, o spausdinimo galvutė apsaugota, užpildyti talpyklą nurodoma tada, kai joje dar yra tam tikras saugus rašalo kiekis.Į nurodytą kiekį šis kiekis neįeina.
- ❏ Šiam spausdintuvui naudokite rašalo buteliukus su tinkamu dalies kodu.
- ❏ Su šiame spausdintuve pateiktu rašalu reikia elgtis atsargiai. Kai rašalo talpyklos yra užpildomos ar pakartotinai papildomos rašalu, rašalas gali taškytis. Jei ant jūsų drabužių arba daiktų patektų rašalo, gali nepavykti jo pašalinti.
- ❏ Pernelyg nepurtykite ir nespauskite rašalo buteliukų.
- ❏ Optimaliam spausdinimo rezultatui užtikrinti stenkitės, kad rašalo lygis nebūtų žemas per ilgai.
- ❏ Norėdami pasiekti optimalių spausdinimo rezultatų, bent kartą per metus pripildykite rašalo talpyklas iki viršutinės linijos.
- ❏ Kai rašalo lygis nesiekia apatinės linijos, ilgai naudojant spausdintuvą jį galima sugadinti.Norint nustatyti rašalo lygį iš naujo, kai spausdintuvas neveikia, Epson rekomenduoja užpildyti rašalo talpyklą iki viršutinės linijos.

#### **Rašalo sąnaudos**

- ❏ Siekiant užtikrinti optimalų spausdinimo galvutės našumą, šiek tiek rašalo iš visų talpyklų sunaudojama atliekant priežiūros veiksmus, pavyzdžiui, valant spausdinimo galvutę. Rašalas taip pat gali būti vartojamas įjungus spausdintuvą.
- ❏ Spausdinant monochrominius ar pilkų tonų spaudinius, vietoje juodo rašalo gali būti naudojami spalvoti rašalai priklausomai nuo popieriaus tipo ar spausdinimo kokybės parametrų. Taip yra dėl to, kad maišant spalvotus rašalus sukuriama juoda spalva.
- ❏ Pradinio nustatymo metu rašalas iš kartu su spausdintuvu gautų rašalo buteliukų yra dalinai sunaudojamas.Siekiant gauti aukštos kokybės spaudinius, spausdintuvo spausdinimo galvutė bus pilnai užpildyta rašalu.Šio vieną kartą atliekamo proceso metu sunaudojama rašalo, todėl naudojant tokius buteliukus bus išspausdinama mažiau puslapių (lyginant su vėlesniais rašalo buteliukais).

❏ Įvertinta išeiga gali skirtis, priklausomai nuo spausdinamų vaizdų, naudojamo popieriaus rūšies, spausdinimo dažnumo ir aplinkos sąlygų, pvz., temperatūros.

# **Rašalo talpyklų papildymas**

Rašalo lygį papildyti galima bet kuriuo metu.

#### c*Svarbu:*

"Epson" rekomenduoja naudoti autentiškus "Epson" rašalo buteliukus.

1. Pradžios ekrane pasirinkite **Techninė priežiūra**.

Norėdami pasirinkti elementą, naudokitės mygtukais  $\blacktriangle \blacktriangledown \blacktriangle \blacktriangledown$ , tada spauskite mygtuką OK.

- 2. Pasirinkite **Iš naujo nust. rašalo lygį**.
- 3. Paspauskite mygtuką  $\hat{\Phi}$ .
- 4. Patvirtinkite pranešimą ir paspauskite mygtuką  $\Phi$ .
- 5. Atidarykite rašalo talpyklos gaubtą.

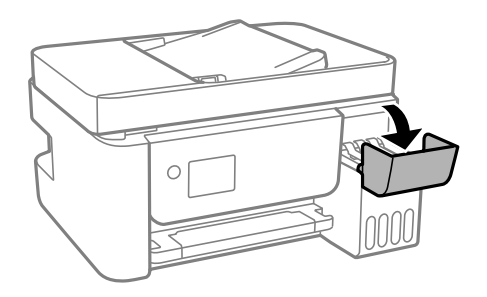

6. Atidarykite rašalo talpyklos dangtelį.

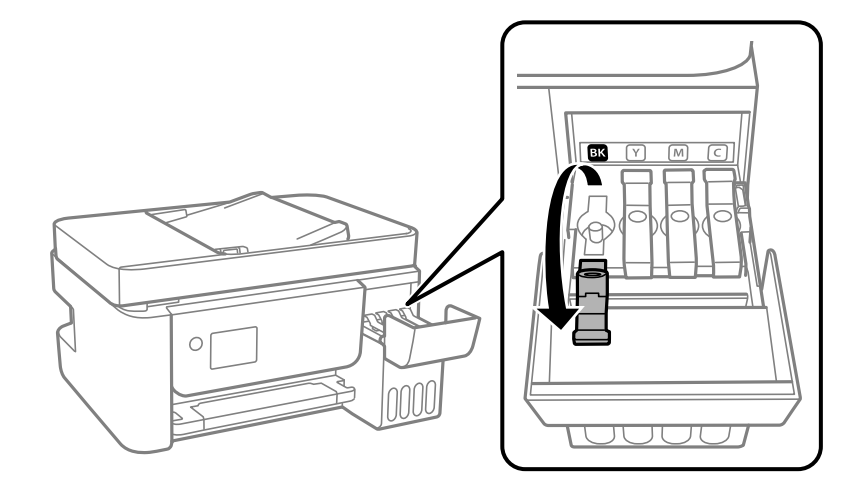

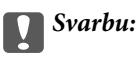

Įsitikinkite, kad rašalo talpyklos spalva sutampa su ta, kurią norite pakartotinai užpildyti.

7. Laikydami rašalo buteliuką vertikaliai, lėtai pasukite ir nuimkite dangtelį.

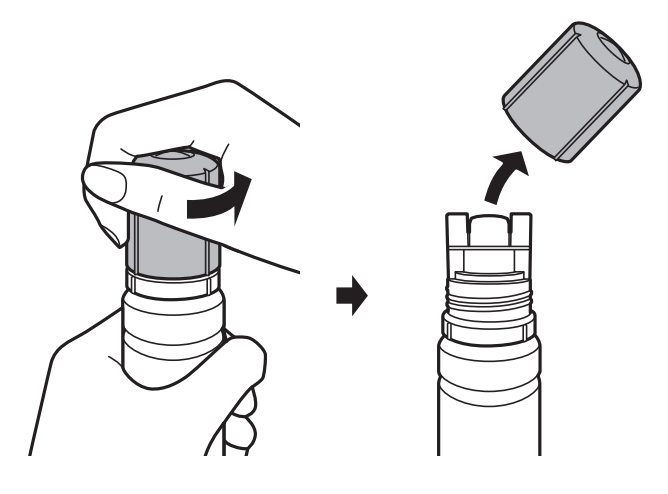

### c*Svarbu:*

❏ Elkitės atsargiai, kad neišlietumėte rašalo.

- ❏ Nuėmę dangtelį nelieskite rašalo buteliuko viršaus, galite išsitepti rašalu.
- 8. Rašalo buteliuko galiuką sulygiuokite su papildymo anga, tada lėtai keldami buteliuką įdėkite jį į papildymo angą.

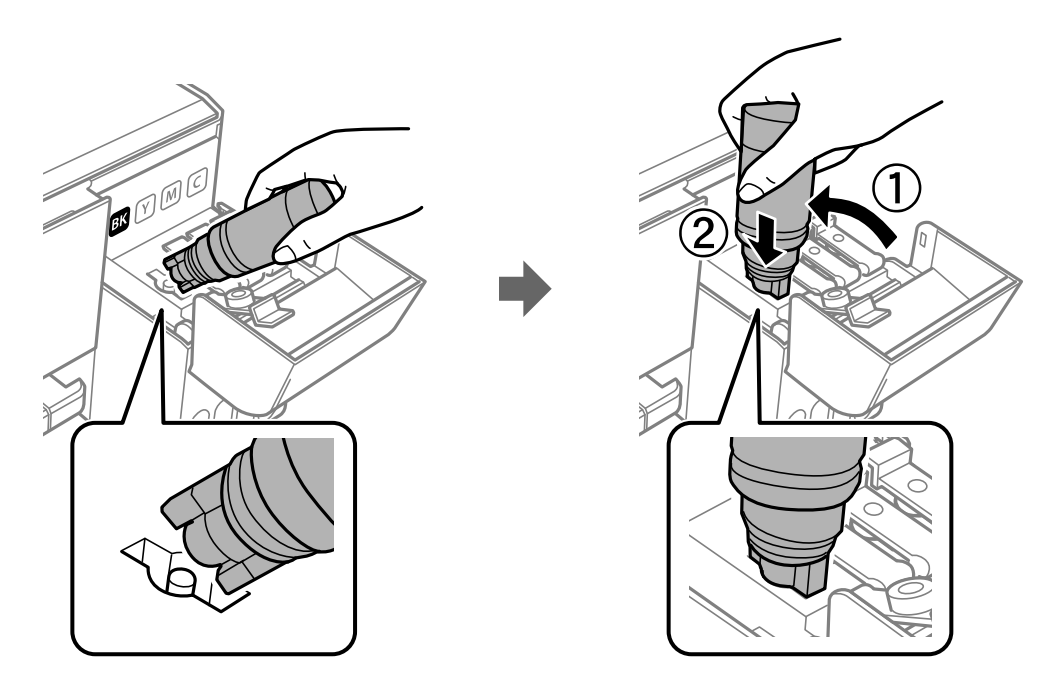

#### c*Svarbu:*

Nuėmę dangtelį stenkitės, kad rašalo buteliuko viršus prie nieko neprisiliestų, gali išsipilti rašalas.

9. Norėdami pripildyti rašalo talpyklą rašalu, įdėkite rašalo buteliuko viršų į papildymo angą.

Rašalas turi laisvas tekėti iš buteliuko, jo spausti nereikia. Kai rašalas prisipildo iki viršutinės linijos, jis nustoja tekėti.

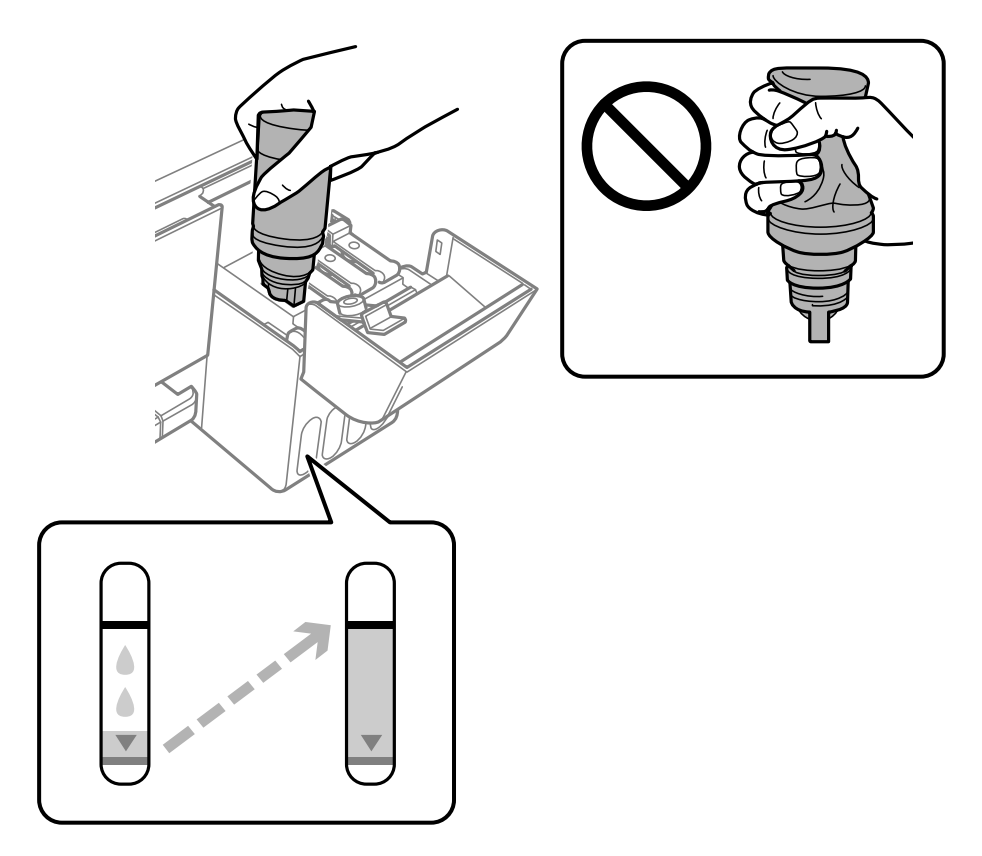

#### *Pastaba:*

- ❏ Jei rašalas neteka į talpyklą, ištraukite rašalo buteliuką ir įdėkite vėl.
- ❏ Rašalo lygį galite nustatyti iš naujo, net jei neužpildėte rašalu iki viršutinės linijos.Tačiau šis spausdintuvas nepateikia pranešimų ir nesustabdo veiklos, jei rašalo lygis nesumažėjo žemiau apatinės linijos.
- 10. Baigę papildymo procedūrą, ištraukite rašalo buteliuką ir tvirtai uždarykite rašalo talpyklos dangtelį.

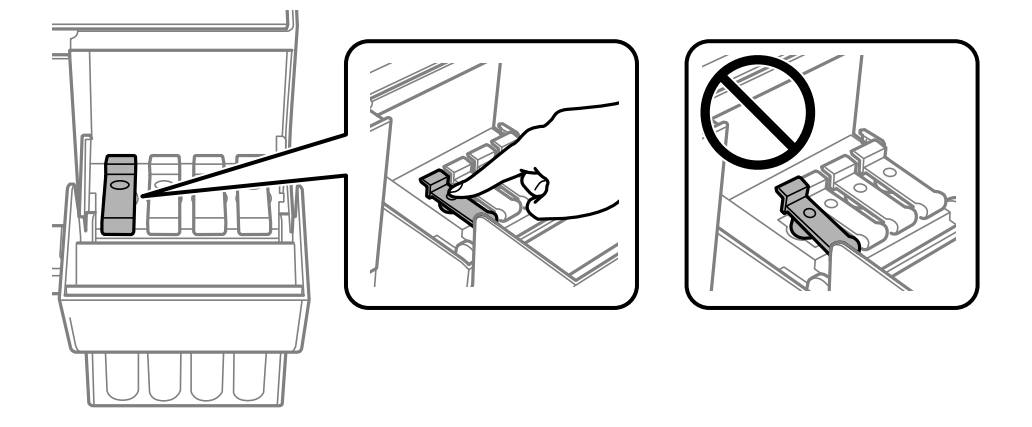

#### c*Svarbu:*

Nepalikite įdėti rašalo buteliuko, priešingu atveju galite jį pažeisti arba gali išsipilti rašalas.

#### *Pastaba:*

Jei rašalo buteliuke liko rašalo, uždėkite dangtelį ir rašalo buteliuką laikykite vertikalioje padėtyje vėlesniam laikui.

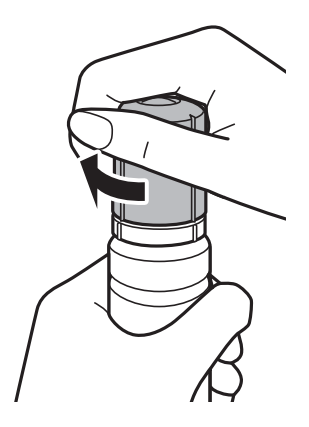

11. Tvirtai uždarykite rašalo talpyklos dangtį ir paspauskite mygtuką  $\mathcal{D}$ .

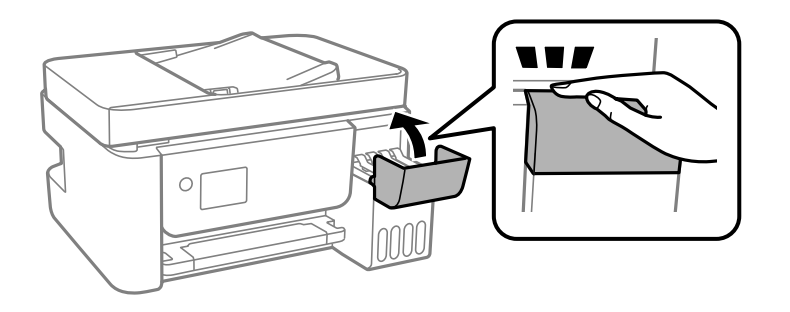

- 12. Pasirinkite rašalo, kurį pildysite iki viršutinės linijos, spalvą.
- 13. Norėdami iš naujo nustatyti rašalo lygį, paspauskite mygtuką  $\mathcal{D}$ .
- 14. Patvirtinkite pranešimą ir paspauskite mygtuką OK.

#### c*Svarbu:*

Jei, nustatę rašalo lygį iš naujo nepripilsite rašalo ir toliau naudosite spausdintuvą, gali būti, kad spausdinsite be rašalo ir pažeisite spausdintuvą. Prieš spausdindami vizualiai patikrinkite rašalo lygį visose rašalo talpyklose.

#### **Susijusi informacija**

- & ["Rašalo buteliukų kodai" puslapyje 143](#page-142-0)
- & ["Atsargumo priemonės dėl rašalo buteliukų naudojimo" puslapyje 145](#page-144-0)
- & ["Išsiliejęs rašalas" puslapyje 206](#page-205-0)

# <span id="page-149-0"></span>**Spausdintuvo priežiūra**

# **Spausdinimo galvutės apsaugojimas nuo uždžiuvimo**

Spausdintuvo įjungimui ir išjungimui visada naudokite maitinimo mygtuką.

Prieš atjungdami maitinimo laidą įsitikinkite, kad maitinimo lemputė yra užgesusi.

Rašalas savaime gali uždžiūti, jeigu nebus uždengtas. Tai kaip parkeriui arba rašikliui uždėtumėte kamštelį, kad neleistumėte jam uždžiūti. Įsitikinkite, kad spausdintuvo galvutė yra tinkamai uždengta, kad apsaugotumėte rašalą nuo išdžiuvimo.

Kai maitinimo laidas yra atjungtas arba veikiant spausdintuvui yra nutraukiamas elektros maitinimas, spausdintuvo galvutė gali būti netinkamai uždengta. Jeigu spausdintuvo galvutė paliekama neuždengta, joje esantis rašalas uždžius ir užsikiš purkštukai (rašalo išėjimo angos).

Tokiais atvejais kaip galima greičiau įjunkite spausdintuvą ir vėl išjunkite, kad būtų uždengta rašalo galvutė.

# **Spausdinimo galvutės tikrinimas ir valymas**

Jei purkštukai užsikimšę, spaudiniai tampa blankūs, juose matyti juostų arba pastebima nepageidaujamų spalvų. Pablogėjus spausdinimo kokybei, naudodami purkštukų patikros funkciją, patikrinkite, ar neužsikimšę purkštukai. Jei purkštukai užsikimšę, išvalykite spausdinimo galvutę.

#### c*Svarbu:*

- ❏ Neatidarykite vidinis dangtis ar neišjunkite spausdintuvo, kol vyksta galvutės valymas. Kai galvutės valymas nėra baigtas, gali nepavykti spausdinti.
- ❏ Kadangi valant spausdinimo galvutę sunaudojama šiek tiek rašalo, valykite spausdinimo galvutę tik, tada jei suprastėja kokybė.
- ❏ Kai rašalo lygis yra žemas, gali nepavykti išvalyti spausdinimo galvutės.
- ❏ Jei po maždaug trijų purkštukų patikrų ir galvutės valymo procesų spausdinimo kokybė nepagerėja, bent 12 valandų nespausdinkite, o tada vėl atlikite purkštukų patikrą ir, jei reikia, išvalykite galvutę.Rekomenduojame išjungti spausdintuvą.Jei spaudos kokybė vis tiek nepagerėjo, paleiskite Nuodugnus valymas.Jei kokybė vis tiek nepagerėjo, kreipkitės į "Epson" techninės priežiūros skyrių.
- ❏ Kad spausdinimo galvutė neuždžiūtų, neatjunkite spausdintuvo, kol maitinimas įjungtas.

### **Spausdinimo galvutės patikra ir valymas — Valdymo skydelis**

- 1. Į spausdintuvą įdėkite paprasto A4 formato popieriaus.
- 2. Pradžios ekrane pasirinkite **Techninė priežiūra**.

Norėdami pasirinkti elementą, naudokitės mygtukais  $\blacktriangle \blacktriangledown \blacktriangle \blacktriangleright$ , tada spauskite mygtuka OK.

- 3. Pasirinkite **Antgalio tikrinimas**.
- 4. Vykdydami ekrane pateiktas instrukcijas išspausdinkite purkštukų patikros šabloną.
- 5. Patikrinkite išspausdinimo būdą.
	- ❏ Jei nutrūkusių linijų ar trūkstamų segmentų nėra, kaip parodyta variante "OK", vadinasi, antgaliai neužsikimšę. Pasirinkite **Ne**, kad uždarytumėte purkštukų patikros funkciją. Nereikia atlikti jokių papildomų veiksmų.
	- ❏ Jei yra nutrūkusių linijų ar trūksta segmentų, kaip nurodyta variante "NG", gali būti, kad užsikimšo spausdinimo galvutės antgaliai. Pereikite prie kito veiksmo.

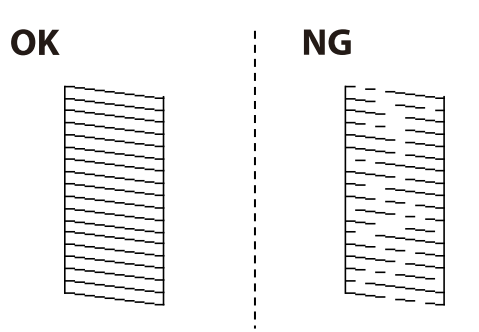

- 6. Pasirinkite **Taip** ir vadovaudamiesi ekrane pateikiamomis nuostatomis išvalykite spausdinimo galvutę.
- 7. Pasibaigus valymo procesui, dar kartą išspausdinkite purkštukų patikros šabloną. Valykite ir spausdinkite šabloną tol, kol išspausdintos linijos bus be pertrūkių.

#### **Susijusi informacija**

& ["Popieriaus įdėjimas į Gal. popier. tiektuvas" puslapyje 50](#page-49-0)

### **Spausdinimo galvutės patikra ir valymas – Windows**

- 1. Į spausdintuvą įdėkite A4 formato paprastojo popieriaus.
- 2. Atidarykite spausdintuvo tvarkyklės langą.
- 3. Skirtuke **Purkštukų patikrinimas** spustelėkite **Tech. priežiūra**.
- 4. Vykdykite ekrane pateiktas instrukcijas.

#### **Susijusi informacija**

- $\rightarrow$  ["Popieriaus įdėjimas į Gal. popier. tiektuvas" puslapyje 50](#page-49-0)
- $\rightarrow$  ["Prisijungimas prie spausdintuvo tvarkyklės" puslapyje 82](#page-81-0)

### **Spausdinimo galvutės tikrinimas ir valymas — Mac OS**

- 1. Į spausdintuvą įdėkite paprasto A4 formato popieriaus.
- 2. Pasirinkite **Sistemos nuostatos**, atidarę meniu , spauskite **Spausdintuvai ir skaitytuvai** (arba **Spausdinti ir nuskaityti**, **Spausdinti ir siųsti faksogramą**), tada pasirinkite spausdintuvą.
- 3. Spustelėkite **Parinktys ir tiekimas** > **Paslaugų programa** > **Atidaryti spausdintuvo paslaugų programą**.
- 4. Spustelėkite **Purkštukų patikrinimas**.
- 5. Vadovaukitės ekrane rodomomis instrukcijomis.

#### **Susijusi informacija**

 $\rightarrow$  ["Popieriaus įdėjimas į Gal. popier. tiektuvas" puslapyje 50](#page-49-0)

# **Nuodugnus valymas naudojimas**

Priemonė **Nuodugnus valymas** suteikia galimybę pakeisti visą rašalo vamzdeliuose esantį rašalą.Toliau nurodytose situacijose šios funkcijos gali prireikti norint pagerinti spausdinimo kokybę.

- ❏ Jūs spausdinote ar atlikote galvutės valymą esant per žemam rašalo lygiui, kai jo nesimato pro talpyklos langelius.
- ❏ Jūs kelis kartus atlikote purkštukų patikrą ir galvutės valymas ir palaukėte 12 valandų, tačiau spausdinimo kokybė nepagerėjo.

Prieš naudodamiesi šia funkcija, perskaitykite instrukciją žemiau.

#### c*Svarbu:*

Įsitikinkite, kad rašalo talpyklose liko pakankamai rašalo.

Vizualiai įsitikinkite, kad rašalo talpyklos pripildytos bent trečdaliu.Jei Nuodugnus valymas metu rašalo lygis bus per žemas, galite pažeisti gaminį.

#### c*Svarbu:*

Tarp kiekvieno Nuodugnus valymas turi būti 12 valandų intervalas.

Įprastai išspręsti spausdinimo kokybės problemą galima per 12 valandų su vienu Nuodugnus valymas.Taigi, venkite naudoti rašalą be reikalo, prieš bandydami spausdinti dar kartą, palaukite 12 valandų.

#### c*Svarbu:*

Ši funkcija turi poveikio rašalo pagalvėlės naudojimo trukmei.Naudojant šią funkciją, rašalo pagalvėlės naudojimo trukmė yra trumpesnė.Jei rašalo pagalvėlės naudojimo laikas baigėsi, kreipkitės į "Epson" techninės priežiūros skyrių dėl pakeitimo.

#### *Pastaba:*

Jei rašalo lygio nepakanka Nuodugnus valymas funkcijai, nenaudokite jos.Tačiau, rašalo lygis yra pakankamas spausdinimo darbams.

### **Nuodugnus valymas vykdymas — valdymo skydelis**

Prieš vykdydami šią funkciją perskaitykite Nuodugnus valymas instrukciją.

1. Išjunkite spausdintuvą.

- 2. Laikydami nuspaudę mygtuką  $\odot$ , spauskite mygtuką  $\circ$  patvirtinimo ekranui įjungti iki pradės mirksėti maitinimo lemputė.
- 3. Sekdami ekrano nurodymais pradėkite vykdyti Nuodugnus valymas funkciją.

#### *Pastaba:*

Jei šios funkcijos vykdyti negalite, išspręskite ekrane nurodytą problemą. Toliau, norėdami vėl vykdyti šią funkciją, atlikite šią procedūrą nuo 1 žingsnio.

4. Paleidę šią funkciją, patikrinkite purkštukus, ar šie neužsikimšę. Toliau pateikiama išsami informacija apie purkštukų patikros atlikimą.

#### **Susijusi informacija**

 $\rightarrow$  ["Spausdinimo galvutės tikrinimas ir valymas" puslapyje 150](#page-149-0)

### **Nuodugnus valymas vykdymas — "Windows"**

- 1. Atidarykite spausdintuvo tvarkyklės langą.
- 2. Skirtuke **Nuodugnus valymas** spustelėkite **Tech. priežiūra**.
- 3. Vadovaukitės ekrane rodomomis instrukcijomis.

#### *Pastaba:*

Jei šios funkcijos vykdyti negalite, išspręskite spausdintuvo valdymo skydelyje nurodytas problemas.Toliau, norėdami vėl vykdyti šią funkciją, atlikite šią procedūrą nuo 1 žingsnio.

#### **Susijusi informacija**

 $\blacktriangleright$  ["Prisijungimas prie spausdintuvo tvarkyklės" puslapyje 82](#page-81-0)

### **Nuodugnus valymas vykdymas — Mac OS**

- 1. Pasirinkite **Sistemos nuostatos**, atidarę meniu , spauskite **Spausdintuvai ir skaitytuvai** (arba **Spausdinti ir nuskaityti**, **Spausdinti ir siųsti faksogramą**), tada pasirinkite spausdintuvą.
- 2. Spustelėkite **Parinktys ir tiekimas** > **Paslaugų programa** > **Atidaryti spausdintuvo paslaugų programą**.
- 3. Spustelėkite **Nuodugnus valymas**.
- 4. Vadovaukitės ekrane rodomomis instrukcijomis.

#### *Pastaba:*

Jei šios funkcijos vykdyti negalite, išspręskite spausdintuvo valdymo skydelyje nurodytas problemas.Toliau, norėdami vėl vykdyti šią funkciją, atlikite šią procedūrą nuo 1 žingsnio.

# **Spausdinimo galvutės lygiavimas**

Jei spausdinimo rezultatuose matomos šios problemos, sulygiuokite spausdinimo galvutę, norėdami pagerinti spaudinius.

- ❏ Vertikalios linijos atrodo netinkamai sulygiuotos arba spaudiniai neryškūs
- ❏ Atsiranda reguliariais intervalais išdėstytos horizontalios juostos

### **Spausdinimo galvutės lygiavimas. Valdymo skydas**

1. Pradžios ekrane pasirinkite **Techninė priežiūra**.

Norėdami pasirinkti elementą, naudokitės mygtukais  $\blacktriangle \blacktriangledown \blacktriangle \blacktriangleright$ , tada spauskite mygtuką OK.

- 2. Pasirinkite **Galvutės lygiavimas**.
- 3. Pasirinkite norimą reguliuoti meniu, norėdami pagerinti spaudinius pagal spausdinimo rezultatų būseną.
	- ❏ Vertikalios linijos atrodo netinkamai sulygiuotos arba spaudiniai neryškūs: pasirinkite **Vertikalus sulygiavimas**.
	- ❏ Atsiranda reguliariais intervalais išdėstytos horizontalios juostos: pasirinkite **Horizontalusis lygiavimas**.
- 4. Vadovaukitės ekrane rodomomis instrukcijomis.

#### **Susijusi informacija**

& ["Popieriaus įdėjimas į Gal. popier. tiektuvas" puslapyje 50](#page-49-0)

# **Popieriaus kelio valymas, kad neliktų rašalo dėmių**

Jei spaudiniai dėmėti arba brūkšniuoti, išvalykite vidinį velenėlį.

#### Svarbu:

Spausdintuvo vidaus negalima valyti popierine servetėle. Pūkeliai gali užkimšti spausdinimo galvutės purkštukus.

- 1. Įdėkite A4 formato paprastą popierių į gal. pop. tiekt. anga.
- 2. Pradžios ekrane pasirinkite **Techninė priežiūra**.

Norėdami pasirinkti elementą, naudokitės mygtukais  $\blacktriangle \blacktriangledown \blacktriangle \blacktriangleright$ , tada spauskite mygtuką OK.

- 3. Pasirinkite **Pop. kreipt. valym.**.
- 4. Vykdydami ekrane pateiktas instrukcijas išvalykite popieriaus kelią. Kartokite šiuos veiksmus, kol popierius nebus tepamas rašalu.

#### **Susijusi informacija**

 $\rightarrow$  ["Popieriaus įdėjimas į Gal. popier. tiektuvas" puslapyje 50](#page-49-0)

# **ADF valymas**

Kai iš ADF nukopijuoti ar nuskaityti vaizdai yra dėmėti arba ADF originalai nėra tiekiami tinkamai, išvalykite ADF.

# c*Svarbu:*

Spausdintuvo niekada nevalykite spiritu arba skiedikliu. Šie chemikalai gali pakenkti gaminiui.

1. Atidarykite ADF dangtį.

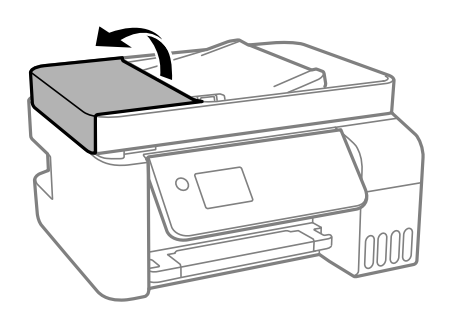

2. Ritinėlio ir ADF vidų valykite minkštu ir drėgnu audeklu.

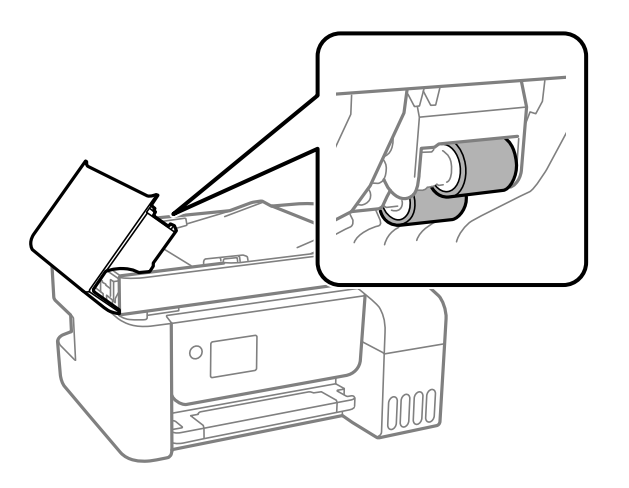

### c*Svarbu:*

- ❏ Naudodami sausą audinį galite sugadinti ritinėlio paviršių.
- ❏ ADF naudokite išdžiūvus ritinėliui.

3. Atidarykite dokumentų dangtį.

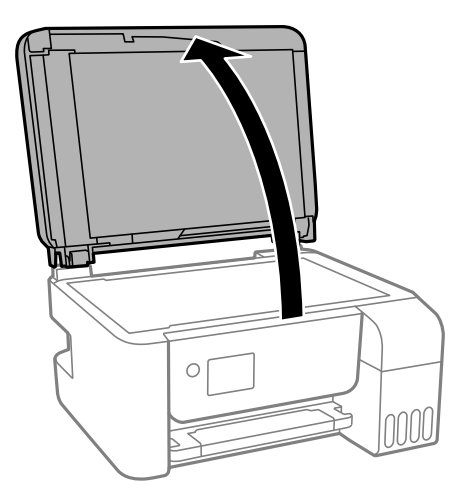

4. Nuvalykite paveikslėlyje pavaizduotą sritį.

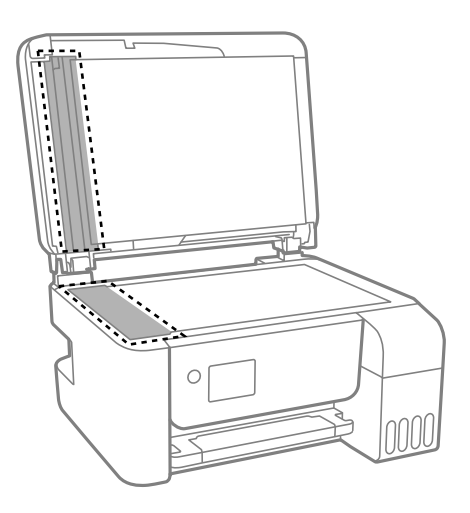

#### c*Svarbu:*

- ❏ Jei stiklinis paviršius suteptas riebalais arba kita sunkiai pašalinama medžiaga, jį valykite minkštu nedideliu stiklo valiklio kiekiu sudrėkintu audeklu. Likusį skystį nušluostykite.
- ❏ Nespauskite stiklo per stipriai.
- ❏ Stenkitės nesubraižyti ir nepažeisti stiklo paviršiaus. Pažeidus stiklo paviršių gali pablogėti nuskaitymo kokybė.

# **Skaitytuvo stiklas valymas**

Kai ant kopijų ar nuskaitytų vaizdų yra dėmių, nuvalykite skaitytuvo stiklas.

### !*Perspėjimas:*

Elkitės atsargiai: atidarydami ir uždarydami dokumentų dangtį stenkitės neprisispausti rankos arba pirštų. Taip galite susižeisti.

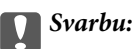

Spausdintuvo niekada nevalykite spiritu arba skiedikliu. Šie chemikalai gali pakenkti gaminiui.

1. Atidarykite dokumentų dangtį.

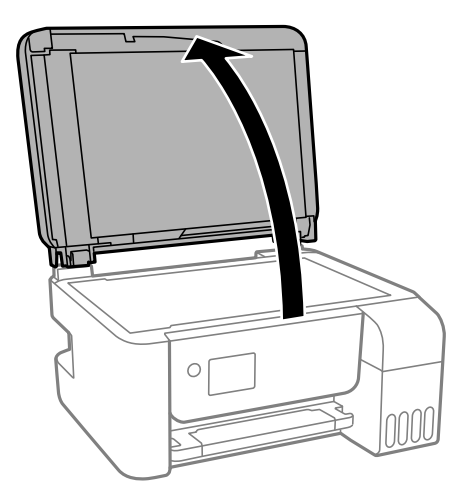

2. skaitytuvo stiklas paviršių valykite minkštu, sausu, švariu audeklu.

#### c*Svarbu:*

- ❏ Jei stiklinis paviršius suteptas riebalais arba kita sunkiai pašalinama medžiaga, jį valykite minkštu nedideliu stiklo valiklio kiekiu sudrėkintu audeklu. Likusį skystį nušluostykite.
- ❏ Nespauskite stiklo per stipriai.
- ❏ Stenkitės nesubraižyti ir nepažeisti stiklo paviršiaus. Pažeidus stiklo paviršių gali pablogėti nuskaitymo kokybė.

# **Bendrojo puslapių, tiekiamų per spausdintuvą, skaičiaus tikrinimas**

Galite patikrinti bendrąjį puslapių, tiekiamų per spausdintuvą, skaičių.

### **Bendrojo puslapių, tiekiamų per spausdintuvą, skaičiaus tikrinimas — valdymo skydelis**

Informacija išspausdinama kartu su purkštukų patikros šablonu.

- 1. Į spausdintuvą įdėkite paprasto A4 formato popieriaus.
- 2. Pradžios ekrane pasirinkite **Techninė priežiūra**.

Norėdami pasirinkti elementą, naudokitės mygtukais  $\blacktriangle \blacktriangledown \blacktriangle \blacktriangleright$ , tada spauskite mygtuką OK.

3. Pasirinkite **Antgalio tikrinimas**.

4. Vykdydami ekrane pateiktas instrukcijas išspausdinkite purkštukų patikros šabloną.

#### **Susijusi informacija**

& ["Popieriaus įdėjimas į Gal. popier. tiektuvas" puslapyje 50](#page-49-0)

### **Bendrojo puslapių, tiekiamų per spausdintuvą, skaičiaus tikrinimas – "Windows"**

- 1. Atidarykite spausdintuvo tvarkyklės langą.
- 2. Skirtuke **Spausdintuvo ir funkcijų informacija** spustelėkite **Tech. priežiūra**.

#### **Susijusi informacija**

 $\blacktriangleright$  ["Prisijungimas prie spausdintuvo tvarkyklės" puslapyje 82](#page-81-0)

### **Bendrojo puslapių, tiekiamų per spausdintuvą, skaičiaus tikrinimas — Mac OS**

- 1. Pasirinkite **Sistemos nuostatos**, atidarę meniu , spauskite **Spausdintuvai ir skaitytuvai** (arba **Spausdinti ir nuskaityti**, **Spausdinti ir siųsti faksogramą**), tada pasirinkite spausdintuvą.
- 2. Spustelėkite **Parinktys ir tiekimas** > **Paslaugų programa** > **Atidaryti spausdintuvo paslaugų programą**.
- 3. Spustelėkite **Printer and Option Information**.

# **Informacija apie tinklo paslaugą ir programinę įrangą**

Šiame skyriuje pristatomos jūsų spausdintuvui skirtos tinklo paslaugos ir programinės įrangos produktai, kuriuos galima atsisiųsti iš "Epson" svetainės arba įkelti iš pateikto programinės įrangos kompaktinio disko.

# **Spausdintuvo operacijų konfigūravimo programa (Web Config)**

"Web Config" yra programa, veikianti žiniatinklio naršyklėje, pvz., "Internet Explorer" ir "Safari", kompiuteryje arba išmaniajame įrenginyje. Galite patvirtinti spausdintuvo būseną ar pakeisti tinklo tarnybą ir spausdintuvo nustatymus. Norėdami naudoti "Web Config", prijunkite spausdintuvą ir kompiuterį ar įrenginį prie to paties tinklo.

Palaikomos šios naršyklės.

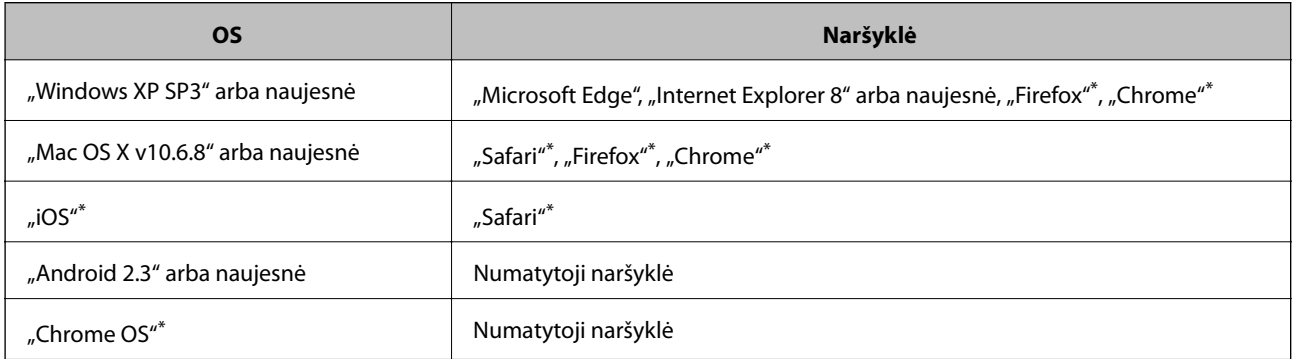

Naudokite naujausią versiją.

### **Web Config vykdymas žiniatinklio naršyklėje**

1. Patikrinkite spausdintuvo IP adresą.

Norėdami pradėti ryšio patikrą, valdymo skydelyje pasirinkite **Nuostatos** > **visos Wi-Fi / tinklo nuostatos** > **Sujungimo patikra**. Paspauskite mygtuką  $\circled{}$  arba mygtuką OK, kad būtų atspausdinta tinklo ryšio ataskaita. Išsiaiškinkite spausdintuvo IP adresą – jis nurodytas išspausdintoje tinklo ryšio ataskaitoje.

2. Kompiuteryje arba išmaniajame įrenginyje paleiskite žiniatinklio naršyklę ir įveskite spausdintuvo IP adresą. Formatas:

IPv4: http://spausdintuvo IP adresas/

IPv6: http://[spausdintuvo IP adresas]/

Pavyzdžiai:

IPv4: http://192.168.100.201/

IPv6: http://[2001:db8::1000:1]/

#### **Informacija apie tinklo paslaugą ir programinę įrangą**

*Pastaba:*

Išmaniuoju įrenginiu taip pat galite vykdyti Web Config, atidarę Epson iPrint techninės priežiūros langą.

#### **Susijusi informacija**

 $\blacktriangleright$  ["Funkcijos Epson iPrint naudojimas" puslapyje 107](#page-106-0)

### **Web Config vykdymas operacinėje sistemoje Windows**

Kai kompiuteris su spausdintuvu sujungiamas naudojant WSD, atlikite toliau nurodytus veiksmus konfigūruoti Web Config.

- 1. Atidarykite spausdintuvų sąrašą kompiuteryje.
	- ❏ Windows 10/Windows Server 2016

Spustelėkite pradžios mygtuką ir skyriuje **Aparatūra ir garsas** pasirinkite **"Windows" sistema** > **Valdymo skydas** > **Peržiūrėti įrenginius ir spausdintuvus**.

❏ Windows 8.1/Windows 8/Windows Server 2012 R2/Windows Server 2012

**Aparatūra ir garsas** (arba **Aparatūra**) pasirinkite **Darbalaukis** > **Nuostatos** > **Valdymo skydas** > **Peržiūrėti įrenginius ir spausdintuvus**.

❏ Windows 7/Windows Server 2008 R2

Spustelėkite pradžios mygtuką ir skyriuje **Aparatūra ir garsas** pasirinkite **Valdymo skydas** > **Peržiūrėti įrenginius ir spausdintuvus**.

❏ Windows Vista/Windows Server 2008

Spustelėkite pradžios mygtuką ir skyriuje **Aparatūra ir garsas** pasirinkite **Valdymo skydas** > **Spausdintuvai**.

- 2. Dešiniuoju pelės mygtuku spustelėkite naudojamą spausdintuvą ir pasirinkite **Ypatybės**.
- 3. Pasirinkite kortelę **Žiniatinklio paslauga** ir spustelėkite URL.

### **Web Config vykdymas operacinėje sistemoje Mac OS**

- 1. Pasirinkite **Sistemos nuostatos**, atidarę meniu , spauskite **Spausdintuvai ir skaitytuvai** (arba **Spausdinti ir nuskaityti**, **Spausdinti ir siųsti faksogramą**), tada pasirinkite spausdintuvą.
- 2. Spustelėkite **Parinktys ir tiekimas** > **Rodyti spausdintuvo svetainę**.

# **Dokumentų ir vaizdų nuskaitymo programa (Epson Scan 2)**

Epson Scan 2 yra nuskaitymo valdymo programa.Galite koreguoti nuskaitytų vaizdų formatą, skyrą, ryškumą, kontrastą ir kokybę."Epson Scan 2" galima paleisti ir iš TWAIN palaikančios nuskaitymo programos.Išsamios informacijos ieškokite programėlės žinyne.

#### **Informacija apie tinklo paslaugą ir programinę įrangą**

#### **Paleidimas operacinėje sistemoje Windows**

#### *Pastaba:*

Pasirinkę Windows Server operacines sistema įsitikinkite, kad yra įdiegta funkcija *Kompiuterio naudojimo patirtis*.

❏ Windows 10/Windows Server 2016

Spustelėkite pradžios mygtuką ir pasirinkite **EPSON** > **Epson Scan 2**.

❏ Windows 8.1/Windows 8/Windows Server 2012 R2/Windows Server 2012

Pagrindinio ieškos mygtuko lauke įveskite programos pavadinimą ir pasirinkite rodomą piktogramą.

❏ Windows 7/Windows Vista/Windows XP/Windows Server 2008 R2/Windows Server 2008/Windows Server 2003 R2/Windows Server 2003

Spustelėkite pradžios mygtuką ir pasirinkite **Visos programos** arba **Programos** > **EPSON** > **Epson Scan 2**> **Epson Scan 2**.

#### **Paleidimas operacinėje sistemoje Mac OS**

#### *Pastaba:*

Epson Scan 2 nepalaiko Mac OS sparčiosios vartotojų perjungimo funkcijos.Spartųjį vartotojų perjungimą reikia išjungti.

Pasirinkite **Eiti** > **Programos** > **Epson Software** > **Epson Scan 2**.

#### **Susijusi informacija**

- $\blacktriangleright$  ["Nuskaitymas naudojant "Epson Scan 2"" puslapyje 120](#page-119-0)
- & ["Naujausių programų diegimas" puslapyje 166](#page-165-0)

### **Tinklo skaitytuvo įtraukimas**

Prieš naudojant Epson Scan 2 reikia įtraukti tinklo skaitytuvą.

1. Paleiskite programinę įrangą, tada spustelėkite **Pridėti** ekrane **Skaitytuvo nustatymai**.

#### *Pastaba:*

- ❏ Jei *Pridėti* yra pilkas, spustelėkite *Įjungti redagavimą*.
- ❏ Jei rodomas pagrindinis Epson Scan 2 ekranas, jis jau buvo prijungtas prie skaitytuvo.Jei norite prisijungti prie kito tinklo, pasirinkite *Skaitytuvas* > *Nustatymai*, norėdami atidaryti ekraną *Skaitytuvo nustatymai*.
- 2. Įtraukite tinklo skaitytuvą.Įveskite šiuos elementus, tada spustelėkite **Pridėti**.

❏ **Modelis**: pasirinkite skaitytuvą, prie kurio norite prisijungti.

- ❏ **Pavadinimas**: įveskite iki 32 simbolių skaitytuvo pavadinimą.
- ❏ **Ieškoti tinklo**: kai kompiuteris ir skaitytuvas yra tame pačiame tinkle, rodomas IP adresas.Jei jis nerodomas, spustelėkite mygtuką .Jei IP adresas vis dar nerodomas, spustelėkite **Įveskite adresą**, tada įveskite IP adresą tiesiogiai.
- 3. Pasirinkite skaitytuvą ekrane **Skaitytuvo nustatymai**, tada spustelėkite **GERAI**.

# <span id="page-161-0"></span>**Programa nuskaitymo operacijų konfigūravimui iš valdymo skydo (Epson Event Manager)**

"Epson Event Manager" yra programa, suteikianti galimybę valdymo skydelyje valdyti nuskaitymą ir įrašyti vaizdus į kompiuterį.Galite pridėti savo nustatymus kaip išankstines nuostatas, pvz., parinkti dokumento tipą, įrašymo aplanko vietą ir vaizdo formatą.Išsamios informacijos ieškokite programėlės žinyne.

#### *Pastaba:*

Windows Server operacinės sistemos nepalaikomos.

#### **Paleidimas operacinėje sistemoje Windows**

❏ Windows 10

Spustelėkite pradžios mygtuką ir pasirinkite **Epson Software** > **Event Manager**.

❏ Windows 8.1/Windows 8

Pagrindinio ieškos mygtuko lauke įveskite programos pavadinimą ir pasirinkite rodomą piktogramą.

❏ Windows 7/Windows Vista/Windows XP

Spustelėkite pradžios mygtuką, tada pasirinkite **Visos programos** arba **Programos** > **Epson Software** > **Event Manager**.

#### **Paleidimas operacinėje sistemoje Mac OS**

**Eiti** > **Programos** > **Epson Software** > **Event Manager**.

#### **Susijusi informacija**

 $\blacktriangleright$  . Naujausių programų diegimas" puslapyje 166

# **Fakso operacijų ir faksogramų siuntimo konfigūravimo programa (FAX Utility)**

FAX Utility — tai programa, kurią naudojant galima konfigūruoti įvairias faksogramų siuntimo iš kompiuterio nuostatas.Pavyzdžiui, galima kurti arba redaguoti siunčiant faksogramas naudojamus kontaktų sąrašus, nustatyti, kad priimtos faksogramos į kompiuterį būtų įrašomos PDF formatu, ir kt.Išsamios informacijos ieškokite programėlės žinyne.

#### *Pastaba:*

- ❏ Windows Server operacinės sistemos nepalaikomos.
- ❏ Prieš diegiant FAX Utility, būtina įdiegti spausdintuvo tvarkyklę.

#### **Paleidimas operacinėje sistemoje Windows**

❏ Windows 10

Spustelėkite pradžios mygtuką ir pasirinkite **Epson Software** > **FAX Utility**.

❏ Windows 8.1/Windows 8

Pagrindinio ieškos mygtuko lauke įveskite programos pavadinimą ir pasirinkite rodomą piktogramą.

#### **Informacija apie tinklo paslaugą ir programinę įrangą**

❏ Windows 7/Windows Vista/Windows XP

Spustelėkite pradžios mygtuką ir pasirinkite **Visos programos** (arba **Programos**) > **Epson Software** > **FAX Utility**.

#### **Paleidimas operacinėje sistemoje Mac OS**

Pasirinkite **Sistemos nuostatos** iš meniu > **Spausdintuvai ir skaitytuvai** (arba **Spausdinti ir nuskaityti**, **Spausdinti ir siųsti faksogramą**), tada pasirinkite spausdintuvą (FAKSĄ).Spustelėkite **Parinktys ir tiekimas** > **Paslaugų programa** > **Atidaryti spausdintuvo paslaugų programą**.

#### **Susijusi informacija**

- $\blacktriangleright$  ["Faksogramų gavimas į kompiuterį" puslapyje 139](#page-138-0)
- & ["Naujausių programų diegimas" puslapyje 166](#page-165-0)

# **Faksogramų siuntimo programa (PC-FAX tvarkyklė)**

PC-FAX tvarkyklė yra programa, kuri dokumentą, sukurtą kita programa, leidžia išsiųsti kaip faksogramą tiesiai iš kompiuterio."PC-FAX" tvarkyklė įdiegiama įdiegiant "FAX Utility".Išsamios informacijos ieškokite programėlės žinyne.

#### *Pastaba:*

❏ Windows Server operacinės sistemos nepalaikomos.

❏ Atsižvelgiant į programą, kuria buvo sukurtas dokumentas, naudojimas gali skirtis.Išsamios informacijos ieškokite programėlės žinyne.

#### **Prieiga iš Windows**

Programos meniu **Failas** pasirinkite **Spausdinti** arba **Spausdinimo sąranka**.Pasirinkite naudojamą spausdintuvą (faksą) ir spustelėkite **Nuostatos** arba **Ypatybės**.

#### **Prieiga iš Mac OS**

Programos meniu **Failas** pasirinkite **Spausdinti**.Nustatydami **Spausdintuvas** nustatymą pasirinkite naudojamą spausdintuvą (faksą), o tada išskleidžiamajame meniu pasirinkite **Fax Settings** arba **Recipient Settings**.

#### **Susijusi informacija**

- $\blacktriangleright$  ["Faksogramos siuntimas iš kompiuterio" puslapyje 135](#page-134-0)
- & ["Fakso operacijų ir faksogramų siuntimo konfigūravimo programa \(FAX Utility\)" puslapyje 162](#page-161-0)

# **Vaizdų spausdinimo programa ("Epson Photo+")**

"Epson Photo+" yra programa, suteikianti galimybę spausdinti vaizdus parinkus įvairius išdėstymus. Taip pat galite koreguoti vaizdą ir peržiūrint dokumentą reguliuoti padėtį. Be to, vaizdus galima bet kada pašviesinti pridėjus teksto arba antspaudų. Spausdinant ant originalaus "Epson" fotopopieriaus, rašalo kokybė pagerinama iki geriausios įmanomos, o paviršius gražiai padengiamas idealiai perteiktomis spalvomis.

Išsamios informacijos ieškokite programėlės žinyne.

#### **Informacija apie tinklo paslaugą ir programinę įrangą**

#### *Pastaba:*

- ❏ Windows Server operacinės sistemos nepalaikomos.
- ❏ Norint naudoti šią programą, turi būti įdiegta šio spausdintuvo tvarkyklė.
- ❏ Vaizdus taip pat spausdinti galite naudodami programą "Epson Easy Photo Print". Išsamios informacijos ieškokite programėlės žinyne.

#### **Paleidimas**

❏ Windows 10/Windows Server 2016

Spustelėkite pradžios mygtuką ir pasirinkite **Epson Software** > **Epson Photo+**.

❏ Windows 8.1/Windows 8/Windows Server 2012 R2/Windows Server 2012

Pagrindinio ieškos mygtuko lauke įveskite programos pavadinimą ir pasirinkite rodomą piktogramą.

❏ Windows 7/Windows Vista/Windows XP/Windows Server 2008 R2/Windows Server 2008/Windows Server 2003 R2/Windows Server 2003

Spustelėkite pradžios mygtuką ir pasirinkite **Visos programos** arba **Programos** > **Epson Software** > **Epson Photo+**.

#### **Paleidimas operacinėje sistemoje Mac OS**

Pasirinkite **Eiti** > **Programos** > **Epson Software** > **Epson Photo+**.

#### **Susijusi informacija**

& ["Naujausių programų diegimas" puslapyje 166](#page-165-0)

# **Programa tinklalapių spausdinimui (E-Web Print)**

"E-Web Print" yra programa, suteikianti galimybę paprastai spausdinti žiniatinklio puslapius, parinkus įvairius išdėstymus. Išsamios informacijos ieškokite programėlės žinyne. Žinyną galite pasiekti per meniu "E-Web Print", esantį įrankių juostoje "E-Web Print".

#### *Pastaba:*

- ❏ Windows Server operacinės sistemos nepalaikomos.
- ❏ Mac OS nepalaikoma.
- ❏ Palaikomų naršyklių ir naujausios versijos ieškokite atsisiuntimo svetainėje.

#### **Paleidimas**

Įdiegus "E-Web Print", ji rodoma naršyklėje. Spustelėkite **Print** arba **Clip**.

#### **Susijusi informacija**

 $\blacktriangleright$  ["Naujausių programų diegimas" puslapyje 166](#page-165-0)

# <span id="page-164-0"></span>**Vaizdų nuskaitymo ir perdavimo programa (Easy Photo Scan)**

Easy Photo Scan yra programa, leidžianti nuskaityti nuotraukas ir lengvai nusiųsti nuskaitytą vaizdą į kompiuterį ar debesį. Taip pat galite lengvai koreguoti nuskaitytą vaizdą. Išsamios informacijos ieškokite programėlės žinyne.

*Pastaba:*

- $\Box$  "Windows Server" operacinės sistemos nepalaikomos.
- ❏ Norint naudoti šią programą, turi būti įdiegta skaitytuvo tvarkyklė Epson Scan 2.

#### **Paleidimas operacinėje sistemoje Windows**

❏ Windows 10

Spustelėkite pradžios mygtuką ir pasirinkite **Epson programinė įranga** > **Lengvas nuotraukų nuskaitymas**.

❏ Windows 8.1/Windows 8

Pagrindinio ieškos mygtuko lauke įveskite programos pavadinimą ir pasirinkite rodomą piktogramą.

❏ Windows 7/Windows Vista/Windows XP

Spustelėkite pradžios mygtuką, tada pasirinkite **Visos programos** arba **Programos** > **Epson Software** > **Easy Photo Scan**.

#### **Paleidimas operacinėje sistemoje Mac OS**

Pasirinkite **Eiti** > **Programos** > **Epson Software** > **Easy Photo Scan**.

# **Programinės įrangos atnaujinimo įrankiai (EPSON Software Updater)**

"EPSON Software Updater" yra programa, tikrinanti, ar internete nesiūloma naujos arba atnaujintos programinės įrangos, ir ją įdiegianti. Galima atnaujinti ir spausdintuvo programinę aparatinę įrangą bei vadovą.

#### *Pastaba:*

Windows Server operacinės sistemos nepalaikomos.

#### **Diegimas**

Iš "Epson" svetainės atsisiųskite EPSON Software Updater.

Jeigu naudojate Windows kompiuterį ir negalite atsisiųsti programos iš svetainės, galite jas įdiegti iš pateikiamo kompaktinio disko.

[http://www.epson.com](http://www.epson.com/)

#### **Paleidimas operacinėje sistemoje Windows**

❏ Windows 10

Spustelėkite pradžios mygtuką ir pasirinkite **Epson Software** > **EPSON Software Updater**.

❏ Windows 8.1/Windows 8

Pagrindinio ieškos mygtuko lauke įveskite programos pavadinimą ir pasirinkite rodomą piktogramą.

#### **Informacija apie tinklo paslaugą ir programinę įrangą**

<span id="page-165-0"></span>❏ Windows 7/Windows Vista/Windows XP

Spustelėkite pradžios mygtuką ir pasirinkite **Visos programos** arba **Programos** > **Epson Software** > **EPSON Software Updater**.

#### *Pastaba:*

Be to, EPSON Software Updater galite paleisti paspausdami spausdintuvo piktogramą darbalaukio užduočių juostoje ir pasirinkdami *Programinės įrangos naujinimas*.

#### **Paleidimas operacinėje sistemoje Mac OS**

Pasirinkite **Eiti** > **Programos** > **Epson Software** > **EPSON Software Updater**.

# **Kelių įrenginių konfigūravimo programa (EpsonNet Config)**

"EpsonNet Config" yra programa, kurią naudojant galima nustatyti tinklo sąsajos adresus ir protokolus.Norėdami gauti daugiau informacijos, žr. "EpsonNet Config" vadovą arba programos žinyną.

#### **Paleidimas operacinėje sistemoje Windows**

❏ Windows 10/Windows Server 2016

Spustelėkite pradžios mygtuką ir pasirinkite **EpsonNet** > **EpsonNet Config**.

❏ Windows 8.1/Windows 8/Windows Server 2012 R2/Windows Server 2012

Pagrindinio ieškos mygtuko lauke įveskite programos pavadinimą ir pasirinkite rodomą piktogramą.

❏ Windows 7/Windows Vista/Windows XP/Windows Server 2008 R2/Windows Server 2008/Windows Server 2003 R2/Windows Server 2003

Spustelėkite pradžios mygtuką ir pasirinkite **Visos programos** arba **Programos** > **EpsonNet** > **EpsonNet Config SE** > **EpsonNet Config**.

#### **Paleidimas operacinėje sistemoje Mac OS**

**Eiti** > **Programos** > **Epson Software** > **EpsonNet** > **EpsonNet Config SE** > **EpsonNet Config**.

# **Naujausių programų diegimas**

#### *Pastaba:*

Įdiegdami programą iš naujo, ją pirmiausia turite pašalinti.

1. Įsitikinkite, kad spausdintuvas yra prijungtas prie kompiuterio, o kompiuteris prijungtas prie interneto.

2. Paleiskite "EPSON Software Updater".

Momentinė nuotrauka yra pavyzdys naudojant Windows.

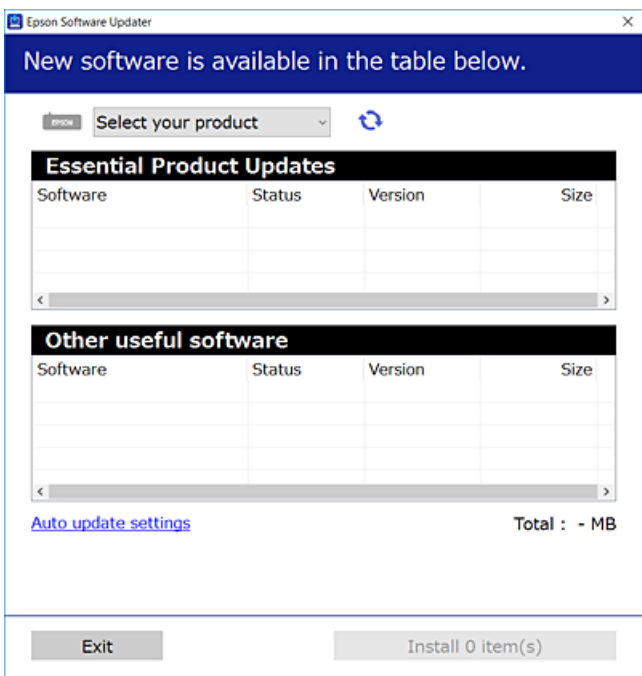

- 3. Jei naudojate Windows, pasirinkite spausdintuvą, tada spustelėkite  $\Box$ , kad patikrintumėte naujausią programos versiją.
- 4. Pasirinkite elementus, kuriuos norite įdiegti ar atnaujinti, tada spustelėkite diegimo mygtuką.

#### Svarbu:

Neišjunkite spausdintuvo ir neatjunkite maitinimo, kol nebus užbaigtas naujinimas, kitaip spausdintuvas gali sugesti.

#### *Pastaba:*

❏ Naujausią programų versiją galite atsisiųsti iš "Epson" svetainės.

[http://www.epson.com](http://www.epson.com/)

❏ Jei naudojate operacinę sistemą Windows Server, negalėsite naudoti EPSON Software Updater. Atsisiųskite naujausią programų versiją iš "Epson" svetainės.

#### **Susijusi informacija**

- & ["Programinės įrangos atnaujinimo įrankiai \(EPSON Software Updater\)" puslapyje 165](#page-164-0)
- $\blacktriangleright$  ["Programų šalinimas" puslapyje 168](#page-167-0)

# <span id="page-167-0"></span>**Spausdintuvo programinės aparatinės įrangos naujinimas naudojant valdymo skydelį**

Jei spausdintuvas yra prijungtas prie interneto, galite naujinti spausdintuvo programinę aparatinę įrangą naudodami valdymo skydelį. Taip pat galite nustatyti spausdintuvą reguliariai ieškoti programinės aparatinės įrangos naujinimų ir pranešti, jei naujinimai yra prieinami.

1. Pradžios ekrane pasirinkite **Nuostatos**.

Norėdami pasirinkti elementą, naudokitės mygtukais  $\blacktriangle \blacktriangledown \blacktriangle \blacktriangleright$ , tada spauskite mygtuką OK.

2. Pasirinkite **Mikropr. įr. nauj.** > **Atnaujinti**.

#### *Pastaba:*

Įjunkite *Pranešimas*, kad nustatytumėte spausdintuvą reguliariai ieškoti prieinamų programinės aparatinės įrangos naujinimų.

- 3. Patikrinkite ekrane rodomą pranešimą ir paspauskite mygtuką "Gerai", kad pradėtumėte ieškoti prieinamų naujinimų.
- 4. Jei skystųjų kristalų ekrane rodoma žinutė, įspėjanti apie prieinamą programinės aparatinės įrangos naujinimą, laikykitės ekrane esančių nurodymų, kad pradėtumėte naujinimą.

#### c*Svarbu:*

- ❏ Neišjunkite spausdintuvo ir neatjunkite maitinimo, kol nebus užbaigtas naujinimas, kitaip spausdintuvas gali sugesti.
- ❏ Jei programinės aparatinės įrangos naujinimas nėra užbaigiamas ar yra nesėkmingas, spausdintuvas tinkamai neįsijungia, o kitą kartą įjungus spausdintuvą skystųjų kristąlų ekrane rodoma Recovery Mode. Tokiu atveju turite vėl atnaujinti programinę aparatinę įrangą naudodami kompiuterį. USB laidu prijunkite spausdintuvą prie kompiuterio. Kol spausdintuvas rodo "Recovery Mode", programinės aparatinės įrangos atnaujinti nepavyks. Per kompiuterį galite prisijungti prie vietinio Epson tinklalapio, iš kurio galite parsisiųsti naujausią spausdintuvo programinę-aparatinę įrangą. Laikydamiesi tinklalapio instrukcijų atlikite tolimesnius veiksmus.

# **Programų šalinimas**

Prisijunkite prie kompiuterio administratoriaus teisėmis. Kompiuteriui paraginus įveskite administratoriaus slaptažodį.

### **Programų šalinimas — "Windows"**

- 1. Norėdami išjungti spausdintuvą, paspauskite mygtuką  $\mathcal{O}$ .
- 2. Išjunkite visas veikiančias programas.
- 3. Atidarykite **Valdymo skydas**:
	- ❏ Windows 10/Windows Server 2016

Spustelėkite pradžios mygtuką ir pasirinkite "Windows" sistema > Valdymo skydas.

- ❏ Windows 8.1/Windows 8/Windows Server 2012 R2/Windows Server 2012
	- Pasirinkite **Darbalaukis** > **Parametrai** > **Valdymo skydas**.
- ❏ Windows 7/Windows Vista/Windows XP/Windows Server 2008 R2/Windows Server 2008/Windows Server 2003 R2/Windows Server 2003

Spustelėkite pradžios mygtuką ir pasirinkite **Valdymo skydas**.

- 4. Atidarykite **Pašalinti programą** (arba **Įtraukti arba pašalinti programas**):
	- ❏ Windows 10/Windows 8.1/Windows 8/Windows 7/Windows Vista/Windows Server 2016/Windows Server 2012 R2/Windows Server 2012/Windows Server 2008 R2/Windows Server 2008

Dalyje **Programos** pasirinkite **Pašalinti programą**.

- ❏ Windows XP/Windows Server 2003 R2/Windows Server 2003
	- Spustelėkite **Įtraukti arba pašalinti programas**.
- 5. Pasirinkite norimą pašalinti programą.

Negalite pašalinti spausdintuvo tvarkyklės, jei yra spausdinimo užduočių. Prieš pašalindami iš trinkite užduotis arba palaukite, kol jos bus atspausdintos.

- 6. Pašalinkite programas:
	- ❏ Windows 10/Windows 8.1/Windows 8/Windows 7/Windows Vista/Windows Server 2016/Windows Server 2012 R2/Windows Server 2012/Windows Server 2008 R2/Windows Server 2008

Spustelėkite **Pašalinti / keisti** arba **Pašalinti**.

❏ Windows XP/Windows Server 2003 R2/Windows Server 2003

Spustelėkite **Keisti / pašalinti** arba **Pašalinti**.

#### *Pastaba:*

Jei bus atidarytas langas *Vartotojo abonemento valdymas*, spustelėkite *Tęsti*.

7. Vadovaukitės ekrane rodomomis instrukcijomis.

### **Programų šalinimas — Mac OS**

1. Naudodami Uninstaller atsisiųskite EPSON Software Updater.

Kartą atsisiuntus Uninstaller šalinimo programą, jos nebereikės siųstis kaskart norint pašalinti programą.

- 2. Norėdami išjungti spausdintuvą, paspauskite mygtuka $\mathcal{O}$ .
- 3. Norėdami pašalinti spausdintuvo tvarkyklę arba PC-FAX tvarkyklę, pasirinkite **Sistemos nuostatos** iš meniu > **Spausdintuvai ir skaitytuvai** (arba **Spausdinti ir nuskaityti**, **Spausdinti ir siųsti faksu**), tada pašalinkite spausdintuvą iš įgalintų spausdintuvų sąrašo.
- 4. Išjunkite visas veikiančias programas.
- 5. Pasirinkite **Eiti** > **Programos** > **Epson Software** > **Uninstaller**.

6. Pasirinkite norimą pašalinti programą ir spustelėkite **Uninstall**.

#### c*Svarbu:*

Uninstaller pašalins visas kompiuteryje įdiegtas "Epson" rašalinių spausdintuvų tvarkykles.Jei naudojate kelis "Epson" rašalinius spausdintuvus ir norite panaikinti tik kai kurias tvarkykles, pirmiausia panaikinkite visas, o tada vėl įdiekite būtinąją spausdintuvo tvarkyklę.

#### *Pastaba:*

Jei programų sąraše norimos pašalinti programos nėra, naudodami Uninstaller jos pašalinti negalėsite.Tokiu atveju pasirinkite *Eiti* > *Programos* > *Epson Software*, pasirinkite norimą pašalinti programą ir nuvilkite ją į šiukšlinės piktogramą.

#### **Susijusi informacija**

& ["Programinės įrangos atnaujinimo įrankiai \(EPSON Software Updater\)" puslapyje 165](#page-164-0)

# **Spausdinimas naudojant tinklo paslaugą**

Naudojant internete pasiekiamą "Epson Connect" tarnybą, galima bet kada ir beveik bet kur spausdinti iš išmaniojo telefono, planšetės arba nešiojamojo kompiuterio.Norėdami naudotis šia paslauga, Epson Connect užregistruokite naują naudotoją ir spausdintuvą.

Internete pasiekiamos toliau pateikiamos funkcijos.

❏ Email Print

Siųsdami el. laiškus su priedais, tokiais kaip dokumentai ar vaizdai, į el. pašto adresą, kuris priskirtas spausdintuvui, galite spausdinti šiuo el. laiškus ir priedus nuotoliniu būdu iš, pavyzdžiui, namų ar ofiso spausdintuvo.

❏ Epson iPrint

Ši "iOS" ir "Android" skirta programa suteikia galimybę spausdinti iš išmaniojo telefono ar planšetės.Dokumentus, vaizdus ir svetaines galite spausdinti nusiuntę juos tiesiogiai į spausdintuvą, kuris prijungtas prie to paties belaidžio LAN.

❏ Remote Print Driver

Tai nuotolinio spausdinimo tvarkyklės ("Remote Print Driver") bendroji tvarkyklė.Spausdindami nuotoliniu būdu, spausdintuvą galite keisti įprastame programos lange.

Išsamios informacijos ieškokite Epson Connect portalo svetainėje.

<https://www.epsonconnect.com/>

[http://www.epsonconnect.eu](http://www.epsonconnect.eu/) (tik Europoje)

# **Problemų sprendimas**

# **Spausdintuvo būsenos tikrinimas**

### **Skystųjų kristalų ekrane rodomų klaidų kodų peržiūra**

Jei yra klaida ar informacija, į kurią turite atkreipti dėmesį, skystųjų kristalų ekrane rodomas kodas. Jei rodomas kodas, vadovaukitės toliau pateiktais sprendimais, kad išspręstumėte problemą.

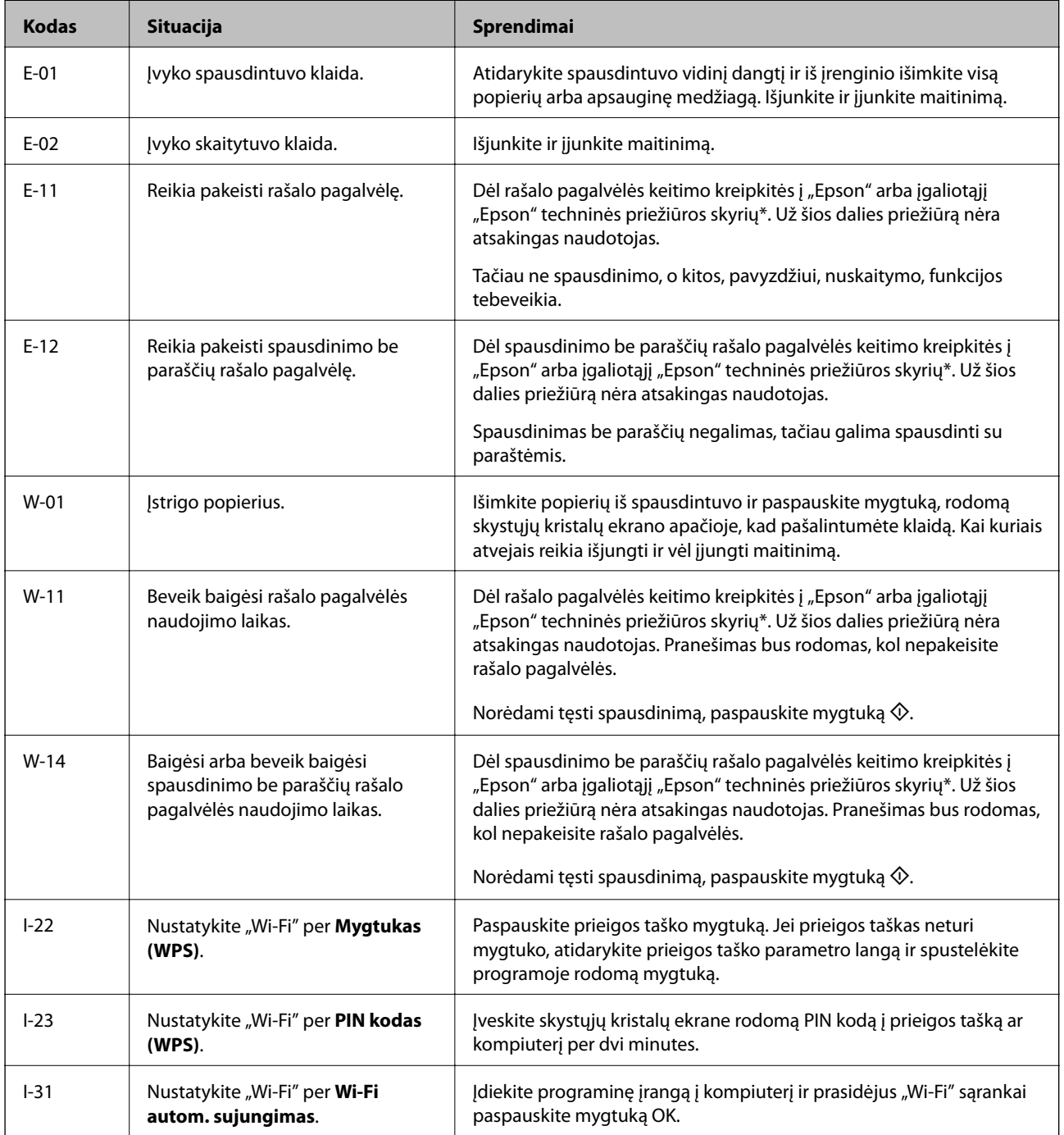

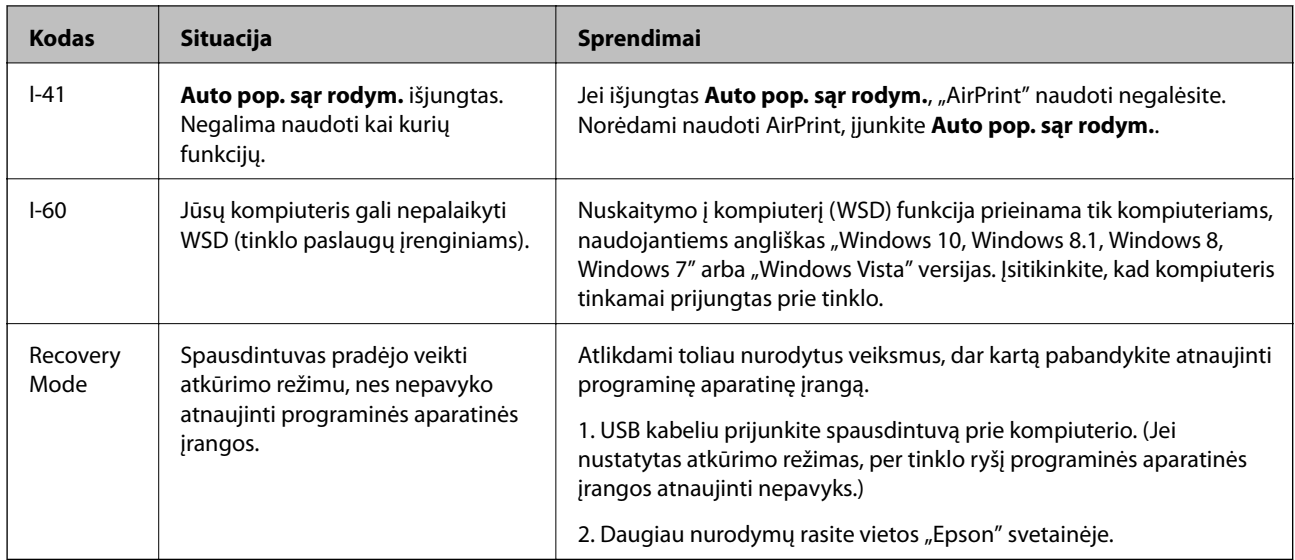

\* Vykdant kai kuriuos spausdinimo ciklus, rašalo pagalvėlėje gali susikaupti nedidelis rašalo perteklius. Kad rašalas nepradėtų tekėti iš pagalvėlės, pasiekus pagalvėlės sugerties ribą spausdintuvas nustoja spausdinti. Keitimo būtinybę ir dažnį lemia išspausdintų puslapių skaičius, spausdinama medžiaga ir spausdintuvo vykdomi valymo ciklai. Tai, kad reikia pakeisti pagalvėlę nereiškia, kad spausdintuvo veikimas nebeatitinka techninių duomenų. Prireikus pakeisti pagalvėlę, spausdintuvas pateks apie tai informuojantį pranešimą. Tai atlikti gali tik įgaliotasis "Epson" techninės priežiūros skyriaus atstovas. Šio pakeitimo išlaidos pagal "Epson" garantiją nepadengiamos.

#### **Susijusi informacija**

- $\rightarrow$  "Istrigusio popieriaus išėmimas" puslapyje 173
- $\rightarrow$  ["Kreipimasis į "Epson" klientų aptarnavimo skyrių" puslapyje 220](#page-219-0)
- $\blacktriangleright$  ["Naujausių programų diegimas" puslapyje 166](#page-165-0)

## Spausdintuvo būsenos patikra - "Windows"

- 1. Atidarykite spausdintuvo tvarkyklės langą.
- 2. Skirtuke **EPSON Status Monitor 3** spustelėkite **Tech. priežiūra**.

#### *Pastaba:*

- ❏ Be to, spausdintuvo būseną galite patikrinti dukart paspausdami spausdintuvo piktogramą užduočių juostoje. Jei spausdintuvo piktograma nėra pridėta į užduočių juostą, spustelėkite *Stebėjimo pasirinktys* skirtuke *Tech. priežiūra* ir pasirinkite *Registruoti sparčiosios nuorodos piktogramą užduočių juostoje*.
- ❏ Jei *EPSON Status Monitor 3* išjungta, skirtuke *Išplėstinės nuostatos* spustelėkite *Tech. priežiūra* ir pasirinkite *Įgalinti ""EPSON Status Monitor 3""*.

#### **Susijusi informacija**

 $\rightarrow$  ["Prisijungimas prie spausdintuvo tvarkyklės" puslapyje 82](#page-81-0)

## <span id="page-172-0"></span>**Spausdintuvo būsenos patikra — Mac OS**

- 1. Pasirinkite **Sistemos nuostatos**, atidarę meniu , spauskite **Spausdintuvai ir skaitytuvai** (arba **Spausdinti ir nuskaityti**, **Spausdinti ir siųsti faksogramą**), tada pasirinkite spausdintuvą.
- 2. Spustelėkite **Parinktys ir tiekimas** > **Paslaugų programa** > **Atidaryti spausdintuvo paslaugų programą**.
- 3. Spustelėkite **EPSON Status Monitor**.

Patikrinkite spausdintuvo būseną, rašalo lygius ir klaidų būseną.

# **Programinės įrangos būsenos tikrinimas**

Atnaujinant programinę įrangą į naujausią versiją, gali pavykti išspręsti problemas. Patikrinkite programinės įrangos būseną, naudokite programinės įrangos naujinimo įrankį.

#### **Susijusi informacija**

- $\rightarrow$  ["Programinės įrangos atnaujinimo įrankiai \(EPSON Software Updater\)" puslapyje 165](#page-164-0)
- $\blacktriangleright$  ["Naujausių programų diegimas" puslapyje 166](#page-165-0)

# **Įstrigusio popieriaus išėmimas**

Peržiūrėkite valdymo skydelyje rodomą klaidą ir vykdykite instrukcijas, kad pašalintumėte įstrigusį popierių, įskaitant suplyšusias dalis.Tada pašalinkite klaidą.

### c*Svarbu:*

- ❏ Atsargiai išimkite įstrigusį popierių.Mėginant išimti popierių jėga galima pakenkti spausdintuvui.
- ❏ Išimdami įstrigusį popierių, nepaverskite, nepastatykite vertikaliai ar neapverskite spausdintuvo, nes gali ištekėti rašalas.

## **Įstrigusio popieriaus išėmimas iš Gal. popier. tiektuvas**

Išimkite įstrigusį popierių.

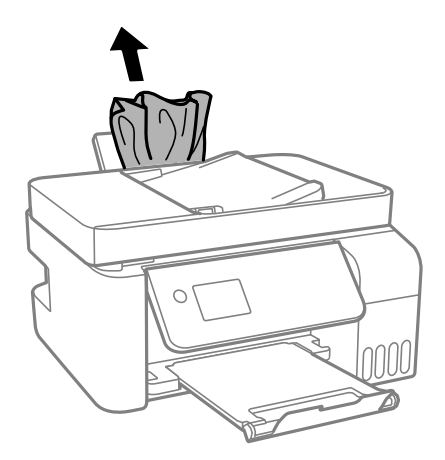

## **Įstrigusio popieriaus išėmimas iš spausdintuvo**

# !*Perspėjimas:*

Kol ranka yra spausdintuvo viduje, niekada nelieskite valdymo skydelio mygtukų. Jei spausdintuvas pradės veikti, galite susižaloti. Elkitės atsargiai, kad nepaliestumėte kyšančių dalių ir nesusižeistumėte.

1. Pakelkite valdymo skydelį.

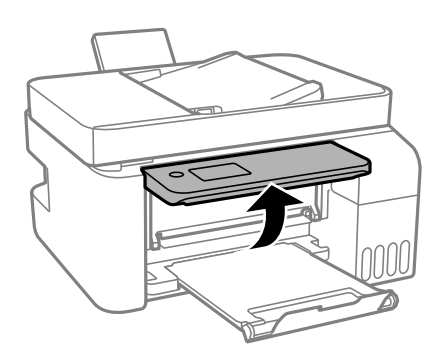

2. Atidarykite vidinį dangtį.

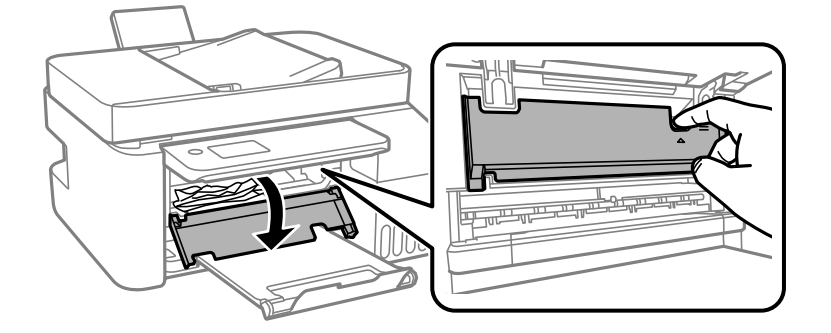

3. Išimkite įstrigusį popierių.

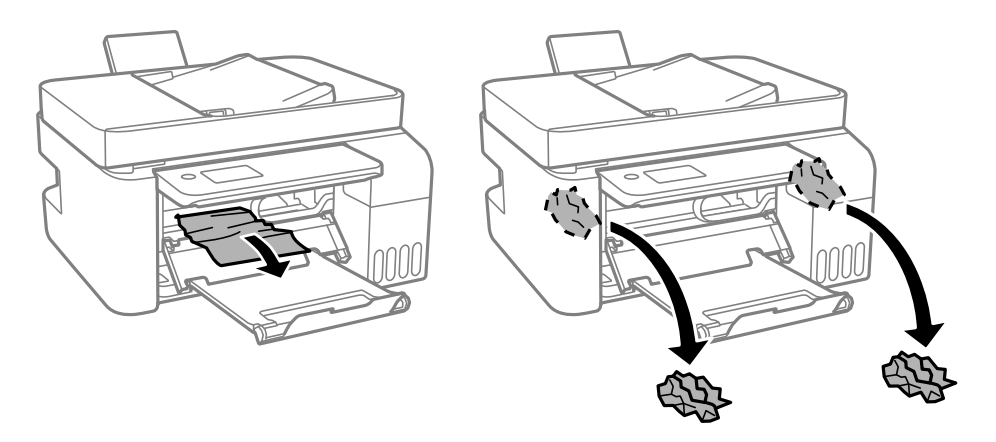

# c*Svarbu:*

Nelieskite spausdintuvo viduje esančių dalių, parodytų iliustracijoje. Taip galite sukelti triktį.

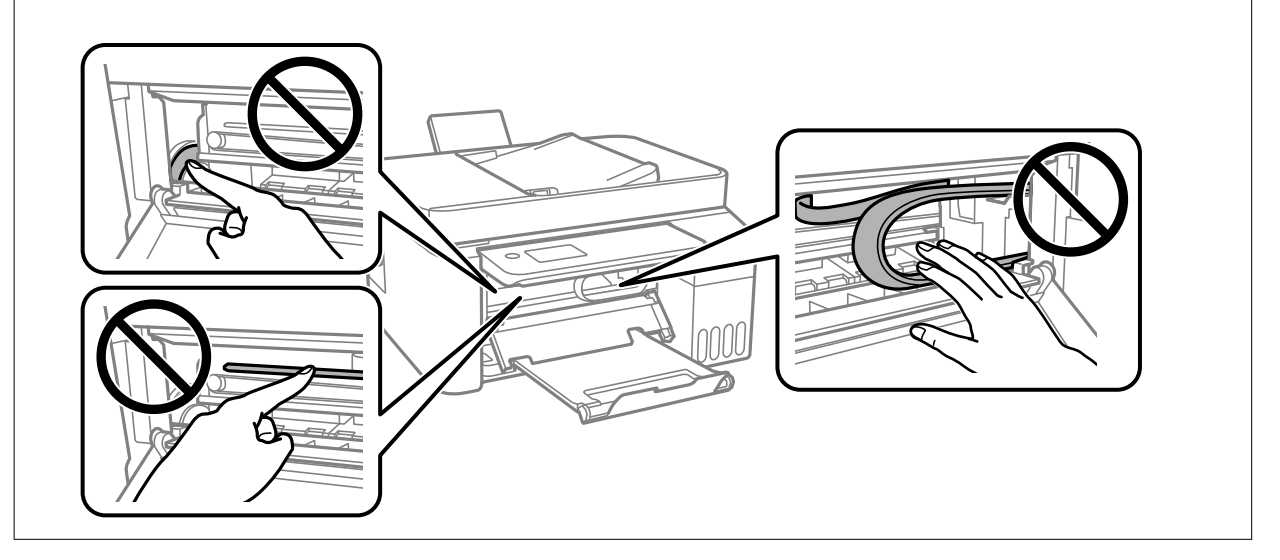

4. Uždarykite vidinį dangtį.

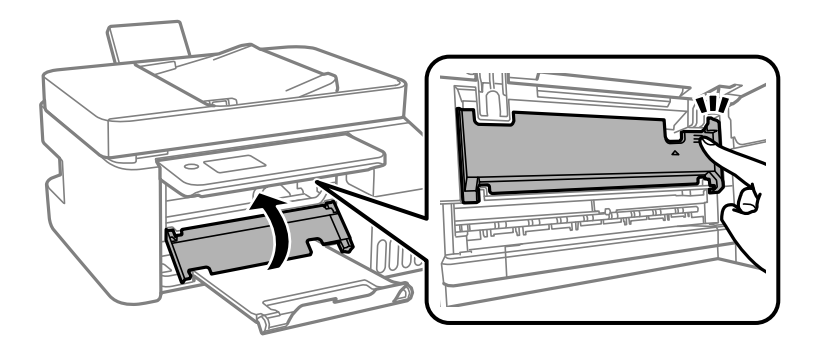

5. Uždarykite valdymo skydelį.

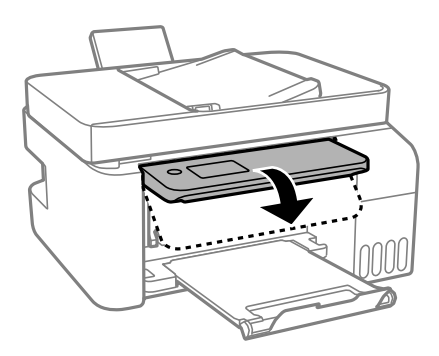

# **Įstrigusio popieriaus išėmimas iš ADF**

1. Atidarykite ADF dangtį.

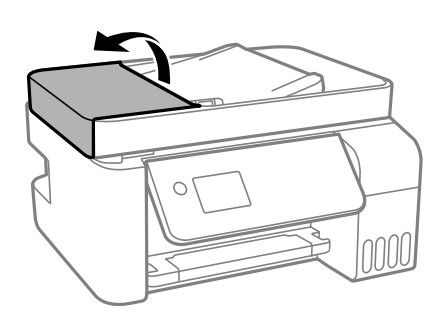

2. Išimkite įstrigusį popierių.

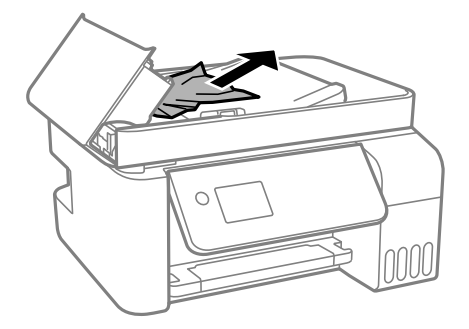

3. Pakelkite ADF įvesties padėklą.

#### Svarbu:

Prieš pakeldami ADF įvesties padėklą įsitikinkite, kad atidarėte ADF dangtį. Priešingu atveju galite pažeisti ADF.

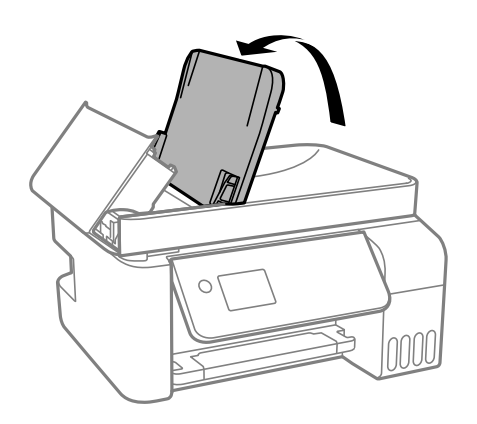

4. Išimkite įstrigusį popierių.

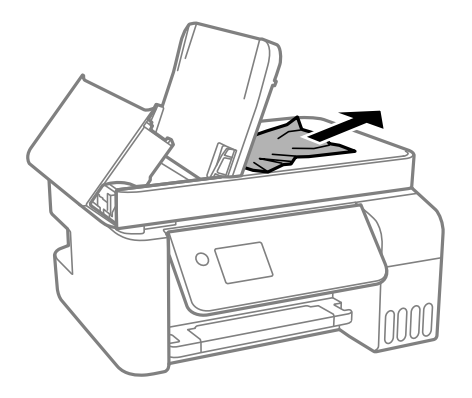

5. Uždarykite ADF dangtį, kol užsifiksuos.

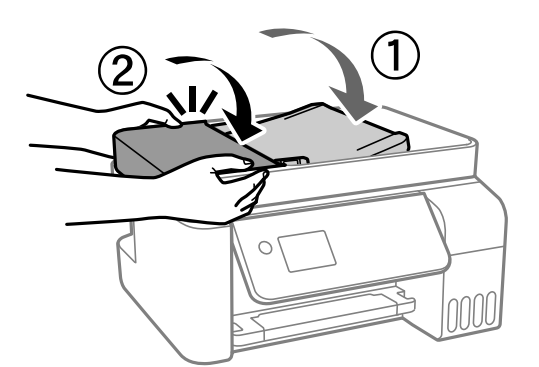

# **Popierius tiekiamas netinkamai**

Patikrinkite toliau nurodytus punktus, tada imkitės atitinkamų veiksmų problemai išspręsti.

- ❏ Padėkite spausdintuvą ant lygaus paviršiaus ir naudokite esant rekomenduojamoms aplinkos sąlygoms.
- ❏ Naudokite šio spausdintuvo palaikomą popierių.
- ❏ Laikykitės atsargumo priemonių dėl popieriaus naudojimo.
- ❏ Lapų nedėkite daugiau nei nurodyta tam tikros rūšies popieriui. Jei naudojate paprastąjį popierių, jo šūsnis neturi būti aukščiau už liniją, kuri pažymėta trikampio simboliu ant kraštinio kreiptuvo.
- ❏ Įsitikinkite, ar popieriaus dydžio ir popieriaus tipo nuostatos atitinka į spausdintuvą įdėto popieriaus faktinį dydį ir tipą.

#### **Susijusi informacija**

- $\blacktriangleright$  ["Su aplinka susiję techniniai duomenys" puslapyje 212](#page-211-0)
- $\rightarrow$  ["Atsargumo priemonės dėl popieriaus naudojimo" puslapyje 49](#page-48-0)
- $\blacktriangleright$  ["Galimas popierius ir talpa" puslapyje 47](#page-46-0)
- $\rightarrow$  ["Popieriaus rūšių sąrašas" puslapyje 53](#page-52-0)

### **Įstrigo popierius**

- ❏ Įdėkite popieriaus tinkama kryptimi ir priekinio krašto kreiptuvus pristumkite prie popieriaus kraštų.
- ❏ Jeigu reikia įdėti kelis popieriaus lapus, juos dėkite po vieną.

#### **Susijusi informacija**

- $\blacktriangleright$  "Istrigusio popieriaus išėmimas" puslapyje 173
- $\rightarrow$  ["Popieriaus įdėjimas į Gal. popier. tiektuvas" puslapyje 50](#page-49-0)

### **Kreivai tiekiamas popierius**

Įdėkite popieriaus tinkama kryptimi ir priekinio krašto kreiptuvus pristumkite prie popieriaus kraštų.

#### **Susijusi informacija**

& ["Popieriaus įdėjimas į Gal. popier. tiektuvas" puslapyje 50](#page-49-0)

### **Vienu metu tiekiami keli popieriaus lapai**

- ❏ Dėkite po vieną popieriaus lapą.
- ❏ Jei vykdant rankinį dvipusį spausdinimą tiekiama po kelis popieriaus lapus iš karto, išimkite visą spausdintuve esantį popierių ir įdėkite jį iš naujo.

### **Rodoma klaida Nėra popieriaus**

Jei pateikiamas klaidos pranešimas, informuojantis, kad nėra popieriaus, nors popieriaus į gal. popier. tiektuvas įdėta, įdėkite popierių iš naujo ties gal. popier. tiektuvas centru.

### **Originalas netiekiamas į ADT**

❏ Naudokite tokius originalus, kuriuos galima dėti į ADT.

- ❏ Įdėkite originalus tinkama kryptimi ir ADT kraštinius kreiptuvus pristumkite prie originalų kraštų.
- ❏ Išvalykite ADT vidų.
- ❏ Nedėkite originalų virš linijos, ADT pažymėtos trikampio simboliu.

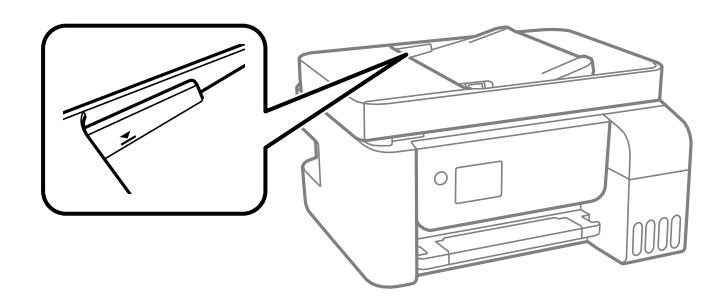

❏ Kopijavimo, nuskaitymo ar faksogramos ekrane patikrinkite, ar rodoma ADT piktograma. Jei jos nėra, vėl dėkite originalus.

# **Su maitinimu ir valdymo skydeliu susijusios problemos**

### **Nepavyksta įjungti maitinimo**

- ❏ Įsitikinkite, kad maitinimo laidas tinkamai prijungtas.
- **□** Šiek tiek ilgiau palaikykite nuspausta mygtuka  $\mathbf{\Theta}$ .

## **Nepavyksta išjungti maitinimo**

Šiek tiek ilgiau palaikykite nuspaustą mygtuką  $\mathcal{O}$ . Jei vis tiek nepavyksta išjungti spausdintuvo, atjunkite maitinimo laidą. Kad neuždžiūtų spausdinimo galvutė, vėl įjunkite spausdintuvą ir išjunkite jį paspausdami  $m$ ygtuka $\mathcal{O}$ .

### **Maitinimas išjungiamas automatiškai**

- ❏ Pasirinkite **Išjungimo nuostatos** meniu **Nuostatos**, ir tuomet išjunkite **Išjungti, jei neaktyvus** ir **Išjungti, jei atjungtas** nuostatas.
- ❏ Išjunkite **Išjungti laikmatį** nuostatą meniu **Nuostatos**.

#### *Pastaba:*

Jūsų gaminys gali turėti funkciją *Išjungimo nuostatos* arba *Išjungti laikmatį*, atsižvelgiant į įsigijimo vietą.

## **Užgęsta skystųjų kristalų ekranas**

Spausdintuvas veikia miego režimu. Norėdami grąžinti ankstesnę skystųjų kristalų ekrano būseną, paspauskite bet kurį valdymo skydelio mygtuką.

# **Spausdinimas iš kompiuterio negalimas**

## **Ryšio patikra (USB)**

- ❏ Tvirtai prijunkite USB laidą prie spausdintuvo ir kompiuterio.
- ❏ Jei naudojate USB šakotuvą, spausdintuvą junkite tiesiai prie kompiuterio.
- ❏ Jei USB laidas neatpažįstamas, pakeiskite prievadą arba pakeiskite USB laidą.
- ❏ Jei spausdintuvas negali spausdinti, naudojant USB ryšį, išbandykite šiuos veiksmus.

Atjunkite USB laidą nuo kompiuterio. Dešiniuoju pelės klavišu spustelėkite kompiuteryje rodomą spausdintuvo ikoną ir pasirinkite **Pašalinti įrenginį**. Tada prijunkite USB laidą prie kompiuterio ir atlikite bandomąjį spausdinimą.

Iš naujo nustatykite USB ryšį, atlikdami šiame vadove nurodytus ryšio su kompiuteriu būdo pakeitimo žingsnius. Išsamios informacijos ieškokite toliau pateiktoje susijusios informacijos nuorodoje.

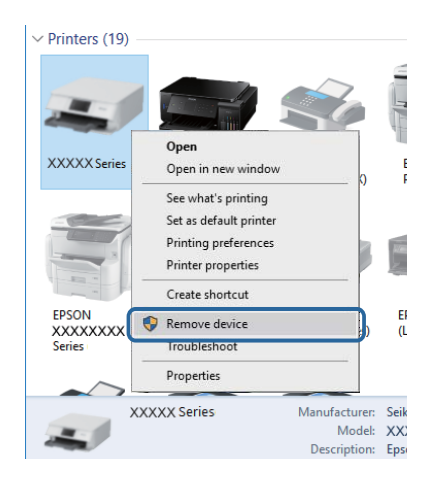

#### **Susijusi informacija**

 $\blacktriangleright$  ["Prijungimo prie kompiuterio būdo pakeitimas" puslapyje 42](#page-41-0)

## **Ryšio patikra (tinklo)**

- ❏ Jei pakeitėte belaidį maršrutizatorių ar tiekėją, bandykite vėl nustatyti spausdintuvo tinklo nuostatas. Prijunkite kompiuterį ar išmanųjį įrenginį prie to paties SSID kaip ir spausdintuvas.
- ❏ Išjunkite įrenginius, kuriuos norite prijungti prie tinklo. Palaukite apie 10 sekundžių, tada įjunkite įrenginius šia tvarka: belaidis maršrutizatorius, kompiuteris ar išmanusis įrenginys, spausdintuvas. Perkelkite spausdintuvą ir kompiuterį ar išmanųjį įrenginį arčiau belaidžio maršrutizatoriaus, kad pagerintumėte radijo bangų ryšį, ir bandykite vėl atlikti tinklo nustatymus.
- ❏ Išspausdinkite tinklo ryšio ataskaitą. Išsamios informacijos ieškokite toliau pateiktoje susijusios informacijos nuorodoje. Jei ataskaita parodo, kad tinklo ryšio užmegzti nepavyko, patikrinkite tinklo ryšio ataskaitą ir laikykitės išspausdintų sprendimų.
- ❏ Jei spausdintuvui priskirtas IP adresas yra 169.254.XXX.XXX, o potinklio šablonas yra 255.255.0.0, gali būti, kad IP adresas priskirtas neteisingai. Iš naujo įjunkite belaidį maršrutizatorių arba iš naujo nustatykite spausdintuvo tinklo nuostatas. Jei tai neišsprendžia problemos, žr. belaidžio maršrutizatoriaus dokumentaciją.
❏ Pabandykite prisijungti prie svetainės per kompiuterį, kad įsitikintumėte, kad kompiuterio tinklo parametrai yra teisingi. Jei negalite prisijungti prie jokios svetainės, problema yra kompiuteryje. Patikrinkite kompiuterio ryšį su tinklu.

### **Susijusi informacija**

- $\rightarrow$  ["Prijungimas prie kompiuterio" puslapyje 21](#page-20-0)
- $\blacktriangleright$  . Tinklo ryšio ataskaitos spausdinimas" puslapyje 35

## **Programinės įrangos ir duomenų tikrinimas**

- ❏ Įsitikinkite, kad įdiegta originali "Epson" spausdintuvo tvarkyklė.Jei originali "Epson" spausdintuvo tvarkyklė nėra įdiegta, galimo funkcijos yra ribotos.Rekomenduojame naudoti originalią "Epson" spausdintuvo tvarkyklę.Išsamios informacijos ieškokite toliau pateiktoje susijusios informacijos nuorodoje.
- ❏ Jei spausdinate didelį duomenų vaizdą, kompiuteryje gali baigtis atmintis.Spausdinkite mažesnės skiriamosios gebos arba formato vaizdą.

### **Susijusi informacija**

- $\rightarrow$  "Originalios "Epson" spausdintuvo tvarkyklės patikrinimas" puslapyje 181
- $\blacktriangleright$  ["Naujausių programų diegimas" puslapyje 166](#page-165-0)

### **Originalios "Epson" spausdintuvo tvarkyklės patikrinimas**

Galite patikrinti, ar originali "Epson" spausdintuvo tvarkyklė įdiegta kompiuteryje, vienu iš šių būdų.

### **Windows**

Pasirinkite **Valdymo skydas** > **Peržiūrėti įrenginius ir spausdintuvus** (**Spausdintuvai**, **Spausdintuvai ir fakso aparatai**), tada atlikite toliau nurodytus veiksmus, norėdami atidaryti spausdinimo serverio ypatybių langą.

❏ Windows 10/Windows 8.1/Windows 8/Windows 7/Windows Server 2016/Windows Server 2012 R2/Windows Server 2012/Windows Server 2008 R2

Spustelėkite spausdintuvo piktogramą, tada lango viršuje spustelėkite **Spausdinimo serverio ypatybės**.

❏ Windows Vista/Windows Server 2008

Dešiniuoju pelės mygtuku paspauskite aplanką **Spausdintuvai**, tada spustelėkite **Paleisti administratoriaus teisėmis** > **Serverio ypatybės**.

❏ Windows XP/Windows Server 2003 R2/Windows Server 2003

Meniu **Failas** pasirinkite **Serverio ypatybės**.

Spustelėkite skirtuką Tvarkyklė.Jei spausdintuvo pavadinimas rodomas sąraše, originali "Epson" spausdintuvo tvarkyklė įdiegta kompiuteryje.

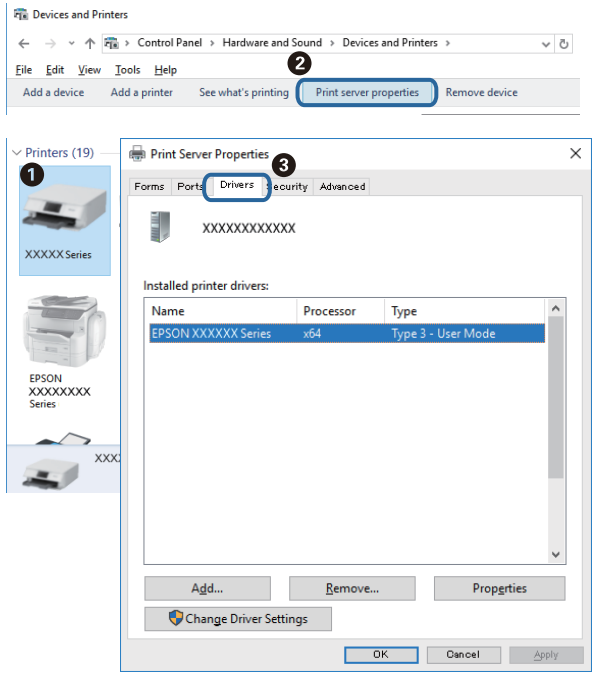

### **Mac OS**

Pasirinkite **Sistemos nuostatos**, atidarę meniu , spauskite **Spausdintuvai ir skaitytuvai** (arba **Spausdinti ir nuskaityti**, **Spausdinti ir siųsti faksogramą**), tada pasirinkite spausdintuvą.Spustelėkite **Parinktys ir tiekimas** ir jei skirtukai Parinktys ir Paslaugų programa rodomi lange, originali "Epson" spausdintuvo tvarkyklė įdiegta kompiuteryje.

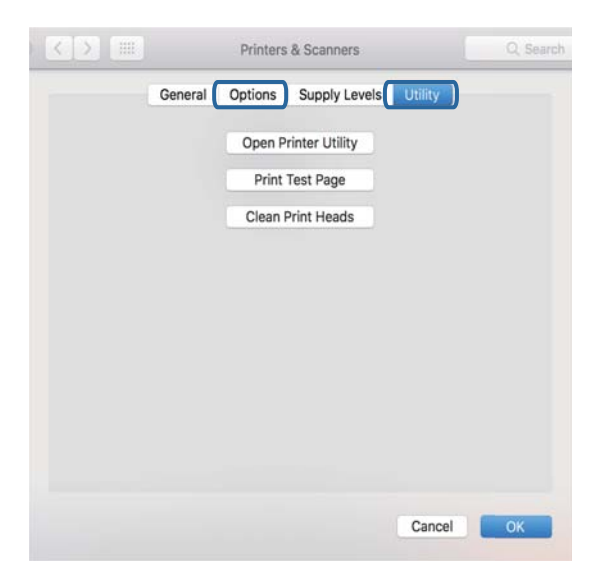

### **Susijusi informacija**

& ["Naujausių programų diegimas" puslapyje 166](#page-165-0)

## **Spausdintuvo būsenos tikrinimas kompiuteryje (Windows)**

Spustelėkite **Spausdinimo eilė**, esantį spausdintuvo tvarkyklės **Tech. priežiūra** kortelėje, tada patikrinkite toliau nurodytą informaciją.

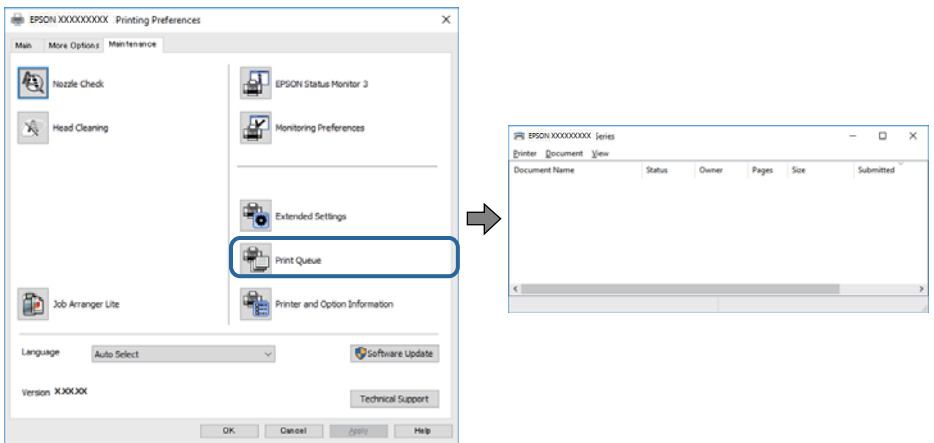

❏ Patikrinkite, ar nėra pristabdytų spausdinimo užduočių.

Jei lieka nereikalingų duomenų, pasirinkite **Atšaukti visus dokumentus** meniu **Spausdintuvas**.

❏ Įsitikinkite, kad spausdintuvas neveikia atjungties arba laukimo režimu.

Jei spausdintuvas veikia atjungties arba laukimo režimu, pereikite į meniu **Spausdintuvas** ir atšaukite atjungties arba laukimo režimo nuostatas.

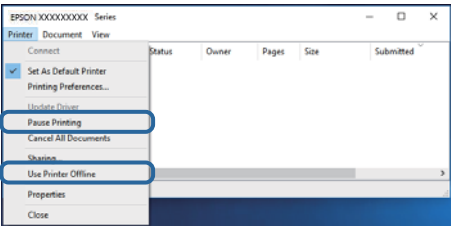

❏ Atidarykite meniu **Spausdintuvas** ir įsitikinkite, kad spausdintuvas pasirinktas kaip numatytasis (meniu elementas turi būti pažymėtas varnele).

Jei spausdintuvas nėra pasirinktas kaip numatytasis, nustatykite jį kaip numatytąjį spausdintuvą. Jei **Valdymo skydas** > **Peržiūrėti įrenginius ir spausdintuvus** (**Spausdintuvai**, **Spausdintuvai ir fakso aparatai**) yra kelios piktogramos, toliau žiūrėkite, kaip pasirinkti piktogramą.

Pavyzdys)

USB ryšys: "EPSON XXXX" serija

Tinklo ryšys: "EPSON XXXX" serija (tinklas)

Jei spausdintuvo tvarkyklę įdiegsite kelis kartus, gali būti sukurtos jos kopijos. Jei sukuriamos kopijos, pvz. "EPSON XXXX serija (1 kopija)", dešiniu klavišu spustelėkite ant tvarkyklės kopijos piktogramos ir spustelėkite **Pašalinti įrenginį**.

❏ Patikrinkite, ar kortelėje **Ypatybės** > **Prievadas**, atidaromoje pasirinkus meniu **Spausdintuvas**, yra pasirinktas tinkamas spausdintuvo prievadas.

USB jungčiai pasirinkite "USBXXX" arba tinklo jungčiai "EpsonNet Print Port".

## **Spausdintuvo būsenos tikrinimas kompiuteryje (Mac OS)**

Įsitikinkite, kad spausdintuvo būsena nėra **Pristabdyta**.

Pasirinkite Sistemos nuostatos, atidarę meniu **X > Spausdintuvai ir skaitytuvai** (arba Spausdinti ir nuskaityti, **Spausdinti ir siųsti faksogramą**), tada dukart spustelėkite spausdintuvą.Jei spausdintuvas pristabdytas, spustelėkite **Tęsti** (arba **Tęsti spausdinimą**).

## **Kai negalite atlikti tinklo nustatymų**

- ❏ Išjunkite įrenginius, kuriuos norite prijungti prie tinklo. Palaukite apie 10 sekundžių, tada įjunkite įrenginius šia tvarka: belaidis maršrutizatorius, kompiuteris ar išmanusis įrenginys, spausdintuvas. Perkelkite spausdintuvą ir kompiuterį ar išmanųjį įrenginį arčiau belaidžio maršrutizatoriaus, kad pagerintumėte radijo bangų ryšį, ir bandykite vėl atlikti tinklo nustatymus.
- ❏ Pasirinkite **Nuostatos** > **Tinklo nuostatos** > **Sujungimo patikra** ir išspausdinkite tinklo ryšio ataskaitą. Jei įvyko klaida, patikrinkite tinklo ryšio ataskaitą ir laikykitės atspausdintų sprendimo būdų.

### **Susijusi informacija**

- $\blacktriangleright$  ["Tinklo ryšio ataskaitos spausdinimas" puslapyje 35](#page-34-0)
- $\rightarrow$  ["Tinklo ryšio ataskaitos pranešimai ir sprendimai" puslapyje 36](#page-35-0)

## **Negalima prisijungti įrenginiais net esant teisingiems tinklo nustatymams**

Jei negalite kompiuteriu arba išmaniuoju įrenginiu prisijungti prie spausdintuvo, o tinklo ryšio ataskaita neparodė jokių problemų, žr. toliau.

❏ Yra galimybė, kad vienu metu naudodami kelis belaidžius maršrutizatorius negalėsite kompiuteriu arba išmaniuoju įrenginiu prisijungti prie spausdintuvo, priklausomai nuo belaidžių maršrutizatorių nustatymų. Prijunkite kompiuterį ar išmanųjį įrenginį prie to paties belaidžio maršrutizatoriaus, kaip ir spausdintuvas.

Išjunkite išmaniojo įrenginio duomenų peradresavimo funkciją, jei ji įjungta.

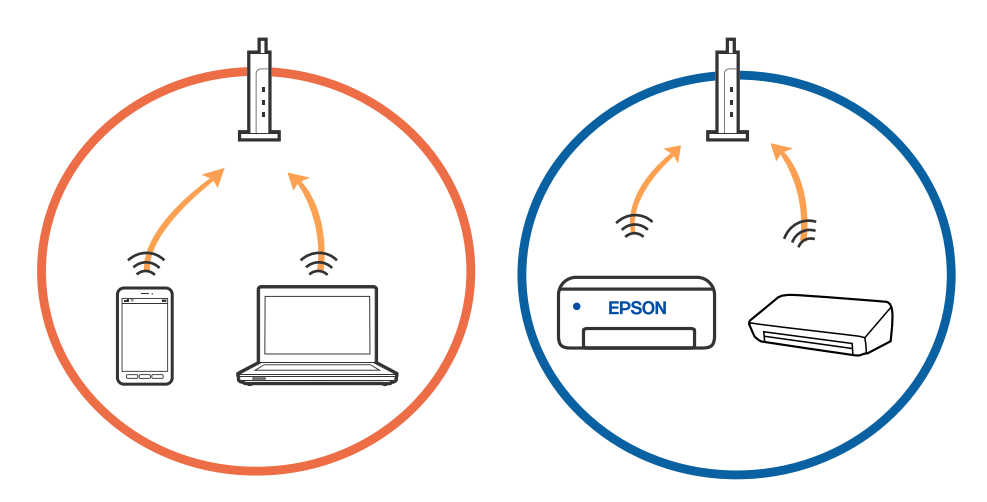

❏ Jei belaidis maršrutizatorius turi kelis SSID ir įrenginiai prijungti prie skirtingų SSID tame pačiame belaidžiame maršrutizatoriuje, prie šio belaidžio maršrutizatoriaus gali nepavykti prisijungti. Prijunkite kompiuterį ar išmanųjį įrenginį prie to paties SSID kaip ir spausdintuvas.

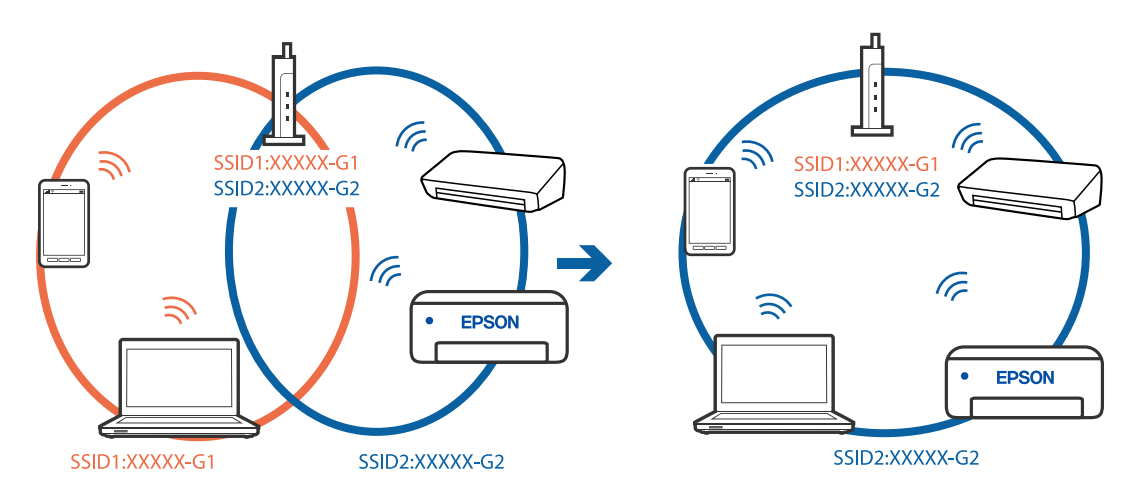

❏ Belaidis maršrutizatorius, kuris atitinka IEEE 802.11a ir IEEE 802.11g, turi 2,4 GHz ir 5 GHz SSID. Jei negalite prijungti kompiuterio ar išmaniojo įrenginio prie 5 GHz SSID, negalėsite prisijungti ir prie spausdintuvo, kadangi spausdintuvas palaiko ryšį tik aukštesniu nei 2,4 GHz dažniu. Prijunkite kompiuterį ar išmanųjį įrenginį prie to paties SSID kaip ir spausdintuvas.

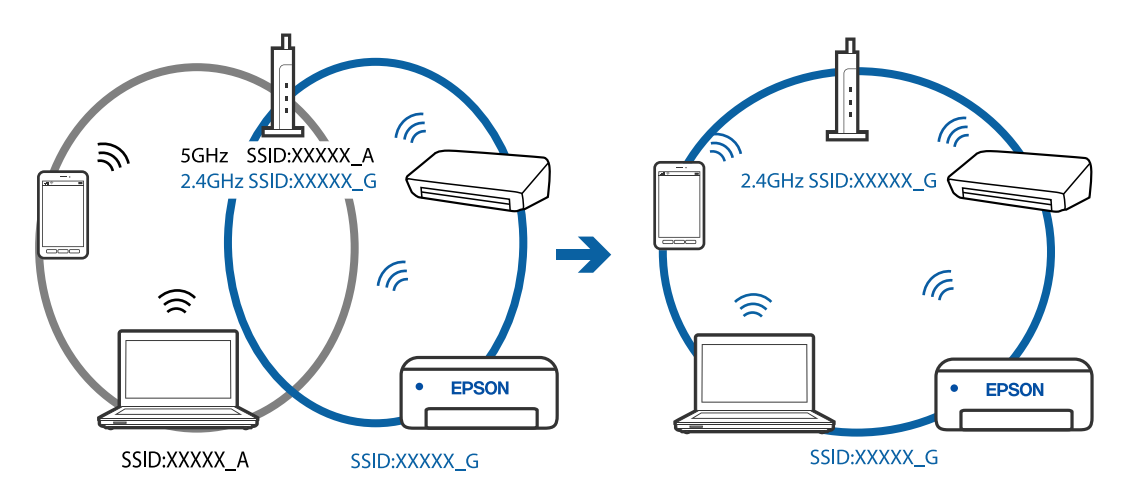

❏ Daugelis belaidžių maršrutizatorių turi privatumo skyriklio funkciją, kuri blokuoja ryšį tarp prijungtų įrenginių. Jei negalite sujungti spausdintuvo ir kompiuterio ar išmaniojo įrenginio, nors jie prisijungę prie to paties tinklo, išjunkite belaidžio maršrutizatoriaus privatumo skyriklį. Daugiau informacijos ieškokite su belaidžiu maršrutizatoriumi pateikiamame vadove.

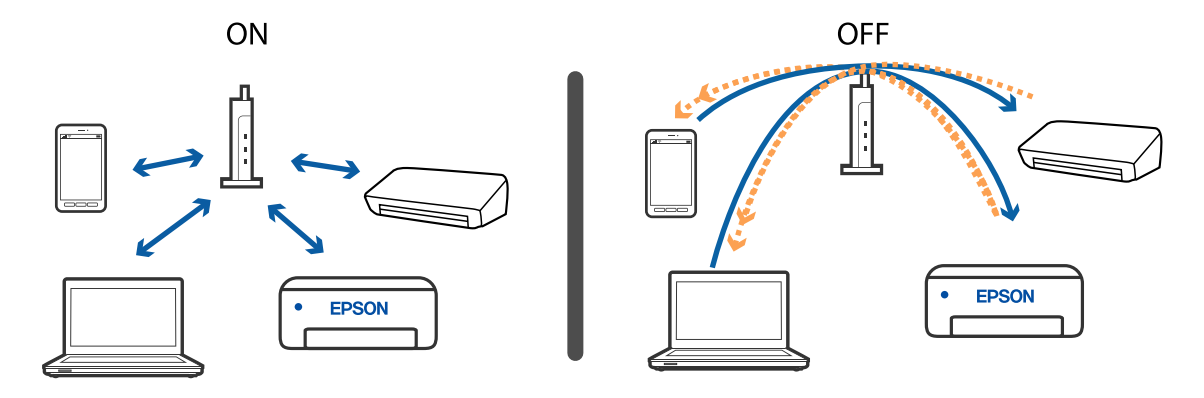

### **Susijusi informacija**

- $\blacklozenge$  "Prie spausdintuvo prijungto SSID patikrinimas" puslapyje 186
- & "SSID patikrinimas per kompiuterį" puslapyje 186

## **Prie spausdintuvo prijungto SSID patikrinimas**

SSID galite patikrinti atspausdindami tinklo ryšio ataskaitą, tinklo būsenos lapą arba per Web Config.

### **Susijusi informacija**

- $\blacktriangleright$ ["Tinklo ryšio ataskaitos spausdinimas" puslapyje 35](#page-34-0)
- $\blacktriangleright$  ["Tinklo būsenos lapo spausdinimas" puslapyje 41](#page-40-0)

## **SSID patikrinimas per kompiuterį**

### **"Windows"**

Darbalaukio užduoties dėkle spustelėkite **. G.** Rodomame sąraše patikrinkite prijungto SSID pavadinimą.

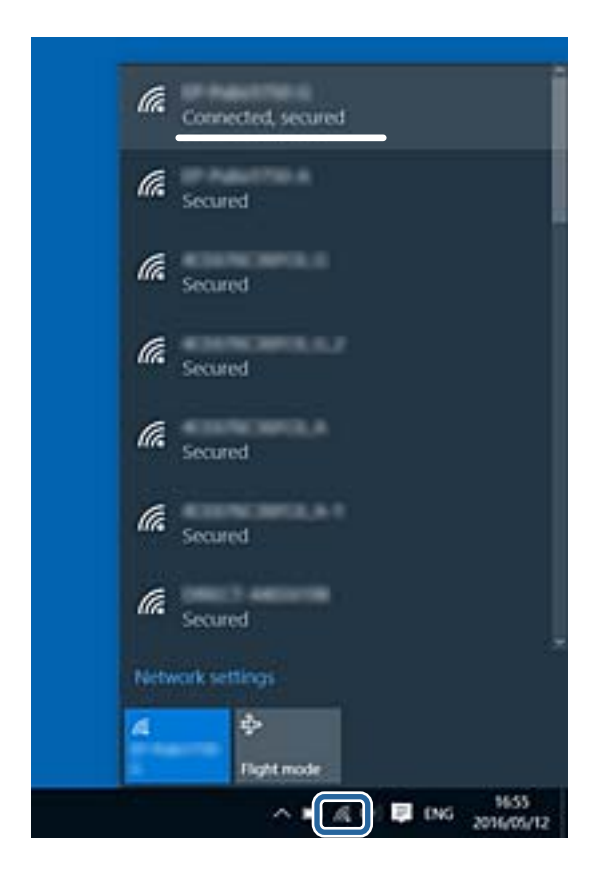

### **Mac OS**

Patikrinkite "Wi-Fi" piktogramą kompiuterio ekrano viršuje. Rodomas SSID sąrašas, o prijungti SSID yra pažymėti varnele.

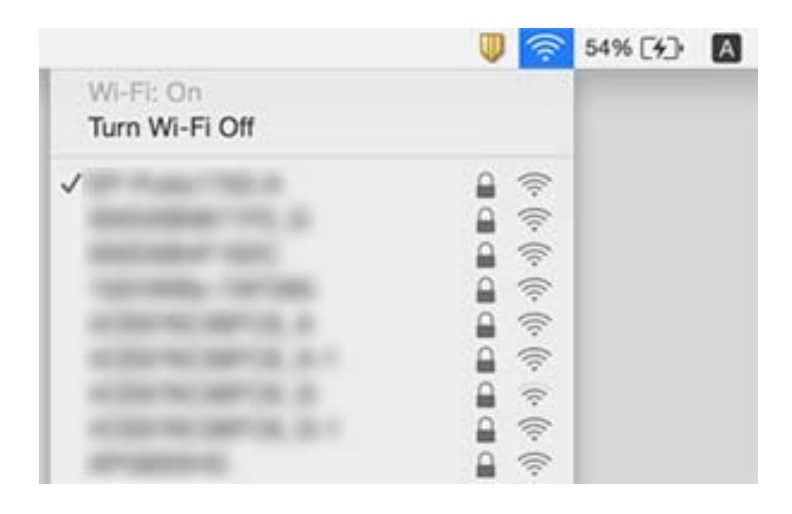

## **Eterneto ryšys tampa nestabilus**

Prijungus spausdintuvą prie eterneto naudojant įrenginius, kuriuose palaikomas IEEE 802.3az (efektyvaus energijos vartojimo eternetas), priklausomai nuo jūsų naudojamo šakotuvo ar maršrutizatoriaus gali iškilti toliau nurodytų problemų.

- ❏ Ryšys tampa nestabilus, spausdintuvas pakartotinai įsijungia ir išsijungia.
- ❏ Nepavyksta prisijungti prie spausdintuvo.
- ❏ Sulėtėja ryšio sparta.

Vadovaukitės toliau pateiktais veiksmais, kad spausdintuve išjungtumėte IEEE 802.3az ir prisijungtumėte iš naujo.

- 1. Atjunkite eterneto kabelį, kuriuo sujungtas kompiuteris ir spausdintuvas.
- 2. Kai spausdintuve įjungtas IEEE 802.3az, jį išjunkite.

Daugiau informacijos ieškokite su kompiuteriu pateikiamoje dokumentacijoje.

- 3. Eterneto kabeliu tiesiogiai prijunkite spausdintuvą prie kompiuterio.
- 4. Naudodamiesi spausdintuvu išspausdinkite tinklo ryšio ataskaitą.
- 5. Išsiaiškinkite spausdintuvo IP adresą jis nurodytas tinklo ryšio ataskaitoje.
- 6. Kompiuteryje atidarykite Web Config.

Paleiskite žiniatinklio naršyklę ir įveskite spausdintuvo IP adresą.

- 7. Iš sąrašo, esančio lango viršutinės dalies dešinėje, pasirinkite **Advanced Settings**.
- 8. Pasirinkite **Network Settings** > **Wired LAN**.
- 9. Funkcijai **OFF** pasirinkite nuostatą **IEEE 802.3az**.
- 10. Spustelėkite **Next**.
- 11. Spustelėkite **OK**.
- 12. Atjunkite eterneto kabelį, kuriuo sujungtas kompiuteris ir spausdintuvas.
- 13. Jei atlikdami 2 veiksmą kompiuteriu išjungėte IEEE 802.3az, vėl jį įjunkite.
- 14. Prie kompiuterio ir spausdintuvo prijunkite atliekant 1 veiksmą atjungtus eterneto kabelius.

Jei problema vis tiek išlieka, problemą gali būti kalti kiti įrenginiai, bet ne spausdintuvas.

### **Susijusi informacija**

- $\blacktriangleright$  ["Tinklo ryšio ataskaitos spausdinimas" puslapyje 35](#page-34-0)
- $\rightarrow$  ["Web Config vykdymas žiniatinklio naršyklėje" puslapyje 159](#page-158-0)

## **Nepavyksta spausdinti iš "iPhone" ar "iPad"**

- ❏ Prijunkite iPhone ar iPad prie to tinklo (SSID), prie kurio prijungtas spausdintuvas.
- ❏ Toliau nurodytuose meniu įjunkite **Auto pop. sąr rodym.**.
- **Nuostatos** > **Spausdintuvo sąranka** > **Pop. šaltinio nuostatos** > **Auto pop. sąr rodym.**
- ❏ Įjunkite parametrą AirPrint Web Config.

### **Susijusi informacija**

- $\rightarrow$  ["Prijungimas prie išmaniojo prietaiso" puslapyje 22](#page-21-0)
- & ["Spausdintuvo operacijų konfigūravimo programa \(Web Config\)" puslapyje 159](#page-158-0)

## **Su spaudiniais susijusios problemos**

## **Spaudinys yra nusitrynęs, trūksta spalvų**

- ❏ Jeigu spausdintuvas buvo ilgai nenaudotas, gali būti užsikimšę spausdinimo galvutės purkštukai, todėl rašalas gali būti netiekiamas.Atlikite purkštukų patikrą ir, jei kuris nors spausdinimo galvutės purkštukas užsikimšęs, išvalykite spausdinimo galvutę.
- ❏ Jeigu spausdinate, kai rašalo yra labai nedaug ir jo nesimato rašalo talpos langeliuose, pripildykite rašalo talpas iki viršutinės linijos ir pasinaudokite **Nuodugnus valymas** parankiniu, kad pakeistumėte rašalą rašalo vamzdeliuose.Pasinaudoję parankiniu, atlikite purkštukų patikrinimą, kad pamatytumėte, ar spausdinio kokybė pakilo.

### **Susijusi informacija**

- $\rightarrow$  ["Spausdinimo galvutės tikrinimas ir valymas" puslapyje 150](#page-149-0)
- $\blacktriangleright$  ["Rašalo talpyklų papildymas" puslapyje 146](#page-145-0)
- $\blacktriangleright$  ["Nuodugnus valymas naudojimas" puslapyje 152](#page-151-0)

## **Atsiranda juostų ar nepageidaujamų spalvų**

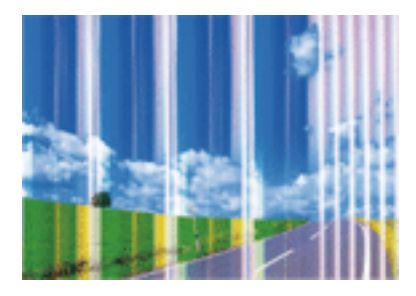

Greičiausiai užsikimšę spausdinimo galvutės purkštukai. Atlikite purkštukų patikrą, kad patikrintumėte, ar neužsikimšę spausdinimo galvutės purkštukai. Jei kuris nors spausdinimo galvutės purkštukas yra užsikimšęs, išvalykite spausdinimo galvutę.

### **Susijusi informacija**

 $\blacklozenge$  ["Spausdinimo galvutės tikrinimas ir valymas" puslapyje 150](#page-149-0)

### **Maždaug kas 2.5 cm matomos spalvotos juostos**

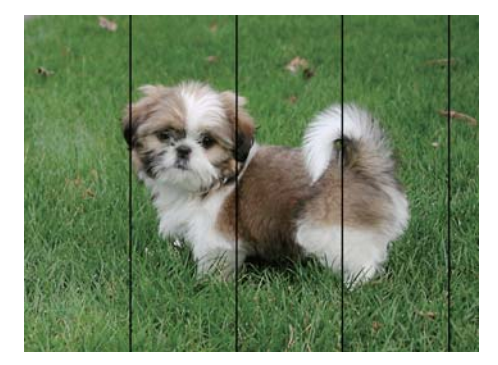

- ❏ Atsižvelgdami į spausdintuvą įdėto popieriaus tipą, pasirinkite tinkamą popieriaus tipo nustatymą.
- ❏ Išlygiuokite spausdinimo galvutę.
- ❏ Spausdindami ant paprasto popieriaus naudokite aukštesnės kokybės nustatymą.

### **Susijusi informacija**

& ["Spausdinimo galvutės lygiavimas" puslapyje 154](#page-153-0)

## **Neaiškus spaudinys, vertikalios juostos, netinkamas lygiavimas**

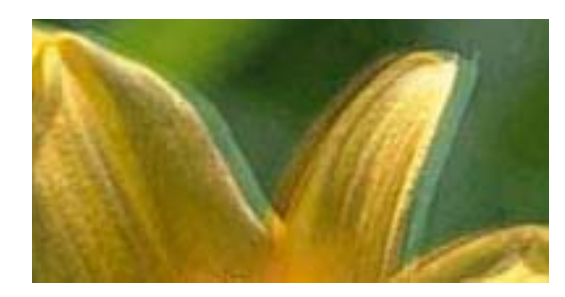

# eninanen ane ı Aufdruck. W **J** 5008 "Regel

Sulygiuokite spausdintuvo galvutę, naudodami funkciją **Vertikalus sulygiavimas**.

### **Susijusi informacija**

& ["Spausdinimo galvutės lygiavimas" puslapyje 154](#page-153-0)

### **Spausdinimo kokybė nepagerėja net ir sulygiavus spausdinimo galvutę**

Dvikrypčio (arba ypač spartaus) spausdinimo metu, spausdinimo galvutė spausdina judėdama abiem kryptimis, todėl gali būti netinkamai sulygiuotos vertikalios linijos.Jeigu spausdinimo kokybė nepagerėja, išjunkite dvikrypčio (arba ypač spartaus) spausdinimo nuostatą.Išjungus šią nuostatą gali sumažėti spausdinimo greitis.

❏ Windows

Spausdintuvo tvarkyklės skirtuke **Dideliu greičiu** pažymėkite **Daugiau pasirinkčių**.

❏ Mac OS

Pasirinkite **Sistemos nuostatos**, atidarę meniu , spauskite **Spausdintuvai ir skaitytuvai** (arba **Spausdinti ir nuskaityti**, **Spausdinti ir siųsti faksogramą**), tada pasirinkite spausdintuvą.Spustelėkite **Parinktys ir tiekimas** > **Parinktys** (arba **Tvarkyklė**).Pasirinkite **Off** kaip **High Speed Printing** nuostatą.

## **Prasta spausdinimo kokybė**

Jei spausdinimo kokybė prasta dėl neryškių spaudinių, juostų, trūkstamų, išblukusių spalvų, netinkamo lygiavimo, patikrinkite šiuos dalykus.

### **Spausdintuvo patikrinimas**

- ❏ Įsitikinkite, kad atliktas pradinis užpildymas rašalu.
- ❏ Papildykite rašalo talpyklą, jei rašalo lygis žemiau apatinės linijos.
- ❏ Atlikite purkštukų patikrą ir, jei kuris nors spausdinimo galvutės purkštukas užsikimšęs, išvalykite spausdinimo galvutę.
- ❏ Išlygiuokite spausdinimo galvutę.

### **Popieriaus patikrinimas**

- ❏ Naudokite šio spausdintuvo palaikomą popierių.
- ❏ Nespausdinkite ant drėgno, sugadinto ar per daug seno popieriaus.
- ❏ Jei popierius susiraitęs arba vokas išsipūtęs, išlyginkite.
- ❏ Iš karto po spausdinimo nesukraukite popieriaus į krūvą.
- ❏ Prieš pildydami arba peržiūrėdami spaudinius, juos visiškai išdžiovinkite.Džiovindami spaudinius, saugokite juos nuo tiesioginių saulės spindulių, nenaudokite džiovintuvo ir nelieskite išspausdintos popieriaus pusės.
- ❏ Spausdinant vaizdus arba nuotraukas, vietoj paprastojo popieriaus "Epson" rekomenduojama naudoti originalų "Epson" popierių.Spausdinkite ant originalaus "Epson" popieriaus spausdinamosios pusės.

### **Spausdinimo nustatymų patikrinimas**

- ❏ Atsižvelgdami į popieriaus, įdėto į spausdintuvą tipą, pasirinkite tinkamą popieriaus tipo nustatymą.
- ❏ Spausdindami naudokite aukštesnės kokybės nustatymą.

### **Rašalo buteliuko patikrinimas**

- ❏ Šiam spausdintuvui naudokite rašalo buteliukus su tinkamu dalies kodu.
- $\Box$  "Epson" rekomenduoja sunaudoti rašalo buteliuką iki ant pakuotės įspaustos datos.
- ❏ Pamėginkite naudoti autentiškus "Epson" rašalo buteliukus.Šis gaminys yra sukurtas pritaikyti spalvas, kai naudojami autentiški "Epson" rašalo buteliukai.Naudojant neautentiškus rašalo buteliukus, spausdinimo kokybė gali suprastėti.

### **Susijusi informacija**

- $\rightarrow$  ["Spausdinimo galvutės tikrinimas ir valymas" puslapyje 150](#page-149-0)
- $\blacktriangleright$  ["Spausdinimo galvutės lygiavimas" puslapyje 154](#page-153-0)
- & ["Galimas popierius ir talpa" puslapyje 47](#page-46-0)
- & ["Popieriaus rūšių sąrašas" puslapyje 53](#page-52-0)
- $\rightarrow$  ["Atsargumo priemonės dėl popieriaus naudojimo" puslapyje 49](#page-48-0)

## **Ant popieriaus yra dėmių arba jis nusitrynęs**

❏ Atsiradus horizontalioms juostoms arba popieriaus viršuje ar apačioje atsiradus dėmių, įdėkite popierių tinkama kryptimi ir paslinkite krašto kreiptuvus link popieriaus kraštų.

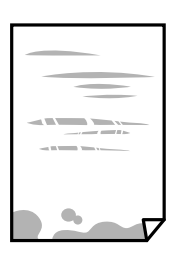

❏ Atsiradus vertikalioms juostoms arba dėmėms, nuvalykite popieriaus kelią.

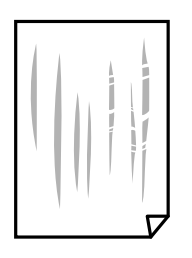

- ❏ Padėkite popierių ant plokščio paviršiaus, kad patikrintumėte, ar jis susiraitęs. Jei popierius susiraitęs, ištiesinkite jį.
- ❏ Kai vykdote dvipusį spausdinimą, prieš įdėdami popierių iš naujo įsitikinkite, kad rašalas visiškai išdžiūvęs.

### **Susijusi informacija**

- $\rightarrow$  ["Popieriaus įdėjimas į Gal. popier. tiektuvas" puslapyje 50](#page-49-0)
- & ["Popieriaus kelio valymas, kad neliktų rašalo dėmių" puslapyje 154](#page-153-0)

## **Išspausdintos nuotraukos yra lipnios**

Gali būti, kad spausdinate ant netinkamos nuotraukų popieriaus pusės. Patikrinkite, ar spausdinate ant tam skirtos pusės.

Spausdinant ant blogosios fotografinio popieriaus pusės reikia išvalyti popieriaus kelią.

### **Susijusi informacija**

 $\rightarrow$  ["Popieriaus kelio valymas, kad neliktų rašalo dėmių" puslapyje 154](#page-153-0)

## **Vaizdai arba nuotraukos spausdinami neįprastomis spalvomis**

Spausdinant naudojant "Windows" spausdintuvo tvarkyklę, "Epson" automatinio nuotraukų koregavimo funkcija taikoma pagal nutylėjimą priklausomai nuo popieriaus tipo. Pabandykite pakeisti parametrą.

Skirtuke **Daugiau pasirinkčių** pasirinkite **Vartotojo nustatymas Spalvų korekcija** pasirinkimui ir paspauskite **Patobulintas**. Pakeiskite nustatymą **Vaizdo koregavimas** iš **Autom. koregavimas** į bet kokį kitą pasirinkimą. Jei parametro pakeitimas nepadeda, išbandykite bet kokį kitą spalvos koregavimo metodą, išskyrus **PhotoEnhance Spalvų tvarkymas**.

### **Susijusi informacija**

 $\blacktriangleright$  ["Spausdinimo spalvų nustatymas" puslapyje 96](#page-95-0)

## **Spausdinti be paraščių negalima**

Spausdinimo nuostatose įjunkite spausdinimo be paraščių nuostatą. Jeigu pasirinksite popieriaus tipą, kuris nepalaiko spausdinimo be paraščių, jūs negalėsite pasirinkti **Be rėmelių**. Pasirinkite popierių, palaikantį spausdinimą be paraščių.

## **Spausdinant be paraščių vaizdo kraštai apkarpomi**

Spausdinant be paraščių, vaizdas kiek padidinamas, o išsikišanti sritis — apkarpoma.Pasirinkite mažesnio padidinimo nuostatą.

❏ Valdymo skydelis

Pakeiskite formato nuostatą **Išplėtimas**.

### ❏ Windows

Spausdintuvo tvarkyklės skirtuke **Nustatymai** spustelėkite šalia **Be rėmelių** esančią parinktį **Pagrindinis** ir pakoreguokite nuostatas.

❏ Mac OS

**Išplėtimas** nuostatą pakeiskite spausdinimo dialogo **Spausdinimo nustatymai** meniu.

## **Netinkama spaudinio padėtis, dydis arba paraštės**

- ❏ Įdėkite popieriaus tinkama kryptimi ir priekinio krašto kreiptuvus pristumkite prie popieriaus kraštų.
- ❏ Dėdami originalus ant skaitytuvo stiklas, originalo kampą sulygiuokite su simboliu pažymėtu skaitytuvo stiklas rėmo kampu. Jei kopijos kraštai apkarpyti, paslinkite originalą šiek tiek toliau nuo kampo.
- ❏ Sudėjus originalus ant skaitytuvo stiklas, nuvalykite skaitytuvo stiklas ir dokumento viršelį. Jei ant stiklo yra dulkių arba dėmių, kopijavimo sritis gali būti išplėsta, kad apimtų dulkes ir dėmes: tada gali būti klaidingai nustatyta kopijavimo padėtis arba sumažintas vaizdas.
- ❏ Kopijavimo parametruose pasirinkite atitinkamą **Originalus dydis**.
- ❏ Pasirinkite tinkamą popieriaus formato nuostatą.
- ❏ Programoje pakoreguokite paraščių nustatymus taip, kad jos patektų į spausdinamą sritį.

### **Susijusi informacija**

- $\blacktriangleright$  ["Popieriaus įdėjimas į Gal. popier. tiektuvas" puslapyje 50](#page-49-0)
- $\blacktriangleright$  ["Originalų dėjimas ant Skaitytuvo stiklas" puslapyje 55](#page-54-0)
- $\blacktriangleright$  ["Skaitytuvo stiklas valymas" puslapyje 156](#page-155-0)
- $\blacktriangleright$  ["Spausdinimo sritis" puslapyje 207](#page-206-0)

## **Išspausdinti simboliai yra neteisingi arba iškraipyti**

- ❏ Tvirtai prijunkite USB laidą prie spausdintuvo ir kompiuterio.
- ❏ Atšaukite visas pristabdytas spausdinimo užduotis.
- ❏ Kol spausdinama, rankiniu būdu nenustatykite kompiuterio režimo **Išjungti įrašius** arba **Užmigdyti**. Kitą kartą paleidus kompiuterį ant puslapių išspausdintas tekstas gali būti iškraipytas.
- ❏ Jei naudojate anksčiau naudotą spausdintuvo tvarkyklę, atspausdinti simboliai gali būti iškraipyti. Įsitikinkite, kad naudojama spausdintuvo tvarkyklė skirta šiam spausdintuvui. Patikrinkite spausdintuvo pavadinimą spausdintuvo tvarkyklės lango viršuje.

## **Išspausdinamas atvirkštinis vaizdas**

Naudodami spausdintuvo tvarkyklę arba programą atšaukite visus veidrodinio vaizdo nustatymus.

❏ Windows

Išvalykite **Veidrodinis atvaizdas** spausdintuvo tvarkyklės skirtuke **Daugiau pasirinkčių**.

❏ Mac OS

Spausdinimo dialogo lango meniu **Mirror Image** panaikinkite **Spausdinimo nustatymai**.

## **Spaudiniuose matomi mozaiką primenantys raštai**

Spausdindami vaizdus arba nuotraukas, naudokite aukštos skiriamosios gebos duomenis. Nors ekrane atrodo pakankamai gerai, įprastai vaizdai žiniatinklio svetainėse yra žemos skiriamosios gebos, todėl gali suprastėti spausdinimo kokybė.

## **Nukopijuotame vaizde matosi netolygios spalvos, dėmės, taškai ar tiesios linijos**

- ❏ Išvalykite popieriaus kelią.
- ❏ Išvalykite skaitytuvo stiklas.
- ❏ Išvalykite ADF.
- ❏ Dėdami originalus ant skaitytuvo stiklas, pernelyg stipriai nespauskite originalų arba dokumentų dangčio.
- ❏ Kai ant popieriaus atsiranda dėmių, sumažinkite tankio nuostatą.

### **Susijusi informacija**

- $\rightarrow$  ["Popieriaus kelio valymas, kad neliktų rašalo dėmių" puslapyje 154](#page-153-0)
- $\blacktriangleright$  ["Skaitytuvo stiklas valymas" puslapyje 156](#page-155-0)

## **Nukopijuotame vaizde pastebimas muaro efektas (matyti susikertantys brūkšneliai)**

Pakeiskite mažinimo arba didinimo nustatymą arba šiek tiek pakreipkite originalą.

## **Ant kopijos matyti ir kitoje originalo pusėje esantis vaizdas**

- ❏ Jei originalas plonas, padėkite jį ant skaitytuvo stiklas ir uždėkite ant jo juodą popieriaus lapą.
- ❏ Naudodami valdymo skydelį sumažinkite kopijavimo tankio nustatymą.

## **Kopijuojant iš ADT atsiranda juostos**

Priklausomai nuo originalo, juostos gali atsirasti kopijuojant iš ADT.

- ❏ Kopijavimas nuo skaitytuvo stiklo.
- ❏ Kopijavimas naudojant aukštesnės kokybės nuostatą.

## **Nepavyko pašalinti spausdinimo problemos**

Jei pritaikius visus sprendimus problemos išspręsti nepavyko, pabandykite pašalinti spausdintuvo tvarkyklę ir iš naujo ją įdiegti.

### **Susijusi informacija**

- $\rightarrow$  ["Programų šalinimas" puslapyje 168](#page-167-0)
- & ["Naujausių programų diegimas" puslapyje 166](#page-165-0)

## **Kitos spausdinimo problemos**

## **Spausdinama per lėtai**

- ❏ Uždarykite visas nereikalingas programas.
- ❏ Sumažinkite kokybės nuostatą. Dėl aukštos kokybės spausdinama lėčiau.
- ❏ Įjunkite dvikrypčio (arba ypač spartaus) spausdinimo nuostatą. Kai ši nuostata įjungta, spausdinimo galvutė spausdina judėdama abiem kryptimis ir padidėja spausdinimo greitis.
	- ❏ Windows

Spausdintuvo tvarkyklės skirtuke **Dideliu greičiu** pasirinkite **Daugiau pasirinkčių**.

❏ Mac OS

Pasirinkite **Sistemos nuostatos**, atidarę meniu , spauskite **Spausdintuvai ir skaitytuvai** (arba **Spausdinti ir nuskaityti**, **Spausdinti ir siųsti faksogramą**), tada pasirinkite spausdintuvą. Spustelėkite **Parinktys ir tiekimas** > **Parinktys** (arba **Tvarkyklė**). Pasirinkite **On** kaip **High Speed Printing** nuostatą.

- ❏ Išjunkite tylųjį režimą. Veikiant šiai funkcijai spausdinama lėčiau.
	- ❏ Valdymo skydelis

Pradžios ekrane pasirinkite , tada išjunkite **Tylusis režimas**.

❏ Windows

Spausdintuvo tvarkyklės skirtuke **Išjungtas** pasirinkite **Tylusis režimas** nuostatą **Pagrindinis**.

❏ Mac OS

Pasirinkite Sistemos nuostatos, atidarę meniu **kai pauskite Spausdintuvai ir skaitytuvai** (arba **Spausdinti ir nuskaityti**, **Spausdinti ir siųsti faksogramą**), tada pasirinkite spausdintuvą. Spustelėkite **Parinktys ir tiekimas** > **Parinktys** (arba **Tvarkyklė**). Pasirinkite **Off** kaip **Tylusis režimas** nuostatą.

## **Naudojant nepertraukiamai, spausdinimo arba kopijavimo greitis itin sumažėja**

Spausdinimas arba kopijavimas sulėtėja, kad spausdintuvo mechanizmas neperkaistų ir nesutriktų jo veikimas. Tačiau galima tęsti naudojimą. Norėdami grįžti prie įprasto greičio, palikite spausdintuvą veikti tuščiąja eiga bent 30 minučių. Jei maitinimas išjungtas, greitis negrįžta į normalų lygį.

## **Nepavyksta pradėti nuskaitymo**

❏ Jei nuskaitote naudodami ADF, patikrinkite, ar dokumentų ir ADF dangčiai yra uždaryti.

- ❏ Tvirtai prijunkite USB laidą prie spausdintuvo ir kompiuterio. Jei naudojate USB šakotuvą, spausdintuvą junkite tiesiai prie kompiuterio.
- ❏ Jei per tinklą nuskaitote naudodami didelę skiriamąją gebą, gali įvykti ryšio klaida. Sumažinkite skiriamąją gebą.
- ❏ Įsitikinkite, kad Epson Scan 2 pasirinktas teisingas spausdintuvas (skaitytuvas).

### **Patikrinkite, ar spausdintuvas atpažįstamas naudojant Windows**

Jei naudojate Windows, įsitikinkite, kad **Skaitytuvas ir fotoaparatas** rodomas spausdintuvo (skaitytuvo) pavadinimas. Spausdintuvo (skaitytuvo) pavadinimas atrodo taip: "EPSON XXXXX (spausdintuvo pavadinimas)". Jei spausdintuvo (skaitytuvo) pavadinimo nėra, pašalinkite ir iš naujo įdiekite Epson Scan 2. Kaip pasiekti **Skaitytuvas ir fotoaparatas**, žr. toliau.

❏ Windows 10

Spustelėkite pradžios mygtuką, tada pasirinkite **"Windows" sistema** > **Valdymo skydas**, pagrindinio ieškos mygtuko lauke įveskite "Skaitytuvai ir fotoaparatai", spustelėkite **Rodyti skaitytuvus ir fotoaparatus** ir patikrinkite, ar rodomas spausdintuvo pavadinimas.

❏ Windows 8.1/Windows 8/Windows Server 2012 R2/Windows Server 2012

Pasirinkite **Darbalaukis** > **Parametrai** > **Valdymo skydas**, pagrindinio ieškos mygtuko lauke įveskite "Skaitytuvai ir fotoaparatai", spustelėkite **Rodyti skaitytuvus ir fotoaparatus** ir patikrinkite, ar rodomas spausdintuvo pavadinimas.

❏ Windows 7/Windows Server 2008 R2

Spustelėkite pradžios mygtuką, pasirinkite **Valdymo skydas**, pagrindinio ieškos mygtuko lauke įveskite "Skaitytuvai ir fotoaparatai", spustelėkite **Rodyti skaitytuvus ir fotoaparatus** ir patikrinkite, ar rodomas spausdintuvo pavadinimas.

❏ Windows Vista/Windows Server 2008

Spustelėkite pradžios mygtuką, pasirinkite **Valdymo skydas** > **Aparatūra ir garsas** > **Skaitytuvai ir fotoaparatai** ir patikrinkite, ar rodomas spausdintuvo pavadinimas.

❏ Windows XP/Windows Server 2003 R2/Windows Server 2003

Spustelėkite pradžios mygtuką, pasirinkite **Valdymo skydas** > **Spausdintuvai ir kita aparatūra** > **Skaitytuvai ir fotoaparatai** ir patikrinkite, ar rodomas spausdintuvo pavadinimas.

### **Susijusi informacija**

- $\rightarrow$  ["Programų šalinimas" puslapyje 168](#page-167-0)
- $\blacktriangleright$  ["Naujausių programų diegimas" puslapyje 166](#page-165-0)

## **Nepavyksta paleisti nuskaitymo naudojant valdymo skydą**

- ❏ Patikrinkite, ar tinkamai įdiegta Epson Scan 2 ir Epson Event Manager.
- ❏ Patikrinkite Epson Event Manager priskirtą nuskaitymo nustatymą.

### **Susijusi informacija**

- $\rightarrow$  ["Dokumentų ir vaizdų nuskaitymo programa \(Epson Scan 2\)" puslapyje 160](#page-159-0)
- & ["Programa nuskaitymo operacijų konfigūravimui iš valdymo skydo \(Epson Event Manager\)" puslapyje 162](#page-161-0)

## **Su nuskaitytais vaizdais susijusios problemos**

## **Nuskaitant ant skaitytuvo stiklo padėtą originalą, matomos nevienodos spalvos, nešvarumai, dėmės ir pan.**

- ❏ Nuvalykite skaitytuvo stiklą.
- ❏ Pašalinkite bet kokius nešvarumus arba purvą nuo originalo.
- ❏ Per smarkiai nespauskite originalo arba dokumentų dangčio. Jei spausite per smarkiai, nuskaitytas vaizdas gali būti susiliejęs, suteptas ir dėmėtas.

#### **Susijusi informacija**

 $\blacktriangleright$  ["Skaitytuvo stiklas valymas" puslapyje 156](#page-155-0)

### **Nuskaitant iš ADF atsiranda tiesios linijos**

❏ Nuvalykite ADF.

Vaizde gali būti tiesių linijų, kai į ADF patenka nešvarumų arba purvo.

❏ Pašalinkite bet kokius nešvarumus arba purvą nuo originalo.

### **Vaizdo kokybė yra prasta**

- ❏ Per Epson Scan 2 koreguokite vaizdą naudodami **Papildomi nustatymai** skirtuke esančius elementus ir nuskaitykite.
- ❏ Jei per maža skiriamoji geba, padidinkite skiriamąją gebą ir vėl nuskaitykite.

#### **Susijusi informacija**

◆ ["Nuskaitymas naudojant "Epson Scan 2"" puslapyje 120](#page-119-0)

### **Vaizdų fone atsiranda poslinkis**

Kitoje originalaus dokumento pusėje esantys vaizdai gali matytis nuskaitytame vaizde.

- ❏ Epson Scan 2 pasirinkite skirtuką **Papildomi nustatymai** ir nustatykite **Šviesumas**.
	- Ši funkcija gali būti neprieinama priklausomai nuo nustatymų skirtuke **Pagrindiniai nustat.** > **Vaizdo tipas** arba kitų nustatymų skirtuke **Papildomi nustatymai**.
- ❏ Epson Scan 2 pasirinkite skirtuką **Papildomi nustatymai** ir **Vaizdo parinktis** > **Teksto patobulinimas**.
- ❏ Skenuodami per skaitytuvo stiklą ant originalo uždėkite juodą popieriaus lapą arba stalo patiesalą.

#### **Susijusi informacija**

- & ["Originalų dėjimas ant Skaitytuvo stiklas" puslapyje 55](#page-54-0)
- $\blacktriangleright$  ["Nuskaitymas naudojant "Epson Scan 2"" puslapyje 120](#page-119-0)

## **Tekstas išsiliejęs**

- ❏ Epson Scan 2 pasirinkite skirtuką **Papildomi nustatymai** ir **Vaizdo parinktis** > **Teksto patobulinimas**.
- ❏ Epson Scan 2, kai **Vaizdo tipas** skirtuke **Pagrindiniai nustat.** yra nustatytas kaip **Juoda & balta**, koreguokite **Slenkstis** skirtuke **Papildomi nustatymai**. Padidinus **Slenkstis**, juoda spalva tampa ryškesnė.
- ❏ Jei rezoliucija per maža, pabandykite padidinti rezoliuciją ir nuskaityti.

### **Susijusi informacija**

 $\blacktriangleright$  ["Nuskaitymas naudojant "Epson Scan 2"" puslapyje 120](#page-119-0)

## **Matomi muarų raštai (į tinklą panašūs šešėliai)**

Jeigu originalas yra išspausdintas dokumentas, nuskaitytame vaizde gali būti matomi muarų raštai (į tinklą panašūs šešėliai).

❏ Skirtuke **Papildomi nustatymai**, esančiame Epson Scan 2, pasirinkite **Muarų pašalinimas**.

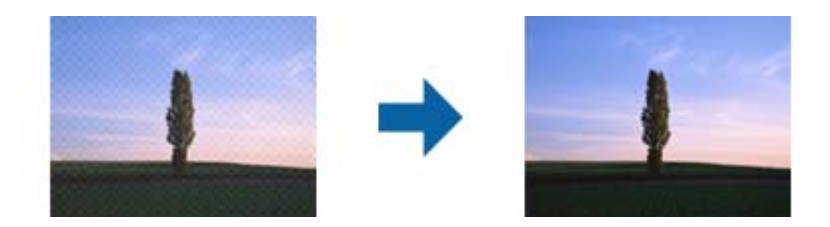

❏ Pakeiskite skiriamąją gebą, tada nuskaitykite dar kartą.

### **Susijusi informacija**

 $\rightarrow$  ["Nuskaitymas naudojant "Epson Scan 2"" puslapyje 120](#page-119-0)

## **Nepavyksta nuskaityti tinkamos skaitytuvo stiklo srities**

- ❏ Įsitikinkite, kad originalus dokumentas tinkamai pridėtas prie lygiuotės žymų.
- ❏ Jei trūksta nuskaityto vaizdo krašto, šiek tiek patraukite originalą nuo skaitytuvo stiklo krašto.
- ❏ Nuskaitant per valdymo skydą ir pasirinkus automatinio nuskaitymo srities apkarpymo funkciją, pašalinkite šiukšles ir nešvarumus nuo skaitytuvo stiklo ir dangčio. Jei aplink originalą yra šiukšlių ar nešvarumų, nuskaitymo sritis padidinama juos įtraukiant.

### **Susijusi informacija**

 $\rightarrow$  ["Originalų dėjimas ant Skaitytuvo stiklas" puslapyje 55](#page-54-0)

## **Tekstas tinkamai neatpažįstamas išsaugant kaip PDF, kuriame galima ieškoti**

❏ Lange **Vaizdo formato parinktys**, esančiame Epson Scan 2, patikrinkite, ar teisingai nustatyta **Teksto kalba** skirtuke **Tekstas**.

- ❏ Patikrinkite, ar originalus dokumentas padėtas tiesiai.
- ❏ Naudokite originalų dokumentą, kuriame tekstas yra aiškus. Teksto atpažinimas gali sumažėti dėl šių originalų tipų.
	- ❏ Originalūs dokumentai, kurie jau buvo kelis kartus nuskaityti
	- ❏ Originalūs dokumentai, gauti faksu (žemos rezoliucijos)
	- ❏ Originalūs dokumentai, kuriuose tarpai tarp raidžių ar eilučių yra per maži
	- ❏ Originalūs dokumentai, kuriuose yra linijų ar pabraukto teksto
	- ❏ Ranka rašyti originalūs dokumentai
	- ❏ Susiglamžę ar susiraukšlėję originalūs dokumentai
- ❏ Epson Scan 2, kai **Vaizdo tipas** skirtuke **Pagrindiniai nustat.** yra nustatytas kaip **Juoda & balta**, koreguokite **Slenkstis** skirtuke **Papildomi nustatymai**. Padidinus **Slenkstis**, padidėja juodos spalvos sritis.
- ❏ Epson Scan 2 pasirinkite skirtuką **Papildomi nustatymai** ir **Vaizdo parinktis** > **Teksto patobulinimas**.

### **Susijusi informacija**

 $\blacktriangleright$  ["Nuskaitymas naudojant "Epson Scan 2"" puslapyje 120](#page-119-0)

## **Nepavyksta išspręsti problemų nuskaitytame vaizde**

Jei išbandėte visus šiuos sprendimus ir neišsprendėte problemos, įjunkite parametrus Epson Scan 2 naudodami Epson Scan 2 Utility.

### *Pastaba:*

Epson Scan 2 Utility yra programa, pridedama prie Epson Scan 2.

- 1. Paleiskite Epson Scan 2 Utility.
	- ❏ Windows 10/Windows Server 2016

Spustelėkite pradžios mygtuką ir pasirinkite **EPSON** > **Epson Scan 2 Utility**.

❏ Windows 8.1/Windows 8/Windows Server 2012 R2/Windows Server 2012

Pagrindinio ieškos mygtuko lauke įveskite programos pavadinimą ir pasirinkite rodomą piktogramą.

❏ Windows 7/Windows Vista/Windows XP/Windows Server 2008 R2/Windows Server 2008/Windows Server 2003 R2/Windows Server 2003

Spustelėkite pradžios mygtuką ir pasirinkite **Visos programos** arba **Programos** > **EPSON** > **Epson Scan 2** > **Epson Scan 2 Utility**.

❏ Mac OS

Pasirinkite **Eiti** > **Programos** > **Epson Software** > **Epson Scan 2 Utility**.

- 2. Pasirinkite skirtuką **Kita**.
- 3. Spustelėkite **Atstatyti**.

### *Pastaba:*

Jei įjungimas neišsprendžia problemos, pašalinkite ir vėl įdiekite Epson Scan 2.

### **Susijusi informacija**

& ["Programų šalinimas" puslapyje 168](#page-167-0)

& ["Naujausių programų diegimas" puslapyje 166](#page-165-0)

## **Kitos nuskaitant iškylančios problemos**

### **Nuskaitoma per lėtai**

Sumažinkite skiriamąją gebą.

### **Susijusi informacija**

 $\blacktriangleright$  ["Nuskaitymas naudojant "Epson Scan 2"" puslapyje 120](#page-119-0)

## **Nuskaitant nepertraukiamai, nuskaitymo greitis itin sumažėja**

Nuskaitymas sulėtėja, kad spausdintuvo mechanizmas neperkaistų ir nesutriktų jo veikimas. Tačiau toliau nuskaityti galima. Norėdami grįžti į normalų nuskaitymo greitį, palikite spausdintuvą veikti tuščiąja eiga bent 30 minučių. Jei maitinimas išjungtas, nuskaitymo greitis negrįžta į normalų lygį.

## **Nuskaitymas sustabdomas nuskaitant į PDF / "Multi-TIFF"**

- ❏ Jeigu nuskaitymui naudojama Epson Scan 2, galima nuskaityti iki 999 puslapių PDF formatu ir iki 200 puslapių "Multi-TIFF" formatu.
- ❏ Kai nuskaitoma itin daug failų, rekomenduojame pasirinkti nespalvotą nuskaitymą.
- ❏ Padarykite daugiau laisvos vietos kompiuterio standžiajame diske. Jei nepakanka laisvos vietos, nuskaitymas gali būti sustabdytas.
- ❏ Pabandykite nuskaityti pasirinkę mažesnę skiriamąją gebą. Jei bendras duomenų kiekis pasiekia ribą, nuskaitymas sustabdomas.

### **Susijusi informacija**

 $\blacklozenge$  ["Nuskaitymas naudojant "Epson Scan 2"" puslapyje 120](#page-119-0)

## **Siunčiant ir gaunant faksogramas iškylančios problemos**

### **Susijusi informacija**

- $\rightarrow$  ["Nepavyksta išsiųsti arba priimti faksogramų" puslapyje 201](#page-200-0)
- $\blacktriangleright$  ["Nepavyksta išsiųsti faksogramų" puslapyje 202](#page-201-0)
- $\rightarrow$  ["Nepavyksta išsiųsti faksogramų nurodytam gavėjui" puslapyje 202](#page-201-0)
- $\rightarrow$  ["Nepavyksta išsiųsti faksogramų nurodytu laiku" puslapyje 203](#page-202-0)
- $\blacktriangleright$  . Nepavyksta gauti faksogramu" puslapyje 203
- <span id="page-200-0"></span>& ["Prasta išsiųstos faksogramos kokybė" puslapyje 203](#page-202-0)
- $\blacktriangleright$  ["Išsiųstos faksogramos yra netinkamo dydžio" puslapyje 204](#page-203-0)
- & ["Prasta priimtos faksogramos kokybė" puslapyje 204](#page-203-0)
- $\blacktriangleright$  ["Priimtos faksogramos nespausdinamos" puslapyje 204](#page-203-0)

## **Nepavyksta išsiųsti arba priimti faksogramų**

- ❏ Naudodami valdymo skydelį pasirinkite **Tikrinti fakso ryšį**, kad būtų įvykdyta automatinė fakso ryšio patikra. Išmėginkite ataskaitoje išspausdintus sprendimus.
- ❏ Patikrinkite **Linijos tipas** nuostatą. Problemą gali pavykti išspręsti nustačius **PBX**. Jei norint, kad telefono sistema prisijungtų prie išorinės linijos, būtina įvesti kodą, naudodami spausdintuvą užregistruokite kodą, ir siųsdami prieš fakso numerį įveskite # (groteles).
- ❏ Įvykus ryšio klaidai, naudodami valdymo skydelį pakeiskite **Fakso ryšio sparta** pasirinkdami **Lėtas (9 600 kps)**.
- ❏ Prijungdami telefoną patikrinkite, ar veikia sieninis telefono lizdas. Jei negaunate ar negalite priimti skambučių, kreipkitės į telekomunikacijos paslaugų įmonę.
- ❏ Norint prisijungti prie DSL telefono linijos, reikia naudoti DSL modemą su integruotu DSL filtru arba į liniją įdiegti atskirą DSL filtrą. Kreipkitės į DSL tiekėją.
- ❏ Jei jungiatės prie DSL telefono linijos, spausdintuvą prijunkite tiesiai prie sieninio telefono lizdo ir patikrinkite, ar pavyksta išsiųsti faksogramą. Jei taip, problema galėjo būti susijusi su DSL filtru. Kreipkitės į DSL tiekėją.
- ❏ Naudodami valdymo skydelį įjunkite nustatymą **ECM**. Kai **ECM** išjungtas, spalvotų faksogramų nei siųsti, nei gauti negalėsite.
- ❏ Jei norite siųsti arba gauti faksogramas naudodami kompiuterį, patikrinkite, ar USB kabeliu arba per tinklą yra prijungtas spausdintuvas ir ar kompiuteryje įdiegtos spausdintuvo bei PC-FAX tvarkyklės. PC-FAX įdiegiama kartu su FAX Utility.
- ❏ Jei naudojate Windows, patikrinkite, ar dalyje **Įrenginiai ir spausdintuvai**, **Spausdintuvas** arba **Spausdintuvai ir kita aparatūra** rodomas spausdintuvo (fakso) pavadinimas. Spausdintuvo (fakso) pavadinimas turi atrodyti panašiai kaip "EPSON XXXXX (FAX)". Jei spausdintuvo (fakso) pavadinimo nėra, pašalinkite ir iš naujo įdiekite FAX Utility. Kaip pasiekti **Įrenginiai ir spausdintuvai**, **Spausdintuvas** arba **Spausdintuvai ir kita aparatūra**, žr. toliau.
	- ❏ Windows 10/Windows Server 2016

Spustelėkite pradžios mygtuką ir skyriuje **Aparatūra ir garsas** pasirinkite **"Windows" sistema** > **Valdymo skydelis** > **Peržiūrėti įrenginius ir spausdintuvus**.

❏ Windows 8.1/Windows 8

Dalyje **Aparatūra ir garsas** arba **Aparatūra** pasirinkite **Darbalaukis** > **Parametrai** > **Valdymo skydelis** > **Peržiūrėti įrenginius ir spausdintuvus**.

❏ Windows 7

Spustelėkite pradžios mygtuką ir dalyje **Aparatūra ir garsas** arba **Aparatūra** pasirinkite **Valdymo skydelis** > **Peržiūrėti įrenginius ir spausdintuvus**.

❏ Windows Vista

Spustelėkite pradžios mygtuką ir skyriuje **Aparatūra ir garsas** pasirinkite **Valdymo skydelis** > **Spausdintuvai**.

❏ Windows XP

Spustelėkite pradžios mygtuką ir pasirinkite **Nuostatos** > **Valdymo skydelis** > **Spausdintuvai ir kita aparatūra** > **Spausdintuvai ir faksai**.

- <span id="page-201-0"></span> $\Box$ , Mac OS" patikrinkite šias nuostatas.
	- ❏ Pasirinkite **Sistemos nuostatos** iš meniu > **Spausdintuvai ir skaitytuvai** (arba **Spausdinti ir nuskaityti**, **Spausdinti ir siųsti faksogramą**), tada patikrinkite, ar rodomas spausdintuvas (faksas). Spausdintuvo (fakso) pavadinimas turi atrodyti taip: "FAX XXXX (USB)" arba "FAX XXXX (IP)". Jei spausdintuvo (fakso) pavadinimas nerodomas, spustelėkite [**+**] ir užregistruokite spausdintuvą (faksą).
	- ❏ Pasirinkite **Sistemos nuostatos** iš meniu > **Spausdintuvai ir skaitytuvai** (arba **Spausdinti ir nuskaityti**, **Spausdinti ir siųsti faksogramą**), ir du kartus spustelėkite spausdintuvą (faksą). Jei spausdintuvas pristabdytas, spustelėkite **Tęsti** (arba **Tęsti spausdinimą**).

### **Susijusi informacija**

- $\blacktriangleright$  ["Prijungimas prie telefono linijos" puslapyje 67](#page-66-0)
- & ["Meniu Pagrind. nuostatos" puslapyje 77](#page-76-0)
- $\rightarrow$  ["Programų šalinimas" puslapyje 168](#page-167-0)
- $\blacktriangleright$  ["Naujausių programų diegimas" puslapyje 166](#page-165-0)

## **Nepavyksta išsiųsti faksogramų**

- ❏ Naudodami valdymo skydelį nustatykite siunčiamų faksogramų antraštės informaciją. Kai kurie faksų įrenginiai automatiškai atmeta gaunamas faksogramas, jei jos be antraštės.
- ❏ Jei užblokuotas skambintojo ID, atblokuokite jį. Kai kurie telefonai arba fakso įrenginiai automatiškai atmeta anoniminius skambučius.
- ❏ Paklauskite gavėjo, ar teisingas fakso numeris ir ar gavėjo fakso įrenginys pasirengęs priimti faksogramą.

### **Susijusi informacija**

& ["Nepavyksta išsiųsti arba priimti faksogramų" puslapyje 201](#page-200-0)

## **Nepavyksta išsiųsti faksogramų nurodytam gavėjui**

Jei nepavyksta išsiųsti faksogramų konkrečiam gavėjui (įvyksta klaida), vadovaukitės toliau pateiktomis nuorodomis.

- ❏ Jei spausdintuvui baigus skambinti per 50 sekundžių gavėjo įrenginys neatsiliepia į jūsų skambutį, skambutis baigiamas ir pateikiamas klaidos pranešimas. Surinkite numerį prijungtu telefonu ir išsiaiškinkite, po kiek laiko įjungiamas fakso signalas. Jei praeina daugiau nei 50 sekundžių, norėdami išsiųsti faksogramą, po fakso numerio įveskite pauzių. Įvestas brūkšnelis žymi pauzę. Viena pauzė trunka maždaug tris sekundes. Jei reikia, įveskite kelias pauzes.
- ❏ Jei gavėją pasirinkote iš kontaktų sąrašo, patikrinkite, ar įvesta informacija yra teisinga. Jei informacija teisinga, pasirinkite gavėją parinktyje **Adresatų tvarkytuvas** > **Redaguoti**, tada pakeiskite parinktį **Komunikacijos režimas** į **Lėtas (9 600 kps)**.

### **Susijusi informacija**

- $\rightarrow$  ["Faksogramų siuntimas numerį renkant iš išorinio telefono aparato" puslapyje 127](#page-126-0)
- $\blacktriangleright$  ["Kontaktų tvarkymas" puslapyje 57](#page-56-0)
- $\rightarrow$  . Nepavyksta išsiųsti arba priimti faksogramų" puslapyje 201

## <span id="page-202-0"></span>**Nepavyksta išsiųsti faksogramų nurodytu laiku**

Valdymo skydelyje teisingai nustatykite laiką ir datą.

### **Susijusi informacija**

- $\rightarrow$  "Nespalvotų faksogramų siuntimas nurodytų laikų (Siųsti faksogramą vėliau)" puslapyje 128
- $\blacktriangleright$  ["Meniu Pagrind. nuostatos" puslapyje 77](#page-76-0)

## **Nepavyksta gauti faksogramų**

- ❏ Jei esate užsiprenumeravę skambučių persiuntimo paslaugą, spausdintuvui gali nepavykti priimti faksogramų. Kreipkitės į paslaugos tiekėją.
- ❏ Jei neprijungėte telefono prie spausdintuvo, naudodami valdymo skydelį pasirinkite **Priėmimo režimas** nustatymą **Aut.**.
- ❏ Susidarius šioms sąlygoms, spausdintuvui pritrūksta atminties ir jis negali gauti faksogramų. Skaitykite trikčių diagnostikos skyrių, kuriame rasite informacijos kaip ištaisyti atminties trūkumo klaidą.
	- ❏ Gautų dokumentų skaičius viršijo didžiausią 100 dokumentų kiekį.
	- ❏ Spausdintuvo atmintis pilna (100 %).
- ❏ Patikrinkite, ar siuntėjo fakso numeris buvo užregistruotas **Atmetimo num. sąraš.**. Faksogramos, siųstos iš numerių, kurie buvo įtraukti į šį sąrašą, yra blokuojami, kai yra įjungta **Atmetimo num. sąraš.**, esanti **Atmetimo faks.**.
- ❏ Paklauskite siuntėjo, ar antraštės informacija yra nustatyta jų fakso įrenginyje. Faksogramos, kuriose nėra antraštės informacijos, yra blokuojamos, kai yra įjungta **Nėra faks.antrašt.**, esanti **Atmetimo faks.**.
- ❏ Patikrinkite, ar siuntėjo fakso numeris yra užregistruotas kontaktų sąraše. Faksogramos, siųstos iš numerių, kurie nebuvo užregistruoti šiame sąraše, yra blokuojami, kai yra įjungta **Skambina. nėra Adresat.**, esanti **Atmetimo faks.**.

### **Susijusi informacija**

 $\rightarrow$  ["Nepavyksta išsiųsti arba priimti faksogramų" puslapyje 201](#page-200-0)

## **Prasta išsiųstos faksogramos kokybė**

- ❏ Išvalykite skaitytuvo stiklas.
- ❏ Išvalykite ADF.
- ❏ Naudodami valdymo skydelį pakeiskite **Tankis** nuostatą.
- ❏ Jei nežinote gavėjo fakso įrenginio galimybių, įjunkite **Tiesioginis siuntimas** funkciją arba pasirinkite **Tiksli** kaip **Skiriamoji geba** nustatymą.
- ❏ Naudodami valdymo skydelį įjunkite nustatymą **ECM**.

### **Susijusi informacija**

- $\blacktriangleright$  ["Faks.siunt.parametrai" puslapyje 133](#page-132-0)
- & ["Skaitytuvo stiklas valymas" puslapyje 156](#page-155-0)

<span id="page-203-0"></span> $\blacktriangleright$  ["ADF valymas" puslapyje 155](#page-154-0)

## **Išsiųstos faksogramos yra netinkamo dydžio**

- ❏ Jei faksogramą siunčiate nuo skaitytuvo stiklas, padėkite originalą tinkamai, jo kampą sulygiuodami su pradine žyma. Naudodami valdymo skydelį pasirinkite originalo formatą.
- ❏ Nuvalykite skaitytuvo stiklas ir dokumentų dangtį. Jei ant stiklo yra dulkių arba dėmių, nuskaitymo sritis gali būti išplėsta, kad apimtų dulkes ir dėmes: tada gali būti klaidingai nustatyta nuskaitymo padėtis arba sumažintas vaizdas.

### **Susijusi informacija**

- $\blacktriangleright$  ["Faks.siunt.parametrai" puslapyje 133](#page-132-0)
- $\blacktriangleright$  ["Originalų dėjimas" puslapyje 53](#page-52-0)
- $\blacktriangleright$  ["Skaitytuvo stiklas valymas" puslapyje 156](#page-155-0)

## **Prasta priimtos faksogramos kokybė**

- ❏ Naudodami valdymo skydelį įjunkite nustatymą **ECM**.
- ❏ Paprašykite siuntėjo siųsti nustačius aukštesnės kokybės režimą.
- ❏ Dar kartą išspausdinkite priimtą faksogramą. Norėdami dar kartą išspausdinti faksogramą, pasirinkite **Faksas** > **Meniu** > **Daugiau** > **Darkart spausdinti faksogram.**.

### **Susijusi informacija**

- $\rightarrow$  ["Daugiau" puslapyje 134](#page-133-0)
- $\blacktriangleright$  ["Meniu Pagrind. nuostatos" puslapyje 77](#page-76-0)

### **Priimtos faksogramos nespausdinamos**

Jei įvyko spausdintuvo klaida, pavyzdžiui, įstrigo popierius, priimtų faksogramų spausdintuvas nespausdins. Patikrinkite spausdintuvą.

### **Susijusi informacija**

- $\blacktriangleright$  ["Spausdintuvo būsenos tikrinimas" puslapyje 171](#page-170-0)
- $\rightarrow$  "Istrigusio popieriaus išėmimas" puslapyje 173

## **Puslapiai yra tušti arba tik nedidelė teksto dalis yra atspausdinta antrame gautų faksogramų lape**

Galite atspausdinti ant vieno lapo naudodami **Po skaidymo ištrinti spaudinio duomenis** ypatybę, esančią **Suskaid.psl.nuostat**.

Pasirinkite **Ištrinti viršų** arba **Ištrinti apačią**, esančią **Po skaidymo ištrinti spaudinio duomenis**, tada nustatykite **Riba**. Jei didinamas slenkstis, didėja ir ištrintų elementų skaičius; kuo didesnis slenkstis, tuo didesnė tikimybė, kad bus atspausdinta ant vieno puslapio.

### **Susijusi informacija**

 $\blacktriangleright$  ["Meniu Priėmimo parametrai" puslapyje 79](#page-78-0)

## **Kitos siunčiant faksogramas iškylančios problemos**

## **Nepavyksta paskambinti iš prijungto telefono**

Prijunkite telefoną prie spausdintuvo prievado EXT. ir pakelkite ragelį. Jei per ragelį numerio rinkimo signalo negirdite, tinkamai prijunkite telefono kabelį.

## **Atsakiklis neatsako į balso skambučius**

Naudodami valdymo skydelį nustatykite **Skamb. iki atsiliepiant** nustatymą: pasirinkite didesnį skaičių nei atsakiklio skambučių skaičius.

## **Ant priimtų faksogramų nėra siuntėjo fakso numerio arba esantis numeris yra neteisingas**

Galbūt siuntėjas nenustatė antraštės informacijos arba nustatė ją neteisingai. Susisiekite su siuntėju.

## **Kitos problemos**

## **Prilietus spausdintuvą patiriamas silpnas elektros smūgis**

Jei prie kompiuterio prijungta daug išorinių įrenginių, prilietę spausdintuvą glite pajusti silpną elektros smūgį. Įžeminkite kompiuterį, prie kurio prijungtas spausdintuvas.

## **Veikimas sukelia daug triukšmo**

Jei veikimo triukšmas labai didelis, įjunkite **Tylusis režimas**.Įjungus šią funkciją, gali sumažėti spausdinimo greitis.

❏ Valdymo skydelis

Pradžios ekrane pasirinkite , tada įjunkite **Tylusis režimas**.

❏ Windows spausdintuvo tvarkyklė

Skirtuke **Tylusis režimas** įjunkite parinktį **Pagrindinis**.

❏ Mac OS spausdintuvo tvarkyklė

Pasirinkite **Sistemos nuostatos**, atidarę meniu , spauskite **Spausdintuvai ir skaitytuvai** (arba **Spausdinti ir nuskaityti**, **Spausdinti ir siųsti faksogramą**), tada pasirinkite spausdintuvą.Spustelėkite **Parinktys ir tiekimas** > **Parinktys** (arba **Tvarkyklė**).Pasirinkite **On** kaip **Tylusis režimas** nuostatą.

❏ Epson Scan 2

Spustelėkite mygtuką , kad atidarytumėte langą **Konfigūracija**.Tada skirtuke **Tylusis režimas** nustatykite parinktį **Nuskaityti**.

## **Neteisingi laikas ir data**

Valdymo skydelyje teisingai nustatykite laiką ir datą. Įvykus žaibo sukeltai maitinimo trikčiai arba ilgai neišjungiant maitinimo, laikrodis gali rodyti neteisingą laiką.

### **Susijusi informacija**

 $\blacktriangleright$  ["Spausdintuvo sąranka meniu parinktys" puslapyje 60](#page-59-0)

## Programa blokuoja užkarda (tik "Windows")

Pridėkite programą į "Windows" ugniasienės nedraudžiamą programą, nustatytą Valdymo skydelio saugos nustatymuose.

## **Rodomas pranešimas, kuriuo raginama nustatyti rašalo lygį iš naujo**

Pripildykite visas arba nurodytas rašalo talpyklas, pasirinkite spalvą, kurios rašalo pylėte, skystųjų kristalų ekrane ir iš naujo nustatykite rašalo lygį.

Atsižvelgiant į naudojimo sąlygas, pranešimas gali būti rodomas, kai talpykloje vis dar yra rašalo.

### **Susijusi informacija**

 $\blacktriangleright$  ["Rašalo talpyklų papildymas" puslapyje 146](#page-145-0)

## **Išsiliejęs rašalas**

- ❏ Jei aplink talpyklą pateko rašalo, nuvalykite jį švariu audiniu be pūkelių arba medvilnės tamponu.
- ❏ Jei rašalas išsipylė ant stalo ar grindų, nedelsiant išvalykite.Išdžiuvusias rašalo dėmes itin sunku išvalyti.Norėdami išvengti dėmės plitimo, nušluostykite rašalo sausu audiniu, tada nuvalykite drėgnu audiniu.
- ❏ Jei rašalo pateko ant rankų, nuplaukite jas vandeniu ir muilu.

# <span id="page-206-0"></span>**Priedas**

## **Techniniai duomenys**

## **Spausdintuvo techniniai duomenys**

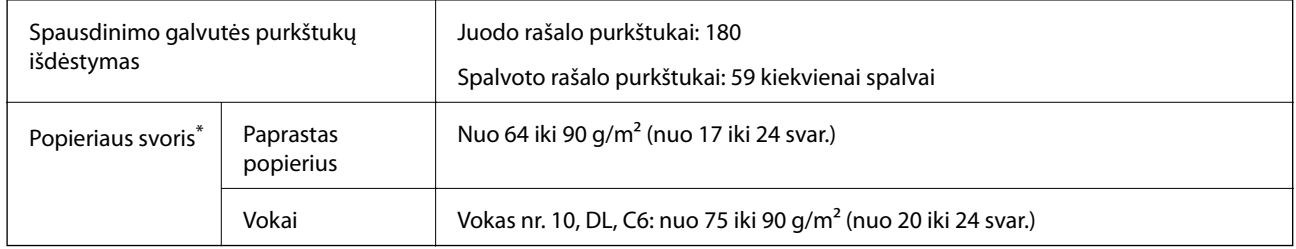

\* Net kai popieriaus storis patenka į šį diapazoną, popierius gali būti netiekiamas į spausdintuvą arba spausdinimo kokybė gali suprastėti, priklausomai nuo popieriaus ypatybių arba kokybės.

## **Spausdinimo sritis**

### *Atskirų lapų spausdinimo sritis*

Dėl spausdintuvo mechanizmo pritemdytose srityse gali suprastėti spausdinimo kokybė.

### **Spausdinimas su paraštėmis**

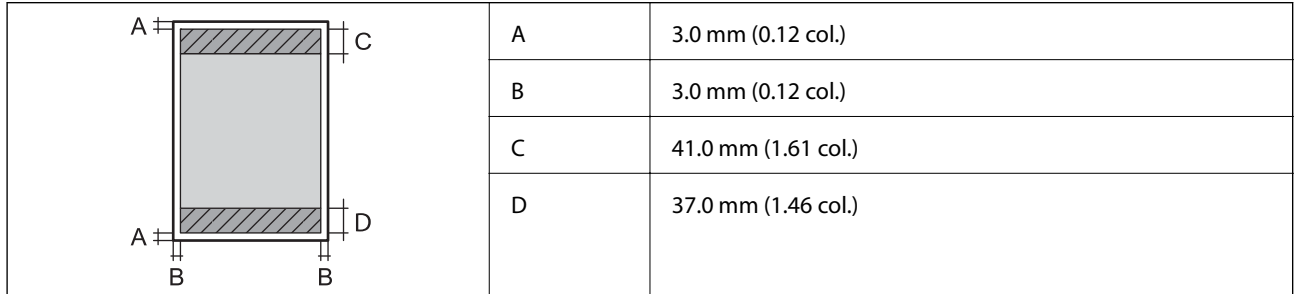

### **Spausdinimas be paraščių**

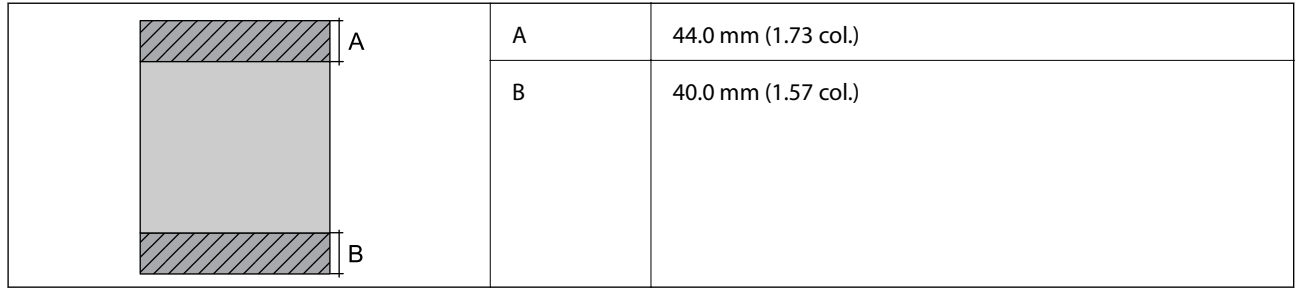

### *Vokų spausdinimo sritis*

Dėl spausdintuvo mechanizmo pritemdytose srityse gali suprastėti spausdinimo kokybė.

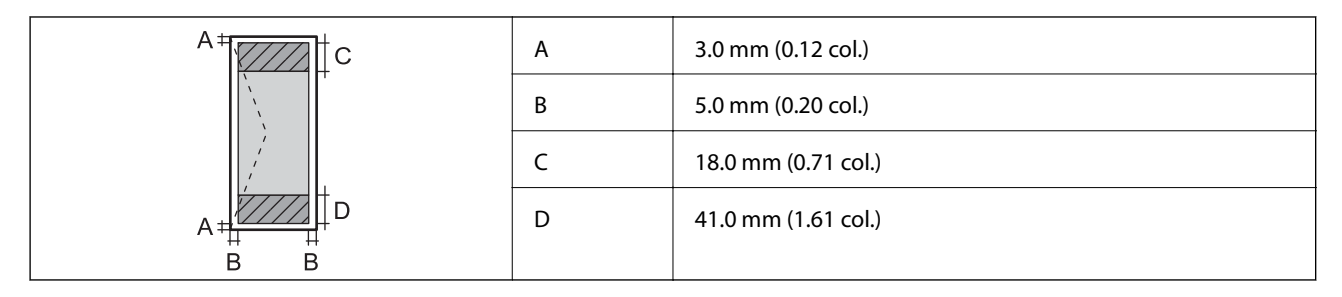

## **Skaitytuvo techniniai duomenys**

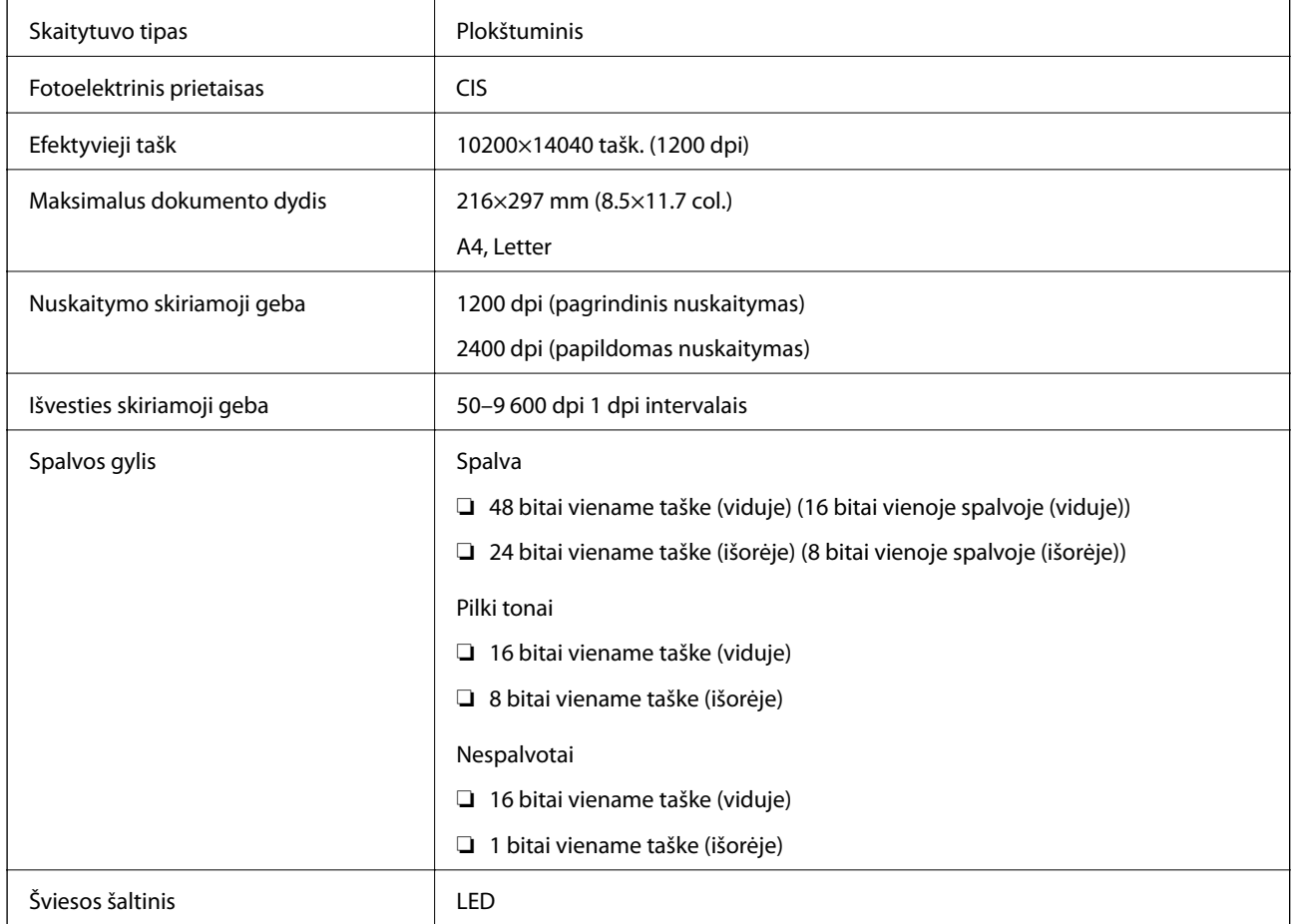

## **Sąsajos techniniai duomenys**

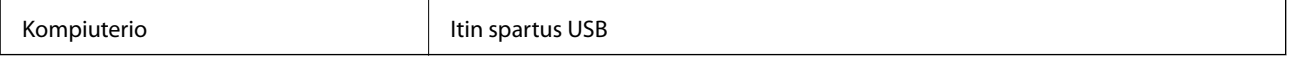

## **Techniniai fakso duomenys**

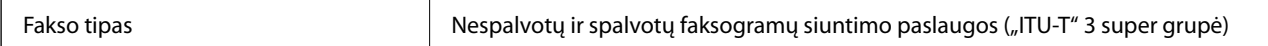

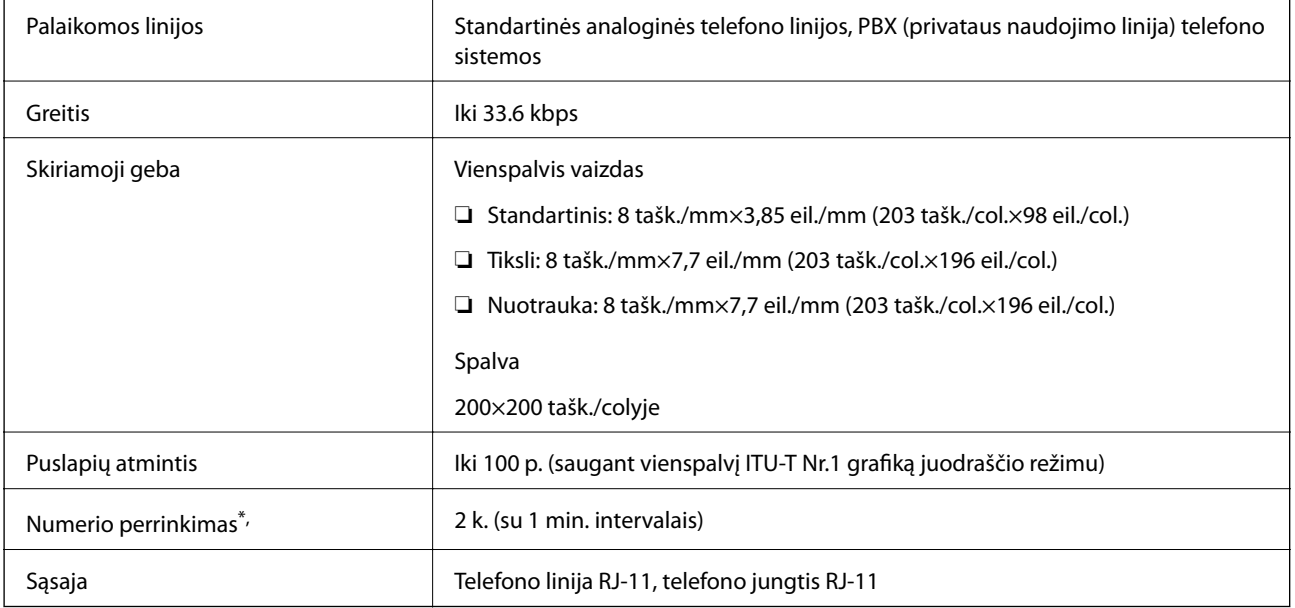

\* Atsižvelgiant į šalį arba regioną, specifikacijos gali skirtis.

## **Tinklo funkcijų sąrašas**

### **Tinklo funkcijos ir IPv4/IPv6**

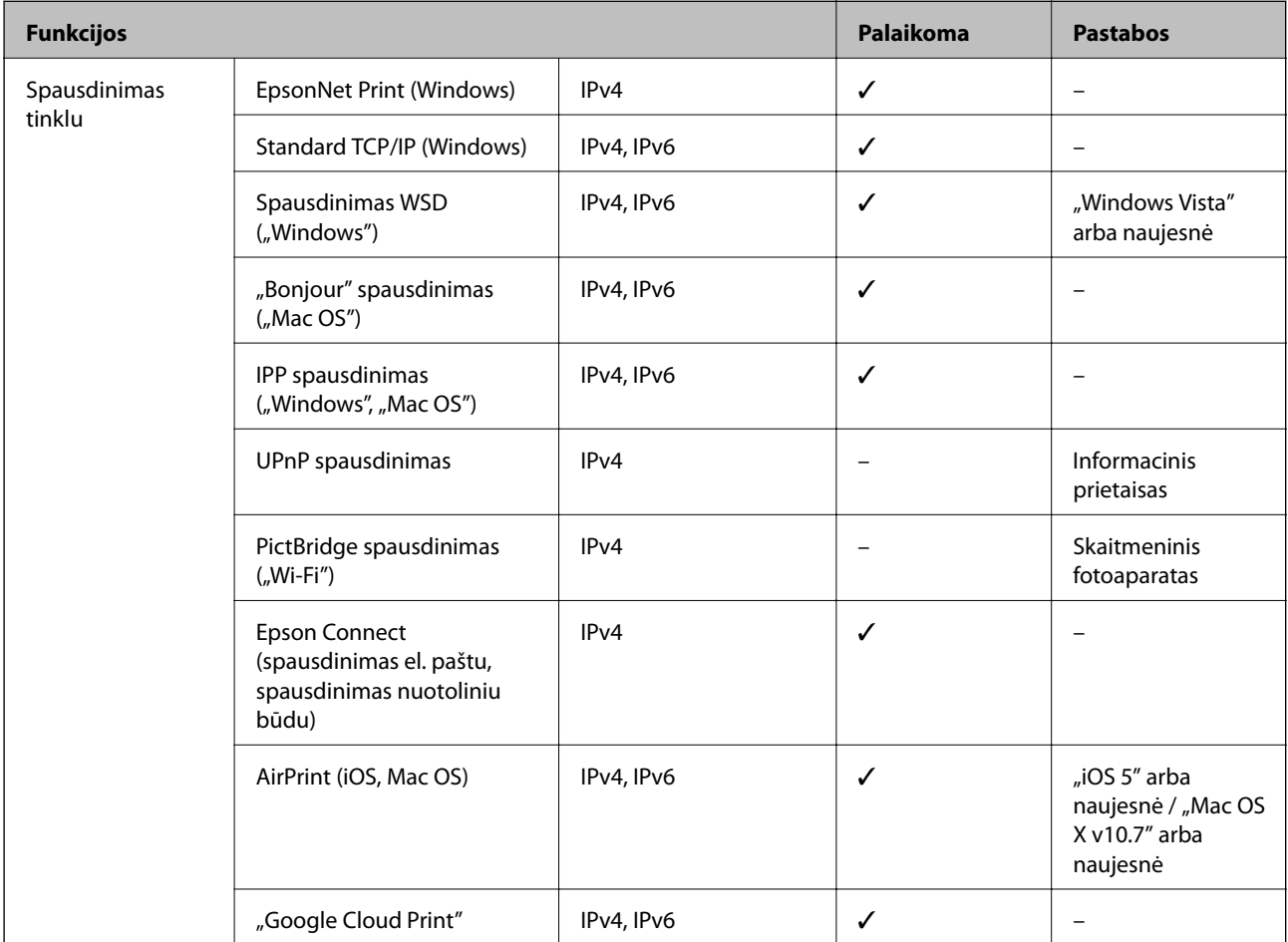

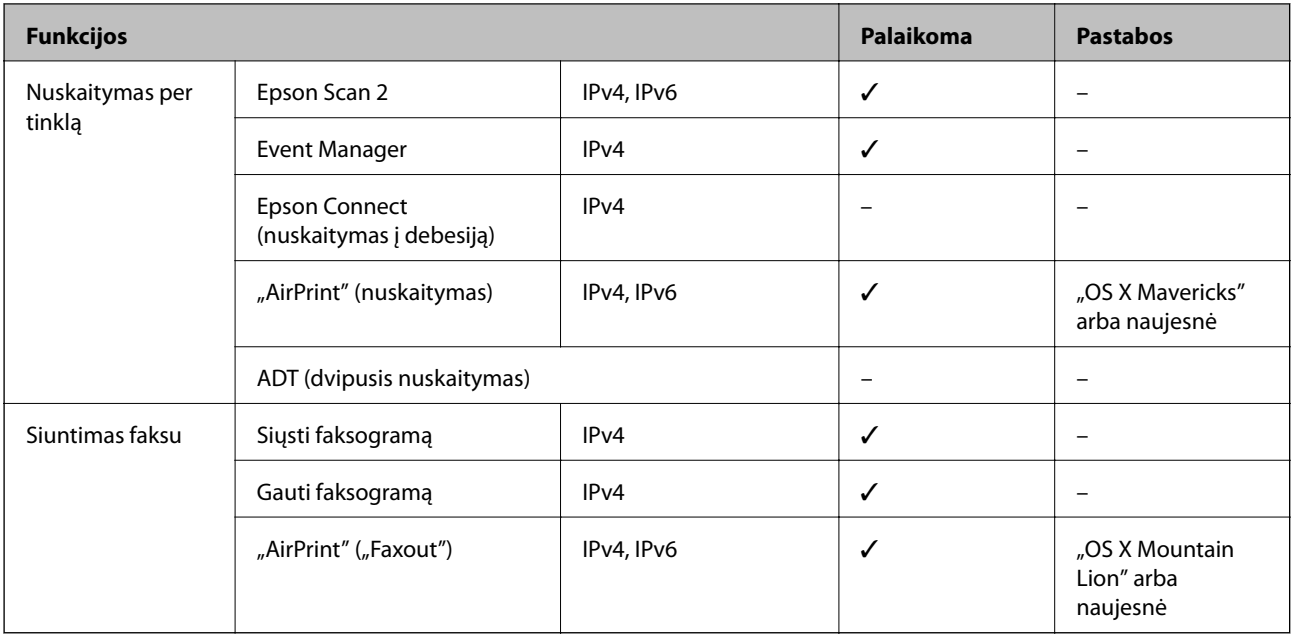

## **Belaidžio tinklo specifikacijos**

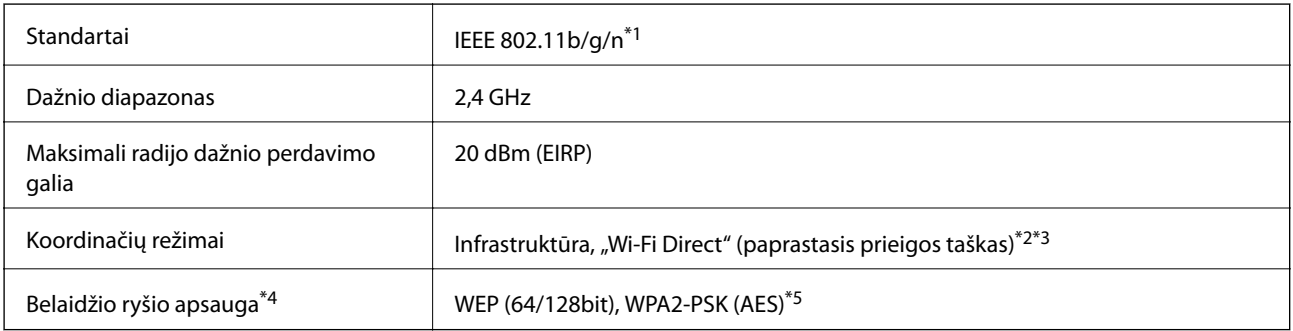

- \*1 IEEE 802.11n prieinamas tik su HT20.
- \*2 IEEE 802.11b atveju nepalaikoma.
- \*3 Paprastojo prieigos taško režimas yra suderinamas su belaidžiu ryšiu (infrastruktūra) arba eterneto ryšiu.
- \*4 "Wi-Fi Direct" palaiko tik WPA2-PSK (AES).
- \*5 Atitinka WPA2 standartus ir palaiko WPA / WPA2 Personal.

## **Eterneto specifikacijos**

| Standartai    | IEEE802.3i (10BASE-T) <sup>*1</sup>                                                                    |
|---------------|----------------------------------------------------------------------------------------------------|
|               | IEEE802.3u (100BASE-TX)                                                                                |
|               | IEEE 802.3az (efektyvaus energijos vartojimo eternetas) <sup>*2,*3</sup>                               |
| Ryšio režimas | Automatinis, 10 Mbps dvipusis, 10 Mbps pusiau dvipusis,<br>100 Mbps dvipusis, 100 Mbps pusiau dvipusis |
| Jungtis       | RJ-45                                                                                                  |

<sup>\*1</sup> Naudokite 5e arba aukštesnės kategorijos STP (ekranuotą vytos poros) kabelį, kad išvengtumėte radijo ryšio trikdžių.

- \*2 Prijungtas įrenginys turi atitikti IEEE 802.3az standartus.
- \*3 Pagal numatytąsias nuostatas, IEEE 802.3az yra išjungtas. Norėdami įjungti šią nuostatą, žr. susijusią informaciją.

### **Susijusi informacija**

 $\blacklozenge$  ["Efektyvaus energijos vartojimo eternetas" puslapyje 43](#page-42-0)

## **Saugos protokolas**

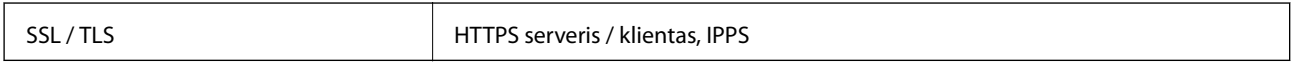

## **Palaikomos trečiųjų šalių paslaugos**

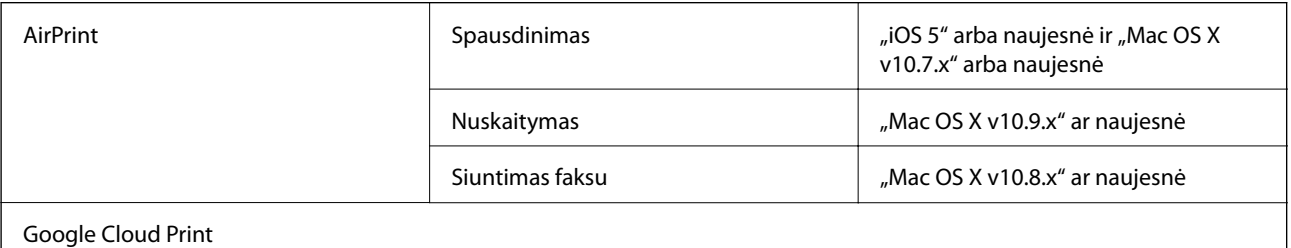

### **Matmenys**

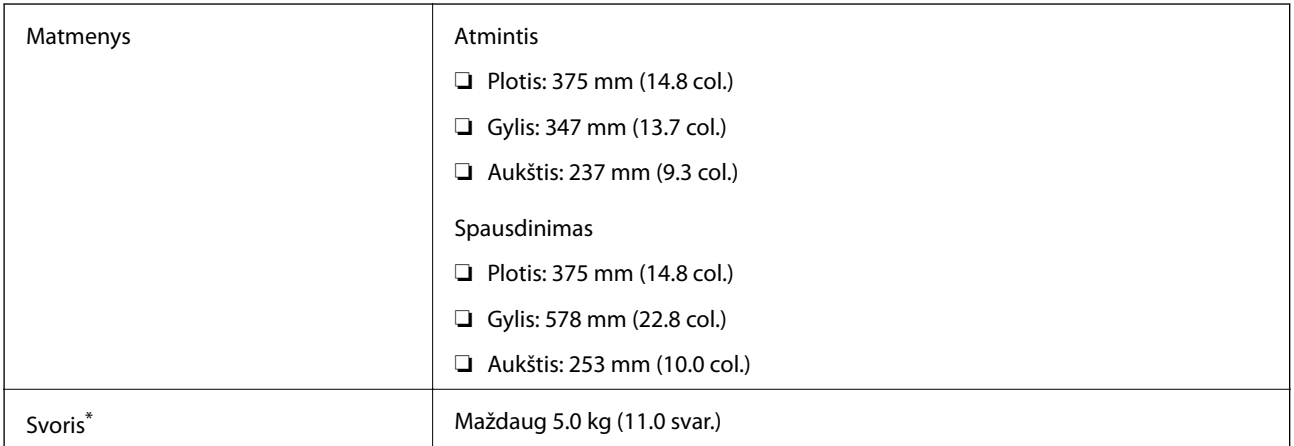

\* Be rašalo ir maitinimo kabelio.

## **Elektros šaltinio techniniai duomenys**

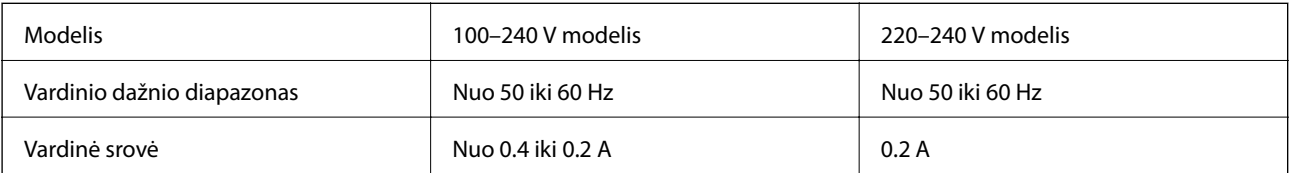

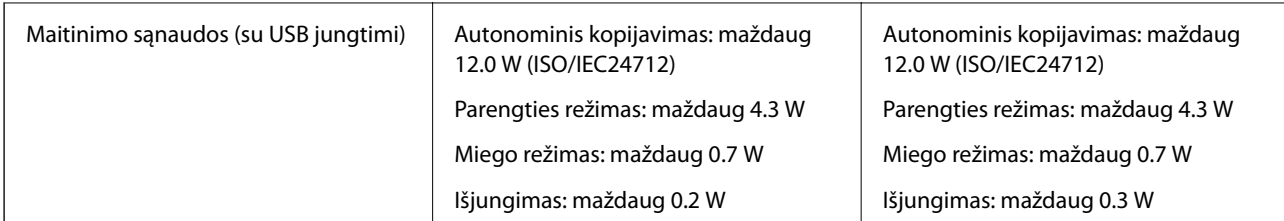

### *Pastaba:*

- ❏ Norėdami sužinoti įtampą žr. ant spausdintuvo pritvirtintą etiketę.
- ❏ Apie energijos suvartojimą Europos vartotojams skaityti šią svetainę. <http://www.epson.eu/energy-consumption>

## **Su aplinka susiję techniniai duomenys**

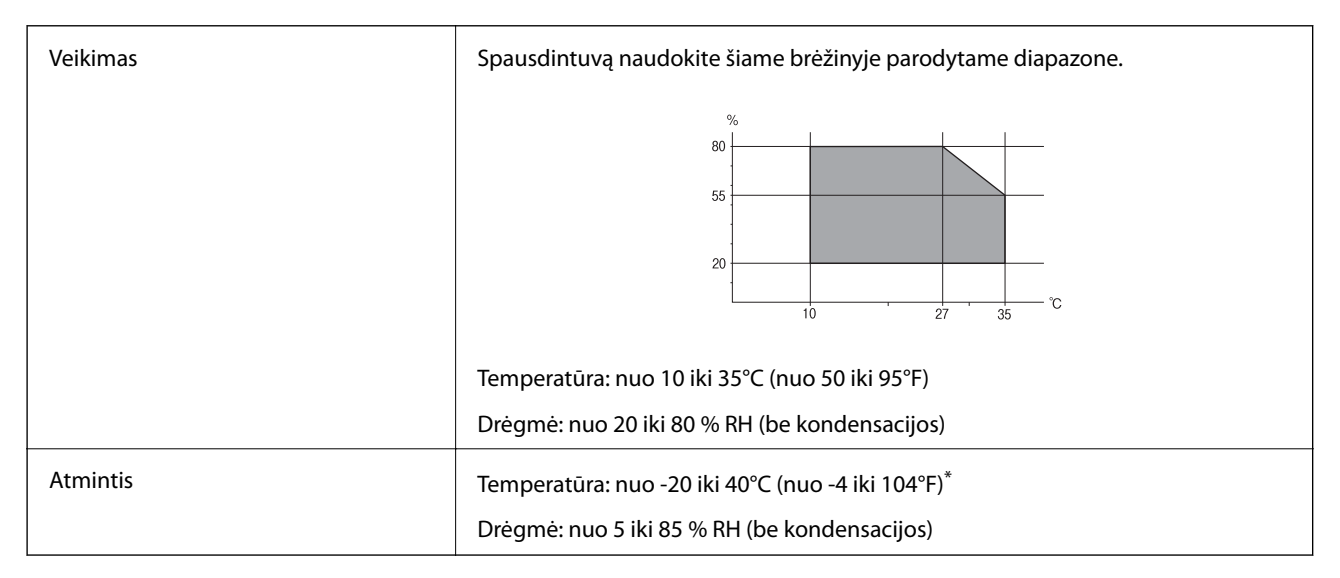

Vieną mėnesį galima laikyti 40°C (104°F) temperatūroje.

### **Su aplinka susiję rašalo buteliukų techniniai duomenys**

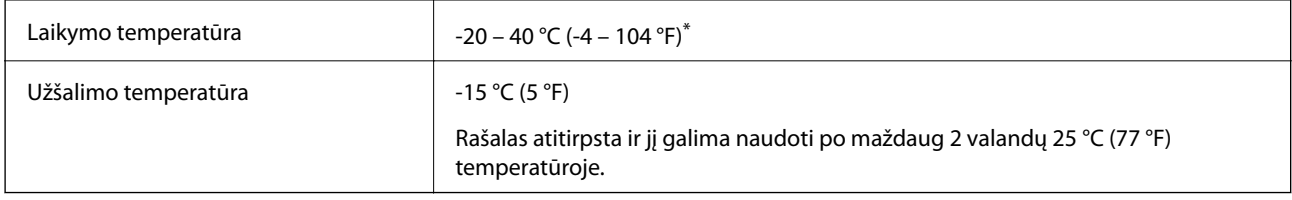

\* Vieną mėnesį galima laikyti 40 °C (104 °F) temperatūroje.

## **Sistemos reikalavimai**

- $\Box$ , Windows 10" (32 bitų, 64 bitų) / "Windows 8.1" (32 bitų, 64 bitų) / "Windows 8" (32 bitų, 64 bitų) / "Windows 7" (32 bitų, 64 bitų) / "Windows Vista" (32 bitų, 64 bitų) / "Windows XP SP3" ar vėlesnė (32 bitų) / "Windows XP Professional x64 Edition SP2" ar vėlesnė / "Windows Server 2016" / "Windows Server 2012 R2" / "Windows Server 2012" / "Windows Server 2008 R2" / "Windows Server 2008" / "Windows Server 2003 R2" / "Windows Server 2003 SP2" ar vėlesnė
- ❏ "macOS High Sierra" / "macOS Sierra" / "OS X El Capitan" / "OS X Yosemite" / "OS X Mavericks" / "OS X Mountain Lion" / "Mac OS X v10.7.x" / "Mac OS X v10.6.8"

### *Pastaba:*

- $\Box$  "Mac OS" gali nepalaikyti kai kurių programų ir funkcijų.
- $\Box$  "UNIX File System" (UFS), skirta "Mac OS", nėra palaikoma.

## **Reguliavimo informacija**

## **Standartai ir patvirtinimai**

### **JAV skirtam modeliui taikomi standartai ir atitiktys**

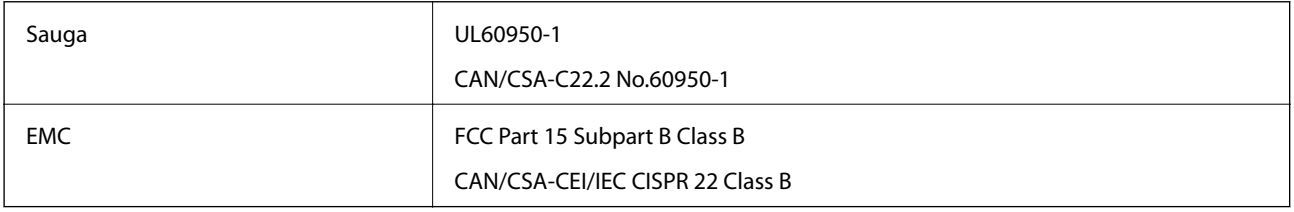

Šiuose įrenginiuose yra toliau nurodytas belaidis modulis.

Gamintojas: Seiko Epson Corporation

### Tipas: J26H006

Šis gaminys atitinka FCC taisyklių 15 dalį ir IC taisyklių RSS-210. "Epson" neatsako dėl aplinkosaugos reikalavimų nesilaikymo, susijusio su nerekomenduotu gaminio pakeitimu. Naudojimui galioja šios dvi sąlygos: (1) šis įrenginys negali kelti žalingų trukdžių ir (2) šis įrenginys turi priimti visus gaunamus trukdžius, įskaitant ir tokius, kurie gali trikdyti jo darbą.

Kad licencijuoto įrenginio neveiktų radijo trukdžiai, šį įrenginį reikia naudoti patalpoje, statyti toliau nuo langų, kad būtų užtikrintas kuo didesnis ekranavimas. Lauke montuojama įranga (arba jos perdavimo antena) turi būti licencijuota.

Šis įrenginys neviršija leistinų FCC / IC radiacijos poveikio apribojimų, nustatytų įrenginį naudojant nekontroliuojamoje aplinkoje, ir atitinka FCC radijo dažnio (RF) poveikio reikalavimus OET65, išdėstytus C priede, ir IC radijo dažnio (RF) poveikio taisykles RSS-102. Šį įrenginį reikia įrengti ir naudoti taip, kad radiatorius būtų mažiausiai 7,9 colio (20 cm) arba didesniu atstumu nuo žmogaus kūno (neįskaitant galūnių: rankų, riešų, pėdų ir kulkšnių).

### **Europai skirtam modeliui taikomi standartai ir atitiktys**

### Naudotojams Europoje

Šiuo "Seiko Epson Corporation- deklaruoja, kad šie radijo įrangos modeliai atitinka direktyvą 2014/53/EU. Visas ES atitikimo deklaracijos tekstas yra prieinamas toliau nurodytoje svetainėje.

### <http://www.epson.eu/conformity>

### C622A

Naudoti tik Airijoje, Jungtinėje Karalystėje, Austrijoje, Vokietijoje, Lichtenšteine, Šveicarijoje, Prancūzijoje, Belgijoje, Liuksemburge, Nyderlanduose, Italijoje, Portugalijoje, Ispanijoje, Danijoje, Suomijoje, Norvegijoje, Švedijoje, Islandijoje, Kroatijoje, Kipre, Graikijoje, Slovėnijoje, Maltoje, Bulgarijoje, Čekijoje, Estijoje, Vengrijoje, Latvijoje, Lietuvoje, Lenkijoje, Rumunijoje ir Slovakijoje.

"Epson" neatsako dėl aplinkosaugos reikalavimų nesilaikymo, susijusio su nerekomenduotu gaminio pakeitimu.

# $\epsilon$

### **Australijai skirtam modeliui taikomi standartai ir atitiktys**

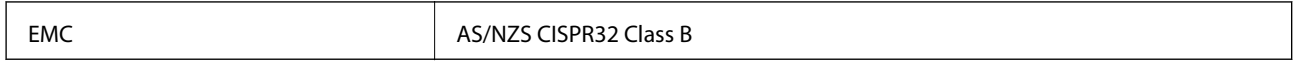

Šiuo dokumentu "Epson" pareiškia, kad toliau nurodyti įrangos modeliai atitinka esminius AS/NZS4268 reikalavimus ir kitas atitinkamas nuostatas:

C622A

"Epson" neatsako dėl aplinkosaugos reikalavimų nesilaikymo, susijusio su nerekomenduotu gaminio pakeitimu.

### **Naujajai Zelandijai skirtam modeliui taikomi standartai ir atitiktys**

### **General Warning**

The grant of a Telepermit for any item of terminal equipment indicates only that Telecom has accepted that the item complies with minimum conditions for connection to its network. It indicates no endorsement of the product by Telecom, nor does it provide any sort of warranty. Above all, it provides no assurance that any item will work correctly in all respects with another item of Telepermitted equipment of a different make or model, nor does it imply that any product is compatible with all of Telecom's network services.

Telepermitted equipment only may be connected to the EXT telephone port. This port is not specifically designed for 3-wire-connected equipment. 3-wire-connected equipment might not respond to incoming ringing when attached to this port.

### **Important Notice**

Under power failure conditions, this telephone may not operate. Please ensure that a separate telephone, not dependent on local power, is available for emergency use.

This equipment is not capable, under all operating conditions, of correct operation at the higher speeds for which it is designed. Telecom will accept no responsibility should difficulties arise in such circumstances.

This equipment shall not be set up to make automatic calls to the Telecom '111' Emergency Service.

## **Kopijavimo apribojimai**

Siekdami užtikrinti atsakingą ir teisėtą spausdintuvo naudojimą, laikykite toliau išvardytų apribojimų.

Toliau išvardytų elementų kopijavimą draudžia įstatymas.

- ❏ Banknotų, monetų, valstybės leidžiamų vertybinių popierių, vyriausybės ir municipalinių vertybinių popierių.
- ❏ Nenaudojamų pašto antspaudų, iš anksto suantspauduotų atvirukų ir kitų oficialių pašto ženklų, rodančių tinkamą siuntimą paštu.
- ❏ Valstybinių pajamų spaudų ir vertybinių popierių, išduotų laikantis teisinės procedūros.

Kopijuojant toliau išvardytus elementus reikia elgtis ypač apdairai.

- ❏ Privačius komercinius vertybinius popierius (akcijų sertifikatus, perduodamus vekselius, čekius ir kt.), mėnesinius bilietus, nuolaidų korteles ir kt.
- ❏ Pasus, vairuotojo pažymėjimus, atitikties pažymėjimus, mokesčių už kelius bilietus, maisto spaudus, bilietus ir pan.

### *Pastaba:*

Šių elementų kopijavimą taip pat gali drausti įstatymas.

Autorių teisėmis saugomą medžiagą naudokite atsakingai.

Spausdintuvais gali būti piktnaudžiaujama netinkamai kopijuojant medžiagą, kurios autorių teisės yra saugomos. Jei tai darote nepasitarę su kvalifikuotu teisininku, prieš kopijuodami publikuotą medžiagą elkitės garbingai ir būtinai gaukite leidimus iš autorių teisių savininko.

## **Spausdintuvo transportavimas ir sandėliavimas**

Kai spausdintuvą turite sandėliuoti arba gabenti į kitą vietą ar remontuoti, vykdykite toliau nurodytus spausdintuvo supakavimo veiksmus.

### !*Perspėjimas:*

Elkitės atsargiai: atidarydami ir uždarydami dokumentų dangtį stenkitės neprisispausti rankos arba pirštų. Taip galite susižeisti.

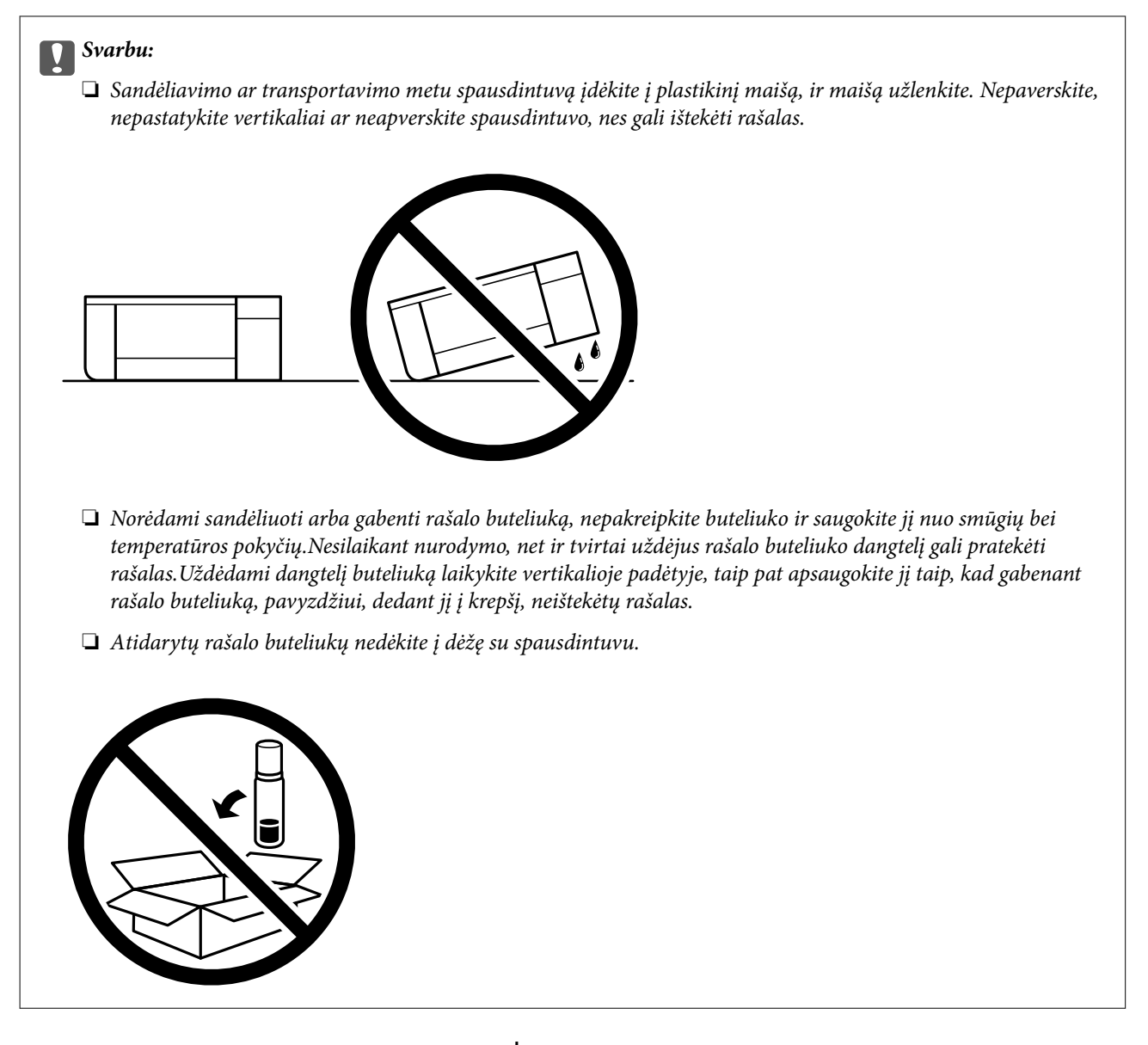

- 1. Išjunkite spausdintuvą paspausdami mygtuką  $\mathbf 0$ .
- 2. Įsitikinkite, kad užgeso maitinimo lemputė, tada atjunkite maitinimo laidą.

### Svarbu:

Užgesus maitinimo lemputei atjunkite maitinimo laidą. Jei taip nėra, spausdinimo galvutė negrįš į pradinę padėtį ir rašalas uždžius, todėl gali tapti neįmanoma spausdinti.

- 3. Atjunkite visus laidus, pvz., maitinimo laidą ir USB laidą.
- 4. Išimkite visą popierių iš spausdintuvo.
- 5. Įsitikinkite, kad jokie originalai neįdėti į spausdintuvą.
- 
- 6. Būtinai sandariai uždarykite rašalo talpyklos dangtelį.

7. Sandariai uždarykite Rašalo talpyklos gaubtas.

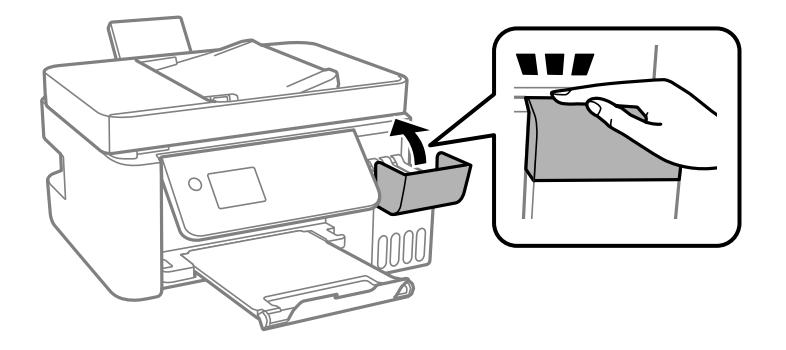

8. Pasiruoškite supakuoti spausdintuvą, kaip parodyta toliau.

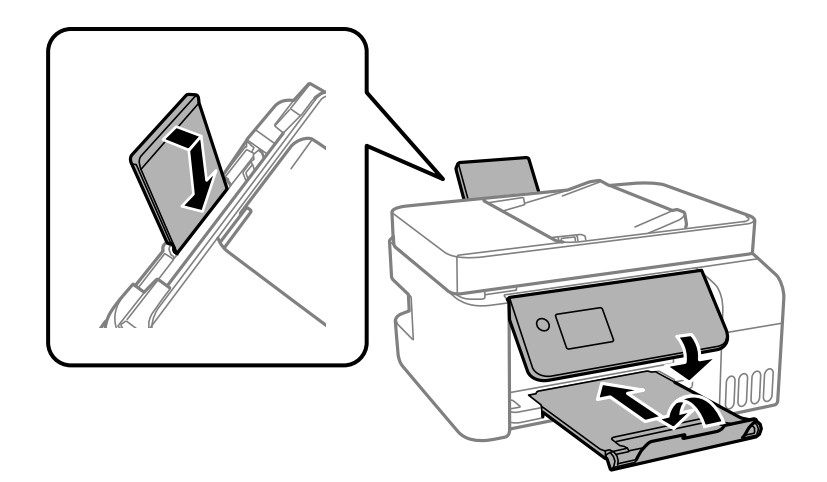

- 9. Spausdintuvą įdėkite į plastikinį maišą, ir maišą užlenkite.
- 10. Supakuokite spausdintuvą jo dėžėje, naudodami apsaugines medžiagas.

#### Svarbu:

Įsitikinkite, kad spausdintuvas yra horizontalioje padėtyje transportavimo ar sandėliavimo metu, kitu atveju gali ištekėti rašalas.

Jei kitą kartą spausdinant kokybė pablogėja, nuvalykite ir išlygiuokite spausdinimo galvutę.

#### **Susijusi informacija**

- $\blacktriangleright$  ["Dalių pavadinimai ir funkcijos" puslapyje 14](#page-13-0)
- $\blacktriangleright$  ["Spausdinimo galvutės tikrinimas ir valymas" puslapyje 150](#page-149-0)
- & ["Spausdinimo galvutės lygiavimas" puslapyje 154](#page-153-0)

# **Autorių teisės**

Jokia šio leidinio dalis negali būti atgaminta, saugoma gavimo sistemoje arba siunčiama bet kokia forma arba bet kokiomis priemonėmis, elektroninėmis, mechaninėmis, kopijuojant, įrašant arba kitaip, neturint išankstinio raštiško "Seiko Epson Corporation" sutikimo. Neprisiimama jokia patentų atsakomybė, susijusi su čia pateiktos informacijos naudojimu. Taip pat neprisiimama atsakomybė už žalą, sukeltą čia pateiktos informacijos naudojimo. Čia pateikta informacija skirta naudojimui tik su šiuo "Epson" produktu. "Epson" neprisiima atsakomybės už bet kokį šios informacijos taikymą kitiems produktams.

Nei "Seiko Epson Corporation", nei dukterinės bendrovės nebus atsakingos šio produkto pirkėjui arba bet kokioms trečiosioms šalims už žalą, nuostolius, kaštus arba išlaidas, pirkėjo arba trečiųjų šalių patirtas dėl nelaimingo atsitikimo, netinkamo naudojimo arba piktnaudžiavimo šio produktu arba neleistinų modifikacijų, remontų arba šio produkto pakeitimų, arba (išskyrus JAV) griežtai nesilaikant "Seiko Epson Corporation" naudojimo ir priežiūros instrukcijų.

"Seiko Epson Corporation" ir dukterinės bendrovės nebus atsakingos už bet kokią žalą arba problemas, kylančias naudojant bet kokias parinktis arba eksploatacines medžiagas, išskyrus originalius "Epson" produktus arba "Seiko Epson Corporation" produktus, patvirtintus "Epson".

"Seiko Epson Corporation" nebus atsakinga už jokią žalą dėl elektromagnetinių trukdžių, kylančių naudojant kitus sąsajos laidus, nei "Epson" patvirtintus "Seiko Epson Corporation" produktus.

© 2018 "Seiko Epson Corporation"

Šio vadovo turinys ir šio produkto specifikacijos gali keistis bet perspėjimo.

# **Prekės ženklai**

- ❏ "EPSON®" yra registruotasis prekės ženklas, o EPSON EXCEED YOUR VISION arba EXCEED YOUR VISION yra prekių ženklai, priklausantys bendrovei "Seiko Epson Corporation".
- ❏ Epson Scan 2 software is based in part on the work of the Independent JPEG Group.

#### ❏ libtiff

Copyright © 1988-1997 Sam Leffler

Copyright © 1991-1997 Silicon Graphics, Inc.

Permission to use, copy, modify, distribute, and sell this software and its documentation for any purpose is hereby granted without fee, provided that (i) the above copyright notices and this permission notice appear in all copies of the software and related documentation, and (ii) the names of Sam Leffler and Silicon Graphics may not be used in any advertising or publicity relating to the software without the specific, prior written permission of Sam Leffler and Silicon Graphics.

THE SOFTWARE IS PROVIDED "AS-IS" AND WITHOUT WARRANTY OF ANY KIND, EXPRESS, IMPLIED OR OTHERWISE, INCLUDING WITHOUT LIMITATION, ANY WARRANTY OF MERCHANTABILITY OR FITNESS FOR A PARTICULAR PURPOSE.

IN NO EVENT SHALL SAM LEFFLER OR SILICON GRAPHICS BE LIABLE FOR ANY SPECIAL, INCIDENTAL, INDIRECT OR CONSEQUENTIAL DAMAGES OF ANY KIND, OR ANY DAMAGES WHATSOEVER RESULTING FROM LOSS OF USE, DATA OR PROFITS, WHETHER OR NOT ADVISED OF THE POSSIBILITY OF DAMAGE, AND ON ANY THEORY OF LIABILITY, ARISING OUT OF OR IN CONNECTION WITH THE USE OR PERFORMANCE OF THIS SOFTWARE.

- ❏ QR Code is a registered trademark of DENSO WAVE INCORPORATED in Japan and other countries.
- ❏ Intel® is a registered trademark of Intel Corporation.
- ❏ Microsoft®, Windows®, Windows Server®, and Windows Vista® are registered trademarks of Microsoft Corporation.
- ❏ Apple, Macintosh, macOS, OS X, Bonjour, ColorSync, Safari, AirPrint, the AirPrint Logo, iPad, iPhone, iPod touch, and iTunes are trademarks of Apple Inc., registered in the U.S. and other countries.
- ❏ Google Cloud Print, Chrome, Chrome OS, Google Play and Android are trademarks of Google Inc.
- ❏ Adobe and Adobe Reader are either registered trademarks or trademarks of Adobe Systems Incorporated in the United States and/or other countries.
- ❏ Bendroji pastaba: kiti čia pateikti gaminių pavadinimai yra skirti tik gaminiams atpažinti ir gali būti atitinkamų savininkų prekių ženklai."Epson" nepriklauso jokios teisės į šiuos ženklus.

# **Kur ieškoti pagalbos**

# **Techninio klientų aptarnavimo svetainė**

Jei reikia daugiau pagalbos, apsilankykite toliau nurodytoje "Epson" klientų aptarnavimo svetainėje. Pasirinkite savo šalį arba regioną ir pereikite į klientų aptarnavimo skyrių vietinėje "Epson" svetainėje. Svetainėje taip pat rasit naujausias tvarkyklių versijas, DUK, vadovus ir kitą atsisiųsti siūlomą medžiagą.

<http://support.epson.net/>

#### <http://www.epson.eu/Support> (Europoje)

Jei "Epson" gaminys veikia netinkamai ir problemos išspręsti nepavyksta, pagalbos kreipkitės į "Epson" klientų aptarnavimo tarnybas.

# Kreipimasis į "Epson" klientų aptarnavimo skyrių

# **Prieš kreipiantis į "Epson"**

Jei "Epson" gaminys veikia netinkamai ir vadovaujantis trikčių diagnostikos informacija problemos išspręsti nepavyksta, pagalbos kreipkitės į "Epson" klientų patarnavimo tarnybas. Jei "Epson" klientų aptarnavimo skyriaus jūsų regione toliau nenurodytas, kreipkitės į pardavėją iš kurio pirkote gaminį.

Pagalbos iš "Epson" klientų aptarnavimo skyriaus sulauksite gerokai greičiau, jei pateiksite toliau nurodytą informaciją.

❏ Gaminio serijos numeris

(Paprastai serijos numeris būna nurodytas užpakalinėje gaminio pusėje.)

- ❏ Gaminio modelis
- ❏ Gaminio programinės įrangos versija

(Spustelėkite **Apie**, **Versijos informacija** arba panašų gaminio programinės įrangos mygtuką.)

- ❏ Naudojamo kompiuterio gamintojas ir modelis
- ❏ Naudojamo kompiuterio operacinės sistemos pavadinimas ir versija
- ❏ Programinės įrangos programų, kurias paprastai naudojate su gaminiu, pavadinimai ir versijos

#### *Pastaba:*

Atsižvelgiant į gaminį, gaminio atmintyje gali būti saugomas su fakso ir (arba) tinklo nustatymais susijęs renkamų numerių sąrašas. Gaminiu sugedus arba jį taisant galite prarasti duomenis ir (arba) nustatymus. Net garantijos galiojimo laikotarpio "Epson" neatsako už jokių domenų praradimą, neprivalo sukurti atsarginių duomenų ir (arba) nustatymų kopijų arba jų atkurti. Atsargines duomenų kopijas arba įrašus rekomenduojame kurti patiems.

# **Pagalba naudotojams Europoje**

Kaip kreiptis į "Epson" klientų aptarnavimo skyrių, žr. visos Europos garantijos dokumente.

### **Pagalba naudotojams Taivane**

Kontaktiniai duomenys, norint gauti informacijos, pagalbos ir paslaugų:

#### **Tinklalapis**

#### [http://www.epson.com.tw](http://www.epson.com.tw/)

teikiama informacija, susijusi su gaminio techniniais duomenimis, siūlomomis atsisiųsti tvarkyklėmis ir gaminių užklausomis.

#### **"Epson" pagalbos skyrius**

Tel.: +886-2-80242008

Mūsų pagalbos skyriaus komanda gali padėti jums telefonu toliau išvardytais klausimais.

❏ Dėl pardavimo užklausų ir gaminio informacijos

- ❏ Dėl gaminio naudojimo arba problemų
- ❏ Dėl remonto paslaugų ir garantijos

#### **Remonto paslaugų centras**

<http://www.tekcare.com.tw/branchMap.page>

Bendrovė "TekCare" yra "Epson Taiwan Technology & Trading Ltd" įgaliotasis techninės priežiūros centras.

## **Pagalba naudotojams Australijoje**

"Epson Australia" yra pasirengusi suteikti itin kokybiškas klientų techninio aptarnavimo paslaugas. Informacijos siūlome ieškoti ne tik gaminio vadovuose, bet ir toliau nurodytuose šaltiniuose.

#### **Interneto URL**

#### [http://www.epson.com.au](http://www.epson.com.au/)

Prisijunkite prie "Epson Australia" tinklalapių. Verta pasiimti savo modemą net ir įprastai naršant internete! Svetainėje siūloma atsisiųsti tvarkyklių, pateikti "Epson" kontaktiniai duomenys, informacija apie naujus gaminius ir klientų aptarnavimą techniniais klausimais (el. paštas).

#### **"Epson" pagalbos skyrius**

Tel.: 1300-361-054

"Epson" pagalbos skyrius yra galutinė priemonė, užtikrinanti, kad klientams bus suteikta pagalba. pagalbos skyriaus operatoriai gali padėti įdiegti, sukonfigūruoti ir naudoti "Epson" gaminius. Pagalbos skyriaus už prekybos skatinimą atsakingi darbuotojai gali pateikti informacijos apie naujus "Epson" gaminius ir informuoti, kur rasit artimiausią pardavėją arba paslaugų agentą. Čia atsakoma į įvairiausias užklausas.

Prieš skambinant siūlome surinkti visą reikiamą informaciją. Kuo daugiau informacijos surinksite, tuo greičiau galėsime padėti išspręsti problemą. Reikalinga informacija, susijusi su "Epson" gaminio vadovais, kompiuterio tipu, operacine sistema, programomis, ir kita, jūsų manymu, būtina informacija.

#### **Gaminio gabenimas**

"Epson" rekomenduoja išsaugoti gaminio pakuotę gaminiui gabenti vėliau. Taip pat rekomenduojama lipniąja juosta pritvirtinti rašalo kasetę ir laikyti gaminį vertikaliai.

### **Pagalba naudotojams Naujojoje Zelandijoje**

Epson New Zealand yra pasirengusi suteikti itin kokybiškas klientų techninio aptarnavimo paslaugas. Informacijos siūlome ieškoti ne tik gaminio dokumentuose, bet ir toliau nurodytuose šaltiniuose.

#### **Interneto URL**

#### [http://www.epson.co.nz](http://www.epson.co.nz/)

Prisijunkite prie Epson New Zealand tinklalapių. Verta pasiimti savo modemą net ir įprastai naršant internete! Svetainėje siūloma atsisiųsti tvarkyklių, pateikti "Epson" kontaktiniai duomenys, informacija apie naujus gaminius ir klientų aptarnavimą techniniais klausimais (el. paštas).

#### **"Epson" pagalbos skyrius**

#### Tel.: 0800 237 766

"Epson" pagalbos skyrius yra galutinė priemonė, užtikrinanti, kad klientams bus suteikta pagalba. pagalbos skyriaus operatoriai gali padėti įdiegti, sukonfigūruoti ir naudoti "Epson" gaminius. Pagalbos skyriaus už prekybos skatinimą atsakingi darbuotojai gali pateikti informacijos apie naujus "Epson" gaminius ir informuoti, kur rasit artimiausią pardavėją arba paslaugų agentą. Čia atsakoma į įvairiausias užklausas.

Prieš skambinant siūlome surinkti visą reikiamą informaciją. Kuo daugiau informacijos surinksite, tuo greičiau galėsime padėti išspręsti problemą. Reikiama informacija susijusi su Epson gaminio dokumentais, kompiuterio tipu, operacine sistema, programomis, ir kitais, jūsų manymu, būtinais duomenimis.

#### **Gaminio gabenimas**

"Epson" rekomenduoja išsaugoti gaminio pakuotę gaminiui gabenti vėliau. Taip pat rekomenduojama lipniąja juosta pritvirtinti rašalo kasetę ir laikyti gaminį vertikaliai.

## **Pagalba naudotojams Singapūre**

Toliau nurodyti informacijos šaltiniai, techninė pagalba ir paslaugos, kurias teikia "Epson Singapore".

#### **Tinklalapis**

#### [http://www.epson.com.sg](http://www.epson.com.sg/)

Galima gauti informaciją apie gaminio techninius duomenis, parsisiųsti tvarkykles, rasti atsakymus į dažnai užduodamus klausimus (DUK), pardavimo užklausas ir gauti techninę pagalbą el. paštu.

#### **"Epson" pagalbos skyrius**

Nemokamas numeris: 800-120-5564

- Mūsų pagalbos skyriaus komanda gali padėti jums telefonu toliau išvardytais klausimais.
- ❏ Dėl pardavimo užklausų ir gaminio informacijos
- ❏ Klausimai apie gaminių naudojimą arba problemų spendimas
- ❏ Dėl remonto paslaugų ir garantijos

# **Pagalba naudotojams Tailande**

Kontaktiniai duomenys, norint gauti informacijos, pagalbos ir paslaugų:

#### **Tinklalapis**

#### [http://www.epson.co.th](http://www.epson.co.th/)

Pateikta su gaminių techniniais duomenimis susijusi informacija, siūloma atsisiųsti tvarkykles, išvardyti dažnai užduodami klausimai (DUK) ir nurodytas el. paštas.

#### **"Epson" skambučių centras**

Tel.: 66-2685-9899

El. pšt. support@eth.epson.co.th

Mūsų skambučių centro komanda gali padėti Jums telefonu šiais klausimais:

- ❏ Dėl pardavimo užklausų ir gaminio informacijos
- ❏ Dėl gaminio naudojimo arba problemų
- ❏ Dėl remonto paslaugų ir garantijos

#### **Priedas**

## **Pagalba naudotojams Vietname**

Kontaktiniai duomenys, norint gauti informacijos, pagalbos ir paslaugų:

#### **"Epson" paslaugų centras**

65 Truong Dinh Street, District 1, Hochiminh City, Vietnam. Telefonas (Hošimino mieste): 84-8-3823-9239, 84-8-3825-6234 29 Tue Tinh, Quan Hai Ba Trung, Hanoi City, Vietnam Telefonas (Hanojaus mieste): 84-4-3978-4785, 84-4-3978-4775

# **Pagalba naudotojams Indonezijoje**

Kontaktiniai duomenys, norint gauti informacijos, pagalbos ir paslaugų:

#### **Tinklalapis**

#### [http://www.epson.co.id](http://www.epson.co.id/)

❏ Pateikta su gaminio techniniais duomenimis susijusi informacija, siūloma atsisiųsti tvarkyklių

❏ Dažnai užduodami klausimai (DUK), užklausos apie pardavimą, el. paštu pateikti klausimai

#### **"Epson" specialioji telefono linija**

Tel.: +62-1500-766

Faks. +62-21-808-66-799

Mūsų specialiosios telefono linijos komanda gali padėti Jums telefonu arba faksu šiais klausimais:

❏ Dėl pardavimo užklausų ir gaminio informacijos

❏ Techninis aptarnavimas

#### **"Epson" paslaugų centras**

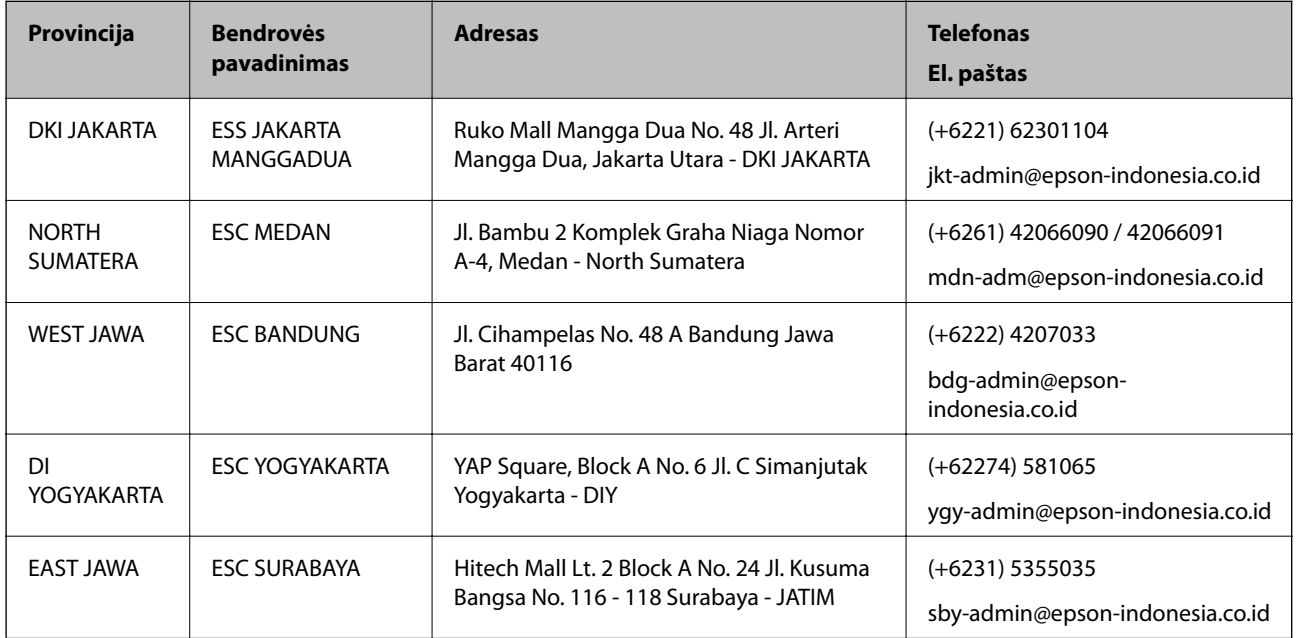

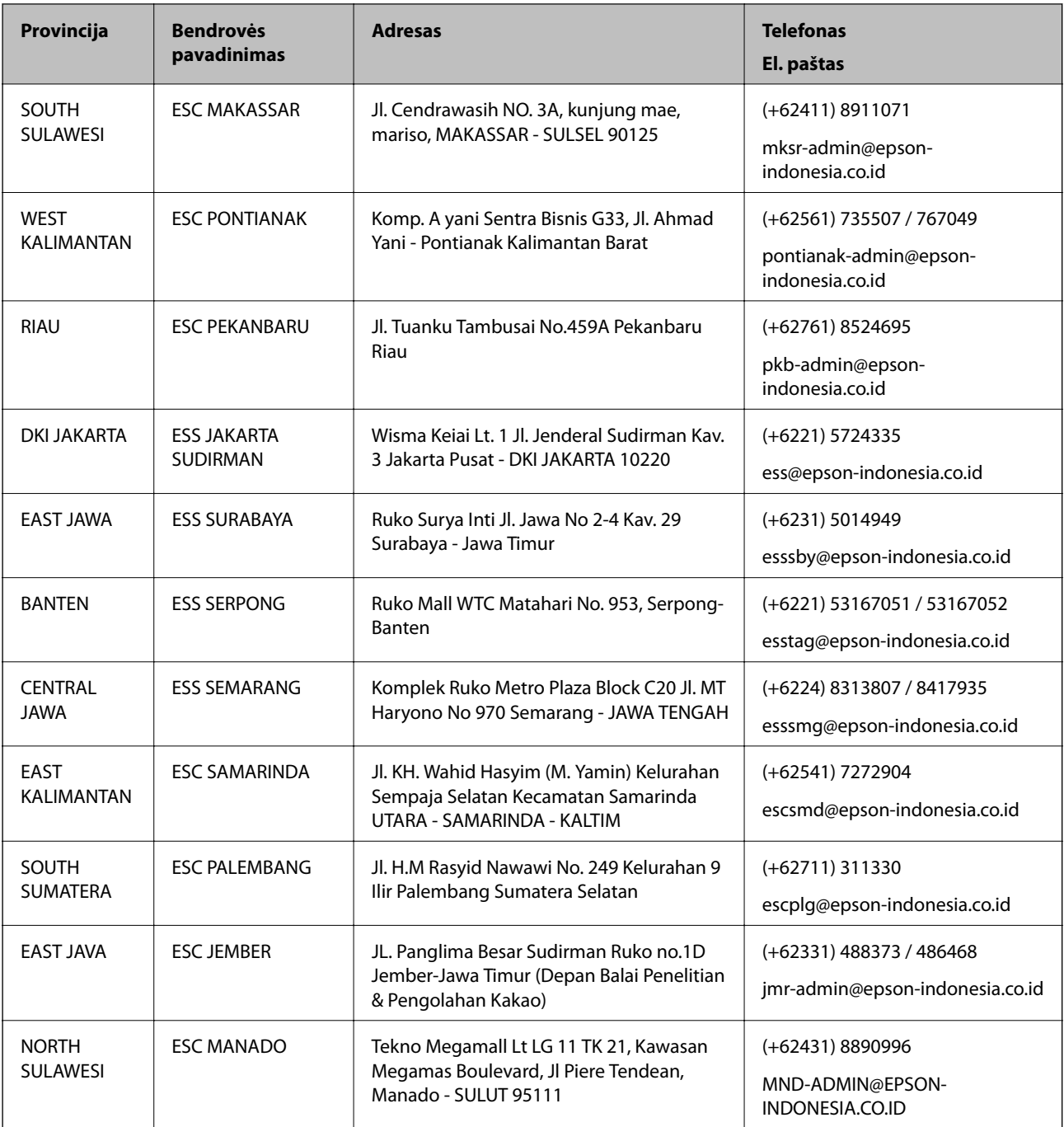

Dėl kitų čia neišvardytų miestų skambinkite mūsų specialiąja linija: 08071137766.

# **Pagalba naudotojams Honkonge**

Norintys gauti techninės pagalbos ir kitų garantinių ir negarantinių paslaugų, naudotojai kviečiami kreiptis į "Epson Hong Kong Limited".

#### **Pagrindinis puslapis internete**

#### [http://www.epson.com.hk](http://www.epson.com.hk/)

"Epson Hong Kong" sukūrė vietinį tinklalapį kinų ir anglų kalbomis, kuriame naudotojams teikiama toliau nurodyta informacija.

- ❏ Informacija apie gaminį
- ❏ Atsakymai į dažnai užduodamus klausimus (DUK)
- $\Box$  Naujausios "Epson" gaminių tvarkyklių versijos

#### **Techninės pagalbos specialioji telefono linija**

Taip pat galite kreiptis į mūsų techninius darbuotojus šiais telefono ir fakso numeriais: Telefonas: 852-2827-8911 Faks. 852-2827-4383

## **Pagalba naudotojams Malaizijoje**

Kontaktiniai duomenys, norint gauti informacijos, pagalbos ir paslaugų:

#### **Tinklalapis**

#### [http://www.epson.com.my](http://www.epson.com.my/)

- ❏ Pateikta su gaminio techniniais duomenimis susijusi informacija, siūloma atsisiųsti tvarkyklių.
- ❏ Dažnai užduodami klausimai (DUK), užklausos apie pardavimą, el. paštu pateikti klausimai

#### **"Epson" skambučių centras**

Telefonas: +60 1800-8-17349

- ❏ Dėl pardavimo užklausų ir gaminio informacijos
- ❏ Dėl gaminio naudojimo arba problemų
- ❏ Užklausos dėl remonto paslaugų ir garantijos

#### **Pagrindinis biuras**

Telefonas: 603-56288288

Faks. 603-5628 8388/603-5621 2088

# **Pagalba naudotojams Indijoje**

Kontaktiniai duomenys, norint gauti informacijos, pagalbos ir paslaugų:

#### **Tinklalapis**

#### [http://www.epson.co.in](http://www.epson.co.in/)

teikiama informacija, susijusi su gaminio techniniais duomenimis, siūlomomis atsisiųsti tvarkyklėmis ir gaminių užklausomis.

#### **Pagalbos linija**

❏ Aptarnavimas, informacija apie gaminius ir vartojamųjų reikmenų užsakymas (BSNL linijos)| Nemokamas numeris: 18004250011

Veikia nuo 9.00 iki 18.00, pirmadieniais–šeštadieniais (išskyrus valstybines šventes)

- ❏ Aptarnavimas (CDMA ir mobiliųjų naudotojai)
	- Nemokamas numeris: 186030001600

Veikia nuo 9.00 iki 18.00, pirmadieniais–šeštadieniais (išskyrus valstybines šventes)

# **Pagalba naudotojams Filipinuose**

Norėdami gauti techninės pagalbos bei kitų paslaugų po pardavimo, naudotojai gali kreiptis į "Epson Philippines Corporation" toliau nurodytais telefonų, fakso numeriais ir el. pašto adresais:

#### **Tinklalapis**

#### [http://www.epson.com.ph](http://www.epson.com.ph/)

Galima gauti informacijos apie gaminio techninius duomenis, atsisiųsti tvarkykles, rasti atsakymus į dažnai užduodamus klausimus (DUK) ir pateikti užklausas el. paštu.

#### **"Epson Philippines" klientų aptarnavimas**

Nemokamas numeris: (PLDT) 1-800-1069-37766 Nemokamas numeris: (skaitmeninis) 1-800-3-0037766 "Metro Manila": (+632)441-9030 Interneto svetainė: <https://www.epson.com.ph/contact> El. paštas: customercare@epc.epson.som.ph Veikia nuo 9.00 iki 18.00, pirmadieniais–šeštadieniais (išskyrus valstybines šventes) Mūsų klientų aptarnavimo komanda gali padėti Jums telefonu šiais klausimais: ❏ Dėl pardavimo užklausų ir gaminio informacijos ❏ Dėl gaminio naudojimo arba problemų ❏ Dėl remonto paslaugų ir garantijos

#### **"Epson Philippines Corporation"**

Tarpmiestinė linija: +632-706-2609 Faks. +632-706-2663